# **brother.**

# Podstawowy Podręcznik Użytkownika

# MFC-J4410DW MFC-J4610DW

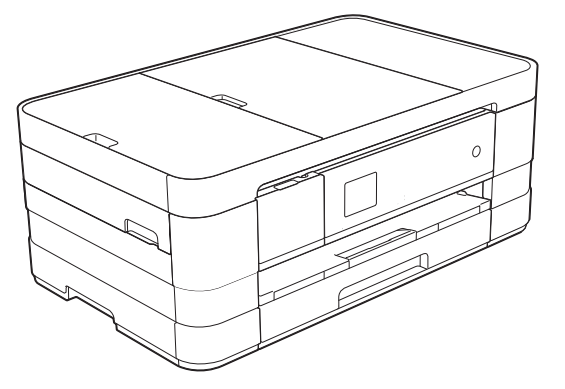

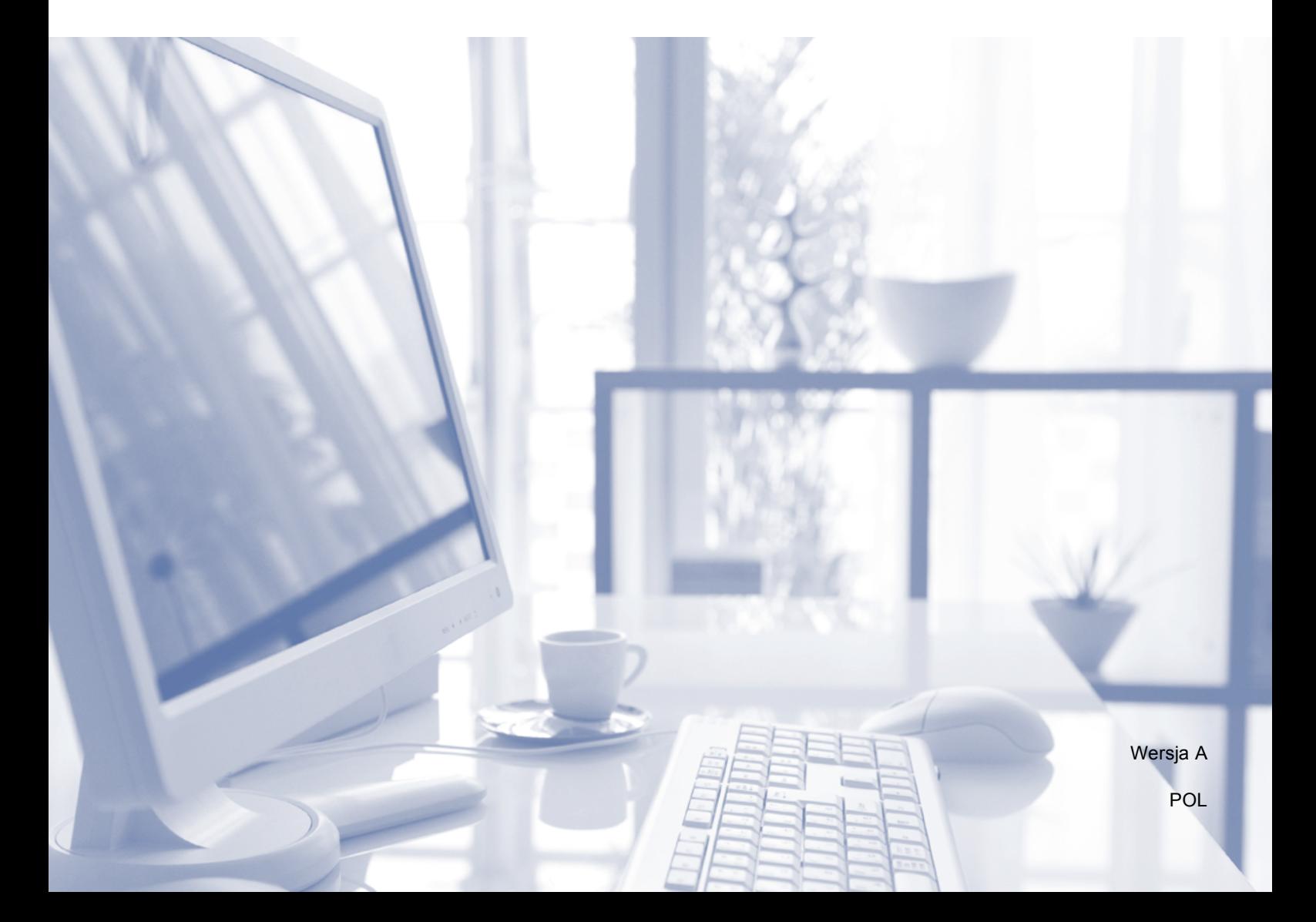

# **Jeśli wymagana jest pomoc działu obsługi klienta**

**Prosimy o wprowadzenie poniższych informacji, co umożliwi ich wykorzystanie w przyszłości:**

**Numer modelu: MFC-J4410DW i MFC-J4610DW (zakreśl odpowiedni numer modelu)**

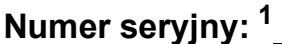

**Data zakupu:** 

**Miejsce zakupu:** 

<span id="page-1-0"></span>**<sup>1</sup> Numer seryjny można znaleźć z tyłu urządzenia. Zachowaj niniejszy Podręcznik Użytkownika wraz z paragonem (fakturą) jako potwierdzenie dokonania zakupu produktu w przypadku kradzieży, pożaru czy roszczeń gwarancyjnych.**

# **Podręczniki użytkownika i gdzie można je znaleźć?**

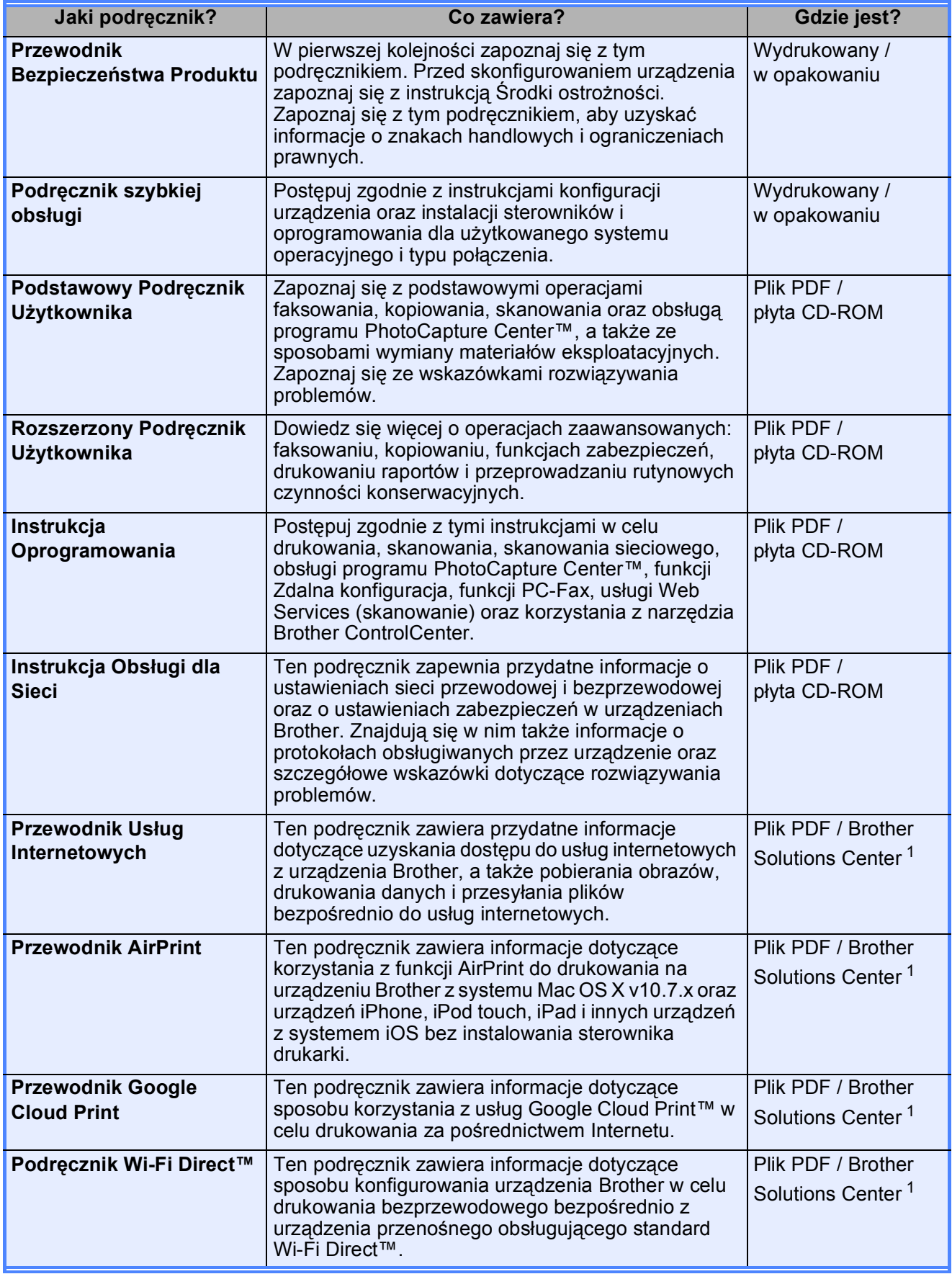

<span id="page-2-0"></span><sup>1</sup> Odwiedź witrynę internetową [http://solutions.brother.com/.](http://solutions.brother.com/)

# **Spis Treści (Podstawowy Podręcznik Użytkownika)**

# [1 Informacje ogólne 1](#page-8-0)

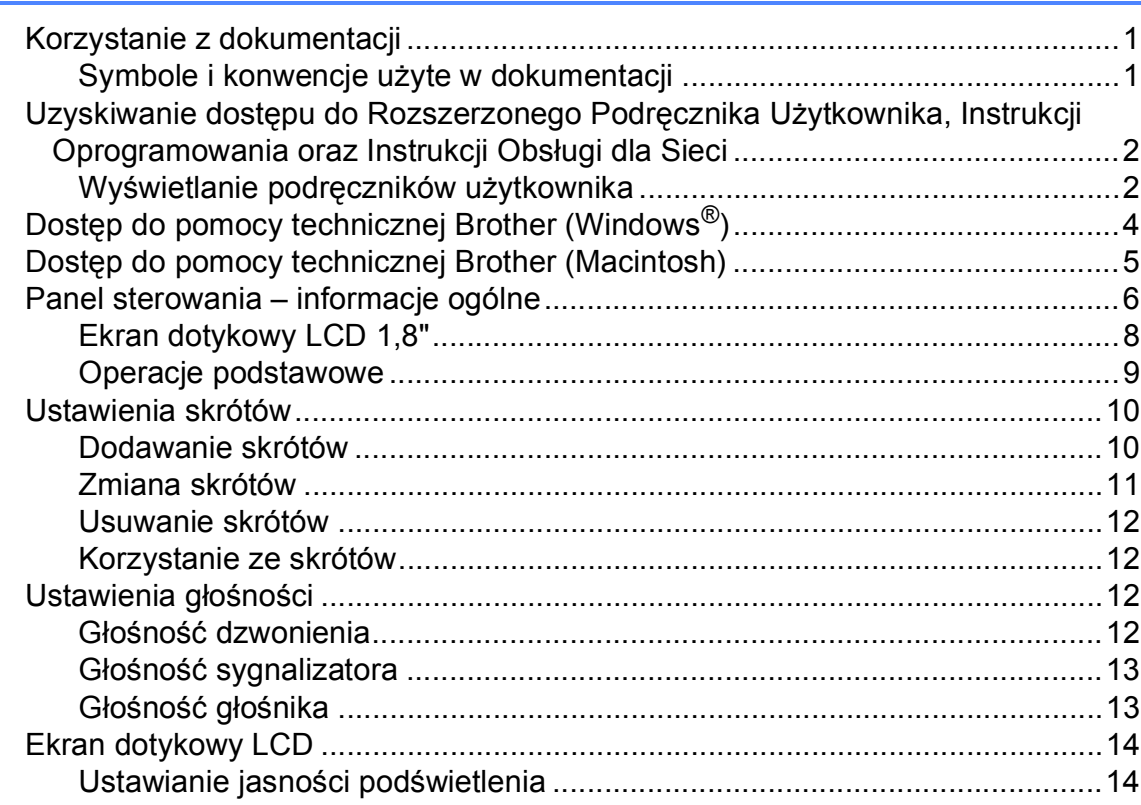

# **2 Ł[adowanie papieru 15](#page-22-0)**

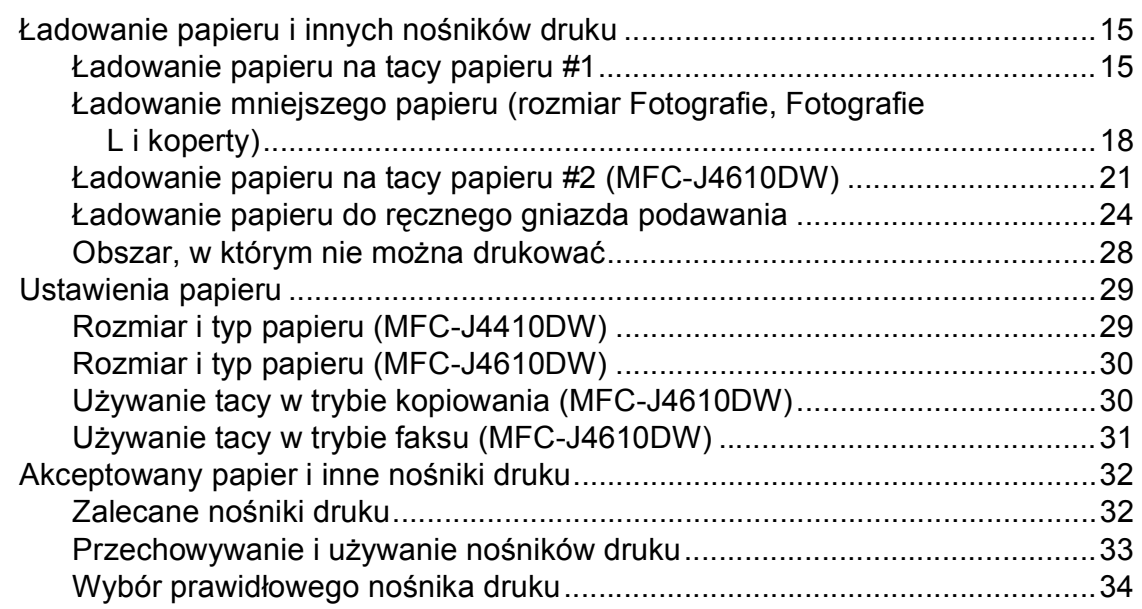

#### $\overline{3}$ Ładowanie dokumentów

#### 4 Wysyłanie faksu

Ustawienie rozmiaru skanowania szyby skanera w celu faksowania............ 41 

#### 5 Odbiór faksu

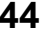

49

37

40

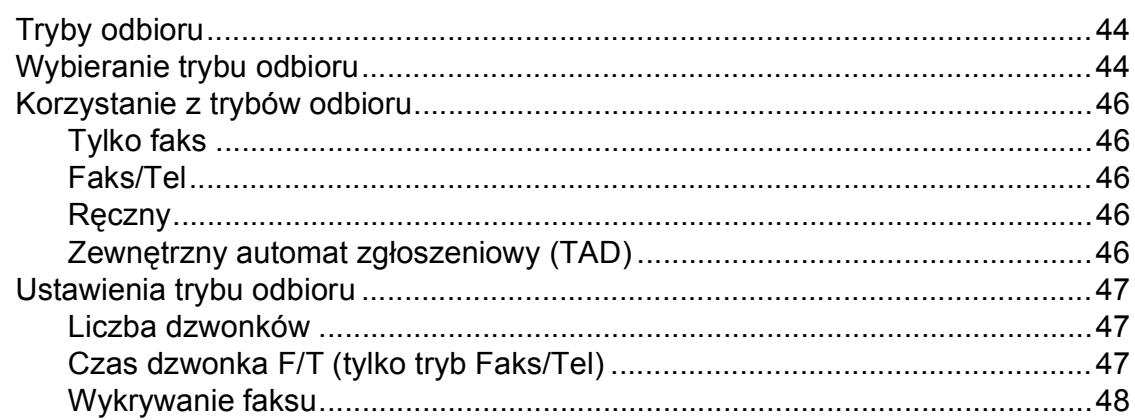

#### 6 Telefon i urządzenia zewnętrzne

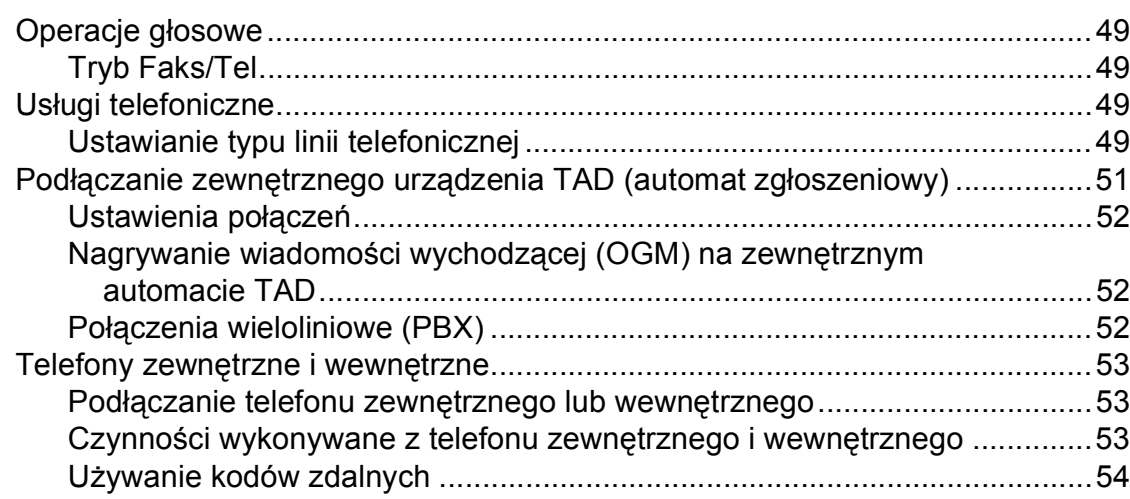

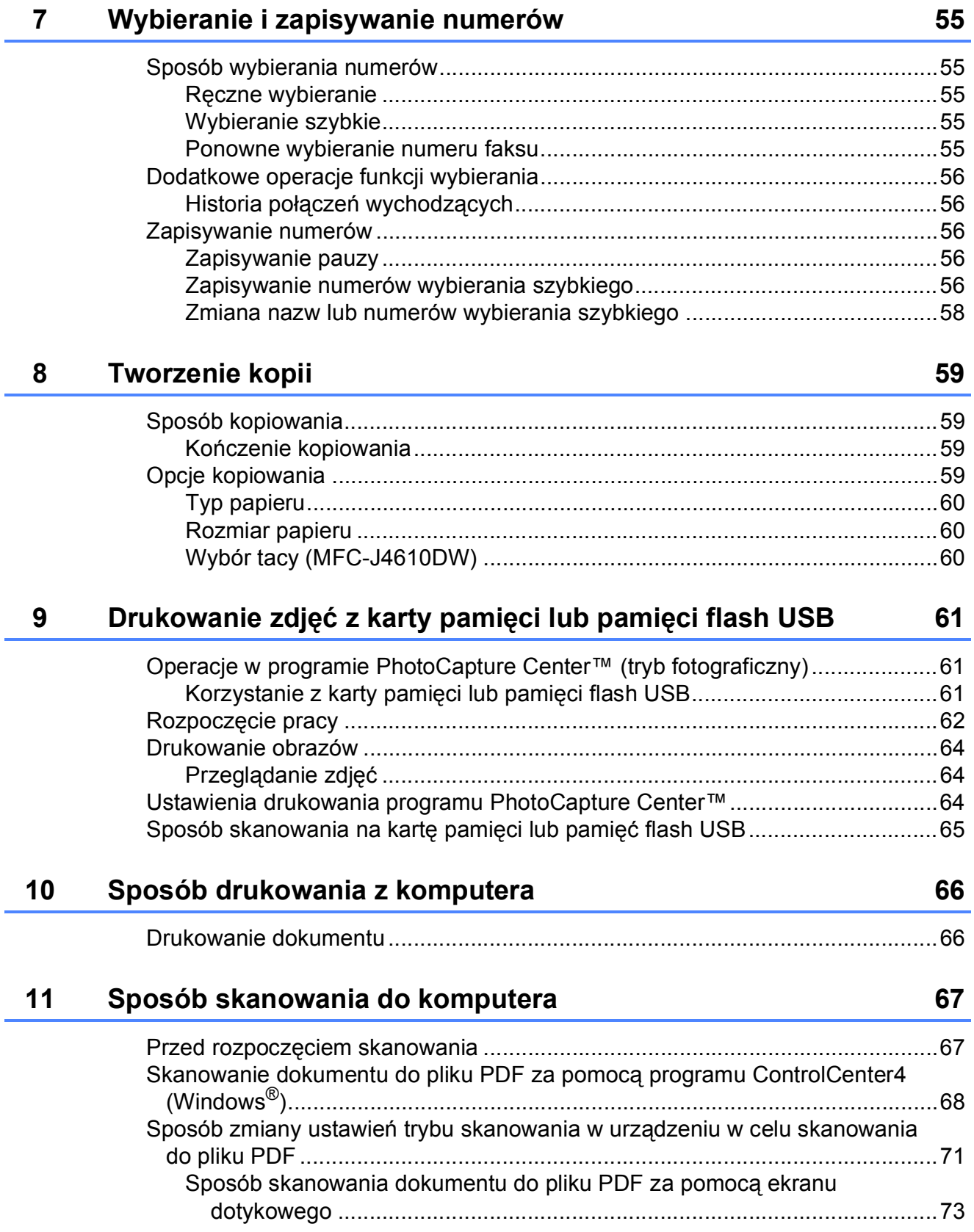

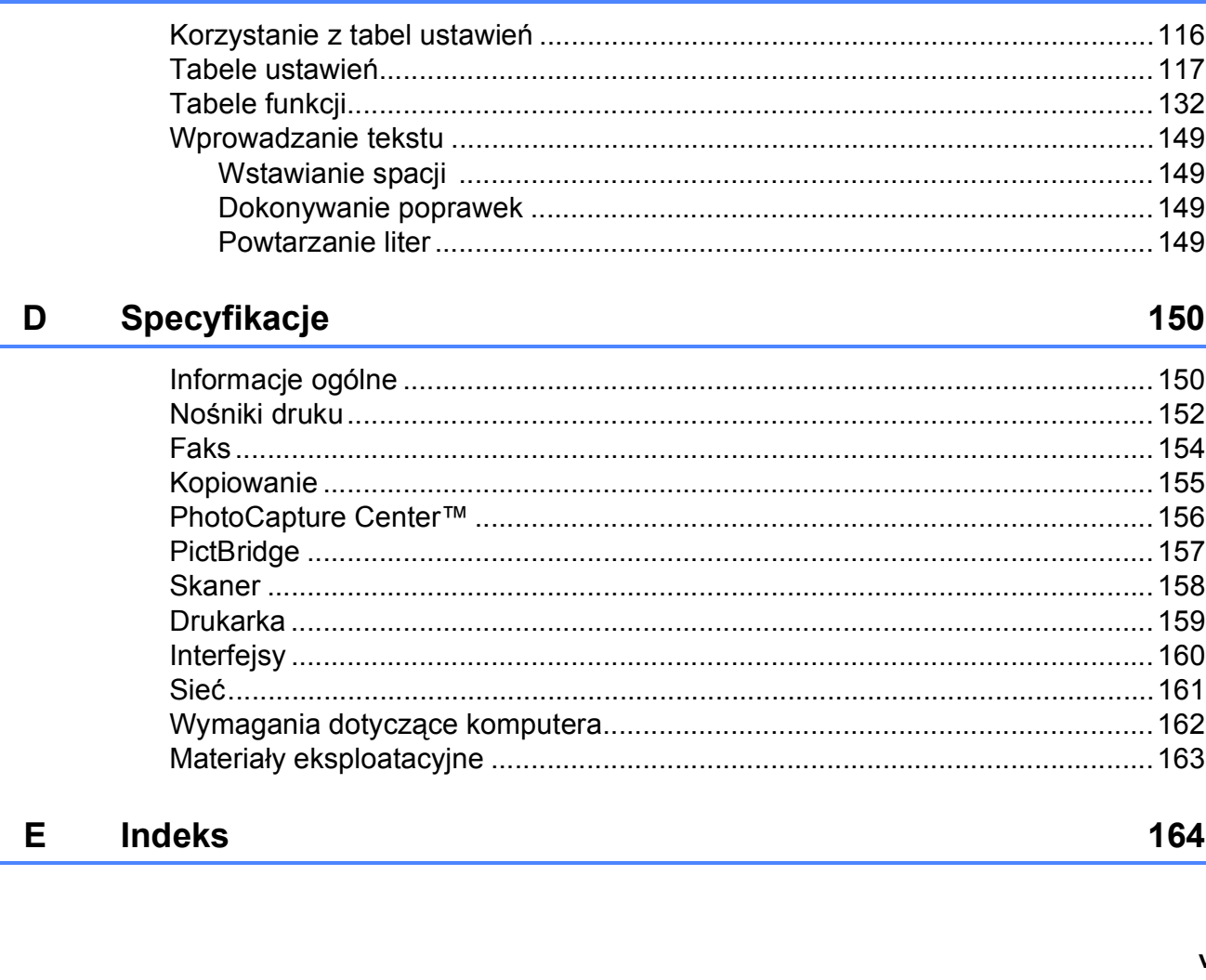

### Rozwiązywanie problemów B

Tabele ustawień i funkcji

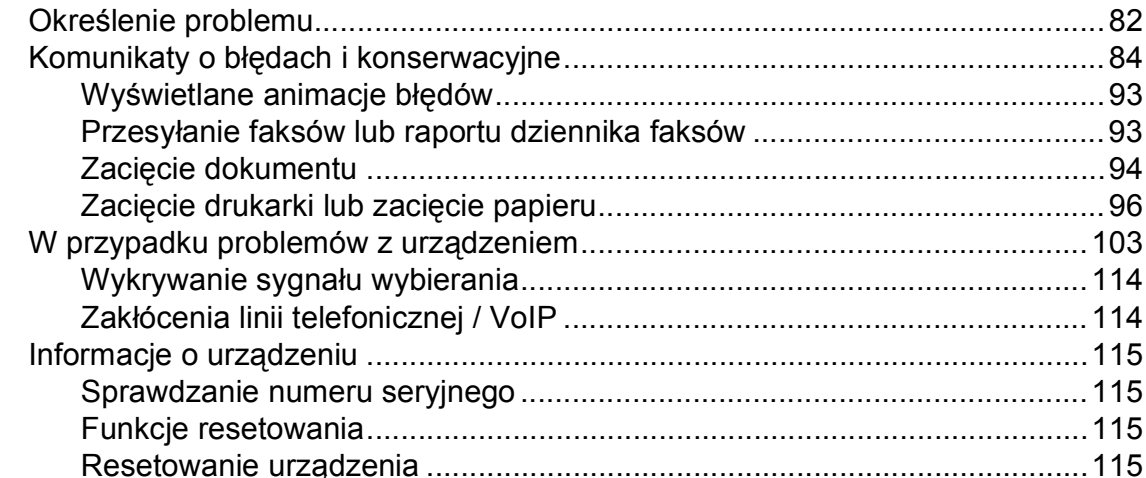

 $\mathbf C$ 

## 

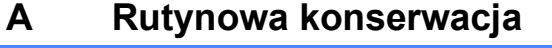

74

82

116

## 150

# 164

# **Spis Treści (Rozszerzony Podręcznik Użytkownika)**

Rozszerzony Podręcznik Użytkownika jest poświęcony objaśnieniu poniższych funkcji i operacji. Rozszerzony Podręcznik Użytkownika można znaleźć na płycie CD-ROM.

# *1 Ustawienia ogólne*

*WAŻNA UWAGA Przechowywanie danych w pamięci Automatyczna zmiana czasu (tylko modele MFC) Tryb spoczynku Automatyczne wyłączanie (DCP-J4110DW) Ekran dotykowy LCD*

# *2 Funkcje zabezpieczeń*

*Secure Function Lock 2.0 (Blokada funkcji 2.0)*

# *3 Wysyłanie faksu (tylko modele MFC)*

*Dodatkowe opcje wysyłania Dodatkowe operacje wysyłania Przegląd pollingu*

# *4 Odbieranie faksu (tylko modele MFC)*

*Odbieranie do pamięci (tylko tryb monochromatyczny) Zdalne pobieranie Dodatkowe operacje odbioru Przegląd pollingu*

*5 Wybieranie i zapisywanie numerów (tylko modele MFC)*

> *Operacje głosowe Dodatkowe operacje wybierania Dodatkowe sposoby zapisywania numerów*

# *6 Drukowanie raportów*

*Raporty faksów (tylko modele MFC) Raporty*

# *7 Tworzenie kopii*

*Opcje kopiowania*

# *8 Drukowanie zdjęć z karty pamięci lub nośnika pamięci USB flash*

*Operacje w programie PhotoCapture Center™ Drukowanie obrazów Ustawienia drukowania PhotoCapture Center™ Skanowanie na kartę pamięci lub do pamięci USB flash*

# *9 Drukowanie zdjęć z aparatu*

*Drukowanie zdjęć bezpośrednio z aparatu PictBridge Drukowanie zdjęć bezpośrednio z aparatu cyfrowego (bez PictBridge)*

# *A Rutynowa obsługa konserwacyjna*

*Czyszczenie i sprawdzanie urządzenia Pakowanie i transport urządzenia*

# *B Słownik*

# *C Indeks*

**1**

# <span id="page-8-0"></span>**Informacje ogólne <sup>1</sup>**

# <span id="page-8-1"></span>**1 Korzystanie z 1 A** Te ikony ostrzegają przed **1 dokumentacji <sup>1</sup>**

Dziękujemy za zakup urządzenia firmy Brother! Zapoznanie się z dokumentacją pozwoli na optymalne wykorzystanie urządzenia.

# <span id="page-8-2"></span>**Symbole i konwencje użyte w dokumentacji <sup>1</sup>**

W dokumentacji zostały użyte poniższe symbole oraz konwencje.

# **OSTRZEŻENIE**

OSTRZEŻENIE informuje o potencjalnie niebezpiecznej sytuacji, która może doprowadzić do śmierci lub poważnych obrażeń ciała, jeśli nie zostaną podjęte kroki wcelu jej uniknięcia.

# **UWAGA**

UWAGA informuje o potencjalnie niebezpiecznej sytuacji, która może doprowadzić do niewielkich lub umiarkowanych obrażeń ciała, jeśli nie zostaną podjęte kroki wcelu jej uniknięcia.

# **WAŻNE**

WAŻNE informuje o potencjalnie niebezpiecznej sytuacji, która może doprowadzić do uszkodzenia mienia lub utraty funkcjonalności urządzenia, jeśli nie zostaną podjęte kroki wcelu jej uniknięcia.

# **INFORMACJA**

Uwagi informują o tym, jak należy reagować w danej sytuacji, lub zawierają porady dotyczące wykonywania czynności w kontekście innych funkcji.

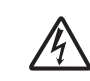

Te ikony ostrzegają przed porażeniem prądem elektrycznym.

**Wytłuszczenie** Druk wytłuszczony oznacza cyfry klawiatury na panelu dotykowym oraz przyciski na ekranie komputera.

*Kursywa* Tekst pisany kursywą uwydatnia ważny punkt lub kieruje do pokrewnego tematu.

Courier New Czcionką Courier New zapisane są komunikaty wyświetlane na ekranie dotykowym urządzenia.

# <span id="page-9-0"></span>**Uzyskiwanie dostępu do Rozszerzonego Podręcznika Użytkownika, Instrukcji Oprogramowania oraz Instrukcji Obsługi dla Sieci <sup>1</sup>**

Niniejszy Podstawowy Podręcznik Użytkownika nie zawiera wszystkich informacji o urządzeniu, np. informacji dotyczących korzystania z zaawansowanych funkcji faksowania, kopiowania, obsługi programu PhotoCapture Center™, drukarki, skanera, faksu PC i sieci. W celu zapoznania się ze szczegółowymi informacjami na temat tych operacji należy przeczytać następujące instrukcje:

**Rozszerzony Podręcznik Użytkownika**, **Instrukcja Oprogramowania** oraz **Instrukcja Obsługi dla Sieci**, które znajdują się na płycie CD-ROM.

# <span id="page-9-1"></span>**Wyświetlanie podręczników użytkownika <sup>1</sup>**

# **(Windows®) <sup>1</sup>**

Aby wyświetlić dokumentację, należy

w menu ( $\rightarrow$ ), Wszystkie programy, wybrać

pozycję **Brother**, **MFC-XXXX** (gdzie XXXX oznacza nazwę modelu), a następnie wybrać **Podręczniki użytkownika**.

Jeśli oprogramowanie nie zostało zainstalowane, dokumentację można znaleźć na płycie CD-ROM, postępując zgodnie z instrukcjami podanymi poniżej. a <sup>W</sup>łącz komputer. Włóż płytę CD-ROM z oprogramowaniem Brother do napędu CD-ROM.

# **INFORMACJA**

Jeśli ekran Brother nie zostanie wyświetlony automatycznie, przejdź do pozycji **Mój komputer** lub **Komputer**, kliknij dwukrotnie ikonę CD-ROM, a następnie kliknij dwukrotnie pozycję **start.exe**.

- 2 Jeśli wyświetlony zostanie ekran z nazwami modeli, kliknij nazwę posiadanego modelu urządzenia.
- **3** Jeśli wyświetlony zostanie ekran wyboru języka, kliknij swój język. Zostanie wyświetlone **Górne menu** płyty CD-ROM.

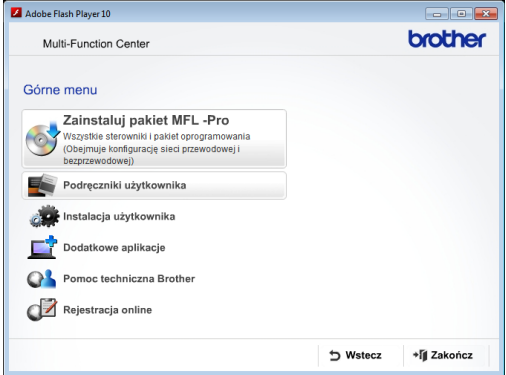

## d Kliknij pozycj<sup>ę</sup> **Podręczniki użytkownika**.

e Kliknij pozycj<sup>ę</sup> **Dokumenty w formacie PDF**. Jeśli zostanie wyświetlony ekran kraju, wybierz swój kraj. Po wyświetleniu listy podręczników użytkownika wybierz podręcznik, który chcesz przeczytać.

## **(Macintosh) <sup>1</sup>**

a <sup>W</sup>łącz komputer Macintosh. Włóż płyt<sup>ę</sup> CD-ROM z oprogramowaniem Brother do napędu CD-ROM. Zostanie wyświetlone poniższe okno.

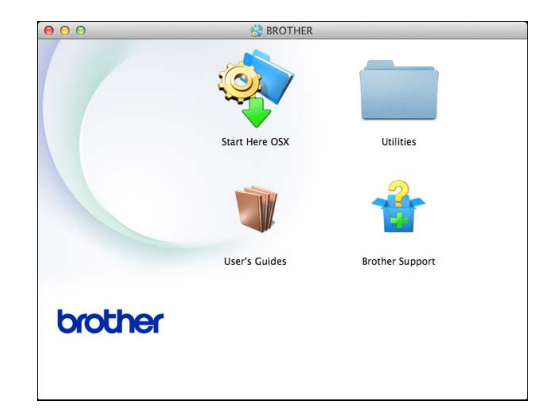

- **2** Kliknij dwukrotnie ikonę User's Guides (Podręczniki użytkownika).
- c Wybierz swój język.
- d Kliknij ikon<sup>ę</sup> **User's Guides** (Podręczniki użytkownika). Jeśli zostanie wyświetlony ekran kraju, wybierz swój kraj.
- **5** Po wyświetleniu listy podręczników użytkownika wybierz podręcznik, który chcesz przeczytać.

## **Wyszukiwanie instrukcji skanowania <sup>1</sup>**

Istnieje kilka sposobów skanowania dokumentów. Instrukcje można znaleźć w sposób następujący:

### **Instrukcja Oprogramowania**

- *Skanowanie*
- *ControlCenter*
- *Skanowanie sieciowe*

# **Instrukcje dla aplikacji Nuance™ PaperPort™ 12SE**

**(Windows®)**

■ Pełne instrukcje dla programu Nuance™ PaperPort™ 12SE można wyświetlić, korzystając z sekcji Pomoc w aplikacji PaperPort™ 12SE.

**Podręcznik użytkownika programu Presto! PageManager (Macintosh)**

## **INFORMACJA**

Przed rozpoczęciem użytkowania należy pobrać i zainstalować program Presto! PageManager. Aby uzyskać dodatkowe informacje, patrz *Dostę[p do pomocy](#page-12-1)  [technicznej Brother \(Macintosh\)](#page-12-1)*  $\triangleright$  [strona 5](#page-12-1).

■ Pełny podręcznik użytkownika programu Presto! PageManager można wyświetlić, korzystając z sekcji Pomoc w aplikacji Presto! PageManager.

**3**

## **Wyszukiwanie instrukcji konfiguracji sieci <sup>1</sup>**

Urządzenie można podłączyć do sieci bezprzewodowej lub przewodowej.

- Instrukcje dotyczące konfiguracji podstawowej  $(\triangleright\triangleright$  Podręcznik szybkiej obsługi).
- Jeśli bezprzewodowy punkt dostępu lub router obsługuje technologię Wi-Fi Protected Setup™ lub AOSS™ (**▶▶** Podrecznik szybkiej obsługi).
- Dodatkowe informacje dotyczące konfiguracji sieci
	- (>> Instrukcia Obsługi dla Sieci).

# <span id="page-11-0"></span>**Dostęp do pomocy technicznej Brother (Windows®) <sup>1</sup>**

Wszystkie wymagane informacje kontaktowe, umożliwiające na przykład skontaktowanie się z pomocą techniczną przez Internet (Brother Solutions Center), można znaleźć na płycie CD-ROM.

 Kliknij pozycję **Pomoc techniczna Brother** w **Górnym menu**. Zostanie wyświetlony poniższy ekran.

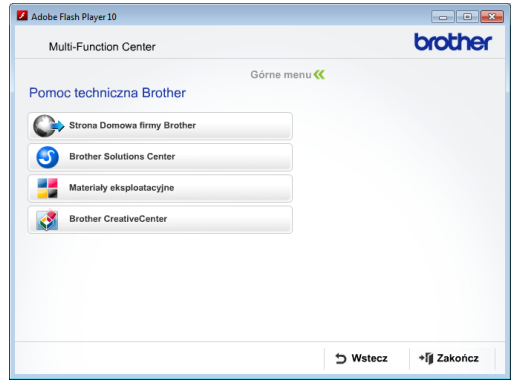

- Aby przejść do strony internetowej producenta [\(http://www.brother.com/](http://www.brother.com/)), kliknij pozycję **Strona Domowa firmy Brother**.
- Aby przejść do strony zawierającej najnowsze wiadomości i informacje o produktach ([http://solutions.brother.com/\)](http://solutions.brother.com/), kliknij pozycję **Brother Solutions Center**.
- Aby przejść do strony zawierającej informacje o oryginalnych materiałach eksploatacyjnych Brother ([http://www.brother.com/original/\)](http://www.brother.com/original/), kliknij pozycję **Materiały eksploatacyjne**.
- Aby przejść do strony internetowej Brother CreativeCenter (<http://www.brother.com/creativecenter/>) w celu pobrania BEZPŁATNYCH projektów fotograficznych i plików przeznaczonych do wydruku, kliknij **Brother CreativeCenter**.
- Aby powrócić do menu głównego, kliknij przycisk **Wstecz**. Aby zakończyć, kliknij przycisk **Zakończ**.

Informacje ogólne

# <span id="page-12-1"></span><span id="page-12-0"></span>**Dostęp do pomocy technicznej Brother (Macintosh) <sup>1</sup>**

Wszystkie wymagane informacje kontaktowe, umożliwiające na przykład skontaktowanie się z pomocą techniczną przez Internet (Brother Solutions Center), można znaleźć na płycie CD-ROM.

 Dwukrotnie kliknij ikonę **Brother Support** (Pomoc techniczna Brother). Zostanie wyświetlony poniższy ekran.

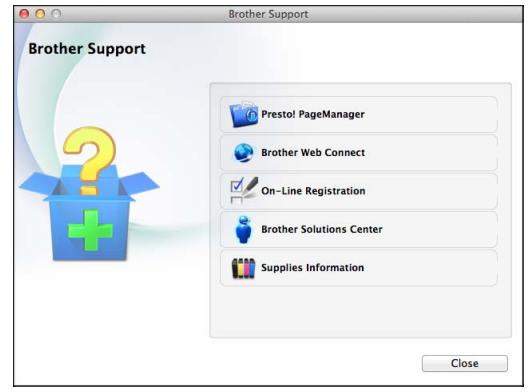

- Aby pobrać i zainstalować program Presto! PageManager, kliknij pozycję **Presto! PageManager**.
- Aby przejść do strony usługi Brother Web Connect, kliknij pozycję **Brother Web Connect**.
- Aby zarejestrować urządzenie na stronie rejestracji produktów firmy Brother ([http://www.brother.com/registration/\)](http://www.brother.com/registration/), kliknij pozycję **On-Line Registration** (Rejestracja online).
- Aby przejść do strony zawierającej najnowsze wiadomości i informacje o produktach ([http://solutions.brother.com/\)](http://solutions.brother.com/), kliknij pozycję **Brother Solutions Center**.
- Aby przejść do strony zawierającej informacje o oryginalnych materiałach eksploatacyjnych Brother ([http://www.brother.com/original/\)](http://www.brother.com/original/), kliknij pozycję **Supplies Information** (Materiały eksploatacyjne).

# <span id="page-13-0"></span>**Panel sterowania – informacje ogólne <sup>1</sup>**

**Urządzenia MFC-J4410DW i MFC-J4610DW są wyposażone w taki sam ekran dotykowy LCD o przekątnej 1,8" oraz panel dotykowy. <sup>1</sup>**

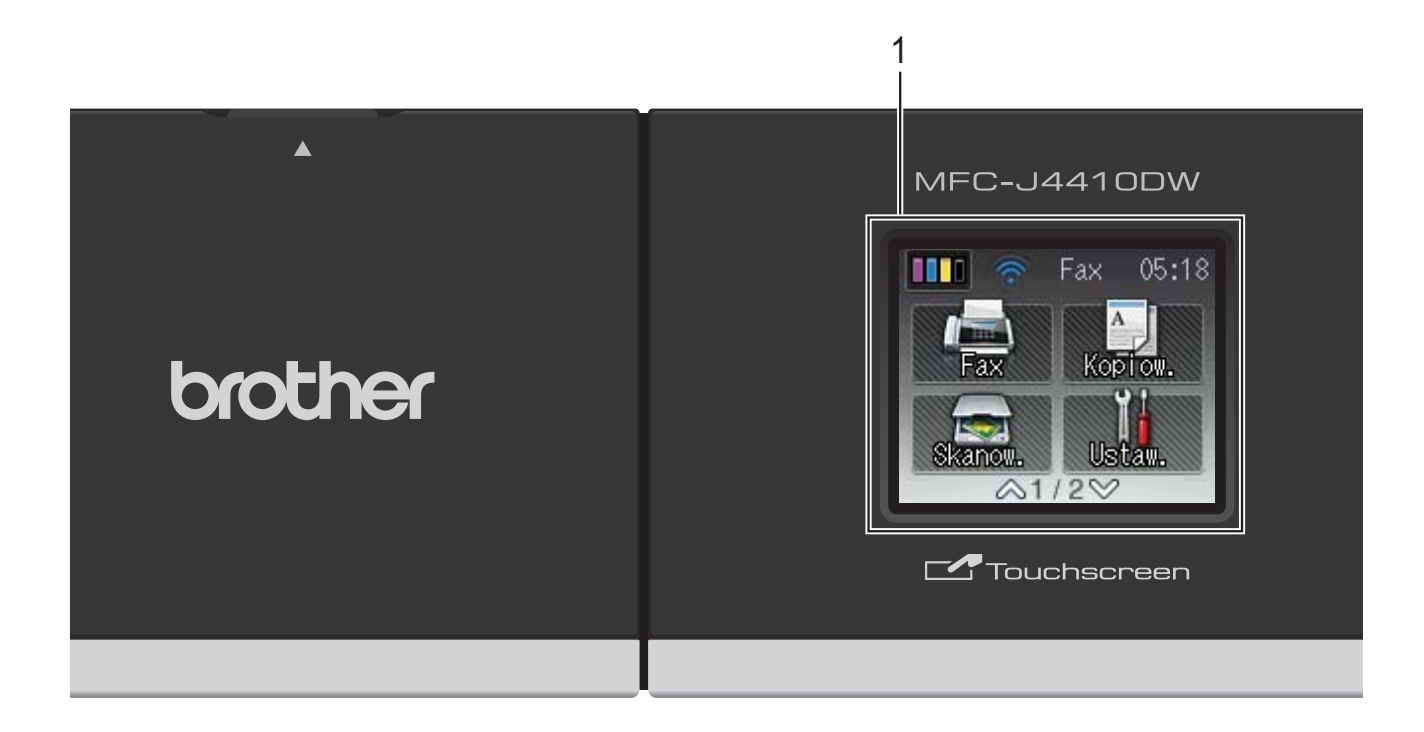

# **INFORMACJA**

Na większości ilustracji w niniejszym Podręczniku użytkownika przedstawiono model MFC-J4410DW.

### **1 Ekran dotykowy LCD (wyświetlacz ciekłokrystaliczny) o przekątnej 1,8"**

Urządzenie jest wyposażone w ekran dotykowy LCD. Dostęp do menu i opcji można uzyskać, naciskając przyciski wyświetlane na ekranie.

Kąt nachylenia ekranu dotykowego LCD i panelu dotykowego można wyregulować, podnosząc go. Aby obniżyć panel sterowania, należy nacisnąć przycisk zwalniania znajdujący się za znacznikiem w sposób przedstawiony na ilustracji.

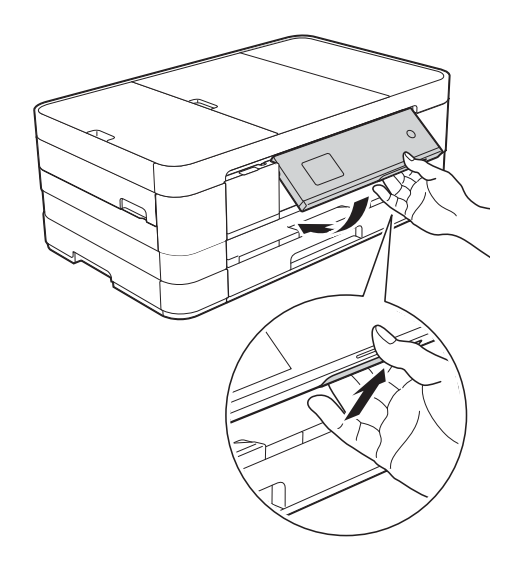

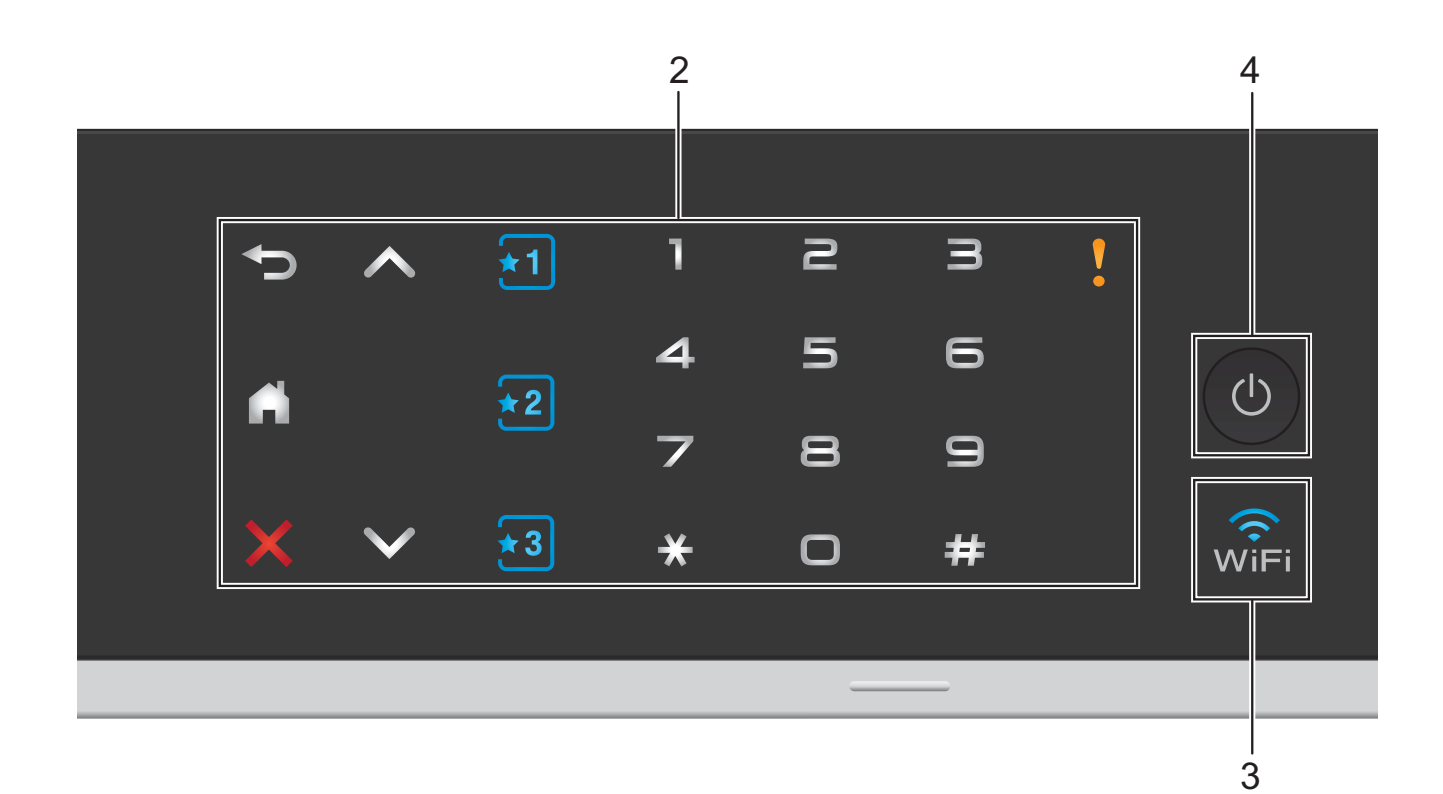

### **2 Panel dotykowy:**

Kontrolki LED na panelu dotykowym świecą wyłącznie, gdy są gotowe do użycia.

### ■ **S** Wstecz

Naciśnij, aby powrócić do poprzedniego menu.

OÄ

Naciśnij, aby powrócić do ekranu Strona główna.

**Anuluj**

Naciśnięcie świecącego przycisku powoduje anulowanie danej operacji.

 $\blacksquare \wedge \text{lab} \vee$ 

Naciśnij, aby wyświetlić poprzednią lub następną stronę. Strzałki w górę i w dół nie świecą się, gdy dostępna jest tylko jedna strona.

# $\blacksquare$   $\blacksquare$   $\blacksquare$   $\blacksquare$   $\blacksquare$   $\blacksquare$   $\blacksquare$   $\blacksquare$   $\blacksquare$   $\blacksquare$   $\blacksquare$   $\blacksquare$   $\blacksquare$   $\blacksquare$   $\blacksquare$   $\blacksquare$

Naciśnij, aby skorzystać ze wstępnych ustawień skrótów. Są one zawsze podświetlone, nawet jeśli jeszcze nie dodano ustawień skrótów. Naciśnij, aby wyświetlić instrukcje na temat konfigurowania skrótu.

**Klawiatura**

Naciskanie cyfr na panelu dotykowym pozwala wybrać numer telefonu lub faksu oraz wprowadzić liczbę kopii.

## **Ikona ostrzeżenia**

Ikona ostrzeżenia **kolu** świeci się, gdy pojawi się komunikat o błędzie lub

konserwacyjny. Naciśnij przycisk **k**, aby

wyświetlić instrukcje na ekranie dotykowym. Aby uzyskać informacje na temat komunikatów o błędach, patrz *Komunikaty o błę[dach i konserwacyjne](#page-91-0)*  $\rightarrow$  [strona 84.](#page-91-0)

## **3**

Kontrolka WiFi świeci, gdy interfejsem sieciowym jest WLAN.

## **4 Włącznik/wyłącznik zasilania**

Naciśnij przycisk ( $\bigcirc$ ), aby włączyć urządzenie.

Naciśnij i przytrzymaj przycisk  $\left(\begin{array}{c} \bigcup \end{array}\right)$ , aby

wyłączyć urządzenie. Na ekranie dotykowym LCD będzie wyświetlany przez kilka sekund komunikat Wyłączanie, a następnie ekran zostanie wyłączony.

Jeśli podłączony jest telefon zewnętrzny lub automat zgłoszeniowy, urządzenia te są zawsze dostępne.

Nawet jeśli urządzenie zostanie wyłączone za

pomocą przycisku ( $\bigcirc$ ), będzie ono czyściło

okresowo głowicę drukującą, aby zachować jakość drukowania. Aby przedłużyć żywotność głowicy drukującej, zapewnić lepszą wydajność wkładów atramentowych i zachować jakość wydruku, urządzenie powinno być zawsze podłączone do zasilania.

# <span id="page-15-0"></span>**Ekran dotykowy LCD 1,8" <sup>1</sup>**

Ekran dotykowy LCD wyświetla stan urządzenia w trybie bezczynności.

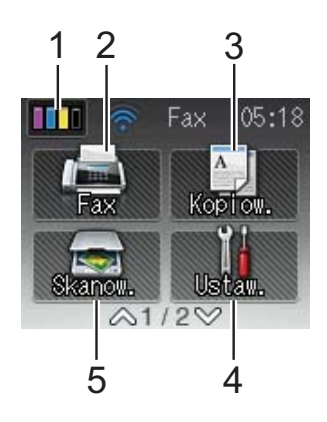

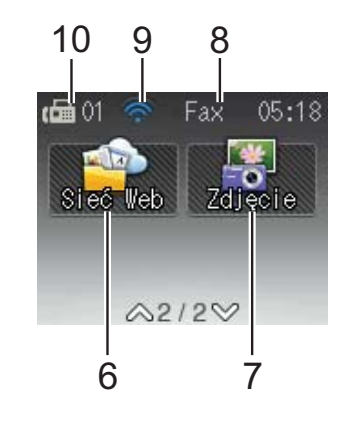

# **1 Tusz**

Przedstawia dostępną ilość atramentu. Umożliwia także dostęp do menu Tusz.

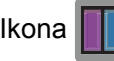

Ikona **Nie Willem** nie pojawi się, jeśli w pamięci

znajdują się otrzymane faksy.

# **2 Fax**

Umożliwia dostęp do trybu faksu.

# $3 \quad \triangle \quad$  **Kopiow.**

Umożliwia dostęp do trybu kopiowania.

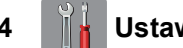

**4 Ustaw.**

Umożliwia dostęp do pełnego menu Ustawienia.

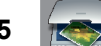

**5 In Skanow.** 

Umożliwia dostęp do trybu skanowania.

# **6 Sieć Web**

Umożliwia połączenie urządzenia Brother z usługami internetowymi po naciśnięciu v, a

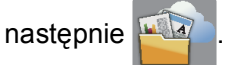

Dodatkowe informacje, >> Przewodnik Usług Internetowych.

# **7 Zdjęcie**

Umożliwia dostęp do trybu zdjęć po

naciśnięciu v, a następnie

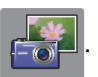

## **8 Tryb odbioru**

Umożliwia sprawdzenie bieżącego trybu odbioru.

- $\blacksquare$  Fax (tylko faks)
- $\blacksquare$  F/T (faks/telefon)
- TAD (zewnętrzny automat zgłoszeniowy)
- $\blacksquare$  Ręc (ręczny)

### **9 Stan sieci bezprzewodowej**

Czteropoziomowy wskaźnik na ekranie trybu gotowości przedstawia aktualną siłę sygnału połączenia bezprzewodowego (w przypadku korzystania z takiego połączenia).

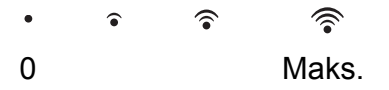

Jeśli w górnej części ekranu jest wyświetlany

symbol wiFi, jego naciśnięcie pozwala w

łatwy sposób skonfigurować ustawienia bezprzewodowe. Dodatkowe informacje: >> Podręcznik szybkiej obsługi.

### **10 Faksy w pamięci**

Informuje, ile otrzymanych faksów znajduje się w pamięci.

Ikona ostrzeżenia **konatał świeci się, gdy pojawi** się komunikat o błędzie lub konserwacyjny. Aby uzyskać informacje na temat komunikatów o błędach, patrz *[Komunikaty o](#page-91-0)  błę[dach i konserwacyjne](#page-91-0)* >> strona 84.

# <span id="page-16-0"></span>**Operacje podstawowe <sup>1</sup>**

Aby obsługiwać ekran dotykowy LCD, należy bezpośrednio nacisnąć przycisk na ekranie dotykowym. Aby wyświetlić i uzyskać dostęp do wszystkich ustawień i tabel funkcji, a także dostępnych opcji, naciśnij przycisk  $\sim$  lub  $\vee$ na ekranie dotykowym i przewijaj ich zawartość.

Aby zmienić ustawienia urządzenia, należy wykonać poniższe czynności. W tym przykładzie zmieniono ustawienie trybu odbioru z Tylko fx na Fax/tel.

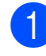

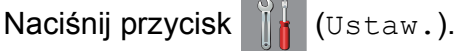

Naciśnij przycisk  $\sim$  lub  $\sim$  na ekranie dotykowym, aby wyświetlić pozycję Wstępne ustaw.

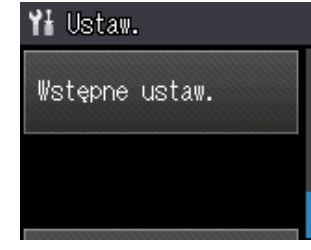

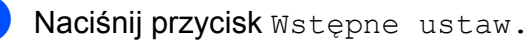

Naciśnij przycisk  $\sim$  lub  $\sim$ , aby wyświetlić pozycję Tryb odbioru.

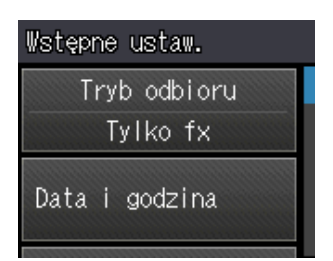

- **5** Naciśnij przycisk Tryb odbioru.
- Naciśnij przycisk  $\sim$  lub  $\sim$ , aby wyświetlić pozycję Fax/tel.
- Naciśnij przycisk Fax/tel.

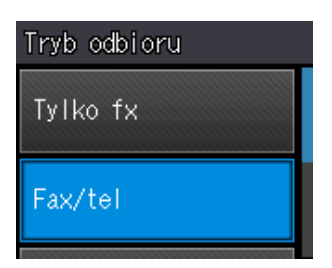

## **INFORMACJA**

Naciśnij przycisk , aby powrócić do poprzedniego poziomu.

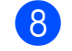

8 Naciśnij przycisk ...

# <span id="page-17-0"></span>**Ustawienia skrótów <sup>1</sup>**

Najczęściej używane ustawienia faksu, kopiowania i skanowania można zapisać w postaci skrótów. W późniejszym czasie można szybko i w łatwy sposób przywołać i zastosować te ustawienia. Można dodać trzy skróty.

W skrócie faksowania, kopiowania lub skanowania można zapisać następujące ustawienia:

```
Kopia
```
- Jakość
- Typ papieru
- Rozm.papieru
- Wybierz tace<sup>[1](#page-17-2)</sup>
- Pow./zmniejsz
- Gęstość
- Plik/sort
- Układ strony
- <span id="page-17-4"></span>Kopia 2-str.
- Ust. zaawansowane
- Fax
- Adres
- Rozdzielcz. FX
- Kontrast
- Ustawienie koloru
- **Trans.pakiet**
- Nd.-czas rz.
- Tryb międzyn.
- Rozm. z szyby sk.
- Skanow. (Skanuj do nośnika)
- Typ skanowania
- Rozdzielczość
- Typ pliku
- Nazwa pliku
- Usuń tło

Skanow. (Skanuj do sieci) Skanow. (Skanuj do FTP)

<span id="page-17-2"></span>Tylko MFC-J4610DW

# <span id="page-17-1"></span>**Dodawanie skrótów <sup>1</sup>**

Naciśnij przycisk i. (Ustaw.). Naciśnij przycisk  $\sim$  lub  $\sim$  na ekranie dotykowym, aby wyświetlić pozycję Ustawienia skrótu. Naciśnij przycisk Ustawienia skrótu. 3 Naciśnij przycisk  $\overline{1}$ ,  $\overline{2}$  lub  $\overline{3}$  w miejscu, gdzie nie został dodany skrót. **INFORMACJA** -Puste- wyświetli się jako nazwa dostępnych skrótów. 4 Zapoznaj się z informacjami na ekranie dotykowym, a następnie naciśnij przycisk Dalej, aby wyświetlić tryby Kopia, Fax i Skanow. Naciśnij przycisk Kopia, Fax lub Skanow., aby określić tryb nowego skrótu. Jeśli naciśnięto opcję Skanow., naciśnij przycisk  $\sim$  lub  $\vee$ , aby wyświetlić Skanuj do nośnika, Skanuj do sieci lub Skanuj do FTP, a następnie naciśnij typ skanowania, który chcesz ustawić. Wykonaj jedną z poniższych czynności. ■ Jeśli naciśnięto opcję Skanuj do nośnika, przejdź do  $k$ roku $\odot$ . ■ Jeśli naciśnięto opcję Skanuj do sieci lub Skanuj do FTP, naciśnij przycisk  $\lambda$  lub  $\vee$ , aby wyświetlić nazwę profilu, a następnie naciśnij ją. Przejdź do kroku **@**. Naciśnij przycisk  $\sim$  lub  $\vee$ , aby

<span id="page-17-3"></span>wyświetlić dostępne ustawienia dla trybu wybran[e](#page-17-4)go w kroku  $\bigcirc$ , a następnie naciśnij ustawienie, które chcesz zmienić.

- <span id="page-18-2"></span>Naciśnij przycisk  $\sim$  lub  $\sim$ , aby wyświetlić opcje dostępne dla tego ustawienia, a następnie naciśnij nową opcję, którą chcesz ustawić. Powtarzaj kroki @ i @ aż do wybrania wszystkich ustawień dla danego skrótu.
- **8** Po zakończeniu wybierania ustawień naciśnij przycisk OK.

<span id="page-18-1"></span>**9** Wprowadź nazwę skrótu za pomocą klawiatury na ekranie dotykowym. (Aby uzyskać pomoc dotyczącą wprowadzania liter, patrz *[Wprowadzanie tekstu](#page-156-0)* >> strona 149). Naciśnij przycisk OK.

- 10 Naciśnij przycisk  $\sim$  lub  $\sim$ , aby zapoznać się z wyświetloną listą wybranych ustawień, a następnie ją potwierdzić. Wykonaj jedną z następujących czynności:
	- $\blacksquare$  Naciśnij przycisk  $\texttt{Take}$ , aby zapisać s[k](#page-18-3)rót. Przejdź do kroku **m.**
	- Naciśnij przycisk Nie, aby powrócić do kroku $\odot$ .

<span id="page-18-3"></span>**K Zapoznaj się z informacjami na ekranie** dotykowym, a następnie potwierdź je, naciskając przycisk OK.

Naciśnij przycisk .

## **INFORMACJA**

-Puste- wyświetla się w przypadku uzyskania dostępu poprzez Ustawienia.

# <span id="page-18-0"></span>**Zmiana skrótów <sup>1</sup>**

W skrócie istnieje możliwość zmiany ustawień.

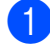

**Naciśnij przycisk**  $\|$  **(Ustaw.).** 

Naciśnij przycisk  $\sim$  lub  $\sim$  na ekranie dotykowym, aby wyświetlić pozycję Ustawienia skrótu. Naciśnij przycisk Ustawienia skrótu.

- Naciśnij skrót ∗1, ∗2 lub ∗3, który ma zostać zmieniony.
- Naciśnij przycisk Zmień.
- Zapoznaj się z informaciami na ekranie dotykowym, a następnie naciśnij przycisk Tak, aby potwierdzić.
- <span id="page-18-4"></span>Naciśnij przycisk  $\sim$  lub  $\sim$ , aby wyświetlić aktualne ustawienia dla tego skrótu, a następnie naciśnij ustawienie, które chcesz zmienić.
- <span id="page-18-5"></span>Naciśnij przycisk  $\sim$  lub  $\sim$ , aby wyświetlić opcje dostępne dla tego ustawienia, a następnie naciśnij nową opcję, którą chcesz ustawić.

Powtórz kroki  $\bigcirc$  $\bigcirc$  $\bigcirc$  i  $\bigcirc$ , aby zmienić inne ustawienia zgodnie z potrzebą.

- 8 Po zakończeniu zmiany ustawień naciśnij przycisk OK.
- **9** Aby edytować nazwę, naciśnij i przytrzymaj przycisk  $\boxed{\infty}$  w celu usunięcia obecnej nazwy, a następnie wprowadź nową nazwę za pomocą klawiatury na ekranie dotykowym. (Aby uzyskać pomoc dotyczącą wprowadzania liter, patrz *[Wprowadzanie tekstu](#page-156-0)* **▶▶** strona 149). Naciśnij przycisk OK.
- **10** Naciśnii przycisk  $\sim$  lub  $\sim$ , aby sprawdzić i potwierdzić wyświetloną listę ustawień dla tego skrótu, a następnie naciśnij przycisk Tak w celu zapisania zmian.
- **k Zapoznaj się z informacjami na ekranie** dotykowym, a następnie potwierdź je, naciskając przycisk OK.

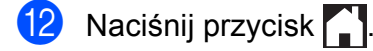

## **INFORMACJA**

-Puste- wyświetla się w przypadku uzyskania dostępu poprzez Ustawienia.

# <span id="page-19-0"></span>**Usuwanie skrótów <sup>1</sup>**

Skrót można usunąć.

- Naciśnij przycisk | k (Ustaw.). Naciśnij przycisk  $\sim$  lub  $\sim$  na ekranie dotykowym, aby wyświetlić pozycję Ustawienia skrótu. Naciśnij przycisk Ustawienia skrótu.
- <span id="page-19-4"></span>**3** Naciśnij skrót ( $\overline{1}$ ,  $\overline{2}$  lub  $\overline{1}$ , który ma zostać usunięty.
- Naciśnij przycisk Kasuj, aby usunąć skrót wybrany w kroku <sup>3</sup>. Naciśnij przycisk Tak, aby potwierdzić.
- 5 Naciśnij przycisk .

# **INFORMACJA**

-Puste- wyświetla się w przypadku uzyskania dostępu poprzez Ustawienia.

# <span id="page-19-1"></span>**Korzystanie ze skrótów <sup>1</sup>**

Skróty **x1** x2 x3 są zawsze wyświetlane na panelu dotykowym. Aby skorzystać ze skrótu, po prostu naciśnij go na panelu dotykowym.

# <span id="page-19-2"></span>**Ustawienia głośności <sup>1</sup>**

# <span id="page-19-3"></span>**Głośność dzwonienia <sup>1</sup>**

Dostępnych jest wiele poziomów głośności, od Głośno do Wył. Nowe ustawienie urządzenia będzie obowiązywać do czasu wprowadzenia kolejnej zmiany.

# **Ustawienie głośności dzwonka <sup>1</sup>**

- Naciśnij przycisk | algebrac $\mathbf{u}$  (Ustaw.).
- Naciśnij przycisk  $\sim$  lub  $\sim$  na ekranie dotykowym, aby wyświetlić pozycję Ustawienia.
- Naciśnij przycisk Ustawienia.
- 4 Naciśnij przycisk  $\sim$  lub  $\sim$ , aby wyświetlić pozycję Głośność.
- 5 Naciśnij przycisk Głośność.
- Naciśnij przycisk  $\sim$  lub  $\sim$ , aby wyświetlić pozycję Dzwonek.
- Naciśnij przycisk Dzwonek.
- 8 Naciśnij przycisk  $\sim$  lub  $\sim$ , aby wyświetlić pozycję Cicho, Średnio, Głośno lub Wył, a następnie naciśnij opcję, którą chcesz ustawić.

Naciśnij przycisk .

# <span id="page-20-0"></span>**Głośność sygnalizatora <sup>1</sup>**

Jeśli sygnalizator jest włączony, urządzenie będzie generować sygnał po każdym naciśnięciu klawisza, popełnieniu błędu oraz po wysłaniu lub odebraniu faksu.

Dostępnych jest wiele poziomów głośności sygnału, od Głośno do Wył.

Naciśnij przycisk (Ustaw.).

- Naciśnij przycisk  $\sim$  lub  $\sim$  na ekranie dotykowym, aby wyświetlić pozycję Ustawienia.
- <sup>8</sup> Naciśnij przycisk Ustawienia.
	- Naciśnii przycisk  $\sim$  lub  $\sim$ , aby wyświetlić pozycję Głośność.
- **5** Naciśnij przycisk Głośność.
- Naciśnij przycisk  $\sim$  lub  $\sim$ , aby wyświetlić pozycję Sygnał dźwiękowy.
	- **Naciśnij przycisk** Sygnał dźwiękowy.
- 8 Naciśnij przycisk  $\sim$  lub  $\sim$ , aby wyświetlić pozycję Cicho, Średnio, Głośno lub Wył, a następnie naciśnij opcję, którą chcesz ustawić.
	- Naciśnij przycisk .

# <span id="page-20-1"></span>**Głośność głośnika <sup>1</sup>**

Dostępnych jest wiele poziomów głośności, od Głośno do Wył.

Naciśnij przycisk | algebrac $\mathbf{u}$ .). Naciśnij przycisk  $\sim$  lub  $\sim$  na ekranie dotykowym, aby wyświetlić pozycję Ustawienia. Naciśnii przycisk Ustawienia. Naciśnij przycisk  $\sim$  lub  $\sim$ , aby wyświetlić pozycję Głośność. **5** Naciśnij przycisk Głośność. 6 Naciśnij przycisk  $\sim$  lub  $\sim$ , aby wyświetlić pozycję Głośnik. Naciśnij przycisk Głośnik. 8 Naciśnij przycisk  $\sim$  lub  $\sim$ , aby wyświetlić pozycję Cicho, Średnio, Głośno lub Wył, a następnie naciśnij opcję, którą chcesz ustawić. Naciśnij przycisk .

# <span id="page-21-0"></span>**Ekran dotykowy LCD**

# <span id="page-21-1"></span>**Ustawianie jasności podświetlenia <sup>1</sup>**

W przypadku trudności z odczytaniem informacji wyświetlanych na ekranie dotykowym LCD spróbuj zmienić ustawienie jasności.

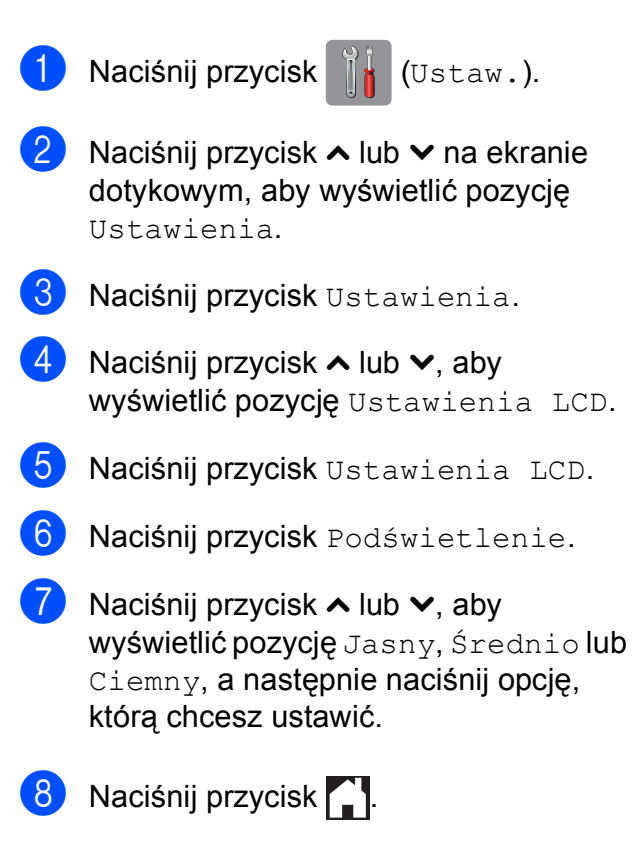

**2**

# <span id="page-22-0"></span>**Ładowanie papieru <sup>2</sup>**

# <span id="page-22-1"></span>**Ładowanie papieru i innych nośników druku <sup>2</sup>**

# **UWAGA**

NIE NALEŻY przenosić urządzenia, trzymając je za pokrywę skanera, pokrywę do usuwania zakleszczonego papieru, pokrywę ręcznego gniazda podawania lub panel sterowania. Może to spowodować wysunięcie się urządzenia z rąk. Urządzenie należy przenosić, korzystając z odpowiednich uchwytów umieszczonych po bokach urządzenia.

Aby uzyskać szczegółowe informacje, patrz >> Przewodnik Bezpieczeństwa Produktu.

# **INFORMACJA**

(Dotyczy MFC-J4610DW)

Aby uzyskać informacje dotyczące tacy #2 (tacy dolnej), patrz *Ł[adowanie papieru](#page-28-1)  [na tacy papieru #2 \(MFC-J4610DW\)](#page-28-1)*  $\rightarrow$  [strona 21.](#page-28-1)

# <span id="page-22-2"></span>**Ładowanie papieru na tacy papieru #1 <sup>2</sup>**

Na tacy papieru jednocześnie umieszczaj papier tylko jednego rozmiaru i typu.

**1** Wyciągnij całkowicie tacę papieru z urządzenia.

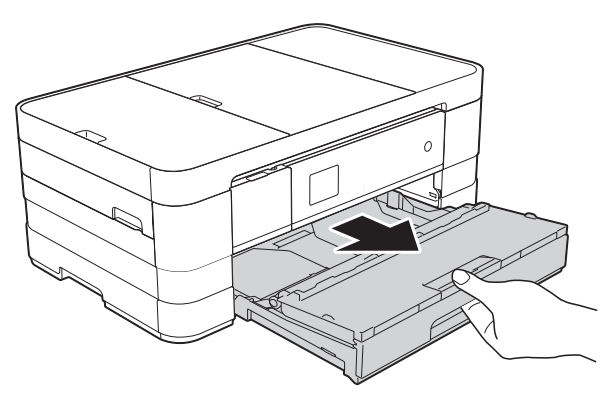

# **INFORMACJA**

• Jeśli klapa podpory papieru (1) jest otwarta, zamknij ją, a następnie wsuń podporę papieru (2) do pokrywy tacy papieru wydruku.

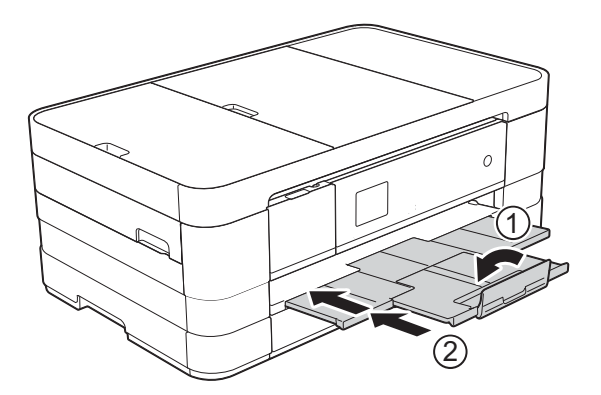

• Podczas ładowania na tacy papieru innego rozmiaru wymagana jest jednoczesna zmiana ustawienia rozmiaru papieru w urządzeniu.

(MFC-J4410DW: patrz *[Rozmiar papieru](#page-36-2)*  $\rightarrow$  [strona 29\)](#page-36-2).

(MFC-J4610DW: patrz *[Rozmiar i typ](#page-37-2)*  [papieru \(MFC-J4610DW\)](#page-37-2) >> strona 30).

Otwórz pokrywę tacy papieru wydruku (1).

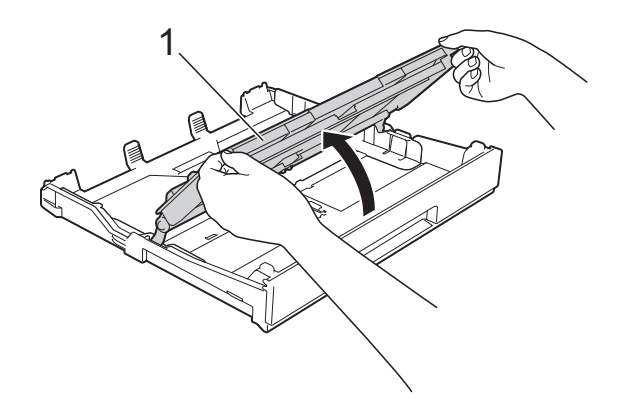

**2**

c Delikatnie dociśnij i przesuń prowadnice papieru (1), aby dopasować je do rozmiaru papieru.

Sprawdź, czy trójkątne oznaczenie (2) na prowadnicy papieru (1) jest wyrównane z oznaczeniem używanego rozmiaru papieru.

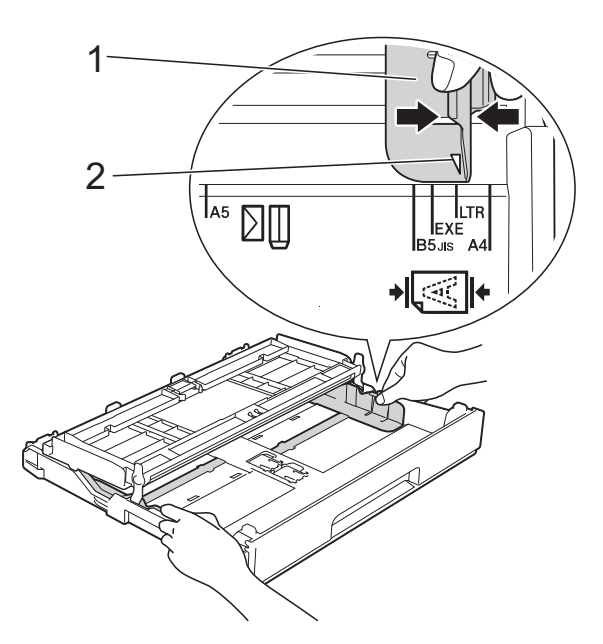

Dokładnie przekartkuj stos papieru, aby zapobiec blokowaniu i niewłaściwemu podawaniu.

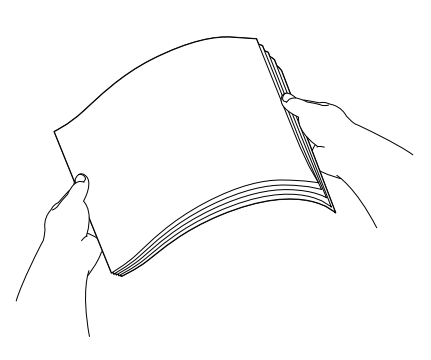

## **INFORMACJA**

Zawsze sprawdzaj, czy papier nie zwija się ani nie marszczy.

**b** Delikatnie umieść papier na tacy papieru stroną do drukowania skierowaną w dół. Sprawdź, czy papier leży płasko w podajniku.

Korzystanie z rozmiaru A4, Letter lub **Executive** 

### **Orientacja pozioma <sup>2</sup>**

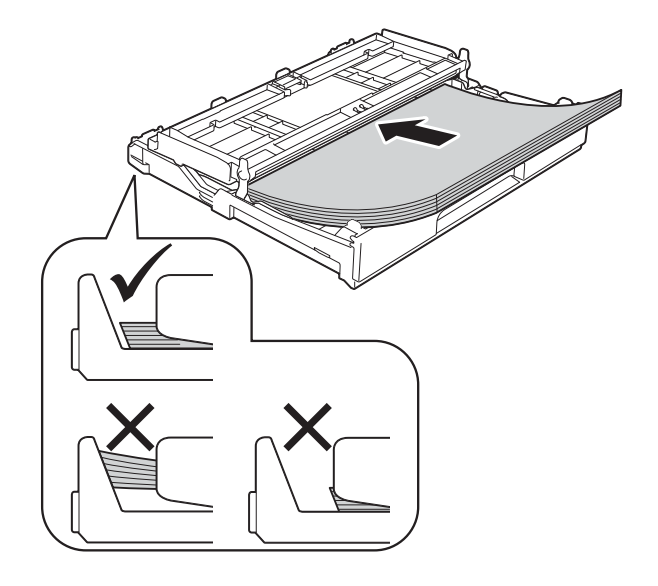

# **WAŻNE**

Uważaj, aby nie wsunąć papieru zbyt daleko, ponieważ może on unieść się na tylnej części podajnika i spowodować problemy z podawaniem papieru.

## **INFORMACJA**

• Papier o rozmiarze A5 lub mniejszym należy umieszczać na tacy w orientacji poziomej.

Aby uzyskać dodatkowe informacje, patrz *Ł[adowanie mniejszego papieru \(rozmiar](#page-25-1)  Fotografie, Fotografie L i koperty)*  $\rightarrow$  [strona 18](#page-25-1).

- Aby dodać papier przed opróżnieniem tacy, wyjmij papier z tacy i połącz go z dodawanym papierem. Przed umieszczeniem papieru na tacy zawsze przekartkuj stos papieru. Dodanie papieru bez przekartkowania stosu może spowodować, że urządzenie będzie podawało wiele arkuszy jednocześnie.
- Aby uzyskać więcej informacji dotyczących orientacji papieru, patrz *[Orientacja papieru i pojemno](#page-42-0)ść tac papieru* ▶▶ [strona 35](#page-42-0).

**6** Delikatnie wyreguluj prowadnice (1), aby dopasować je do papieru. Upewnij się, że prowadnice dotykają brzegów papieru.

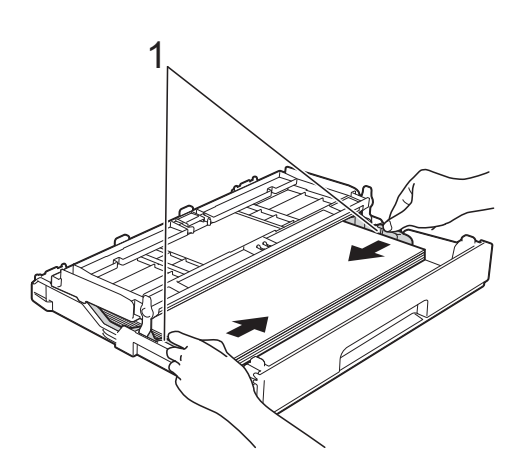

**7** Sprawdź, czy papier leży na tacy płasko i poniżej znaku maksymalnej ilości papieru (1).

Przepełnienie tacy papieru może powodować zacięcia.

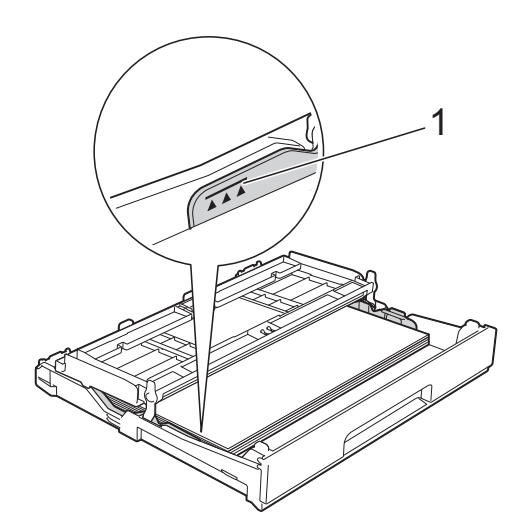

8 Zamknij pokrywę tacy papieru wydruku.

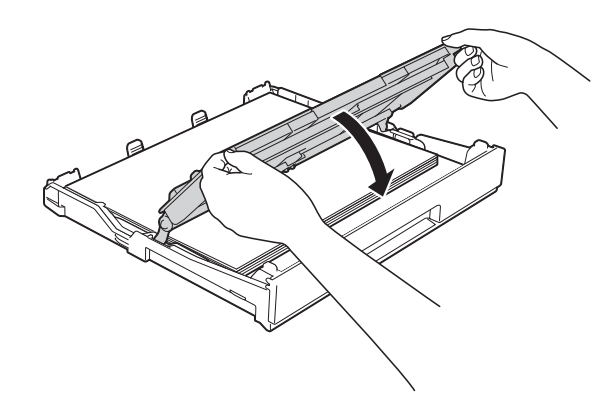

**9** Powoli wsuń całą tacę papieru do urządzenia.

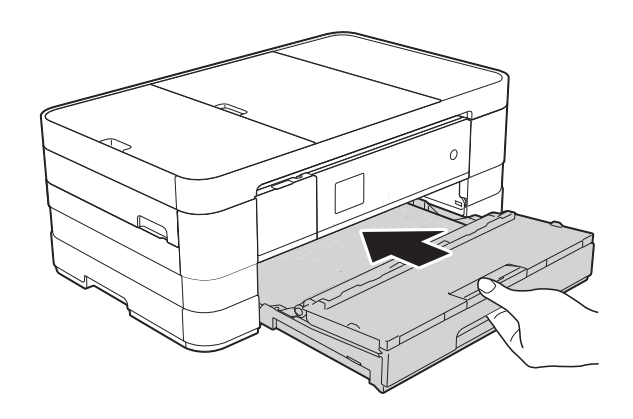

<sup>1</sup> Trzymając tacę papieru, wyciągaj podporę papieru (1) aż do zatrzaśnięcia, a następnie rozłóż klapę podpory papieru (2).

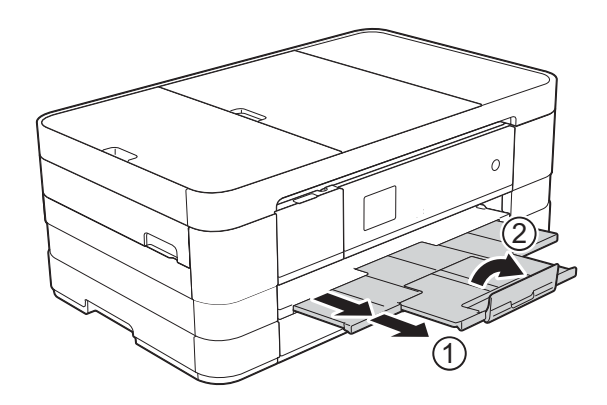

# **INFORMACJA**

W przypadku korzystania z papieru dłuższego niż rozmiar A4 lub Letter lub też kopert ze skrzydełkiem na krótszej krawędzi, zamknij klapę podpory papieru.

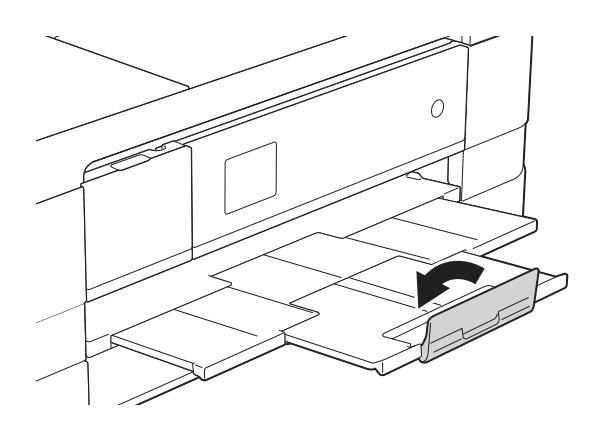

# <span id="page-25-1"></span><span id="page-25-0"></span>**Ładowanie mniejszego papieru (rozmiar Fotografie, Fotografie L i koperty) <sup>2</sup>**

## **Orientacja pionowa**

(Papier o rozmiarze A5 lub mniejszy)

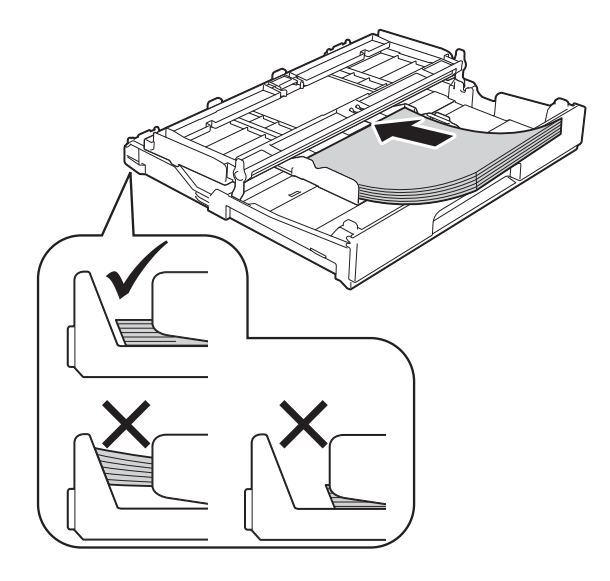

# **WAŻNE**

Uważaj, aby nie wsunąć papieru zbyt daleko, ponieważ może on unieść się na tylnej części podajnika i spowodować problemy z podawaniem papieru.

## **Koperty <sup>2</sup>**

- Należy używać kopert o gramaturze od 80 do 95  $\alpha/m^2$ .
- $\blacksquare$  Niektóre koperty wymagają zmiany ustawień parametrów marginesów w aplikacji. Przed rozpoczęciem drukowania większej ilości kopert wykonaj wydruk testowy.

# **WAŻNE**

NIE należy używać następujących typów kopert, ponieważ nie będą podawane prawidłowo:

- Niezbyt sztywnych, o luźnej konstrukcji.
- Z okienkami.
- Wytłaczanych (z wypukłym napisem).
- Z zapięciami lub zszywkami.
- Z nadrukiem od wewnątrz.

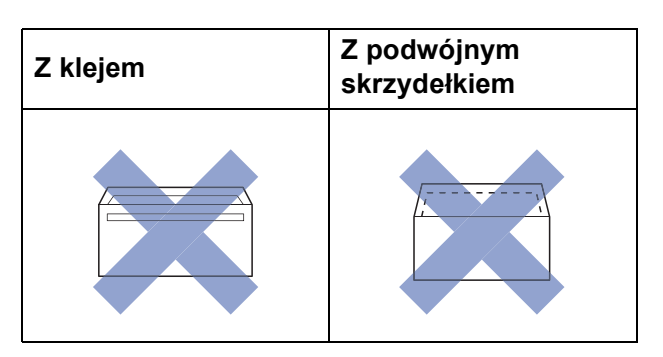

Niekiedy mogą występować problemy z podawaniem papieru spowodowane grubością, rozmiarem i kształtem skrzydełka używanej koperty.

**2**

## **Ładowanie kopert <sup>2</sup>**

**1** Przed załadowaniem kopert dociśnij ich narożniki i krawędzie, aby maksymalnie je spłaszczyć.

# **WAŻNE**

Jeśli koperty są podawane podwójnie, należy umieszczać je na tacy papieru pojedynczo.

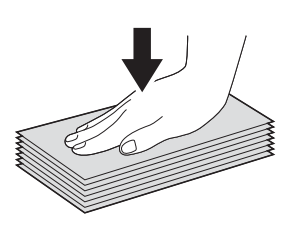

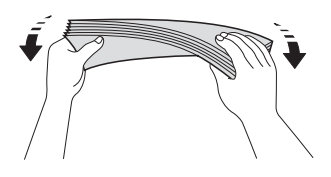

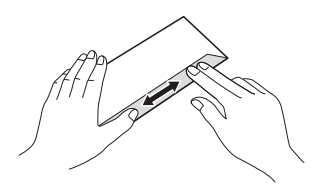

2 Umieść koperty na tacy papieru stroną adresową skierowaną do dołu. Jeśli skrzydełka koperty znajdują się na dłuższej krawędzi, załaduj koperty ze skrzydełkami po lewej stronie w sposób przedstawiony na ilustracji. Delikatnie dociśnij i przesuń prowadnice papieru (1), aby dopasować je do rozmiaru kopert.

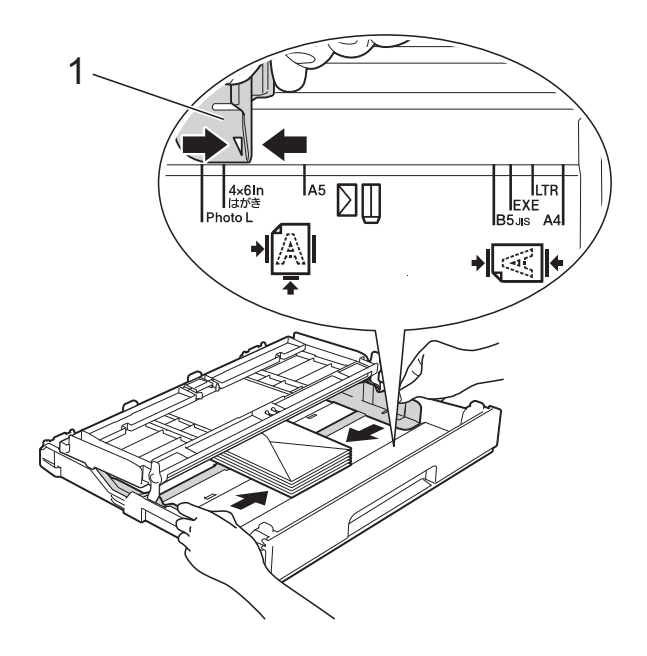

# **INFORMACJA**

• W przypadku korzystania z kopert ze skrzydełkiem na krótszej krawędzi należy je umieszczać na tacy papieru w sposób przedstawiony na ilustracji.

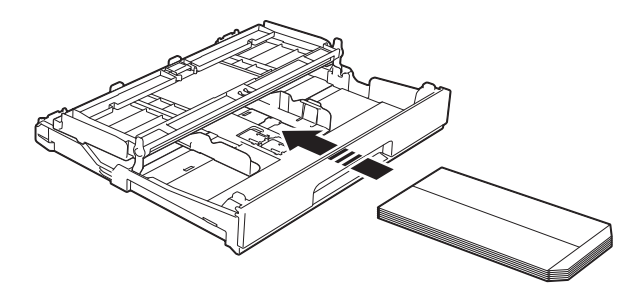

• W przypadku korzystania z kopert ze skrzydełkiem na krótszej krawędzi należy zamknąć klapę podpory papieru.

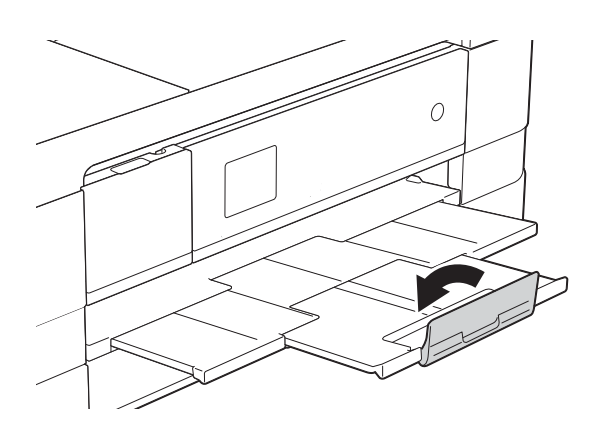

**W przypadku problemów z drukowaniem na kopertach ze skrzydełkiem na krótszej krawędzi wypróbuj poniższą metodę: <sup>2</sup>**

**1** Otwórz skrzydełko koperty.

2 Umieść koperte na tacy papieru strona adresową skierowaną w dół, tak aby jej skrzydełko znajdowało się w pozycji przedstawionej na ilustracji.

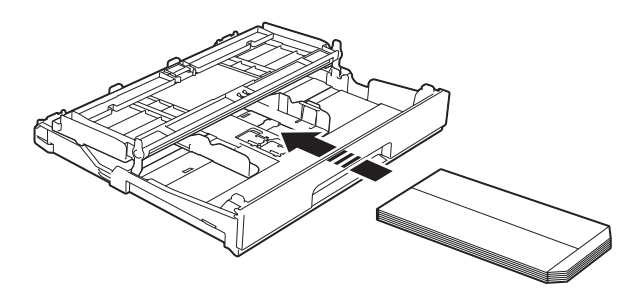

c Wybierz pozycj<sup>ę</sup> **Druk odwrócony**  $(Windows^{\circledR})$  lub **Reverse Page Orientation** (Odwrócona orientacja strony) (Macintosh) w oknie dialogowym sterownika drukarki, a następnie dostosuj rozmiar i marginesy w aplikacji. (>> Instrukcja Oprogramowania:

*Drukowanie* (Windows®)). (>> Instrukcja Oprogramowania: *Drukowanie i faksowanie* (Macintosh)).

## **Ładowanie papieru o rozmiarze Fotografie i Fotografie L <sup>2</sup>**

**1** Przed załadowaniem arkuszy papieru o rozmiarze Fotografie i Fotografie L dociśnij ich narożniki i krawędzie, aby maksymalnie je spłaszczyć.

# **WAŻNE**

Jeśli arkusze papieru o rozmiarze Fotografie (10  $\times$  15 cm) lub Fotografie L  $(89 \times 127 \text{ mm})$  są podawane podwójnie, należy umieszczać je na tacy papieru pojedynczo.

- b Wykonaj jedną z następujących czynności:
	- Jeśli na tacy papiery został położony papier o rozmiarze Fotografie L  $(89 \times 127 \text{ mm})$ , podnieś ogranicznik papieru o rozmiarze Fotografie L (1).
	- Jeśli na tacy papiery został położony papier o rozmiarze Fotografie  $(10 \times 15$  cm), podnieś ogranicznik papieru o rozmiarze Fotografie (2).

Delikatnie dociśnij i przesuń prowadnice papieru (3), aby dopasować je do rozmiaru papieru.

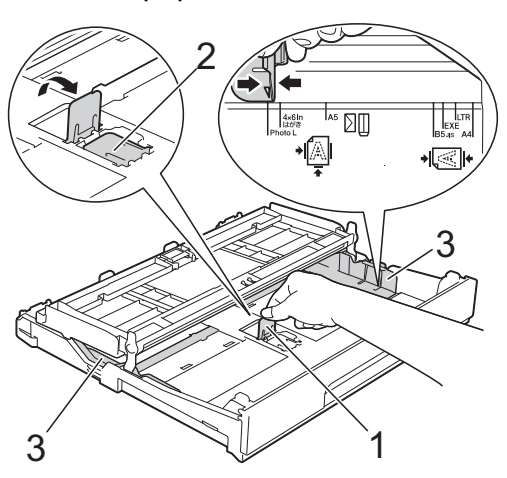

**3** Zamknij pokrywę tacy papieru wydruku.

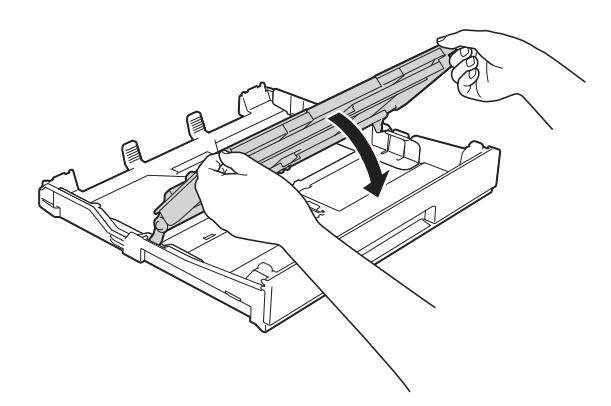

4 Umieść papier o rozmiarze Fotografie lub Fotografie L na tacy papieru stroną do drukowania skierowaną w dół.

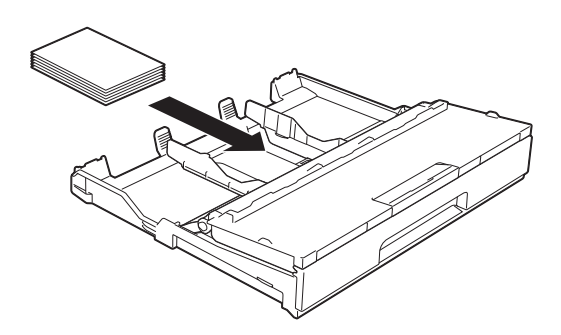

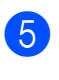

**6** Otwórz pokrywę tacy papieru wydruku (1).

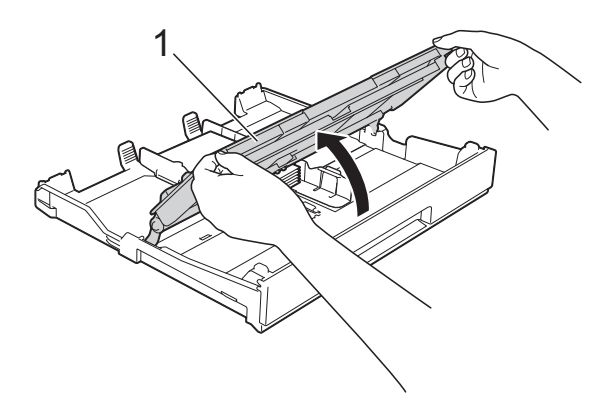

6 Delikatnie wyreguluj prowadnice (1), aby dopasować je do papieru. Upewnij się, że prowadnice dotykają brzegów papieru.

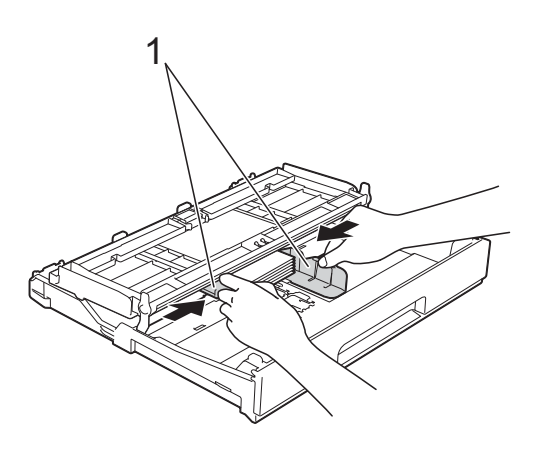

Zamknij pokrywę tacy papieru wydruku.

# <span id="page-28-1"></span><span id="page-28-0"></span>**Ładowanie papieru na tacy papieru #2 (MFC-J4610DW) <sup>2</sup>**

## **INFORMACJA**

- Na tacy papieru #2 można ładować papier tylko w rozmiarze A4 lub Letter.
- Aby uzyskać więcej informacji dotyczących orientacji papieru, patrz *[Orientacja papieru i pojemno](#page-42-0)ść tac*  papieru >> [strona 35](#page-42-0).
- a Wyciągnij całkowicie tacę papieru z urządzenia.<br>A urządzenia.

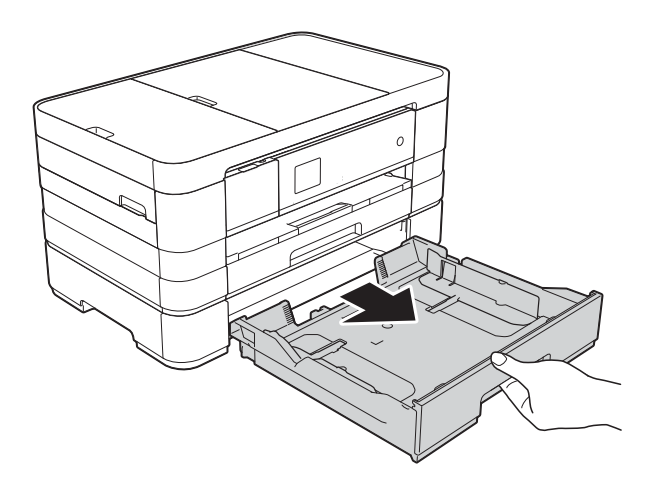

**2** Delikatnie dociśnii i przesuń prowadnice papieru (1), aby dopasować je do rozmiaru papieru.

Sprawdź, czy trójkątne oznaczenie (2) na prowadnicy papieru (1) jest wyrównane z oznaczeniem używanego rozmiaru papieru.

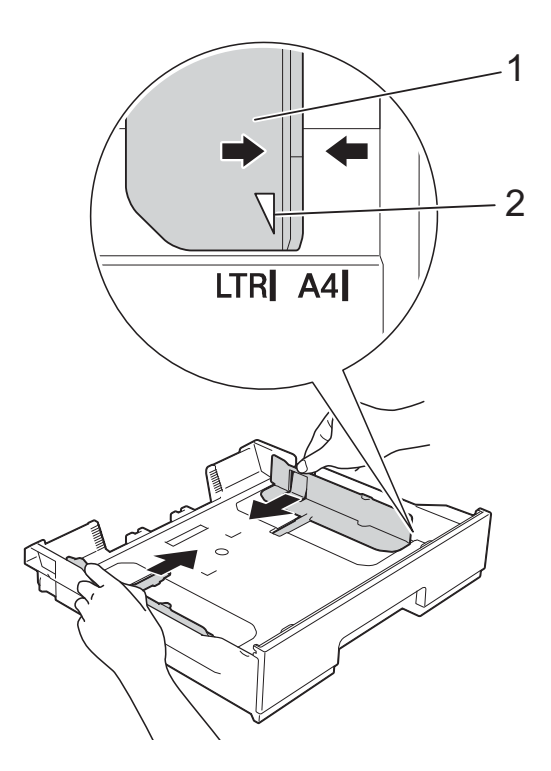

**3** Dokładnie przekartkuj stos papieru, aby zapobiec blokowaniu i niewłaściwemu podawaniu.

## **INFORMACJA**

Zawsze sprawdzaj, czy papier się nie zwija.

4 Delikatnie umieść papier na tacy papieru stroną do drukowania skierowaną w dół. Sprawdź, czy papier leży płasko w podajniku.

## **Orientacja pozioma <sup>2</sup>**

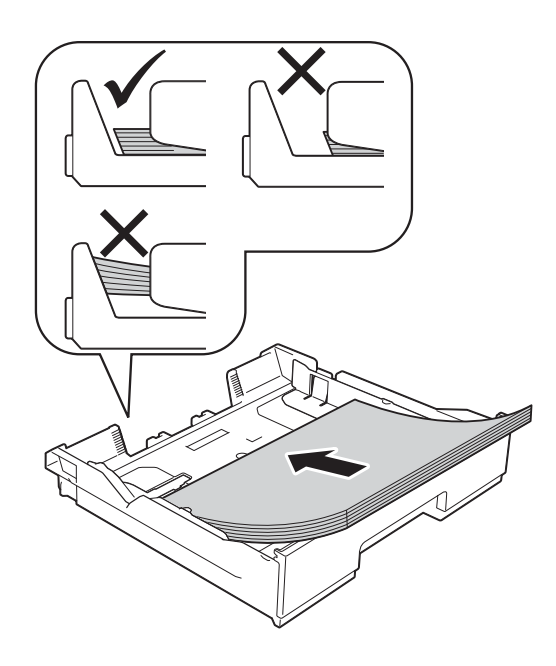

# **WAŻNE**

Uważaj, aby nie wsunąć papieru zbyt daleko, ponieważ może on unieść się na tylnej części podajnika i spowodować problemy z podawaniem papieru.

## **INFORMACJA**

Aby dodać papier przed opróżnieniem tacy, wyjmij papier z tacy i połącz go z dodawanym papierem. Przed umieszczeniem papieru na tacy zawsze przekartkuj stos papieru. Dodanie papieru bez przekartkowania stosu może spowodować, że urządzenie będzie podawało wiele arkuszy jednocześnie.

**b** Delikatnie wyreguluj prowadnice (1), aby dopasować je do papieru. Upewnij się, że prowadnice dotykają brzegów papieru.

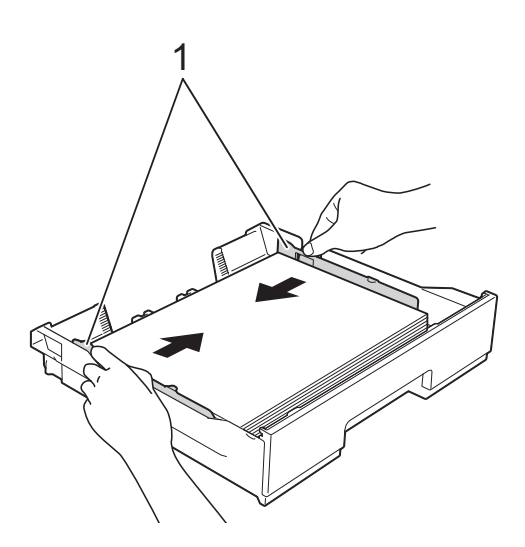

6 Sprawdź, czy papier leży na tacy płasko i poniżej znaku maksymalnej ilości papieru (1). Przepełnienie tacy papieru może

powodować zacięcia.

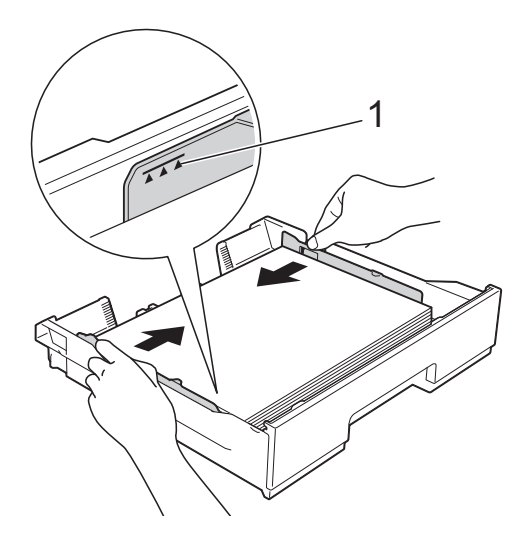

**P** Powoli wsuń całą tacę papieru do urządzenia.

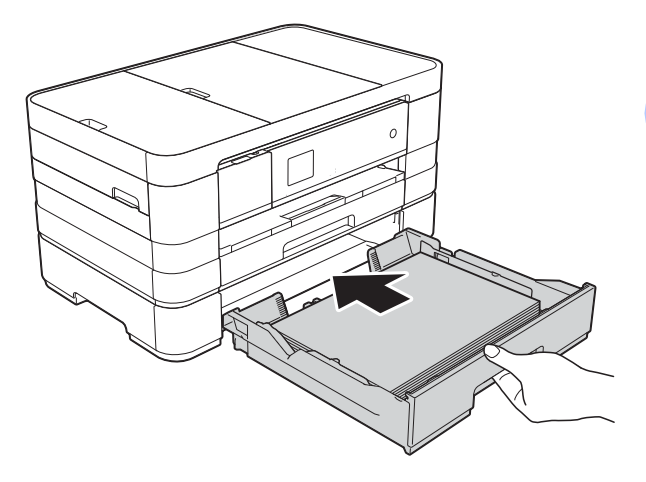

**8** Wyciągnij podporę papieru (1) aż do zatrzaśnięcia, a następnie rozłóż klapę podpory papieru (2).

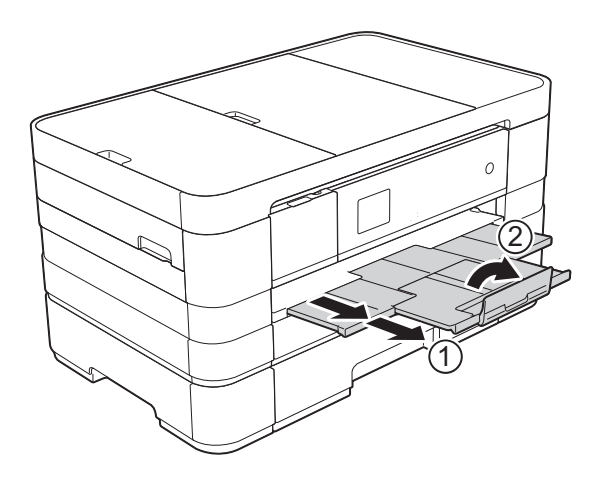

# <span id="page-31-0"></span>**Ładowanie papieru do ręcznego gniazda podawania <sup>2</sup>**

Do tego gniazda można ładować pojedyncze arkusze specjalnych nośników druku. Ręczne gniazdo podawania służy do drukowania lub kopiowania na papierze o rozmiarze A3, Ledger, Legal, A4, Letter, Executive, A5, A6, na kopertach, na papierze o rozmiarze Fotografie (10  $\times$  15 cm), Fotografie L (89  $\times$  127 mm), Fotografie 2L (13  $\times$  18 cm) oraz na papierze o rozmiarze Karta indeksu (127 × 203 mm).

# **INFORMACJA**

- Po umieszczeniu papieru w ręcznym gnieździe podawania urządzenie automatycznie przejdzie w tryb podawania ręcznego.
- W przypadku korzystania z papieru dłuższego niż rozmiar A4 lub Letter lub też kopert ze skrzydełkiem na krótszej krawędzi, zamknij klapę podpory papieru.

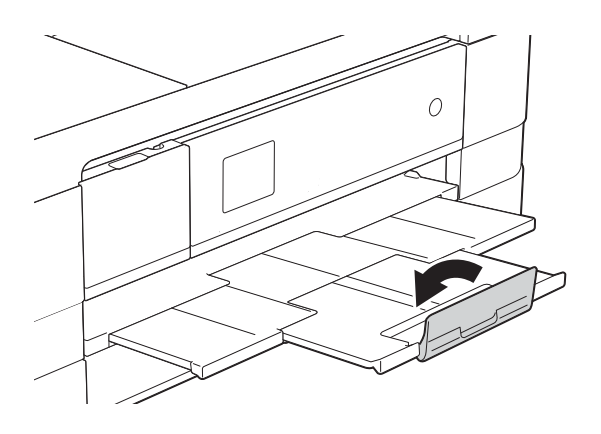

Otwórz pokrywę ręcznego gniazda podawania znajdującą się z tyłu urządzenia.

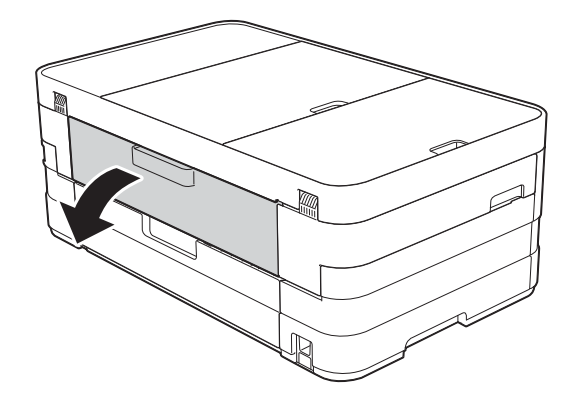

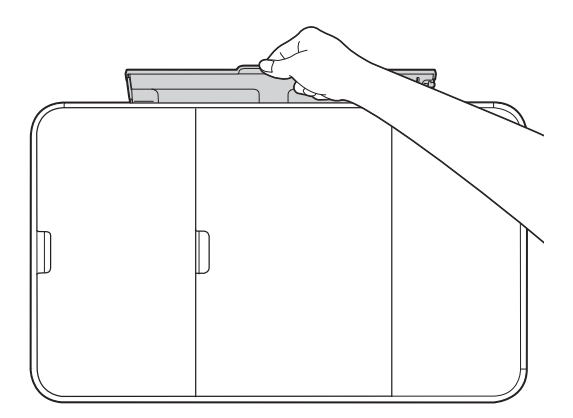

**2**

**2** Przesuń prowadnice papieru w ręcznym gnieździe podawania, aby dostosować je do rozmiaru papieru, który ma być używany.

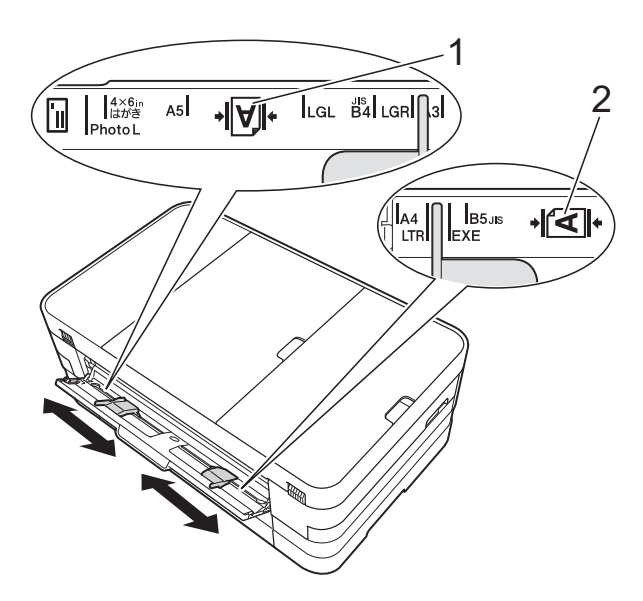

# **INFORMACJA**

Znacznik papieru (1) w orientacji pionowej znajduje się po prawej stronie ręcznego gniazda podawania, natomiast znacznik (2) w orientacji poziomej znajduje się po jego lewej stronie. Po przesunięciu prowadnic papieru upewnij się, że znajdują się w tych pozycjach.

- **3** Umieść *tylko* jeden arkusz papieru w ręcznym gnieździe podawania stroną do drukowania skierowaną *do góry*.
	- Korzystanie z papieru o rozmiarze A3, Ledger, Legal, A5, A6, kopert, papieru o rozmiarze Fotografie, Fotografie L, Fotografie 2L oraz papieru o rozmiarze Karta indeksu

### **Orientacja pionowa <sup>2</sup>**

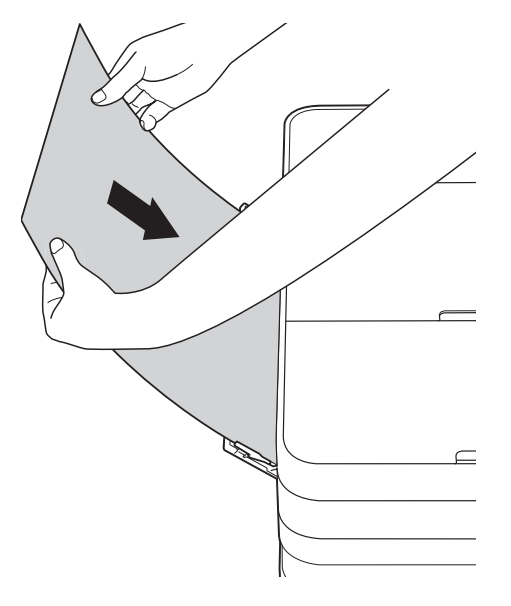

Korzystanie z rozmiaru A4, Letter lub **Executive** 

## **Orientacja pozioma <sup>2</sup>**

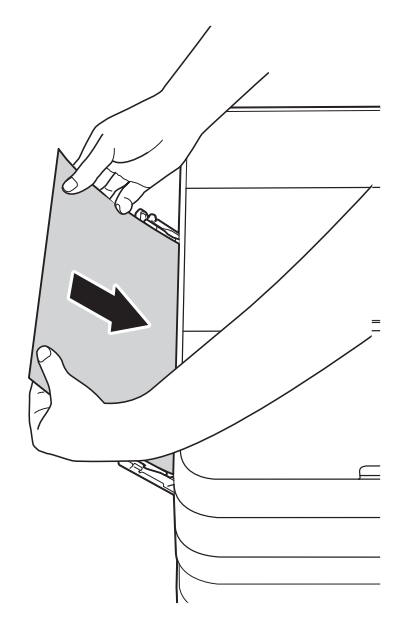

# **WAŻNE**

• Nigdy NIE UMIESZCZAJ więcej niż jednego arkusza papieru w ręcznym gnieździe podawania. Mogłoby to spowodować zacięcie papieru. Nawet w przypadku drukowania wielu stron nie podawaj następnego arkusza papieru zanim na ekranie dotykowym nie pojawi się komunikat z prośbą o podanie następnego arkusza.

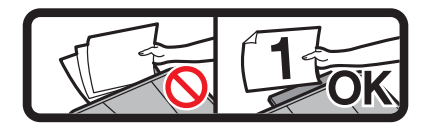

- Podczas drukowania z tacy papieru NIE UMIESZCZAJ papieru w ręcznym gnieździe podawania. Mogłoby to spowodować zacięcie papieru.
- Aby uzyskać więcej informacji dotyczących orientacji papieru, patrz *[Orientacja papieru i pojemno](#page-42-0)ść tac*  papieru >> [strona 35](#page-42-0).

Obiema rękami delikatnie wyreguluj prowadnice ręcznego gniazda podawania, aby dostosować je do papieru.

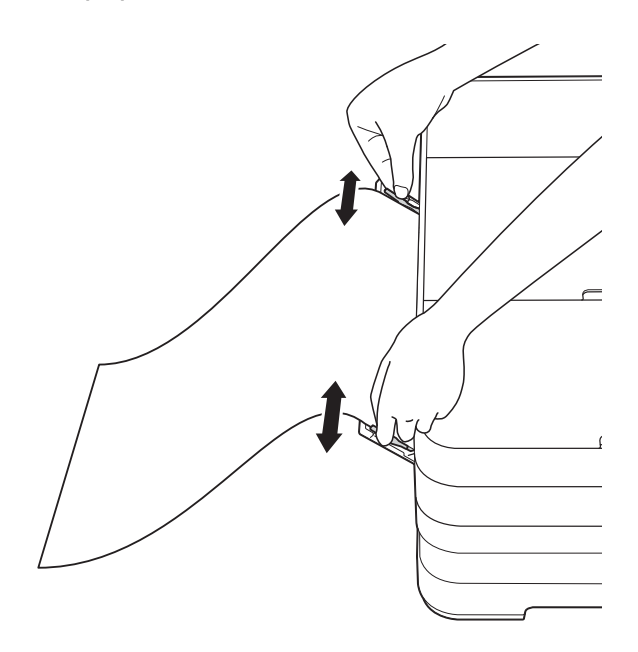

# **INFORMACJA**

- NIE DOCISKAJ zbyt silnie prowadnic do papieru. Mogłoby to spowodować zwijanie papieru.
- Umieść papier na środku ręcznego gniazda podawania pomiędzy prowadnicami papieru. Jeśli papier nie jest wyśrodkowany, wyjmij go, a następnie wsuń ponownie w pozycji środkowej.

**2**

**6** Chwytając jeden arkusz papieru obiema rękami, wsuń go do ręcznego gniazda podawania, aż przednia krawędź dotknie rolki podawania papieru. Puść papier, kiedy usłyszysz, że urządzenie zaczęło go pobierać. Na ekranie dotykowym pojawi się komunikat Podajnik ręczny gotowy.

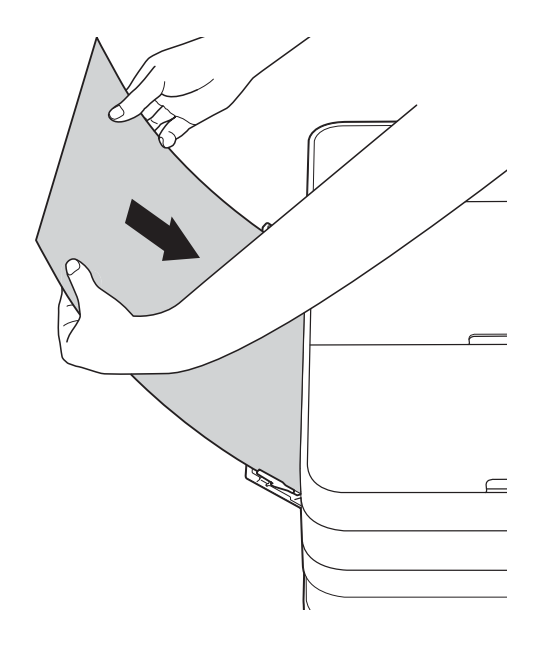

# **INFORMACJA**

- W przypadku ładowania koperty lub arkusza grubszego papieru dociśnij kopertę do ręcznego gniazda podawania aż poczujesz, że koperta została pobrana.
- W przypadku podawania papieru o rozmiarze A3, Legal lub Ledger do ręcznego gniazda podawania urządzenie przytrzymuje wydrukowaną stronę, aby nie wypadła. Po zakończeniu drukowania wyciągnij wydrukowaną stronę, a następnie naciśnij przycisk OK.
- 6 Jeśli dane nie mieszczą się na jednym arkuszu, na ekranie dotykowym pojawi się monit o załadowanie kolejnego arkusza papieru. Umieść kolejny arkusz papieru w ręcznym gnieździe podawania, a następnie naciśnij przycisk OK na ekranie dotykowym.

# **INFORMACJA**

- Przed zamknięciem pokrywy ręcznego gniazda podawania upewnij się, że drukowanie zostało zakończone.
- Jeśli papier został umieszczony w ręcznym gnieździe podawania, urządzenie będzie zawsze drukowało z ręcznego gniazda podawania.
- W przypadku drukowania strony testowej, faksu lub raportu papier wsunięty do ręcznego gniazda podawania zostanie wysunięty.
- Podczas procesu czyszczenia urządzenia papier umieszczony w ręcznym gnieździe podawania zostanie wysunięty. Odczekaj, aż urządzenie zakończy czyszczenie, a następnie ponownie umieść papier w ręcznym gnieździe podawania.

### **27**

# <span id="page-35-0"></span>**Obszar, w którym nie można drukować <sup>2</sup>**

Rozmiar obszaru zadruku zależy od aktualnych ustawień używanej aplikacji. Na ilustracjach poniżej przedstawiono obszary na arkuszach ciętych i kopertach, w których nie można drukować. Urządzenie może drukować na zacieniowanym obszarze ciętego arkusza papieru tylko wtedy, gdy jest dostępna i włączona funkcja drukowania bez obramowania.

(**▶▶** Instrukcja Oprogramowania: *Drukowanie* (Windows<sup>®</sup>)).

(▶▶ Instrukcja Oprogramowania: *Drukowanie i faksowanie* (Macintosh)).

Arkusze cięte **Koperty** 

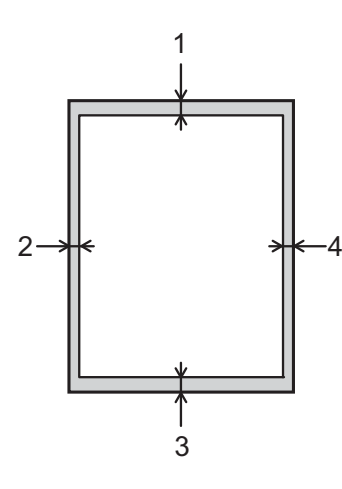

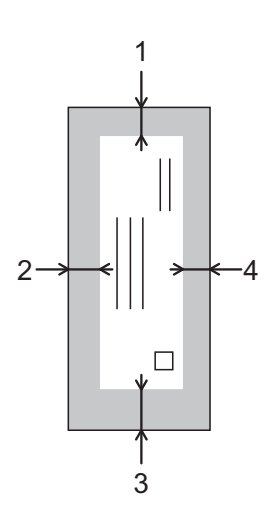

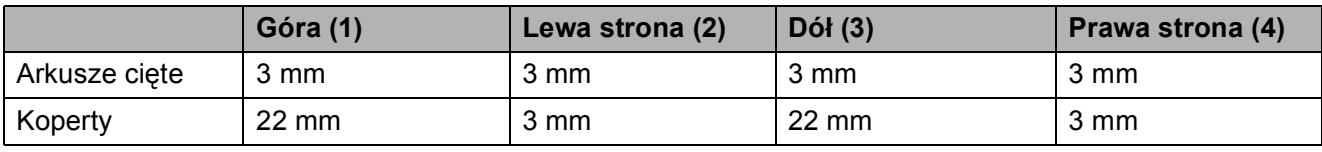

## **INFORMACJA**

Funkcja bez obramowania nie jest dostępna dla kopert oraz podczas drukowania dwustronnego.
# **Ustawienia papieru <sup>2</sup>**

### **Rozmiar i typ papieru (MFC-J4410DW) <sup>2</sup>**

#### <span id="page-36-0"></span>**Typ papieru <sup>2</sup>**

Aby uzyskać optymalną jakość wydruku, ustaw odpowiednio typ papieru używanego w urządzeniu.

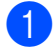

Naciśnij przycisk | kalendar (Ustaw.).

- Naciśnij przycisk  $\sim$  lub  $\sim$  na ekranie dotykowym, aby wyświetlić pozycję Ustawienia.
- 8 Naciśnij przycisk Ustawienia.
- Naciśnij przycisk  $\sim$  lub  $\sim$ , aby wyświetlić pozycję Typ papieru.
- **b** Naciśnij przycisk Typ papieru.
- 6 Naciśnij przycisk  $\sim$  lub  $\sim$ , aby wyświetlić pozycję Papier zwykły, Papier inkjet, Brother BP71, Inny błyszczący lub Folia, a następnie naciśnij opcję, którą chcesz ustawić.
	- Naciśnij przycisk ...

#### **INFORMACJA**

Urządzenie wysunie papier na tacę papieru znajdującą się z przodu urządzenia zadrukowaną stroną skierowaną do góry. W przypadku stosowania folii przezroczystej lub papieru błyszczącego każdy arkusz należy wyjmować natychmiast po wydrukowaniu, aby zapobiec rozmazaniu lub zacięciu papieru.

#### **Rozmiar papieru <sup>2</sup>**

Do drukowania kopii można użyć papieru o następujących rozmiarach: A4, A5, A3,  $10 \times 15$  cm, Letter, Legal i Ledger, natomiast do drukowania faksów można użyć papieru o dwóch rozmiarach: A4 i Letter. W przypadku załadowania do urządzenia papieru o innym rozmiarze wymagana jest również zmiana ustawienia rozmiaru papieru, aby urządzenie mogło zmieścić przychodzące faksy na stronie.

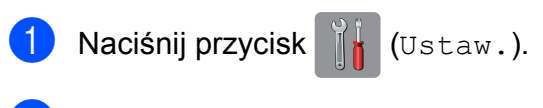

- Naciśnij przycisk  $\sim$  lub  $\sim$  na ekranie dotykowym, aby wyświetlić pozycję Ustawienia.
- Naciśnij przycisk Ustawienia.
- Naciśnij przycisk  $\sim$  lub  $\vee$ , aby wyświetlić pozycję Rozm.papieru.
- **5** Naciśnij przycisk Rozm.papieru.
- Naciśnij przycisk  $\sim$  lub  $\vee$ , aby wyświetlić pozycję A4, A5, 10x15cm lub Letter, a następnie naciśnij opcję, którą chcesz ustawić.
- Naciśnij przycisk ...

#### **INFORMACJA**

W przypadku kopiowania przy użyciu papieru o rozmiarze A3, Legal lub Ledger ustaw odpowiednią opcję rozmiaru papieru w trybie kopiowania.

### <span id="page-37-0"></span>**Rozmiar i typ papieru (MFC-J4610DW) <sup>2</sup>**

Aby uzyskać optymalną jakość wydruku, ustaw odpowiednio typ papieru używanego w urządzeniu.

Do drukowania kopii można użyć papieru o następujących rozmiarach: A4, A5, A3,  $10 \times 15$  cm, Letter, Legal i Ledger, natomiast do drukowania faksów można użyć papieru o dwóch rozmiarach: A4 i Letter. W przypadku załadowania do urządzenia papieru o innym rozmiarze wymagana jest również zmiana ustawienia rozmiaru papieru, aby urządzenie mogło zmieścić przychodzące faksy na stronie.

Naciśnij przycisk | kulturatu.).

- Naciśnij przycisk  $\sim$  lub  $\sim$  na ekranie dotykowym, aby wyświetlić pozycję Ustawienia.
- 8 Naciśnij przycisk Ustawienia.
- Naciśnij przycisk  $\sim$  lub  $\vee$ , aby wyświetlić pozycję Ustaw. tacy
- **Naciśnij przycisk** Ustaw. tacy.
- Naciśnij przycisk Podajnik nr 1 lub Podajnik nr 2.
- g Wykonaj jedną z następujących czynności:
	- Naciśnij opcję Taca papieru #1 i ustaw odpowiedni rozmiar oraz rodzaj papieru.

Naciśnij przycisk Rozm.papieru. Naciśnij przycisk  $\sim$  lub  $\sim$ , aby wyświetlić opcje rozmiaru papieru, A4, A5, 10x15cm lub Letter, a następnie naciśnij rozmiar, który chcesz ustawić.

Naciśnij przycisk Typ papieru.

Naciśnij przycisk  $\sim$  lub  $\sim$ , aby wyświetlić opcje rodzaju papieru, Papier zwykły,

Papier inkjet, Brother BP71, Inny błyszczący lub Folia, a następnie naciśnij rodzaj, który chcesz ustawić.

- Naciśnii opcie Taca papieru #2 i ustaw odpowiedni rozmiar papieru. Naciśnij przycisk Rozm.papieru. Naciśnij rozmiar papieru (A4 lub Letter), który chcesz ustawić.
- 8 Naciśnij przycisk ...

### **INFORMACJA**

- W przypadku opcji Podajnik nr 2 można korzystać wyłącznie ze zwykłego papieru.
- Urządzenie wysunie papier na tacę papieru znajdującą się z przodu urządzenia zadrukowaną stroną skierowaną do góry. W przypadku stosowania folii przezroczystej lub papieru błyszczącego każdy arkusz należy wyjmować natychmiast po wydrukowaniu, aby zapobiec rozmazaniu lub zacięciu papieru.
- W przypadku kopiowania przy użyciu papieru o rozmiarze A3, Legal lub Ledger ustaw odpowiednią opcję rozmiaru papieru w trybie kopiowania.

### <span id="page-37-1"></span>**Używanie tacy w trybie kopiowania (MFC-J4610DW) <sup>2</sup>**

Istnieje możliwość zmiany domyślnej tacy wykorzystywanej przez urządzenie do kopii.

Wybór opcii

Automatyczny wybór podajnika umożliwi podawanie przez urządzenie papieru z tacy #1 lub z tacy #2 i stosowanie ustawień typu i rozmiaru papieru określonych w tabeli Ustawienia kopiowania.

Aby zmienić ustawienie domyślne, wykonaj następujące czynności:

- - Naciśnij przycisk | a (Ustaw.).
	- Naciśnij przycisk  $\sim$  lub  $\sim$  na ekranie dotykowym, aby wyświetlić pozycję Ustawienia.

Naciśnii przycisk Ustawienia.

Naciśnij przycisk  $\sim$  lub  $\vee$ , aby wyświetlić pozycję Ustaw. tacy

Ładowanie papieru

**2**

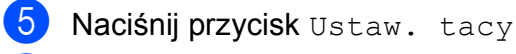

Naciśnij przycisk  $\sim$  lub  $\sim$ , aby wyświetlić pozycję Podajnik: Kopia.

Naciśnij przycisk Podajnik: Kopia.

8 Naciśnij przycisk Podajnik nr 1, Podajnik nr 2 lub Automatyczny wybór podajnika.

**9** Naciśnij przycisk ...

#### **INFORMACJA**

Rozmiar papieru i wybór tacy można tymczasowo zmienić dla kolejnej kopii. (Patrz *[Rozmiar papieru](#page-67-0)* > > strona 60 i *[Wybór tacy \(MFC-J4610DW\)](#page-67-1)*  $\rightarrow$  [strona 60\)](#page-67-1).

### **Używanie tacy w trybie faksu (MFC-J4610DW) <sup>2</sup>**

Istnieje możliwość zmiany domyślnej tacy wykorzystywanej przez urządzenie do drukowania odebranych faksów.

#### Wybór opcji

Automatyczny wybór podajnika umożliwi pobieranie przez urządzenie w pierwszej kolejności z tacy #1, a następnie z tacy #2, jeśli:

- $\blacksquare$  W tacy #2 został ustawiony inny rozmiar papieru, który jest bardziej odpowiedni do odebranych faksów.
- Obie tace wykorzystują ten sam rozmiar papieru i taca #1 została skonfigurowana w taki sposób, aby nie korzystała ze zwykłego papieru.

**Naciśnij przycisk**  $\|$ **\*** (Ustaw.).

Naciśnij przycisk  $\sim$  lub  $\sim$  na ekranie dotykowym, aby wyświetlić pozycję Ustawienia.

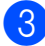

8 Naciśnij przycisk Ustawienia.

Naciśnij przycisk  $\sim$  lub  $\vee$ , aby wyświetlić pozycję Ustaw. tacy

- Naciśnij przycisk Ustaw. tacy
- Naciśnii przycisk  $\sim$  lub  $\sim$ , aby wyświetlić pozycję Podajnik: Faks.

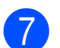

h Naciśnij przycisk Podajnik nr 1, Podajnik nr 2 lub Automatyczny wybór podajnika.

Naciśnij przycisk Podajnik: Faks.

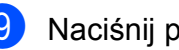

Naciśnij przycisk .

# **Akceptowany papier i inne nośniki druku <sup>2</sup>**

Na jakość druku może wpływać typ papieru używanego w urządzeniu.

Aby uzyskać optymalną jakość wydruku dla wybranych ustawień, należy zawsze ustawiać typ papieru na taki, jaki znajduje się na tacy.

W urządzeniu można stosować papier zwykły, papier do drukarek atramentowych (papier powlekany), papier błyszczący, folie i koperty.

Przed kupnem większej partii zalecamy sprawdzenie danego typu papieru.

Aby uzyskać najlepsze rezultaty, używaj papieru Brother.

■ Podczas drukowania na papierze do drukarek atramentowych (powlekanym), foliach i papierze błyszczącym należy pamiętać, aby wybrać prawidłowy nośnik druku na karcie **Ustawienia Podstawowe** sterownika drukarki lub w ustawieniu typu papieru w menu urządzenia.

(MFC-J4410DW: patrz *[Typ papieru](#page-36-0)*  $\rightarrow$  [strona 29](#page-36-0)).

(MFC-J4610DW: patrz *[Rozmiar i typ](#page-37-0)*  [papieru \(MFC-J4610DW\)](#page-37-0) >> strona 30).

- **Podczas drukowania na papierze** fotograficznym Brother na tacę należy załadować dodatkowy arkusz tego samego papieru fotograficznego. Dodatkowy arkusz przeznaczony do tego celu znajduje się w opakowaniu papieru.
- W przypadku stosowania folii przezroczystej lub papieru fotograficznego każdy arkusz należy wyjmować natychmiast po wydrukowaniu, aby zapobiec rozmazaniu lub zacięciu papieru.
- Unikaj kontaktu z powierzchnią wydruku zaraz po wydrukowaniu; może być ona jeszcze wilgotna i poplamić palce.

### **Zalecane nośniki druku <sup>2</sup>**

W celu uzyskania najwyższej jakości wydruku zalecamy używanie papieru Brother. (Patrz tabela poniżej).

Jeśli papier Brother nie jest dostępny, zalecamy przetestowanie różnych typów papieru przed zakupieniem większych ilości.

W przypadku drukowania na foliach zalecamy stosowanie nośnika "Folia transparentna 3M".

#### **Papier Brother**

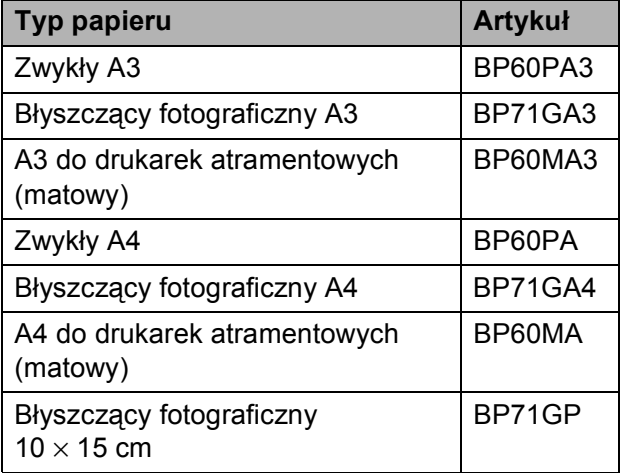

### **Przechowywanie i używanie nośników druku <sup>2</sup>**

- Papier należy przechowywać w oryginalnym, zamkniętym opakowaniu. Powinien on leżeć płasko i nie być narażony na działanie wilgoci, bezpośrednie działanie światła słonecznego oraz ciepła.
- Należy unikać dotykania błyszczącej (powlekanej) strony papieru fotograficznego.
- Należy unikać dotykania folii z którejkolwiek strony, ponieważ folie łatwo absorbują wodę i pot. Może to powodować obniżenie jakości wydruku. Folie przeznaczone do drukarek/kopiarek laserowych mogą spowodować poplamienie następnego dokumentu. Należy używać wyłącznie materiałów przeznaczonych dla drukarek atramentowych.

#### **WAŻNE**

NIE należy używać papieru:

• Uszkodzonego, zwijającego się, sfałdowanego lub o nietypowych kształtach

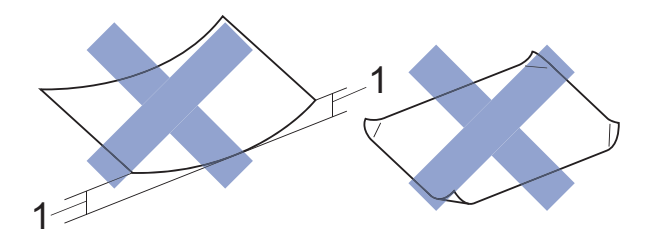

- **1 Zagięcie krawędzi o długości 2 mm lub większej może spowodować zacięcie papieru.**
- O silnym połysku lub dobrze zaznaczonej fakturze
- Nie dającego się ułożyć w równy stos
- O krótkich włóknach

#### **Pojemność pokrywy tacy papieru wydruku <sup>2</sup>**

- 50 arkuszy papieru A4 o gramaturze 80 g/m<sup>2</sup>.
- Folie lub papier fotograficzny należy odbierać z tacy pojedynczo, aby uniknąć rozmazywania.

### **Wybór prawidłowego nośnika druku <sup>2</sup>**

### **Typ i rozmiar papieru dla poszczególnych operacji <sup>2</sup>**

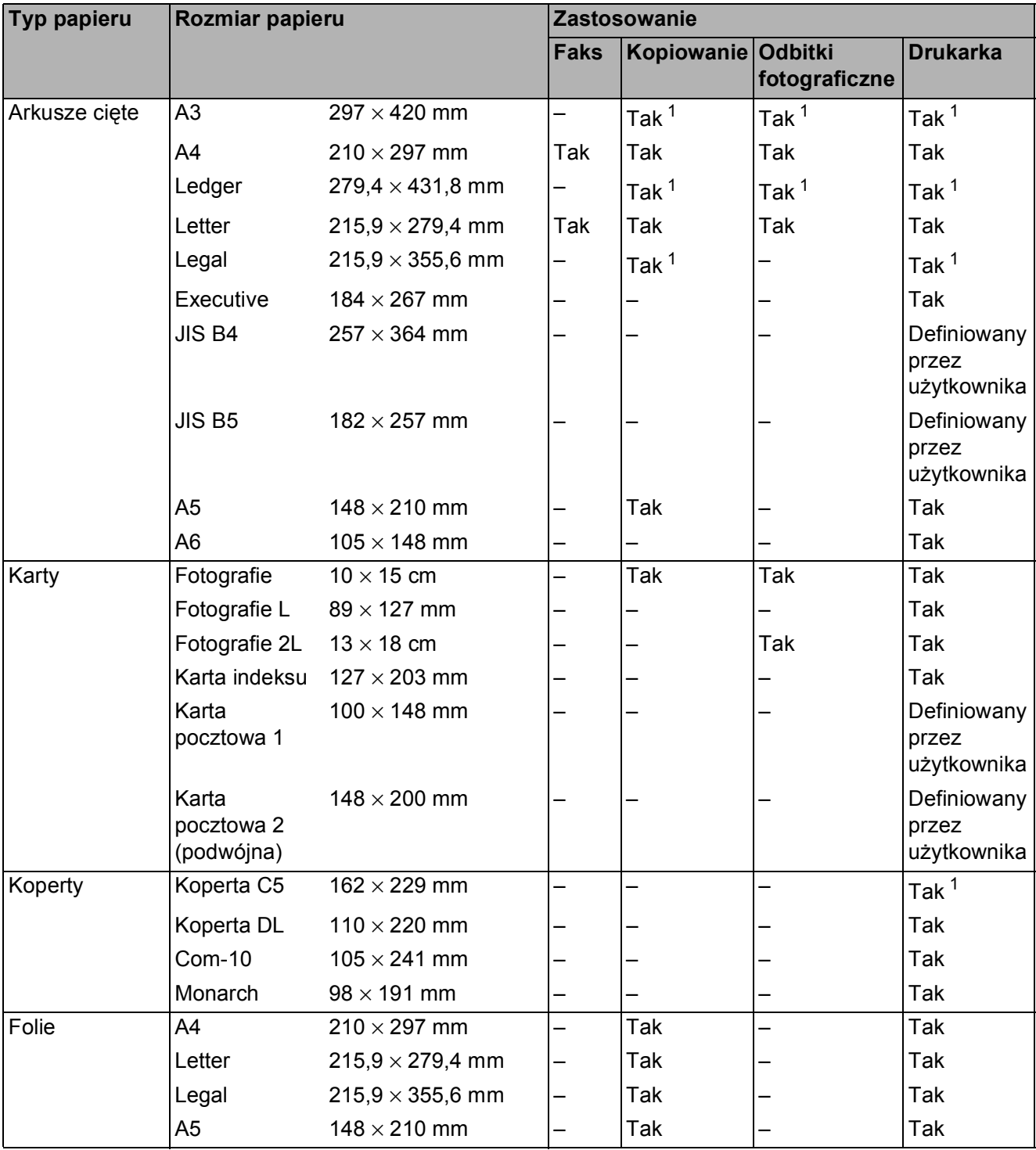

<span id="page-41-0"></span><sup>1</sup> Tylko ręczne gniazdo podawania

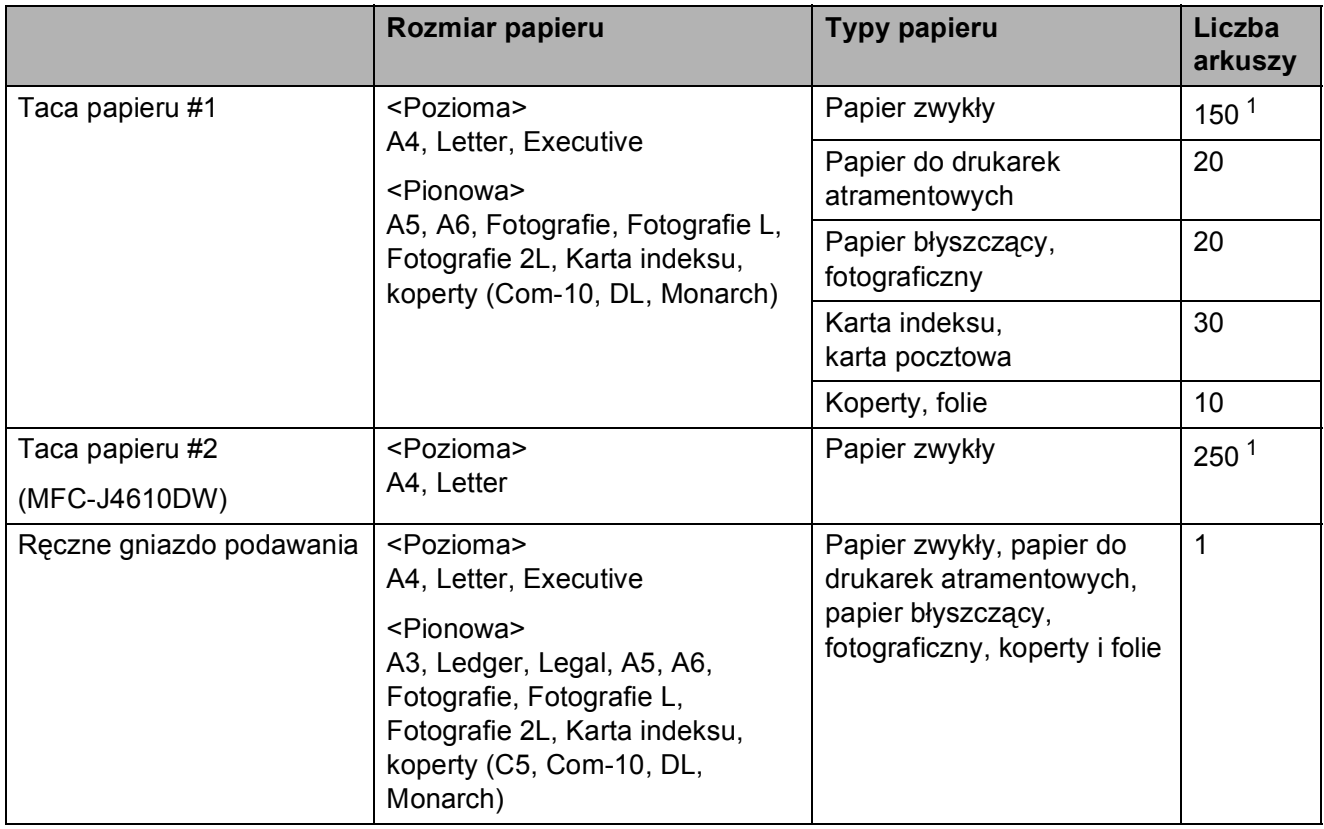

#### **Orientacja papieru i pojemność tac papieru <sup>2</sup>**

<span id="page-42-0"></span> $1$  W przypadku korzystania z papieru 80 g/m<sup>2</sup>.

#### **INFORMACJA**

Jeśli została wybrana pozycja Definiowany przez użytkownika z listy rozwijanej Rozmiar papieru w sterowniku drukarki, orientacja papieru będzie różna, w zależności od rozmiaru i grubości papieru.

(Aby uzyskać dodatkowe informacje, patrz *[Orientacja papieru w przypadku wyboru warto](#page-43-0)ści Definiowany przez uż[ytkownika dla opcji Rozmiar papieru w sterowniku drukarki](#page-43-0)*  $\rightarrow$  [strona 36\)](#page-43-0).

#### <span id="page-43-0"></span>**Orientacja papieru w przypadku wyboru wartości Definiowany przez użytkownika dla opcji Rozmiar papieru w sterowniku drukarki <sup>2</sup>**

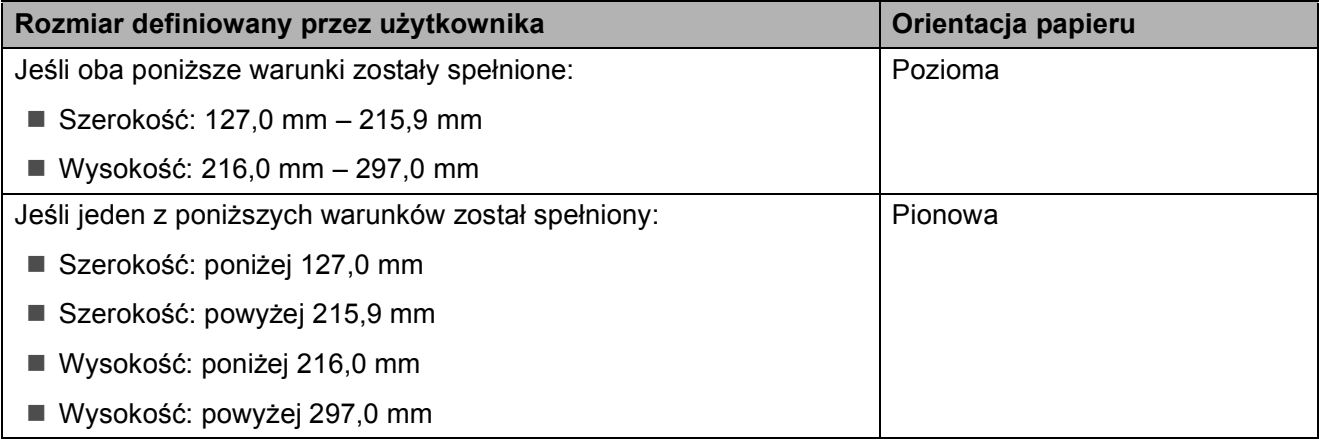

#### **INFORMACJA**

Jeśli została wybrana pozycja Koperta z listy rozwijanej Grubość papieru, koperty należy załadować w orientacji pionowej.

#### **Gramatura i grubość papieru <sup>2</sup>**

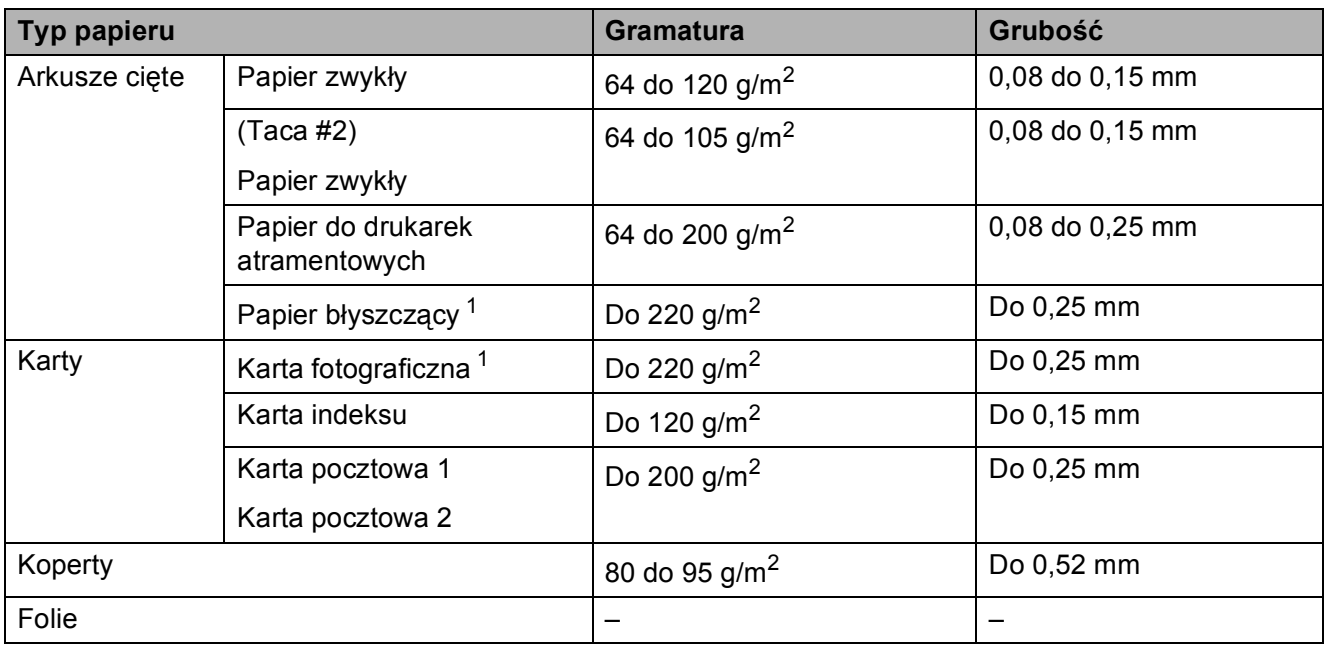

<span id="page-43-1"></span><sup>1</sup> Papier BP71 (260 g/m<sup>2</sup>) jest przeznaczony specjalnie do drukarek atramentowych firmy Brother.

**3**

# **Ładowanie dokumentów <sup>3</sup>**

# **Sposób ładowania dokumentów <sup>3</sup>**

Do wysyłania faksów, wykonywania kopii lub skanowania służy podajnik ADF (automatyczny podajnik dokumentów) oraz szyba skanera.

### <span id="page-44-0"></span>**Korzystanie z podajnika ADF <sup>3</sup>**

Do podajnika ADF można włożyć do 20 arkuszy, które następnie są pojedynczo podawane. Używaj papieru o rozmiarze i gramaturze przedstawionych w poniższej tabeli. Przed umieszczeniem papieru w podajniku ADF zawsze pamiętaj o przekartkowaniu arkuszy.

#### **Rozmiary i gramatura dokumentów <sup>3</sup>**

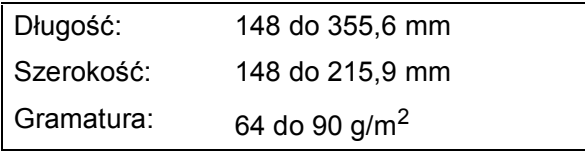

#### **Sposób ładowania dokumentów <sup>3</sup>**

#### **WAŻNE**

- NIE próbuj wyciągać dokumentu w trakcie jego podawania.
- NIE używaj papieru, który jest skręcony, pomarszczony, zgięty, rozerwany, zszywany, spięty spinaczem, sklejony lub oklejony taśmą.
- NIE używaj kartonu, papieru gazetowego ani tkaniny.

Upewnij się, że dokumenty napisane piórem atramentowym lub poprawione korektorem w płynie są całkowicie suche.

a Podnieś i rozłóż podporę dokumentów podajnika ADF (1).

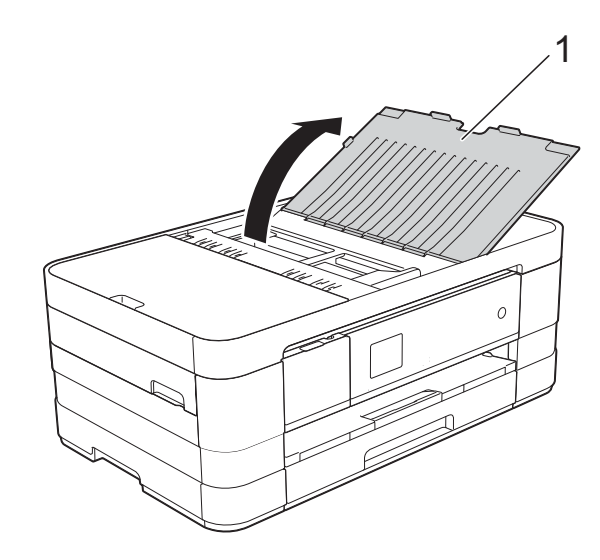

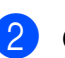

Odpowiednio przekartkuj strony.

**3** Wyregului prowadnice papieru (1). dopasowując je do szerokości dokumentów.

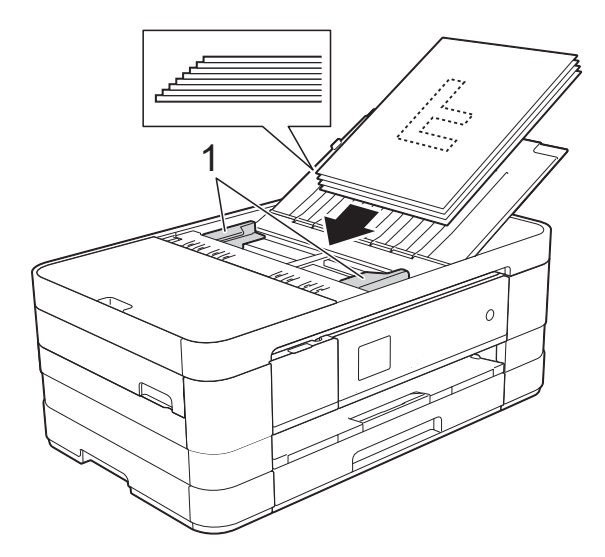

4 Umieść dokumenty w podajniku ADF **przednią stroną w dół i górną krawędzią do przodu**. Wkładaj dokumenty, aż dotkną rolek podawania. Na ekranie dotykowym pojawi się komunikat Adf gotowy.

#### **WAŻNE**

NIE pozostawiaj grubych dokumentów na szybie skanera. Może to spowodować zacięcie się podajnika ADF.

### <span id="page-45-0"></span>**Korzystanie z szyby skanera <sup>3</sup>**

Szyby skanera można używać do faksowania, kopiowania lub skanowania pojedynczych kartek i stron książki.

#### **Obsługiwane rozmiary dokumentów <sup>3</sup>**

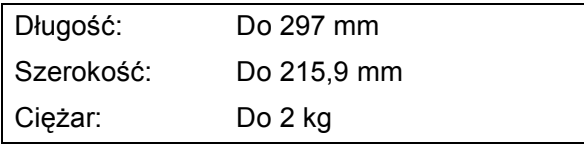

#### **Sposób ładowania dokumentów <sup>3</sup>**

#### **INFORMACJA**

Podczas korzystania z szyby skanera podajnik ADF musi być pusty.

- **1** Podnieś pokrywe dokumentu.
- Korzystając ze wskaźników położenia dokumentu po lewej stronie i u góry, ustaw dokument w lewym górnym rogu szyby skanera stroną do skanowania **skierowaną w dół**.

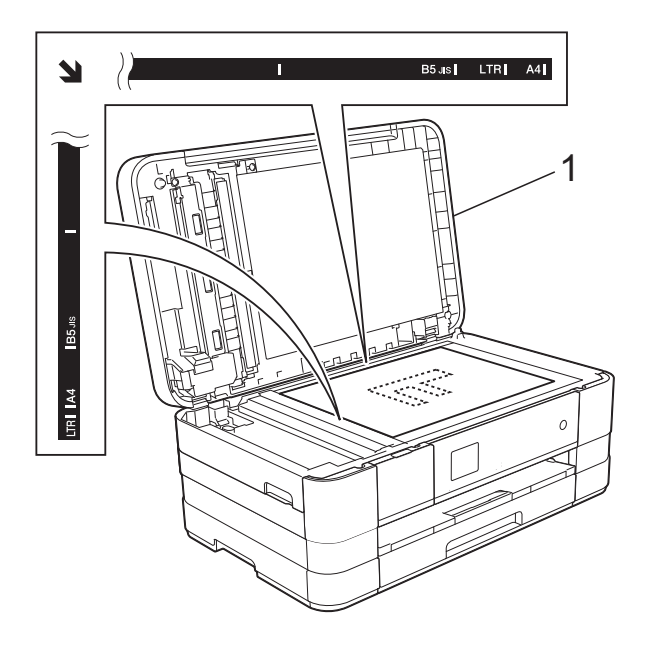

**1 pokrywa dokumentu**

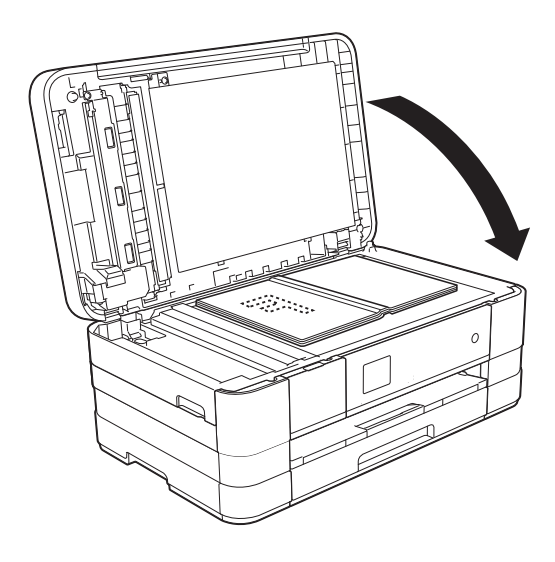

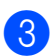

3 Zamknij pokrywę dokumentu.

#### **WAŻNE**

W przypadku skanowania książki lub grubego dokumentu NIE zatrzaskuj pokrywy, ani jej nie dociskaj.

### **Nieskanowany obszar <sup>3</sup>**

Rozmiar obszaru skanowania zależy od aktualnych ustawień używanej aplikacji. Na poniższych rysunkach przedstawiono obszar, który nie jest skanowany.

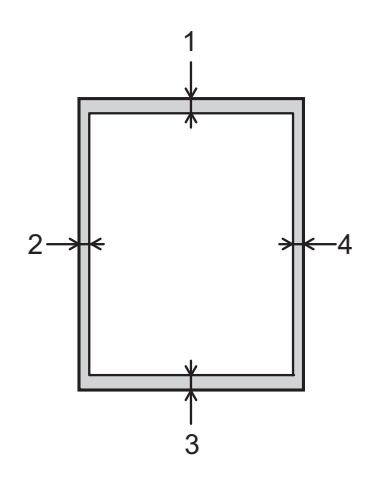

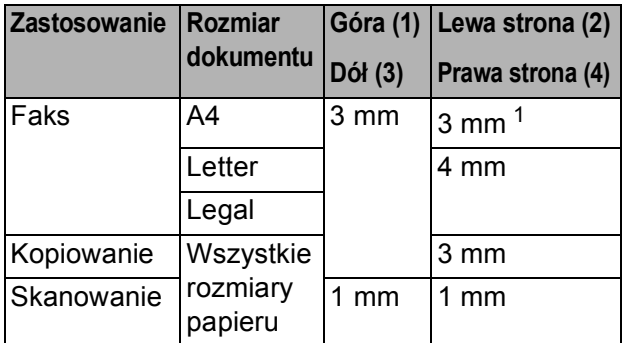

<span id="page-46-0"></span><sup>1</sup> W przypadku korzystania z podajnika ADF wymiar obszaru, który nie jest skanowany, wynosi 1 mm.

**4**

# **Wysyłanie faksu <sup>4</sup>**

# **Sposób wysyłania faksu4**

Aby wysłać faks, wykonaj poniższe czynności.

**1** Aby załadować dokument, wykonaj jedną z następujących czynności:

- Umieść dokument w podajniku ADF zadrukowaną stroną skierowaną *w dół*. (Patrz *[Korzystanie z podajnika](#page-44-0)*   $ADF \rightarrow\$  [strona 37\)](#page-44-0).
- Umieść dokument na szybie skanera stroną do wysłania skierowaną *w dół*. (Patrz *[Korzystanie z szyby skanera](#page-45-0)*  $\rightarrow$  [strona 38\)](#page-45-0).

#### **INFORMACJA**

- Do wysyłania wielostronicowych faksów kolorowych należy użyć podajnika ADF.
- Jeśli podczas wysyłania faksu czarnobiałego przy użyciu podajnika ADF nastąpi przepełnienie pamięci, faks zostanie wysłany w czasie rzeczywistym.
- Szyby skanera można używać do faksowania pojedynczych stron książki. Maksymalny rozmiar dokumentów to A4 lub Letter.
- Ponieważ można skanować tylko pojedyncze strony korzystając z szyby skanera, przy wysyłaniu dokumentów wielostronicowych łatwiejsze jest korzystanie z podajnika ADF.

2) Jeśli chcesz wysłać faks lub zmienić ustawienia wysyłania lub odbierania

faksów, naciśnij przycisk  $\sqrt{m}$  (Fax).

■ Na ekranie dotykowym pojawi się komunikat:

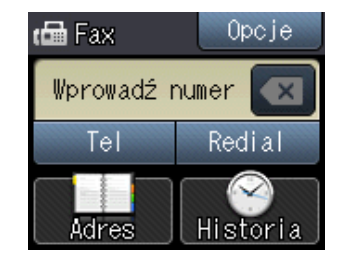

c Poniższe ustawienia wysyłania faksów można zmienić. Naciśnij przycisk Opcje. Naciśnij przycisk  $\sim$  lub  $\vee$ , aby przewijać ustawienia faksu. Po wyświetleniu żądanego ustawienia naciśnij je i wybierz nową opcję. Po zakończeniu zmiany opcji naciśnij przycisk OK.

#### (**Podstawowy Podręcznik Użytkownika**)

Aby uzyskać informacje dotyczące zmiany poniższych ustawień wysyłania faksów, patrz strony od [41](#page-48-0) do [43](#page-50-0).

- Rozmiar skanowania szyby skanera
- Wysyłanie faksów kolorowych
- Raport weryfikacji transmisji (konfiguracja)

#### (**Rozszerzony Podręcznik Użytkownika**)

Aby uzyskać szczegółowe informacje dotyczące wysyłania faksów oraz ustawień,

 $(\triangleright\triangleright$  Rozszerzony Podręcznik Użytkownika: *Wysyłanie faksu*).

- Kontrast
- Rozdzielczość faksu
- Określanie nowych ustawień domyślnych
- **Przywrócenie domyślnych ustawień** fabrycznych
- Przesyłanie faksu na koniec połączenia
- Rozsyłanie
- $\blacksquare$  Transmisja w czasie rzeczywistym
- $\blacksquare$  Tryb zagraniczny
- Faks opóźniony
- $\blacksquare$  Transmisja wsadowa
- Anulowanie oczekujących zadań
- $\blacksquare$  Transmisja pollingu

Książka adr.

**Za pomocą opcji (Historia)**

- 
- Wychodzące

**b** Naciśnij przycisk Rozpocznij faks.

#### **Faksowanie z podajnika ADF <sup>4</sup>**

 Urządzenie rozpocznie skanowanie dokumentu do wysłania.

#### **Faksowanie z szyby skanera <sup>4</sup>**

- $\blacksquare$  Jeśli została wybrana wartość Mono parametru Ustawienie koloru (ustawienie domyślne), urządzenie rozpocznie skanowanie pierwszej strony. Przejdź do kroku @.
- Jeśli została wybrana wartość Kolor parametru

Ustawienie koloru, na ekranie dotykowym pojawi się pytanie o wysłanie faksu kolorowego. Naciśnij przycisk Faks kolorowy, aby potwierdzić. Urządzenie rozpocznie nawiązywanie połączenia i wysyłanie dokumentu.

<span id="page-48-1"></span>6 Kiedy na ekranie dotykowym pojawi się pytanie Następna strona?, wykonaj jedną z następujących czynności:

> ■ Aby wysłać pojedynczą stronę, naciśnij przycisk Nie (Wyślij).

Urządzenie rozpocznie wysyłanie dokumentu.

■ Aby wysłać więcej niż jedną stronę, naciśnij przycisk Tak i przejdź do kroku $\bullet$ .

<span id="page-48-2"></span>g Połóż na szybie skanera następn<sup>ą</sup> stronę.

Naciśnij przycisk OK. Urządzenie rozpocznie skanowanie strony. (Powtarzaj kroki @ i @ dla każdej kolejnej strony).

### **Zatrzymywanie faksowania <sup>4</sup>**

Aby zakończyć faksowanie, naciśnij przycisk  $\bm{\times}$ 

### <span id="page-48-0"></span>**Ustawienie rozmiaru skanowania szyby skanera w celu faksowania <sup>4</sup>**

Jeśli dokumenty są w rozmiarze Letter, należy ustawić rozmiar skanowania Letter. W przeciwnym wypadku boki faksów zostaną obcięte.

Włóż dokument.

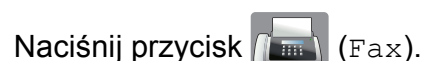

- Naciśnij przycisk Opcje.
- Naciśnij przycisk ∧ lub ∨ na ekranie dotykowym, aby wyświetlić pozycję Rozm. z szyby sk.
- 5 Naciśnij przycisk Rozm. z szyby sk.
- Naciśnij przycisk Letter (lub A4).
- Naciśnij przycisk OK.
- Wprowadź numer faksu.
- Naciśnij przycisk Rozpocznij faks.

#### **INFORMACJA**

• Najczęściej używane ustawienia można zapisać, określając je jako ustawienie domyślne.

 $(\triangleright\triangleright$  Rozszerzony Podręcznik Użytkownika: *Ustawianie wprowadzonych zmian jako nowych ustawień domyślnych*).

• To ustawienie jest dostępne tylko podczas wysyłania dokumentów z szyby skanera.

### **Wysyłanie faksów kolorowych <sup>4</sup>**

Urządzenie pozwala na wysyłanie faksów kolorowych do innych urządzeń obsługujących tę funkcję.

Faksów kolorowych nie można zapisać w pamięci urządzenia. Faksy kolorowe są wysyłane tylko w czasie rzeczywistym (nawet jeśli dla ustawienia Nd.-czas rz. została wybrana wartość Wył).

Włóż dokument.

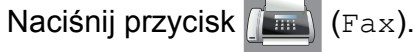

- 
- Naciśnij przycisk Opcje.
- Naciśnij przycisk  $\sim$  lub  $\sim$  na ekranie dotykowym, aby wyświetlić pozycję Ustawienie koloru.
- **5** Naciśnij przycisk Ustawienie koloru.
- 6 Naciśnij przycisk Kolor.
- **Naciśnij przycisk OK.**
- 8 Wprowadź numer faksu.
- 9 Naciśnij przycisk Rozpocznij faks.
- 10 Zapoznaj się z informacjami na ekranie dotykowym, a następnie naciśnij przycisk Faks kolorowy.

### **Anulowanie faksu w toku <sup>4</sup>**

Aby anulować faks w trakcie skanowania, nawiązywania połączenia lub wysyłania,

naciśnij przycisk .

### **Raport weryfikacji transmisji <sup>4</sup>**

Raport transmisji może służyć za dowód wysłania faksu. Raport zawiera nazwę nadawcy lub numer faksu, godzinę i datę transmisji, czas trwania transmisji, liczbę wysłanych stron oraz informacie, czy transmisja się powiodła.

Dla raportu weryfikacji transmisji dostępnych jest kilka ustawień:

- **Wł.:** Drukuje raport po wysłaniu każdego faksu.
- **Wł.+obraz:** Drukuje raport po wysłaniu każdego faksu. Na raporcie jest drukowany fragment pierwszej strony faksu.
- **Wył:** Drukuje raport, jeśli wysyłanie faksu nie powiodło się z powodu błędu transmisji. Domyślnym ustawieniem jest Wył.
- **Wył.+obraz:** Drukuje raport, jeśli wysyłanie faksu nie powiodło się z powodu błędu transmisji. Na raporcie jest drukowany fragment pierwszej strony faksu.
- Naciśnij przycisk | k (Ustaw.).
- Naciśnij przycisk  $\sim$  lub  $\sim$  na ekranie dotykowym, aby wyświetlić pozycję Fax.
- Naciśnij przycisk Fax.
- **4** Naciśnii przycisk  $\sim$  lub  $\sim$ , aby wyświetlić pozycję Ustaw. raportu.
- **5** Naciśnij przycisk Ustaw. raportu.
- 6 Naciśnij przycisk  $\sim$  lub  $\sim$ , aby wyświetlić pozycję Raport trans.
	- **Naciśnij przycisk** Raport trans.
- Naciśnij przycisk  $\sim$  lub  $\sim$ , aby wyświetlić pozycję Wł., Wł.+obraz, Wył lub Wył.+obraz, a następnie naciśnij opcję, którą chcesz ustawić.

<span id="page-50-0"></span>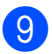

#### 8 Naciśnij przycisk .

#### **INFORMACJA**

- Po wybraniu pozycji Wł.+obraz lub Wył.+obraz obraz pojawi się na raporcie weryfikacji transmisji tylko wtedy, gdy dla funkcji transmisji w czasie rzeczywistym zostało wybrane ustawienie Wył. W przypadku wysyłania kolorowego faksu jego obraz nie pojawi się w raporcie.  $(\rightarrow \rightarrow$  Rozszerzony Podręcznik Użytkownika: *Transmisja w czasie rzeczywistym*).
- Po pomyślnym wysłaniu faksu obok pozycji "WYNIK" na raporcie weryfikacji transmisji pojawi się pozycja "OK". W przypadku nieudanej próby wysłania faksu obok pozycji "WYNIK" pojawi się pozycja "BŁĄD".

```
5
```
# **Odbiór faksu <sup>5</sup>**

# **Tryby odbioru <sup>5</sup>**

Zależnie od używanych urządzeń zewnętrznych oraz usług telefonicznych należy wybrać właściwy tryb odbioru.

# <span id="page-51-0"></span>**Wybieranie trybu odbioru <sup>5</sup>**

Domyślnie urządzenie będzie automatycznie odbierać wszystkie faksy, które zostaną do niego wysłane. Poniższy schemat pomoże wybrać odpowiedni tryb odbioru.

Aby uzyskać szczegółowe informacje dotyczące trybów odbioru, patrz *[Korzystanie z trybów](#page-53-0)  odbioru* >> [strona 46.](#page-53-0)

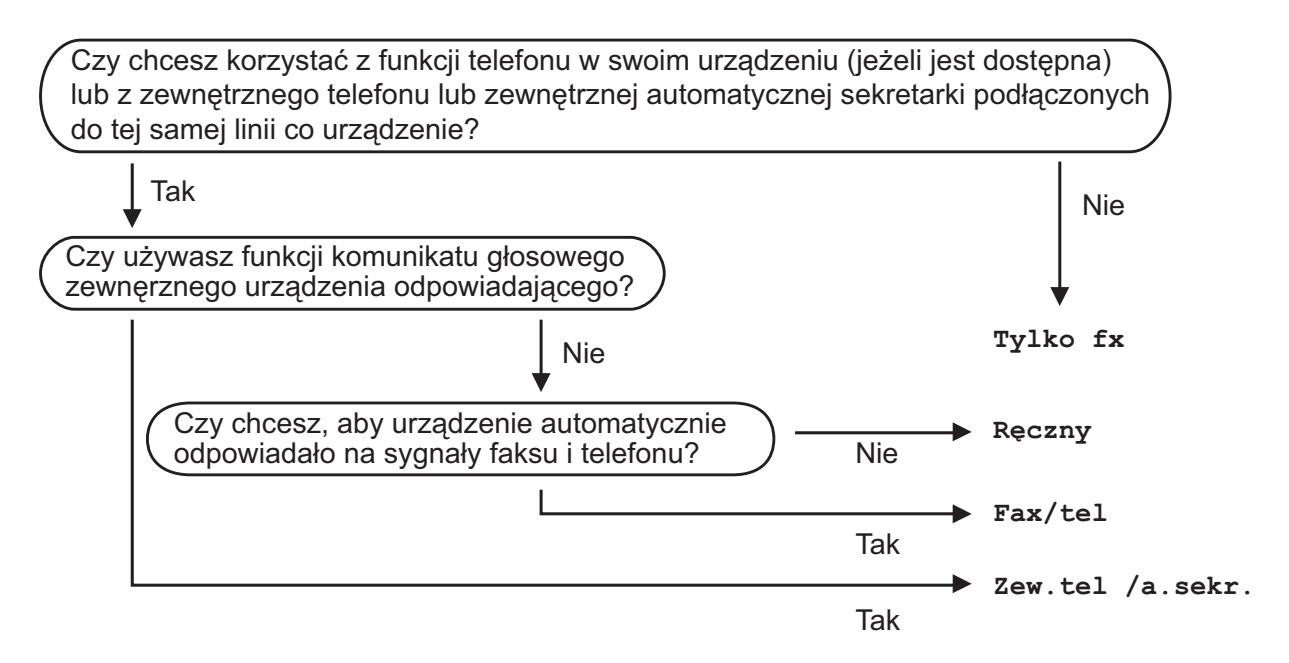

Aby ustawić tryb odbioru, postępuj zgodnie z poniższymi instrukcjami.

- Naciśnij przycisk [18] (Ustaw.).
- Naciśnij przycisk < lub v, aby wyświetlić pozycję Wstępne ustaw.

Naciśnij przycisk Wstępne ustaw.

- Naciśnij przycisk  $\sim$  lub  $\vee$ , aby wyświetlić pozycję  $Tryb$  odbioru.
- **b** Naciśnij przycisk Tryb odbioru.

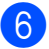

6 Naciśnij przycisk  $\sim$  lub  $\vee$ , aby wyświetlić pozycję Tylko fx, Fax/tel, Zew.tel /a.sekr. lub Ręczny, a następnie naciśnij opcję, którą chcesz ustawić.

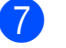

### 7 Naciśnij przycisk ...

Na ekranie dotykowym zostanie wyświetlony bieżący tryb odbioru.

## <span id="page-53-0"></span>**Korzystanie z trybów odbioru <sup>5</sup>**

W niektórych trybach odbioru połączenia odbierane są automatycznie  $(Ty1ko fxi)$ Fax/tel). W niektórych przypadkach przed ustawieniem tych trybów zalecana jest zmiana liczby dzwonków. (Patrz *[Liczba](#page-54-0)  [dzwonków](#page-54-0)* **▶▶** strona 47).

### **Tylko faks**

W trybie Wyłącznie faks urządzenie odpowiada automatycznie na każde połączenie telefoniczne jako faks.

### **Faks/Tel <sup>5</sup>**

Tryb Faks/Tel pomaga automatycznie zarządzać połączeniami przychodzącymi, poprzez rozpoznawanie, czy jest to faks, czy połączenie głosowe, a następnie odebranie z wykorzystaniem jednego z następujących sposobów:

- Faksy będą automatycznie odbierane.
- Połączenia głosowe będą uruchamiały dzwonek F/T informujący o konieczności odebrania połączenia. Dzwonek F/T to dwa szybkie dzwonki generowane przez urządzenie.

(Aby uzyskać dodatkowe informacje, patrz *[Czas dzwonka F/T \(tylko tryb Faks/Tel\)](#page-54-1)* uu [strona 47](#page-54-1) i *[Liczba dzwonków](#page-54-0)*  $\rightarrow$  [strona 47\)](#page-54-0).

### **Ręczny <sup>5</sup>**

Tryb ręczny wyłącza wszystkie automatyczne funkcje odpowiadania.

Aby odebrać faks w trybie ręcznym, podnieś słuchawkę telefonu zewnętrznego. Po usłyszeniu tonów faksu (krótkie powtarzalne sygnały) naciśnij przycisk faks start, a następnie wybierz pozycję Odbiór. Można również skorzystać z funkcji wykrywania faksu, aby odbierać faksy poprzez podniesienie słuchawki na tej samej linii, na której znajduje się urządzenie.

(Aby uzyskać dodatkowe informacje, patrz *[Wykrywanie faksu](#page-55-0)* >> strona 48).

### **Zewnętrzny automat zgłoszeniowy (TAD) <sup>5</sup>**

Tryb TAD umożliwia odbieranie połączeń przychodzących za pomocą zewnętrznego automatu zgłoszeniowego. Połączenia przychodzące można odbierać w jeden z następujących sposobów:

- Faksy będą automatycznie odbierane.
- Połączenia głosowe mogą zostać nagrane na zewnętrznym telefonicznym automacie zgłoszeniowym TAD.

(Aby uzyskać dodatkowe informacje, patrz *Podłączanie zewnętrznego urzą[dzenia TAD](#page-58-0)  [\(automat zg](#page-58-0)łoszeniowy)* ▶▶ strona 51).

# **Ustawienia trybu odbioru <sup>5</sup>**

### <span id="page-54-0"></span>**Liczba dzwonków <sup>5</sup>**

Za pomocą funkcji Liczba dzwonków można określić, ile razy urządzenie ma wyemitować sygnał dzwonka, zanim odpowie w trybie Tylko fx lub Fax/tel. Jeśli telefony zewnętrzne lub wewnętrzne są podłączone do tej samej linii, do której jest podłączone urządzenie, wybierz maksymalną liczbę dzwonków.

(Patrz *Czynnoś[ci wykonywane z telefonu](#page-60-0)  zewnę[trznego i wewn](#page-60-0)ętrznego* >> strona 53 *i [Wykrywanie faksu](#page-55-0)* >> strona 48).

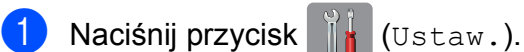

- Naciśnij przycisk  $\sim$  lub  $\sim$  na ekranie dotykowym, aby wyświetlić pozycję Fax.
- Naciśnij przycisk Fax.
- Naciśnij przycisk  $\sim$  lub  $\sim$ , aby wyświetlić pozycję Ustaw.odbiór.
- Naciśnij przycisk Ustaw.odbiór.
- Naciśnij przycisk  $\sim$  lub  $\vee$ , aby wyświetlić pozycję Liczba dzwonk.
- Naciśnij przycisk Liczba dzwonk.
- Naciśnij przycisk  $\sim$  lub  $\sim$ , aby wyświetlić opcje, a następnie naciśnij liczbę sygnałów dzwonka emitowanych przez urządzenie przed odebraniem połączenia.

W przypadku wybrania opcji 0 urządzenie natychmiast odbierze połączenie, a dzwonki nie będą emitowane.

**9** Naciśnij przycisk .

### <span id="page-54-2"></span><span id="page-54-1"></span>**Czas dzwonka F/T (tylko tryb Faks/Tel) <sup>5</sup>**

Gdy ktoś zadzwoni na numer urządzenia, obaj rozmówcy będą słyszeli dzwonek telefonu emitowany w normalny sposób. Liczbę dzwonków zmienia się za pomocą opcji ustawiania liczby dzwonków.

Jeśli jest to połączenie faksowe, urządzenie odbierze je. Jeśli natomiast jest to połączenie głosowe, urządzenie będzie generowało dzwonek F/T (dwa szybkie sygnały) przez czas ustawiony dla dzwonka F/T. Dzwonek F/T oznacza połączenie głosowe.

W związku z tym, że dzwonek F/T jest emitowany przez urządzenie, telefon wewnętrzny i zewnętrzny nie będzie dzwonił. Jednakże nadal można odebrać połączenie za pomocą dowolnego telefonu, korzystając z kodu zdalnego. (Aby uzyskać dodatkowe informacje, patrz *Uż[ywanie kodów zdalnych](#page-61-0)*  $\rightarrow$  [strona 54](#page-61-0)).

- Naciśnij przycisk  $\|\cdot\|$  (Ustaw.).
	- Naciśnij przycisk  $\sim$  lub  $\sim$  na ekranie dotykowym, aby wyświetlić pozycję Fax.
- 3 Naciśnij przycisk Fax.
- Naciśnij przycisk  $\sim$  lub  $\vee$ , aby wyświetlić pozycję Ustaw.odbiór.
- 5 Naciśnij przycisk Ustaw.odbiór.
- Naciśnij przycisk  $\sim$  lub  $\vee$ , aby wyświetlić pozycję F/T czas dzw.
- Naciśnij przycisk F/T czas dzw.
- Naciśnij  $\sim$  lub  $\vee$ , aby wyświetlić opcje, a następnie określ czas, przez który urządzenie ma sygnalizować nadejście połączenia głosowego (20, 30, 40 lub 70 sekund).
- Naciśnij przycisk ...

#### **INFORMACJA**

Jeśli dzwoniący zakończy połączenie w trakcie emitowania podwójnego dzwonka, urządzenie mimo tego będzie sygnalizować nadejście połączenia przez ustawiony czas.

**5**

### <span id="page-55-1"></span><span id="page-55-0"></span>**Wykrywanie faksu <sup>5</sup>**

#### **Jeśli dla funkcji wykrywania faksu zostało wybrane ustawienie Wł.: <sup>5</sup>**

Urządzenie będzie odbierać faksy automatycznie, nawet w przypadku prowadzenia rozmowy. Jeśli na ekranie dotykowym wyświetlany jest komunikat Przyjm. fax lub jeśli w słuchawce słychać dźwięk "ćwierkania", odłóż słuchawkę. Urządzenie wykona pozostałe operacje.

#### **Jeśli dla funkcji wykrywania faksu zostało wybrane ustawienie**  $W$ **<sup>z</sup>**:

W przypadku odebrania wezwania faksu przez podniesienie słuchawki, naciśnij przycisk faks start, a następnie naciśnij przycisk Odbiór, aby odebrać faks.

Jeśli połączenie zostało odebrane przy użyciu telefonu wewnętrznego lub zewnętrznego, naciśnij **l 5 1**. (Patrz *Czynnoś[ci wykonywane z telefonu](#page-60-0)  zewnętrznego i wewnętrznego*  $\rightarrow$  [strona 53\)](#page-60-0).

#### **INFORMACJA**

- Jeśli dla tej funkcji została ustawiona wartość Wł., a urządzenie nie łączy wezwania faksu po podniesieniu słuchawki telefonu zewnętrznego lub wewnętrznego, wprowadź kod zdalnej aktywacji **l 5 1**.
- Jeśli urządzenie przechwytuje faksy wysyłane z komputera podłączonego do tej samej linii telefonicznej, wybierz dla wykrywania faksu ustawienie Wył.

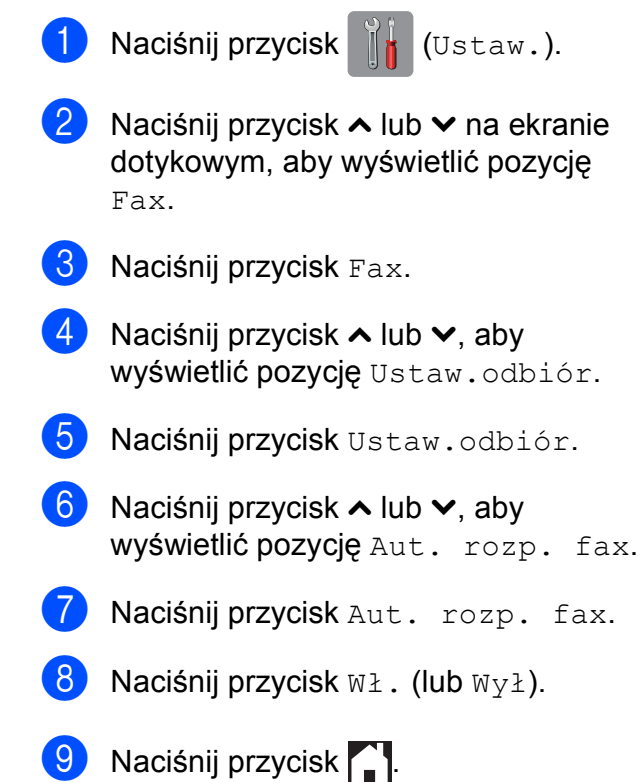

**6**

# **Telefon i urządzenia zewnętrzne <sup>6</sup>**

# **Operacje głosowe <sup>6</sup>**

### **Tryb Faks/Tel <sup>6</sup>**

Gdy urządzenie znajduje się w trybie Faks/Tel, dzwonek F/T (podwójny dzwonek) powiadamia o nadejściu połączenia głosowego.

Jeśli jesteś przy telefonie zewnętrznym, podnieś słuchawkę telefonu, a następnie naciśnij przycisk Odbierz, aby odebrać połączenie.

Jeśli jesteś przy telefonie wewnętrznym, podnieś słuchawkę podczas dzwonka F/T, a następnie naciśnij **#51** pomiędzy podwójnymi dzwonkami. Jeśli nikogo nie ma na linii lub rozmówca chce wysłać faks, uruchom połączenie zwrotne do urządzenia, naciskając  $*$  5 1.

# **Usługi telefoniczne <sup>6</sup>**

Urządzenie obsługuje usługi telefoniczne świadczone przez niektóre firmy telekomunikacyjne.

Funkcje takie jak poczta głosowa, oczekiwanie na połączenie, usługi zgłoszeniowe, systemy alarmowe lub inne niestandardowe funkcje na linii telefonicznej mogą powodować problemy w działaniu urządzenia.

### <span id="page-56-0"></span>**Ustawianie typu linii telefonicznej <sup>6</sup>**

Jeśli urządzenie zostało podłączone do linii, w której do wysyłania i odbierania faksów jest używana technologia PBX lub ISDN, konieczna jest również zmiana typu linii telefonicznej. W tym celu należy wykonać następujące czynności:

Naciśnij przycisk | kulturatura (Ustaw.). Naciśnij przycisk  $\sim$  lub  $\sim$ , aby wyświetlić pozycję Wstępne ustaw. Naciśnij przycisk Wstępne ustaw. Naciśnij przycisk  $\sim$  lub  $\sim$ , aby wyświetlić pozycję Ust.linii tel. Naciśnij przycisk Ust.linii tel. Naciśnij przycisk Zwykła, PBX lub ISDN. g Wykonaj jedną z następujących czynności:  $\blacksquare$  Jeśli została wybrana opcja PBX, przejdź do kroku <sup>6</sup>.  $\blacksquare$  W przypadku wybrania pozycji ISDN lub  $\text{Zwykka}$  $\text{Zwykka}$  $\text{Zwykka}$  przejdź do kroku  $\mathbf{w}$ .

<span id="page-57-0"></span>

Naciśnij przycisk Wł. lub Zawsze.

#### **INFORMACJA**

W przypadku wybrania pozycji  $W \lambda$ . urządzenie wybierze numer prefiksu przed numerem faksu wyłącznie po naciśnięciu przycisku R. W przypadku wybrania pozycji Zawsze urządzenie będzie zawsze wybierało numer prefiksu przed numerem faksu.

- 9 Naciśnij przycisk Prefiks numeru.
- 10 Wprowadź numer prefiksu za pomocą klawiatury lub ekranu dotykowego. Naciśnij przycisk OK.

#### **INFORMACJA**

Można używać cyfr od 0 do 9 oraz znaków  $#$ ,  $\star$  i !.

Nie można używać symbolu ! z innymi cyframi i znakami.

<span id="page-57-1"></span>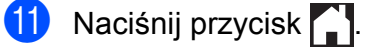

#### **PBX i TRANSFER <sup>6</sup>**

W urządzeniu wstępnie ustawiona jest opcja Zwykła, która umożliwia łączenie ze standardową linią PSTN (publiczna sieć telefoniczna). Jednak w wielu biurach używa się centralnych systemów telefonicznych lub central telefonicznych (PBX). Urządzenie można podłączyć do większości typów systemów PBX. Funkcja oddzwaniania w urządzeniu obsługuje wyłącznie tryb TBR. Tryb TBR działa w większości systemów PBX, umożliwiając dostęp do linii zewnętrznej lub przekazywanie połączeń do innych telefonów wewnętrznych. Funkcja jest uruchamiana po naciśnięciu przycisku R na ekranie dotykowym.

#### **INFORMACJA**

Naciśnięcie przycisku R można zaprogramować jako część numeru zapisanego w lokalizacji wybierania szybkiego. Programując numer wybierania szybkiego, w pierwszej kolejności naciśnij przycisk R (na ekranie dotykowym pojawi się symbol "!"), a następnie wprowadź numer telefonu. W takiej sytuacji nie ma potrzeby naciskania przycisku R przed każdym wybieraniem za pomocą lokalizacji wybierania szybkiego. (Patrz *[Zapisywanie numerów](#page-63-0)* >> [strona 56](#page-63-0)). Jeśli jednak typ linii telefonicznej w urządzeniu nie jest ustawiony jako PBX, nie jest możliwe korzystanie z lokalizacji wybierania szybkiego zawierającej przycisk R.

## <span id="page-58-0"></span>**Podłączanie zewnętrznego urządzenia TAD (automat zgłoszeniowy) <sup>6</sup>**

Istnieje możliwość podłączenia zewnętrznego automatu zgłoszeniowego. Jeśli jednak **zewnętrzny** automat zgłoszeniowy jest podłączony do tej samej linii telefonicznej, co urządzenie, będzie on odbierał wszystkie połączenia, a urządzenie będzie wykrywało sygnały połączeń faksowych (CNG). W przypadku zarejestrowania takiego sygnału urządzenie przejmie połączenie i odbierze faks. Jeśli tony CNG nie wystąpią, urządzenie zezwoli automatowi TAD na kontynuację odtwarzania wiadomości wychodzącej, aby dzwoniący mógł zostawić swoją wiadomość głosową.

Automat TAD musi odpowiedzieć w czasie trwania czterech dzwonków (zalecane ustawienie to dwa dzwonki). Urządzenie nie może rejestrować tonów CNG, dopóki automat TAD nie odbierze połączenia; przy czterech dzwonkach pozostaje tylko 8 do 10 sekund tonów CNG, podczas których musi zostać uzgodniony protokół transmisji faksu. Upewnij się, że zawarte w tym podręczniku instrukcje dotyczące nagrywania wiadomości wychodzącej są dokładnie przestrzegane. Nie zalecamy stosowania funkcji ograniczania kosztów połączeń w zewnętrznym automacie zgłoszeniowym, jeśli przekracza pięć dzwonków.

#### **INFORMACJA**

Jeśli nie można odebrać wszystkich faksów, skróć ustawienie liczby dzwonków w zewnętrznym automacie TAD.

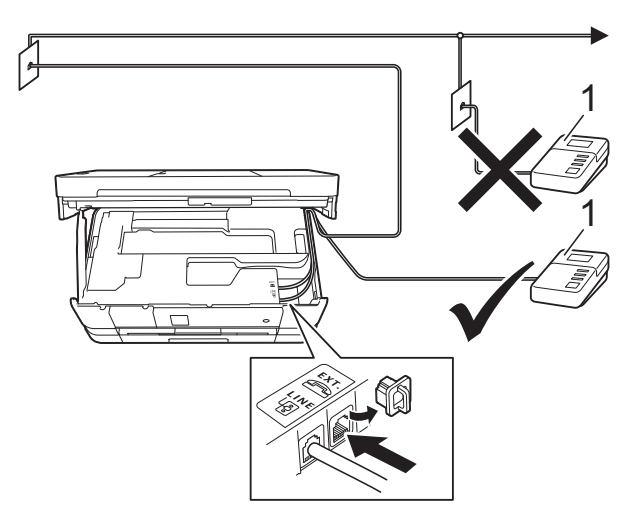

#### **1 TAD**

Gdy automat TAD odbiera połączenie, na ekranie dotykowym jest wyświetlany komunikat Telefon.

#### **WAŻNE**

NIE podłączaj automatu TAD w innym miejscu tej samej linii telefonicznej.

### **Ustawienia połączeń <sup>6</sup>**

Zewnętrzny automat TAD musi zostać podłączony w sposób pokazany na poprzedniej ilustracji.

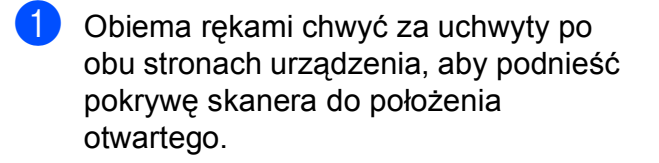

2 Ostrożnie umieść przewód linii telefonicznej w kanale kablowym i wyprowadź z tyłu urządzenia.

- **3** Podnieś pokrywę skanera, aby zwolnić blokadę. Lekko naciśnij podporę pokrywy skanera i zamknij pokrywę skanera obiema rękami.
- 4 Ustaw zewnętrzny automat TAD na jeden lub dwa dzwonki. (Ustawienie liczby dzwonków w urządzeniu nie ma zastosowania do automatu).
- **5** Nagraj wiadomość na zewnętrzny automat TAD.
- 6 Ustaw automat TAD na odpowiadanie na połączenia.
- **Z** Ustaw tryb odbioru na Zew.tel /a.sekr. (Patrz *[Wybieranie trybu odbioru](#page-51-0)*  $\rightarrow$  [strona 44](#page-51-0)).

#### **Nagrywanie wiadomości wychodzącej (OGM) na zewnętrznym automacie TAD <sup>6</sup>**

Podczas nagrywania tej wiadomości ważna jest synchronizacja czasowa.

- a Nagraj 5 sekund ciszy na początku wiadomości. (Dzięki temu urządzenie zyskuje czas na nasłuchiwanie tonów CNG transmisji automatycznej, zanim przestaną być nadawane).
- b Ogranicz czas trwania wiadomości do 20 sekund.

#### **INFORMACJA**

Zalecamy rozpoczęcie wiadomości wychodzącej od nagrania 5 sekund ciszy, ponieważ urządzenie może nie rozpoznać tonów faksu, jeśli będzie słychać głos. Można spróbować pominąć nagranie ciszy, ale jeśli w urządzeniu występują problemy z odbieraniem, należy ponownie nagrać wiadomość wychodzącą zawierającą ciszę.

### **Połączenia wieloliniowe (PBX) <sup>6</sup>**

Zalecamy, aby podłączenie urządzenia zlecić firmie, która instalowała centralę PBX. W przypadku systemu wieloliniowego zalecane jest, aby monter podłączył urządzenie do ostatniej linii w systemie. Dzięki temu urządzenie nie będzie włączane za każdym razem, gdy system odbierze połączenie telefoniczne. Jeśli połączenia przychodzące są odbierane przez operatora, zalecamy ustawienie trybu odbioru na opcję Ręczny.

Producent nie może zagwarantować, że urządzenie będzie prawidłowo działało we wszystkich przypadkach podłączenia do centrali PBX. Wszelkie problemy związane z wysyłaniem i odbieraniem faksów należy w pierwszej kolejności zgłaszać do firmy obsługującej centralę PBX.

#### **INFORMACJA**

Upewnij się, że typ linii telefonicznej ustawiony jest na PBX. (Patrz *[Ustawianie](#page-56-0)  [typu linii telefonicznej](#page-56-0)* >> strona 49).

# **Telefony zewnętrzne i wewnętrzne <sup>6</sup>**

### **Podłączanie telefonu zewnętrznego lub wewnętrznego <sup>6</sup>**

Do urządzenia można podłączyć bezpośrednio osobny telefon w sposób przedstawiony na schemacie poniżej.

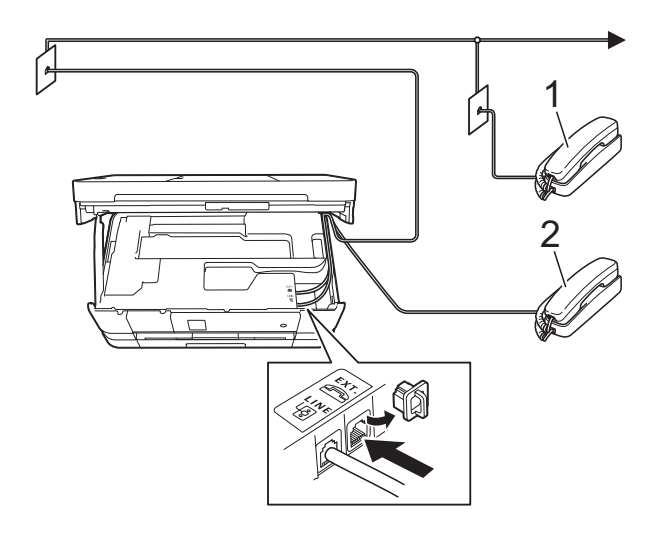

- **1 Telefon wewnętrzny**
- **2 Telefon zewnętrzny**

#### **INFORMACJA**

Upewnij się, że przewód telefonu zewnętrznego jest krótszy niż 3 metry.

### <span id="page-60-0"></span>**Czynności wykonywane z telefonu zewnętrznego i wewnętrznego <sup>6</sup>**

Jeśli połączenie faksu zostanie odebrane na telefonie zewnętrznym lub wewnętrznym, za pomocą kodu zdalnej aktywacji można polecić urządzeniu, aby przejęło połączenie. Po naciśnięciu kodu zdalnej aktywacji **l 5 1** urządzenie rozpocznie odbiór faksu.

Jeśli urządzenie sygnalizuje nadejście połączenia głosowego podwójnym dzwonkiem, wprowadź kod zdalnej dezaktywacji **#51**, aby odebrać połączenie za pomocą telefonu wewnętrznego. (Patrz *[Czas dzwonka F/T \(tylko tryb Faks/Tel\)](#page-54-2)*  $\rightarrow$  [strona 47](#page-54-2)).

#### **Jeśli połączenie zostało odebrane, ale nie słychać rozmówcy: <sup>6</sup>**

W takim przypadku najprawdopodobniej jest odbierany faks, który został wysłany ręcznie.

Naciśnij **l 5 1** i poczekaj na dźwięk "ćwierkania" lub na pojawienie się komunikatu Przyjm. fax na ekranie dotykowym, a następnie odłóż słuchawkę.

#### **INFORMACJA**

Aby urządzenie odbierało połączenie automatycznie, można użyć funkcji wykrywania faksu. (Patrz *[Wykrywanie](#page-55-1)  faksu* > **>** [strona 48\)](#page-55-1).

### <span id="page-61-0"></span>**Używanie kodów zdalnych <sup>6</sup>**

#### **Kod zdalnej aktywacji <sup>6</sup>**

W przypadku odebrania połączenia faksowego z telefonu wewnętrznego lub zewnętrznego można zlecić jego odbiór urządzeniu poprzez wprowadzenie kodu zdalnej aktywacji **l 5 1**. Poczekaj na dźwięki "ćwierkania", a następnie odłóż słuchawkę. (Patrz [Wykrywanie faksu](#page-55-1) >> strona 48).

W przypadku odebrania połączenia faksowego przy użyciu telefonu wewnętrznego można przekazać je do urządzenia przez naciśnięcie przycisku faks start i wybranie opcji Odbiór.

#### **Kod zdalnej dezaktywacji <sup>6</sup>**

Jeśli urządzenie pracuje w trybie Faks/Tel, po odebraniu połączenia głosowego zacznie emitować dźwięk dzwonka F/T (szybki podwójny dzwonek) po początkowym wyemitowaniu liczby dzwonków. W przypadku odebrania połączenia na telefonie wewnętrznym można wyłączyć dzwonek F/T, naciskając kod **#51** (pamiętaj, aby nacisnąć go *pomiędzy* dzwonkami).

Jeśli urządzenie odbierze połączenie głosowe i wyemituje szybki podwójny dzwonek nakazujący odebranie połączenia, można je odebrać przy użyciu telefonu zewnętrznego, naciskając przycisk Odbierz.

#### **Zmiana kodów zdalnych <sup>6</sup>**

Aby możliwe było korzystanie ze zdalnej aktywacji, należy włączyć kody zdalne. Wstępnie ustawionym kodem zdalnej aktywacji jest  $\times$  5 1. Wstępnie ustawionym kodem zdalnej dezaktywacji jest **#51**. Możliwe jest ich zastąpienie własnymi kodami.

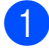

**1** Naciśnij przycisk **in** (Ustaw.).

Naciśnij przycisk  $\sim$  lub  $\sim$  na ekranie dotykowym, aby wyświetlić pozycję Fax.

- **3** Naciśnij przycisk Fax.
- Naciśnij przycisk  $\sim$  lub  $\vee$ , aby wyświetlić pozycję Ustaw.odbiór.
- 5 Naciśnij przycisk Ustaw.odbiór.
- 6 Naciśnij przycisk  $\sim$  lub  $\sim$ , aby wyświetlić pozycję Kod zdal.ster.
- Naciśnij przycisk Kod zdal.ster.
- Naciśnij przycisk Wł.
- i Wykonaj jedną z poniższych czynności.
	- Aby zmienić kod zdalnej aktywacji (Kod aktywacji), wprowadź nowy kod.

Naciśnij przycisk OK i przejdź do  $k$ roku $\mathbf{0}$ .

- Jeśli nie chcesz zmienić kodu zdalnej aktywacji, naciśnij przycisk OK i prze[j](#page-61-1)dź do kroku  $\circledR$ .
- <span id="page-61-1"></span>10 Wykonaj jedną z poniższych czynności.
	- Aby zmienić kod zdalnej dezaktywacji (Kod dezaktyw.), wprowadź nowy kod.

Naciśnij przycisk OK i przejdź do [k](#page-61-2)roku $\mathbf{\Phi}$ .

■ Jeśli nie chcesz zmienić kodu zdalnej dezaktywacji, naciśnij przycis[k](#page-61-2)  $\circ$ K i przejdź do kroku $\mathbf{\oplus}.$ 

<span id="page-61-2"></span>Naciśnij przycisk .

#### **INFORMACJA**

- Jeśli podczas prób zdalnego dostępu do zewnętrznego automatu zgłoszeniowego TAD następuje zawsze rozłączenie, spróbuj zmienić kod zdalnej aktywacji i dezaktywacji na inny trzycyfrowy kod, używając przycisków **0**-**9**, **l**, **#**.
- Kody zdalne mogą nie działać w niektórych systemach telefonicznych.

# **Wybieranie i zapisywanie numerów <sup>7</sup>**

# **Sposób wybierania numerów <sup>7</sup>**

### **Ręczne wybieranie <sup>7</sup>**

**7**

- Włóż dokument.
- Naciśnij przycisk **(Fax)** (Fax).
- Naciśnij wszystkie cyfry z numeru faksu.

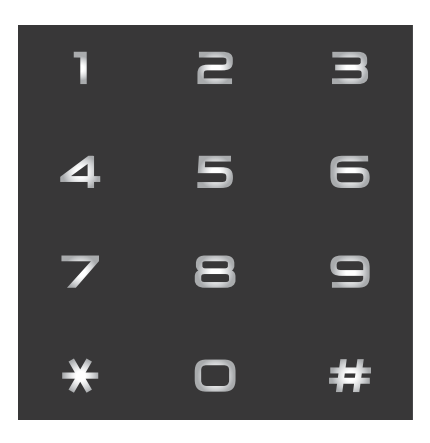

4 Naciśnij przycisk Rozpocznij faks.

### **Wybieranie szybkie <sup>7</sup>**

- Włóż dokument.
- Naciśnij przycisk (Fax).
- Naciśnij przycisk | | (Adres).
- Wykonaj jedną z następujących czynności:
	- Naciśnij przycisk Alfabetycznie lub Liczbowo, a następnie naciśnij numer, który chcesz wybrać.
	- Naciśnij dwucyfrowy numer wybierania szybkiego, korzystając z klawiatury.

### **INFORMACJA**

Jeśli na ekranie dotykowym wyświetla się komunikat Nie wpisane podczas wprowadzania lub wyszukiwania numeru wybierania szybkiego, oznacza to, że numer nie został zapisany w tej lokalizacji.

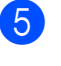

**6** Aby wysłać faks, naciśnij przycisk W. [f](#page-62-0)aks i przejdź do kroku @.

<span id="page-62-0"></span>**6** Naciśnij przycisk Rozpocznij faks. Urządzenie zeskanuje dokument i wyśle faks.

### **Ponowne wybieranie numeru faksu <sup>7</sup>**

*Jeśli podczas automatycznego wybierania numeru faksu* linia jest zajęta, urządzenie trzykrotnie automatycznie ponowi wybieranie numeru przy zachowaniu pięciominutowych przerw.

Ponowne wybieranie działa pod warunkiem, że numer został wybrany z urządzenia.

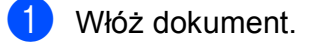

- Naciśnij przycisk (Fax).
- Naciśnij przycisk Redial.
- Naciśnij przycisk Rozpocznij faks.

#### **INFORMACJA**

- W przypadku transmisji w czasie rzeczywistym z szyby skanera funkcja automatycznego ponownego wybierania nie będzie działała.
- Po wprowadzeniu numeru funkcja Redial zostanie zastąpiona funkcją Pauza.

# **Dodatkowe operacje funkcji wybierania <sup>7</sup>**

### **Historia połączeń wychodzących <sup>7</sup>**

Numery 30 ostatnich połączeń faksowych są zapisane w historii połączeń wychodzących. Można wybrać dowolny z tych numerów w celu wysłania faksu, dodania do książki adresowej lub usunięcia z historii.

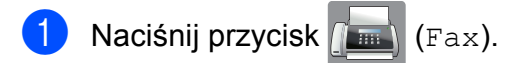

Naciśnij przycisk (<a>
(Historia).

- Naciśnij żądany numer.
- Wykonaj jedną z następujących czynności:
	- Aby wysłać faks, naciśnij przycisk W. faks. Naciśnij przycisk Rozpocznij faks.

■ Aby zapisać numer, naciśnij przycisk Więcej, a następnie naciśnij przycisk Dodaj do książki adresowej.

 $(\rightarrow)$  Rozszerzony Podręcznik Użytkownika: *Zapisywanie numerów wybierania szybkiego z połączeń wychodzących*).

Aby usunąć numer z listy historii połączeń wychodzących, naciśnij przycisk Więcej, a następnie przycisk Kasuj.

Naciśnij przycisk Tak, aby potwierdzić.

Naciśnij przycisk .

# <span id="page-63-0"></span>**Zapisywanie numerów <sup>7</sup>**

W urządzeniu można zaprogramować następujące rodzaje łatwego wybierania: wybieranie szybkie i grupy rozsyłania faksów. Po wybraniu numeru wybierania szybkiego pojawi się on na ekranie dotykowym.

#### **INFORMACJA**

W przypadku wyłączenia zasilania numery wybierania szybkiego zapisane w pamięci nie zostaną utracone.

### **Zapisywanie pauzy <sup>7</sup>**

Podczas zapisywania numerów wybierania szybkiego można wstawić jedną lub więcej 3,5-sekundowych pauz, naciskając przycisk PAUZA na ekranie dotykowym.

### **Zapisywanie numerów wybierania szybkiego <sup>7</sup>**

Możesz zapisać maksymalnie 100 nazw i numerów w dwucyfrowych lokalizacjach wybierania szybkiego. Dla każdej nazwy można zapisać dwa numery. Podczas wybierania wystarczy nacisnąć kilka przycisków na ekranie dotykowym (na

przykład: naciśnij (Adres), numer,

który chcesz wybrać i w. faks).

- Naciśnij przycisk (Fax).
- 

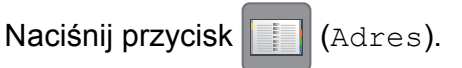

**3** Jeśli numery wybierania szybkiego zostały już zapisane, naciśnij przycisk Alfabetycznie lub Liczbowo.

<span id="page-63-1"></span>Naciśnij przycisk Więcej.

Naciśnij przycisk  $\sim$  lub  $\sim$  na ekranie dotykowym, aby wyświetlić pozycję Ustaw szyb. wyb.

Wybieranie i zapisywanie numerów

- 6 Naciśnij przycisk Ustaw szyb. wyb.
	- g Wykonaj jedną z następujących czynności:
		- Wprowadź nazwę (do 16 znaków), korzystając z klawiatury na ekranie dotykowym.

Naciśnij przycisk OK.

 (Aby uzyskać pomoc dotyczącą wprowadzania liter, patrz *[Wprowadzanie tekstu](#page-156-0)*  $\rightarrow$  [strona 149](#page-156-0)).

Aby zapisać numer bez nazwy, naciśnij przycisk OK.

8 Wprowadź pierwszy numer faksu lub telefonu  $(\Box \Box)$ : za pomoca klawiatury na ekranie dotykowym (do 20 cyfr). Naciśnij przycisk OK.

#### **INFORMACJA**

*W przypadku pobrania faksu internetowego:*

Aby zapisać adres e-mail do użycia w faksie internetowym lub na serwerze skanowania do poczty e-mail, naciśnij

przycisk , wprowadź adres e-mail, a następnie naciśnij przycisk OK. (Patrz *[Wprowadzanie tekstu](#page-156-0)* >> strona 149).

9 Wykonaj jedną z następujących czynności:

> Wprowadź drugi numer faksu lub telefonu  $(I \Box 2)$  za pomocą klawiatury na ekranie dotykowym (do 20 cyfr).

Naciśnij przycisk OK.

■ Jeśli nie chcesz zapisać drugiego numeru, naciśnij przycisk OK.

Aby wybrać miejsce zapisu numeru, wykonaj jedną z następujących czynności:

- Aby zaakceptować wyświetloną następną dostępną lokalizację wybierania szybkiego, naciśnij OK.
- Aby wprowadzić inną lokalizację wybierania szybkiego, naciśnij  $\boxed{\textless}$  i wprowadź dwucyfrowy numer za pomocą klawiatury na ekranie dotykowym.

Naciśnij przycisk OK.

#### **INFORMACJA**

Jeśli wybrana dwucyfrowa lokalizacja wybierania szybkiego jest już zajęta, przycisk OK na ekranie dotykowym nie będzie działał. Wybierz inną lokalizację.

- <span id="page-64-0"></span>**k Gdy na ekranie dotykowym wyświetlą** się ustawienia, naciśnij przycisk OK, aby je potwierdzić.
	- l Wykonaj jedną z następujących czynności:
		- Aby zapisać kolejny numer wybierania szybkiego, powtórz kroki o[d](#page-63-1)  $\bullet$  do  $\bullet$ .
		- Aby zakończyć zapisywanie numerów, naciśnij przycisk  $\Box$ .

### **Zmiana nazw lub numerów wybierania szybkiego <sup>7</sup>**

Możesz zmienić nazwę lub numer wybierania szybkiego, który jest już zapisany, lub usunąć wpis, usuwając wszystkie przypisane do niego numery.

- Naciśnij przycisk (Fax). Naciśnij przycisk [ | | (Adres).
	- Naciśnij przycisk Alfabetycznie lub Liczbowo.
- - **Naciśnij przycisk Wiecej.**
	- e Wykonaj jedną z następujących czynności:
		- Naciśnij przycisk  $\sim$  lub  $\vee$ , aby wyświetlić pozycję Błąd. Naciśnij przycisk Błąd, aby edytować nazwy lub numery.
		- Naciśnij przycisk  $\sim$  lub  $\vee$ , aby wyświetlić pozycję Kasuj. Naciśnij przycisk Kasuj.

Aby wybrać numery do usunięcia, naciśnij je (pojawi się czerwony znacznik).

Naciśnij przycisk OK.

Naciśnij przycisk Tak, aby potwierdzić.

Prze[j](#page-65-0)dź do kroku **@**.

- <span id="page-65-1"></span>Naciśnij  $\sim$  lub  $\vee$ , aby wyświetlić numer, który chcesz zmienić.
- Naciśnij numer, który ma zostać zmieniony.
- <span id="page-65-3"></span>h Wykonaj jedną z następujących czynności:
	- Aby zmienić nazwę, naciśnij przycisk Nazwa. Wprowadź nową nazwę (do 16 znaków), korzystając z klawiatury na ekranie dotykowym. (Patrz *[Wprowadzanie tekstu](#page-156-0)*  $\rightarrow$  [strona 149](#page-156-0)).

Naciśnij przycisk OK.

- Aby zmienić pierwszy numer faksu lub telefonu, naciśnij przycisk  $\Box$  : Wprowadź nowy numer faksu lub telefonu (do 20 cyfr) za pomocą klawiatury na ekranie dotykowym. Naciśnij przycisk OK.
- Aby zmienić drugi numer faksu lub telefonu, naciśnij przycisk  $\Box \Box$  :. Wprowadź nowy numer faksu lub telefonu (do 20 cyfr) za pomocą klawiatury na ekranie dotykowym. Naciśnij przycisk OK.

#### **INFORMACJA**

*Jak zmienić zapisaną nazwę lub cyfrę:*

Aby zmienić znak, naciśnij przycisk Iub > w celu ustawienia kursora pod zmienianym znakiem, a następnie naciśnij przycisk  $\boxed{\infty}$ . Wprowadź nowy znak.

Jeśli chcesz zmienić zapisany numer, naciśnij  $\boxed{\infty}$  kilkukrotnie, aby usunąć numer. Wprowadź nowy numer.

- <span id="page-65-2"></span><span id="page-65-0"></span>9 Na ekranie dotykowym pojawią się ustawienia. Wykonaj jedną z następujących czynności:
	- $\blacksquare$  Naciśnij przycisk  $OK$ , aby zakończyć. Aby zmienić kolejną lokalizację wybierania szybkiego, powtórz kroki  $od$   $\odot$   $do$   $\odot$ .
	- Aby zmienić więcej informacji, wróć do kroku $\odot$ .
	- Naciśnij przycisk .

**8**

# **Tworzenie kopii <sup>8</sup>**

# **Sposób kopiowania <sup>8</sup>**

Poniżej opisano czynności umożliwiające wykonanie podstawowych operacji kopiowania.

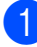

a Aby załadować dokument, wykonaj jedną z następujących czynności:

■ Umieść dokument w podajniku ADF zadrukowaną stroną skierowaną *w dół*.

(Patrz *[Korzystanie z podajnika ADF](#page-44-0)*  $\dot{>}$  [strona 37\)](#page-44-0).

■ Umieść dokument na szybie skanera stroną przeznaczoną do skanowania skierowaną *w dół*.

(Patrz *[Korzystanie z szyby skanera](#page-45-0)*  $\dot{>}$  [strona 38\)](#page-45-0).

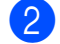

 $\bm{\times}$ 

Naciśnij przycisk  $\mathbb{R}$  (Kopiow.).

■ Na ekranie dotykowym pojawi się komunikat:

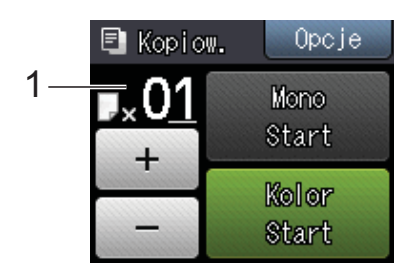

**1 Liczba kopii**

Możesz wprowadzić liczbę kopii, naciskając przycisk - lub + na ekranie dotykowym (tak jak to pokazano powyżej) bądź korzystając z klawiatury.

- 8 Aby wykonać więcej niż jedną kopię, wprowadź liczbę (do 99).
- Naciśnij przycisk Mono Start lub Kolor Start.

### **Kończenie kopiowania <sup>8</sup>**

Aby zakończyć kopiowanie, naciśnij przycisk

# **Opcje kopiowania <sup>8</sup>**

Istnieje możliwość zmiany poniższych ustawień kopiowania. Naciśnij przycisk Kopiow., a następnie naciśnij przycisk Opcje. Naciśnij przycisk  $\sim$  lub  $\vee$  na panelu dotykowym, aby przewijać ustawienia kopiowania. Po wyświetleniu żądanego ustawienia naciśnij je i wybierz opcję. Po zakończeniu zmiany opcji naciśnij przycisk OK.

#### **(Podstawowy Podręcznik Użytkownika)**

Aby uzyskać informacje dotyczące zmiany poniższych ustawień kopiowania, patrz strona [60.](#page-67-2)

- Typ papieru
- Rozm.papieru
- Wybierz tace<sup>[1](#page-66-0)</sup>
- <span id="page-66-0"></span>Tylko MFC-J4610DW.

#### **(Rozszerzony Podręcznik Użytkownika)**

Aby uzyskać informacje dotyczące zmiany poniższych ustawień kopiowania, patrz  $\rightarrow$  Rozszerzony Podręcznik Użytkownika: *Opcje kopiowania*.

- Jakość
- Pow./zmniejsz
- Układ strony
- $\blacksquare$  2na1(ID)
- Plik/sort
- Gęstość
- Kopia 2-str.
- Oszcz. atram.
- Cienki papier
- Kop. książki
- Usuń tło
- Nowe ustawienia
- Reset ustawień

#### **INFORMACJA**

Do sortowania kopii wykorzystaj podajnik ADF.

**8**

**59**

### <span id="page-67-2"></span>**Typ papieru <sup>8</sup>**

W przypadku kopiowania na papierze specjalnym ustaw w urządzeniu typ używanego papieru, co pozwoli uzyskać optymalną jakość wydruku.

Naciśnij przycisk  $\begin{bmatrix} A & A \\ A & A \end{bmatrix}$  (Kopiow.).

- 2 Włóż dokument.
- Wprowadź żądaną liczbę kopii.
- Naciśnij przycisk Opcje.
- Naciśnij przycisk  $\sim$  lub  $\sim$  na ekranie dotykowym, aby wyświetlić pozycję Typ papieru.
- 6 Naciśnij przycisk Typ papieru.
- Naciśnij przycisk  $\sim$  lub  $\vee$ , aby wyświetlić pozycję Papier zwykły, Papier inkjet, Brother BP71, Inny błyszczący lub Folia, a następnie naciśnij opcję, którą chcesz ustawić.
- 8 Jeśli dalsze ustawienia nie mają być zmieniane, naciśnij przycisk OK.
- 9 Naciśnij przycisk Mono Start lub Kolor Start.

### <span id="page-67-0"></span>**Rozmiar papieru <sup>8</sup>**

W przypadku kopiowania na papierze w formacie innym niż A4 należy zmienić ustawienie rozmiaru papieru. Kopiowanie jest możliwe tylko na papierze o rozmiarze A4, A5, A3, Fotografie (10  $\times$  15 cm), Letter, Legal lub Ledger.

Włóż dokument.

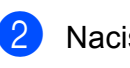

2 Naciśnij przycisk <sup>A</sup> Kopiow.).

- Wprowadź żądaną liczbę kopii.
- Naciśnij przycisk Opcje.
- Naciśnij przycisk  $\sim$  lub  $\sim$  na ekranie dotykowym, aby wyświetlić pozycję Rozm.papieru.
- 6 Naciśnij przycisk Rozm.papieru.

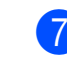

Naciśnij przycisk  $\sim$  lub  $\sim$ , aby wyświetlić pozycję A4, A5, A3, 10x15cm, Letter, Legal lub Ledger, a następnie naciśnij opcję, którą chcesz ustawić.

#### **INFORMACJA**

- W przypadku wyboru rozmiaru A3, Legal lub Ledger zostaną wyświetlone zalecenia dotyczące ładowania papieru. Zapoznaj się z informacjami na ekranie dotykowym, a następnie potwierdź je, naciskając przycisk OK.
- W przypadku korzystania z ręcznego gniazda podawania wkładaj jednocześnie tylko jeden arkusz papieru. (Patrz *Ł[adowanie papieru do r](#page-31-0)ęcznego gniazda [podawania](#page-31-0)* >> strona 24).
- 8 Jeśli dalsze ustawienia nie mają być zmieniane, naciśnij przycisk OK.
- Naciśnij przycisk Mono Start lub Kolor Start.

### <span id="page-67-1"></span>**Wybór tacy (MFC-J4610DW) <sup>8</sup>**

Tacę można zmienić tymczasowo dla następnej kopii. Aby zmienić ustawienie domyślne tacy, patrz *Uż[ywanie tacy w trybie](#page-37-1)  [kopiowania \(MFC-J4610DW\)](#page-37-1)* >> strona 30.

- Włóż dokument.
- 

Naciśnij przycisk  $A = \frac{1}{2}$  (Kopiow.).

- **3** Wprowadź żądaną liczbę kopii.
- 4 Naciśnij przycisk Opcje.
- **b** Naciśnij przycisk  $\sim$  lub  $\sim$  na ekranie dotykowym, aby wyświetlić pozycję Wybierz tacę.
- 6 Naciśnij przycisk Wybierz tacę.
- Naciśnij przycisk Podajnik nr 1, Podajnik nr 2 lub Automatyczny wybór podajnika.
- 8 Jeśli dodatkowe ustawienia nie mają być zmieniane, naciśnij przycisk OK.
- Naciśnij przycisk Mono Start lub Kolor Start.

### **9 Drukowanie zdjęć z karty pamięci lub pamięci flash USB <sup>9</sup>**

# **Operacje w programie PhotoCapture Center™ (tryb fotograficzny) <sup>9</sup>**

Nawet jeśli urządzenie *nie* jest podłączone do komputera, istnieje możliwość drukowania fotografii bezpośrednio z nośnika aparatu cyfrowego lub z pamięci flash USB. (Patrz *[Drukowanie obrazów](#page-71-0)* >> strona 64).

Dokumenty można skanować i zapisywać bezpośrednio na karcie pamięci lub pamięci flash USB. (Patrz *[Sposób skanowania na](#page-72-0)  kartę pamię[ci lub pami](#page-72-0)ęć flash USB*  $\rightarrow$  [strona 65](#page-72-0)).

Jeśli urządzenie jest podłączone do komputera, możliwe jest uzyskanie dostępu z komputera do karty pamięci lub pamięci flash USB włożonej do gniazda z przodu urządzenia.

(**▶▶** Instrukcja Oprogramowania: *PhotoCapture Center™* (Windows®)). (**▶▶** Instrukcja Oprogramowania: *Program zdalnej konfiguracji i PhotoCapture Center™* (Macintosh)).

### **Korzystanie z karty pamięci lub pamięci flash USB <sup>9</sup>**

Urządzenie Brother jest wyposażone w gniazda dla popularnych kart pamięci używanych w aparatach cyfrowych: Memory Stick Duo™, Memory Stick PRO Duo™, karty pamięci SD, SDHC, SDXC, MultiMedia Card, MultiMedia Card plus oraz pamięci flash USB.

Funkcja PhotoCapture Center™ umożliwia drukowanie cyfrowych fotografii z aparatu cyfrowego w wysokiej rozdzielczości w celu uzyskania wydruku o jakości fotograficznej.

**9**

# **Rozpoczęcie pracy <sup>9</sup>**

**1** Otwórz pokrywę gniazda nośnika.

2 Wsuń odpowiednio mocno kartę pamięci lub pamięć flash USB do właściwego gniazda.

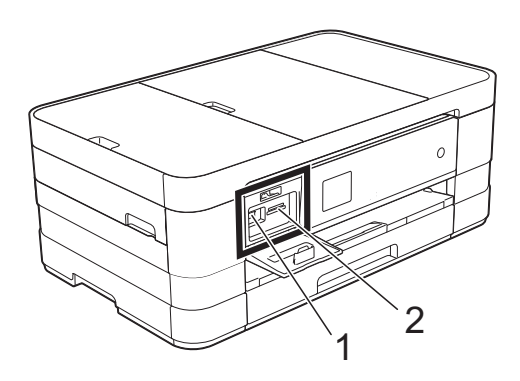

**1 Gniazdo pamięci flash USB**

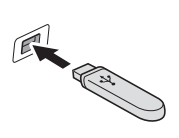

#### **WAŻNE**

Bezpośredni interfejs USB obsługuje tylko pamięci flash USB, aparaty zgodne ze standardem PictBridge oraz aparaty cyfrowe zgodne ze standardem pamięci masowej USB. Inne urządzenia USB nie są obsługiwane.

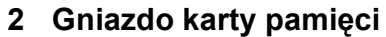

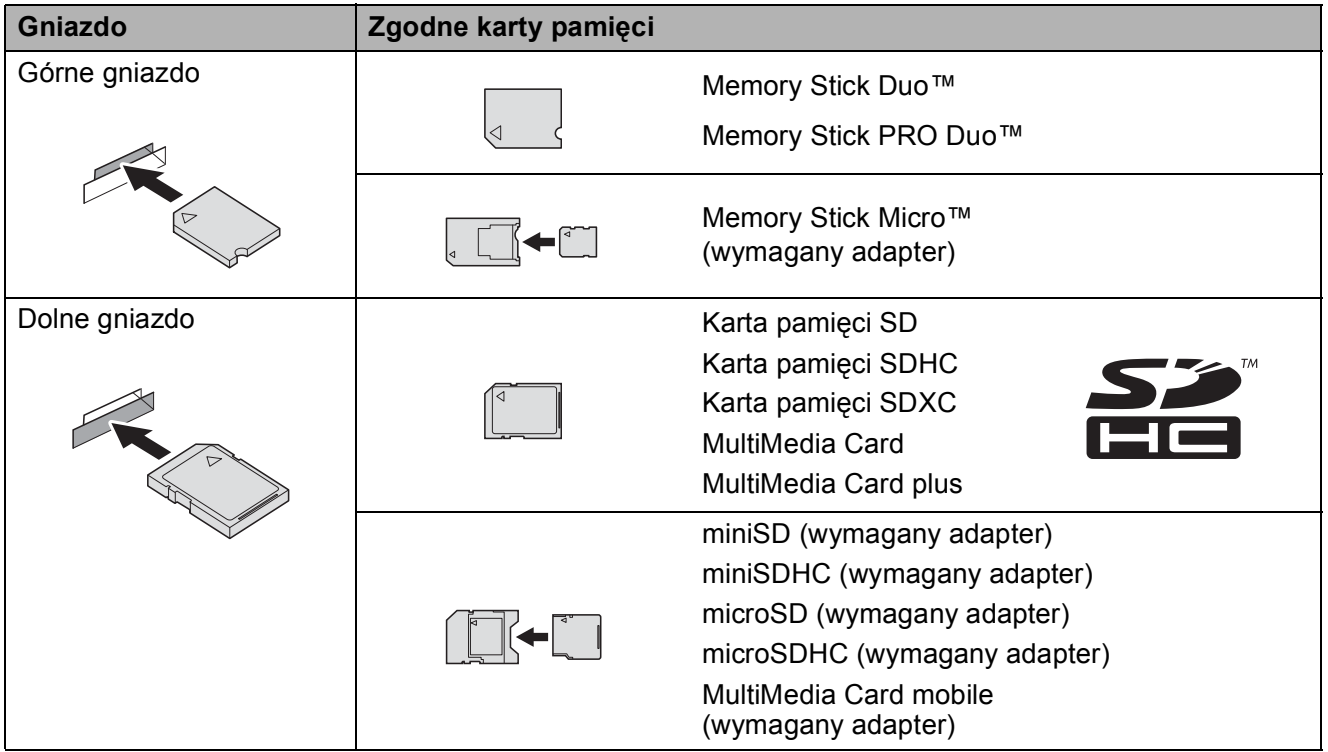

#### **WAŻNE**

- NIE należy umieszczać karty Memory Stick Duo™ w dolnym gnieździe SD, ponieważ może to spowodować uszkodzenie urządzenia.
- NIE należy umieszczać jednocześnie w urządzeniu więcej niż jednej karty pamięci. Może to spowodować uszkodzenie urządzenia.
- NIE odłączaj przewodu zasilającego, ani nie wyciągaj karty pamięci lub pamięci flash USB z gniazda karty pamięci lub interfejsu USB, gdy urządzenie odczytuje lub zapisuje dane na karcie pamięci lub pamięci flash USB. **Spowoduje to utratę danych lub uszkodzenie karty.**

Urządzenie może jednocześnie obsługiwać tylko jeden nośnik danych.

# <span id="page-71-0"></span>**Drukowanie obrazów <sup>9</sup>**

### **Przeglądanie zdjęć <sup>9</sup>**

Przed wydrukiem zdjęcia można wyświetlić na ekranie dotykowym. Jeśli pliki zdjęć są duże, ich wyświetlanie może być opóźnione.

- **1** Otwórz pokrywę gniazda nośnika.
- 2 Włóż kartę pamięci lub pamięć flash USB do odpowiedniego gniazda.
- **3** Naciśnij przycisk Prz.zdj.
- <span id="page-71-1"></span>4 Naciśnij  $\sim$  lub  $\sim$  na panelu dotykowym, aby wyświetlić zdjęcie, które chcesz wydrukować.
- <span id="page-71-2"></span>Naciśnij + lub -, aby wybrać liczbę kopii do wydruku.
- 6 Powtarzaj kroki @ i @ aż [d](#page-71-1)o mom[e](#page-71-2)ntu wybrania wszystkich zdjęć, które mają zostać wydrukowane. Naciśnij przycisk OK.
- g Zapoznaj się z wyświetloną list<sup>ą</sup> wybranych opcji i potwierdź ją, a następnie wykonaj jedną z poniższych czynności.
	- Aby zmienić ustawienia druku, naciśnij przycisk Opcje.  $(\rightarrow)$  Rozszerzony Podręcznik Użytkownika: *Ustawienia drukowania PhotoCapture Center™*).
	- Aby nie zmieniać ustawień, przejdź do kroku **@**.
- <span id="page-71-3"></span>h Naciśnij Start, aby rozpocząć drukowanie.

## **Ustawienia drukowania programu PhotoCapture Center™**

Ustawienia drukowania można tymczasowo zmienić dla kolejnego wydruku.

Urządzenie powróci do ustawień domyślnych po jednej minucie.

#### **INFORMACJA**

Najczęściej używane ustawienia drukowania można zapisać, ustawiając je jako domyślne. (>> Rozszerzony Podręcznik Użytkownika: *Ustawianie wprowadzonych zmian jako nowych ustawień domyślnych*).

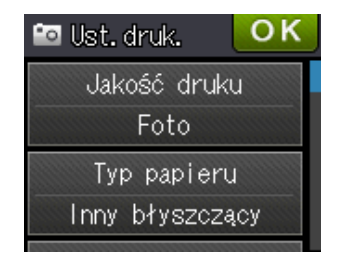
# **Sposób skanowania na kartę pamięci lub pamięć flash USB <sup>9</sup>**

Dokumenty monochromatyczne i kolorowe można skanować na kartę pamięci lub do pamięci flash USB. Dokumenty czarno-białe zostaną zapisane w formacie PDF (\*.PDF) lub TIFF (\*.TIF). Dokumenty kolorowe można zapisać w postaci plików PDF (\*.PDF) lub JPEG (\*.JPG). Ustawienie fabryczne to Kolor, 200 dpi, natomiast domyślny format pliku to PDF. Urządzenie automatycznie tworzy nazwy na podstawie bieżącej daty. (>> Podręcznik szybkiej obsługi). Na przykład, piąty obraz skanowany 1 lipca 2012 r. miałby nazwę 01071205.PDF. Kolor i rozdzielczość obrazu można zmienić.

- Włóż dokument.
- Otwórz pokrywę gniazda nośnika.
	- Włóż kartę pamięci lub pamięć flash USB do odpowiedniego gniazda.
- Naciśnij przycisk <sup>.</sup>
- 

**Naciśnij przycisk (Skanow.).** 

- **6** Naciśnij przycisk  $\sim$  lub  $\sim$  na ekranie dotykowym, aby wyświetlić pozycję Skanuj do nośnika.
	- Naciśnij przycisk Skanuj do nośnika.

#### **WAŻNE**

Aby uniknąć uszkodzenia karty, pamięci flash USB lub danych na nich zapisanych, NIE wyjmuj karty pamięci ani pamięci flash USB, kiedy urządzenie odczytuje lub zapisuje dane.

8 Naciśnij przycisk Opcje. Wykonaj jedną lub więcej następujących czynności:

- Aby zmienić typ skanowania. naciśnij przycisk  $\sim$  lub  $\sim$  w celu wyświetlenia pozycji Typ skanowania. Naciśnij przycisk Typ skanowania i wybierz Kolor lub Czarny i biały.
- Aby zmienić rozdzielczość, naciśnij  $przycisk \wedge lub \vee w$  celu wyświetlenia pozycji Rozdzielczość.

Naciśnij przycisk Rozdzielczość i wybierz opcję 100 dpi, 200 dpi, 300 dpi, 600 dpi lub Auto.

- Aby zmienić typ pliku, naciśnij przycisk  $\sim$  lub  $\vee$  w celu wyświetlenia pozycji Typ pliku. Naciśnij przycisk Typ pliku i wybierz opcję PDF, JPEG lub TIFF.
- Aby zmienić nazwę pliku, naciśnij  $przycisk \wedge lub \vee w$  celu wyświetlenia pozycji Nazwa pliku. Naciśnij przycisk Nazwa pliku i wprowadź nazwę pliku.

Można zmienić tylko pierwszych 6 znaków.

Naciśnij przycisk OK.

 Aby usunąć kolor tła, naciśnij przycisk  $\sim$  lub  $\sim$  w celu wyświetlenia pozycji Usuń tło.

Naciśnij przycisk Usuń tło i wybierz opcję Niskie, Średnie, Wysoki lub Wył.

#### **INFORMACJA**

Funkcja Usuń tło usuwa podstawowy kolor dokumentów, aby skanowane dane były bardziej czytelne.

9 Po zakończeniu wybierania ustawień naciśnij przycisk OK.

#### **INFORMACJA**

- Jeśli w ustawieniu typu skanowania został wybrany tryb kolorowy, nie można wybrać typu pliku TIFF.
- Jeśli w ustawieniu typu skanowania został wybrany tryb monochromatyczny, nie można wybrać typu pliku JPEG.

Naciśnij przycisk Start.

# **10 Sposób drukowania z komputera <sup>10</sup>**

# **Drukowanie dokumentu <sup>10</sup>**

Urządzenie może odbierać i drukować dane z komputera. Aby drukować z komputera, należy zainstalować sterownik drukarki.

(>> Instrukcja Oprogramowania: *Drukowanie* (Windows®)). (>> Instrukcja Oprogramowania: *Drukowanie i faksowanie* (Macintosh)).

- 1 Zainstalui sterownik drukarki Brother z płyty CD-ROM.  $(\triangleright\triangleright$  Podręcznik szybkiej obsługi).
- 2 W używanej aplikacji wybierz polecenie Drukuj.
- **3** W oknie dialogowym Drukuj wybierz nazwę urządzenia, a następnie w zależności od używanej aplikacji kliknij przycisk **Właściwości** lub **Preferencje**.
- 4 W oknie dialogowym Właściwości wybierz ustawienia, które mają zostać zmienione.
	- **Typ nośnika**
	- **Jakość druku**
	- **Format papieru**
	- **Orientacja**
	- **Kolor / Odcienie szarości**
	- **Tryb oszczędzania atramentu**
	- **Skalowanie**
	- **Druk dwustronny / Broszura**
- e Kliknij przycisk **OK**.
- f Kliknij przycisk **Drukuj** (lub **OK** zależnie od używanej aplikacji), aby rozpocząć drukowanie.

## **11 Sposób skanowania do komputera**

# **Przed rozpoczęciem skanowania**

Aby korzystać z funkcji skanera w urządzeniu, należy zainstalować sterownik skanera. Jeśli urządzenie jest podłączone do sieci, należy skonfigurować jego adres TCP/IP.

- Zainstaluj sterowniki skanera z płyty CD-ROM. (>> Podręcznik szybkiej obsługi: Zainstaluj *pakiet MFL-Pro*).
- Jeśli funkcja skanowania sieciowego nie działa, skonfiguruj adres TCP/IP urządzenia. (▶▶ Instrukcja Oprogramowania: *Konfigurowanie skanowania sieciowego dla systemu Windows®*).

**11**

# **Skanowanie dokumentu do pliku PDF za pomocą programu ControlCenter4 (Windows®) <sup>11</sup>**

(Aby uzyskać dodatkowe informacje,  $\rightarrow \rightarrow$  Instrukcja Oprogramowania: *Skanowanie*).

#### **INFORMACJA**

- W zależności od modelu, ekrany wyświetlane przez komputer mogą się różnić.
- Ta sekcja opiera się na korzystaniu z trybu zaawansowanego programu ControlCenter4.

ControlCenter4 to narzędzie programowe pozwalające szybko i łatwo uzyskać dostęp do najczęściej używanych aplikacji. Korzystanie z programu ControlCenter4 eliminuje potrzebę ręcznego uruchamiania określonych aplikacji.

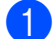

Włóż dokument. (Patrz *Sposób ł[adowania dokumentów](#page-44-0)* >> strona 37).

b Uruchom program ControlCenter4, klikając /**Wszystkie programy**/**Brother**/**MFC-XXXX** (gdzie XXXX oznacza nazwę używanego modelu)/**ControlCenter4**. Aplikacja ControlCenter4 zostanie uruchomiona.

**3** Jeśli pojawi się ekran trybu ControlCenter4, wybierz opcję **Tryb zaawansowany**, a następnie kliknij przycisk **OK**.

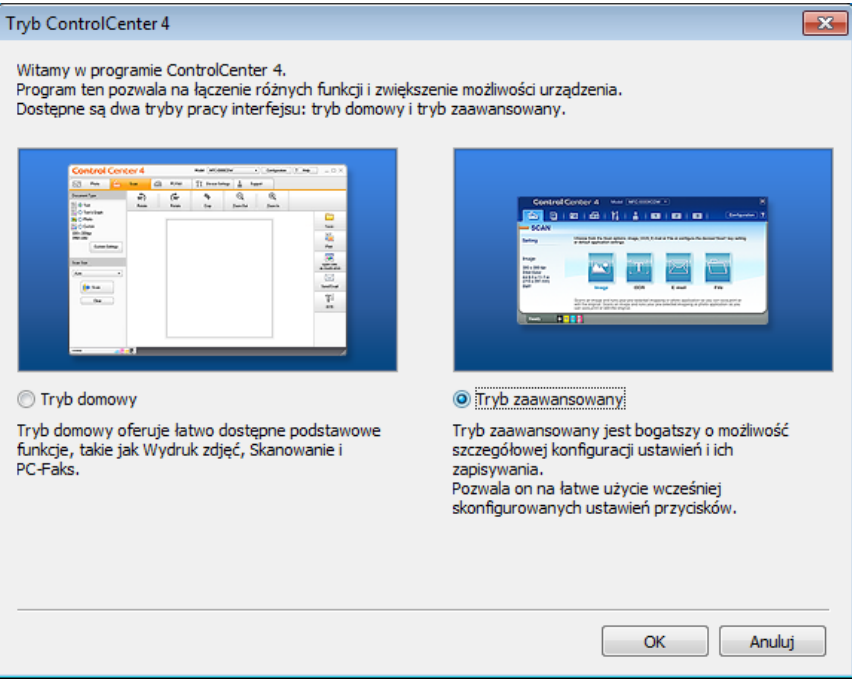

d Upewnij się, że z listy rozwijanej **Model** zostało wybrane urządzenie, które ma być używane.

#### **6** Ustaw konfigurację skanowania.

Kliknij przycisk **Konfiguracja**, a następnie wybierz opcje **Ustawienia przycisku**, **Skan** oraz **Plik**.

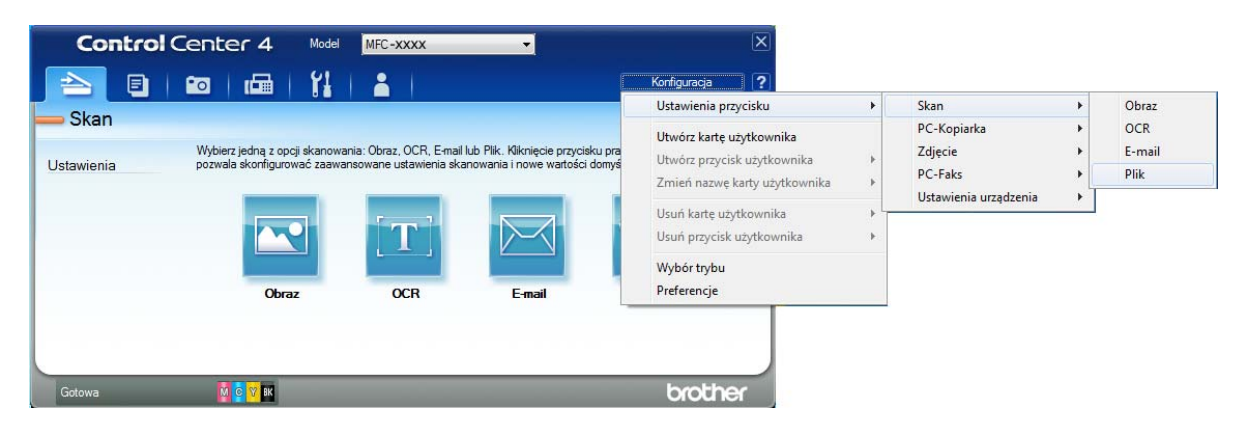

Pojawi się okno dialogowe konfiguracji. Ustawienia domyślne można zmienić.

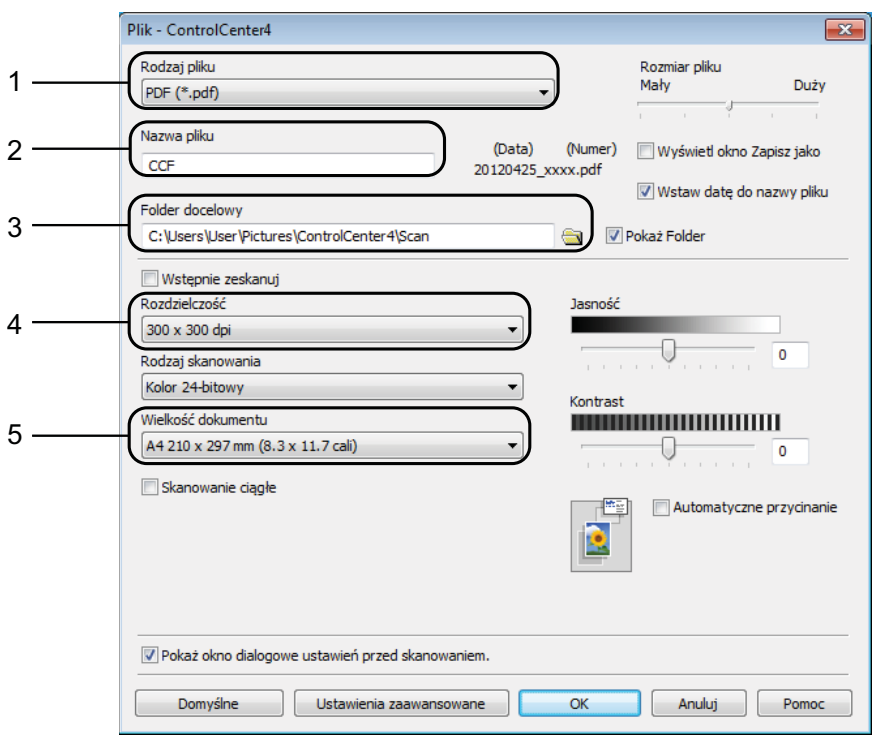

- 1 Wybierz pozycję **PDF (\*.pdf)** z listy rozwijanej **Rodzaj pliku**.
- 2 Umożliwia wprowadzenie nazwy pliku, jaka ma być używana dla dokumentu.
- 3 Umożliwia zapisanie pliku do folderu domyślnego lub wybór innego folderu przez kliknięcie przycisku (**Przeglądaj**).
- 4 Pozwala wybrać rozdzielczość skanowania z listy rozwijanej **Rozdzielczość**.
- 5 Pozwala wybrać rozmiar dokumentu z listy rozwijanej **Wielkość dokumentu**.
- f Kliknij przycisk **OK**.

**11**

g Kliknij pozycj<sup>ę</sup> **Plik**.

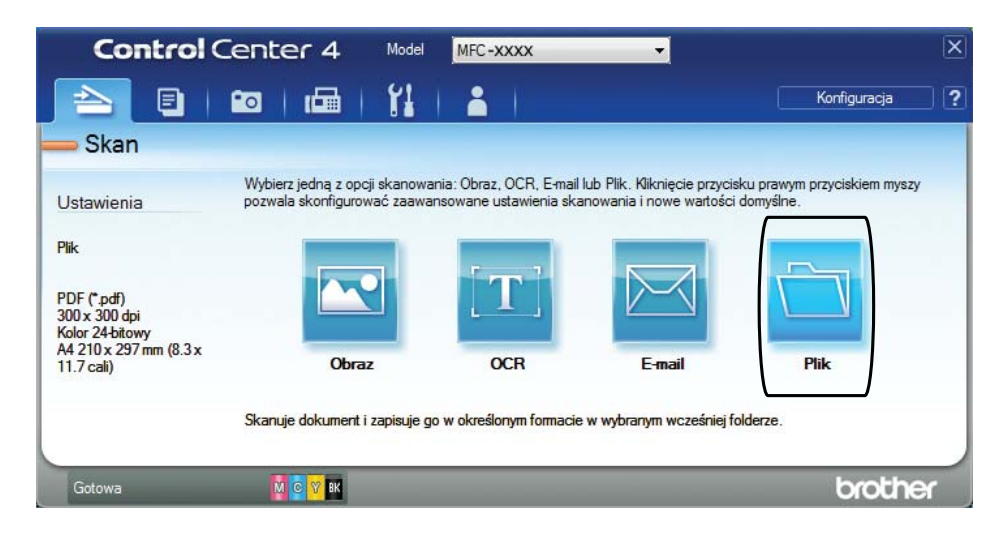

#### 8 Naciśnij przycisk **Skan**.

Urządzenie rozpocznie proces skanowania. Automatycznie zostanie otwarty folder, w którym zostały zapisane skanowane dane.

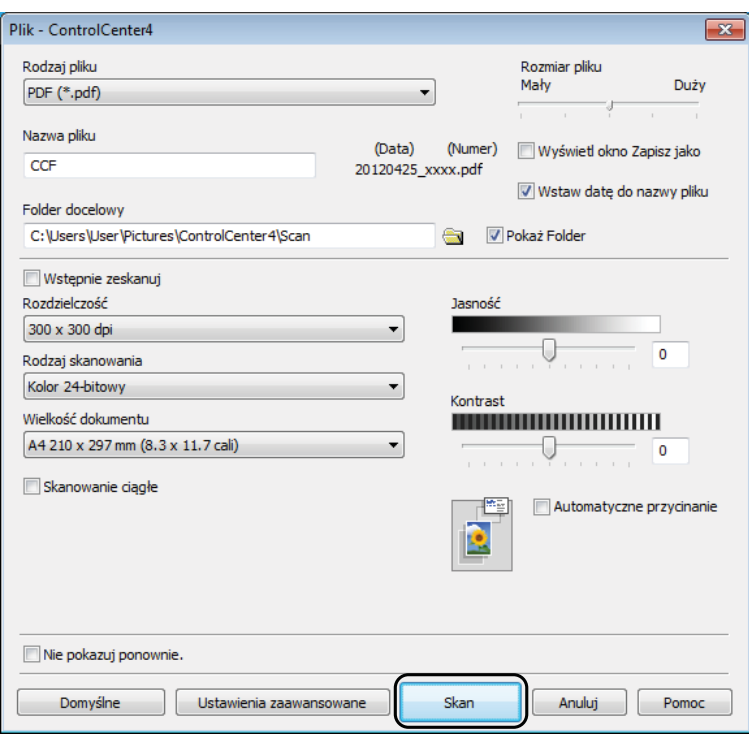

# **Sposób zmiany ustawień trybu skanowania w urządzeniu w celu skanowania do pliku PDF <sup>11</sup>**

Za pomocą programu ControlCenter4 można zmienić ustawienia trybu Skanow. urządzenia. (Windows®)

- a Uruchom program ControlCenter4, klikając /**Wszystkie programy**/**Brother**/**MFC-XXXX** (gdzie XXXX oznacza nazwę używanego modelu)/**ControlCenter4**. Aplikacja ControlCenter4 zostanie uruchomiona.
- b Upewnij się, że z listy rozwijanej **Model** zostało wybrane urządzenie, które ma być używane.
- c Kliknij kart<sup>ę</sup> **Ustawienia urządzenia**.
- d Kliknij **Ustawienia skanowania urządzenia**.

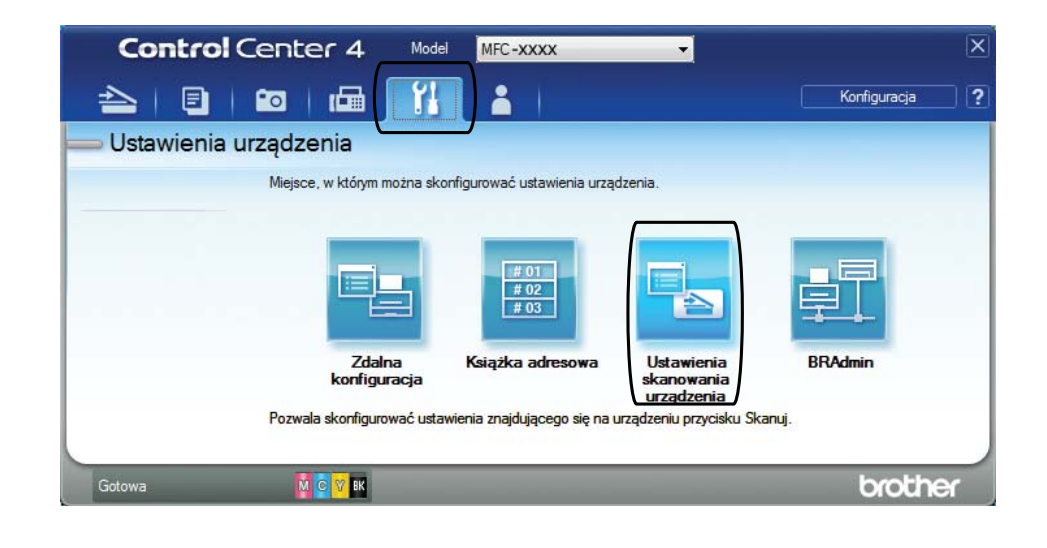

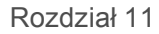

e Wybierz kart<sup>ę</sup> **Plik**. Ustawienia domyślne można zmienić.

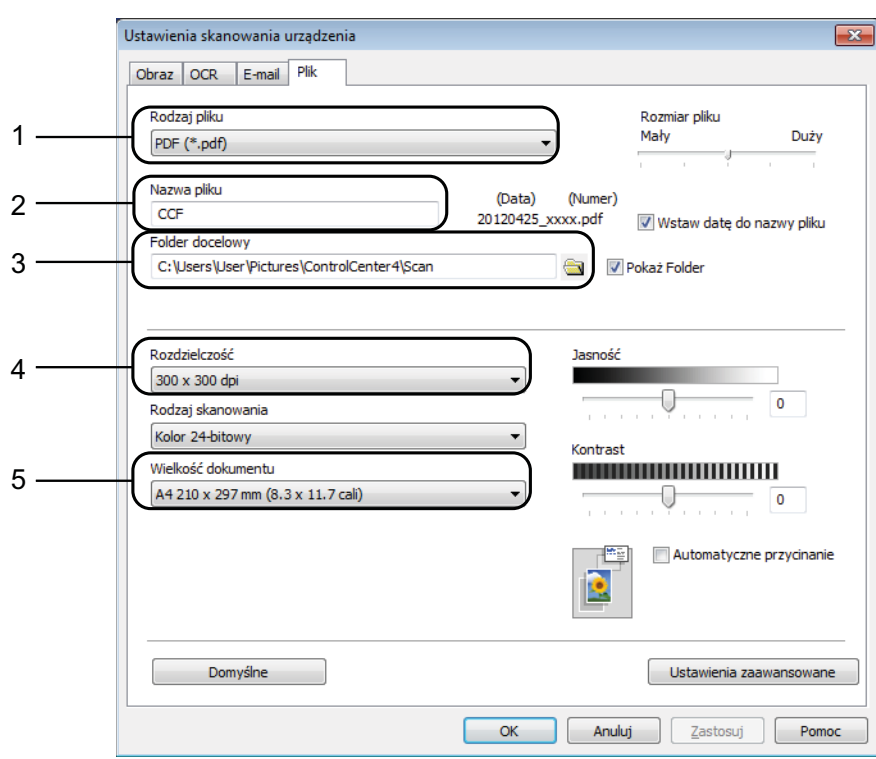

- 1 Wybierz pozycję **PDF (\*.pdf)** z listy rozwijanej **Rodzaj pliku**.
- 2 Umożliwia wprowadzenie nazwy pliku, jaka ma być używana dla dokumentu.
- 3 Umożliwia zapisanie pliku do folderu domyślnego lub wybór innego folderu przez kliknięcie przycisku (**Przeglądaj**).
- 4 Pozwala wybrać rozdzielczość skanowania z listy rozwijanej **Rozdzielczość**.
- 5 Pozwala wybrać rozmiar dokumentu z listy rozwijanej **Wielkość dokumentu**.
- f Kliknij przycisk **OK**.

#### **Sposób skanowania dokumentu do pliku PDF za pomocą ekranu**  dotykowego

<span id="page-80-1"></span>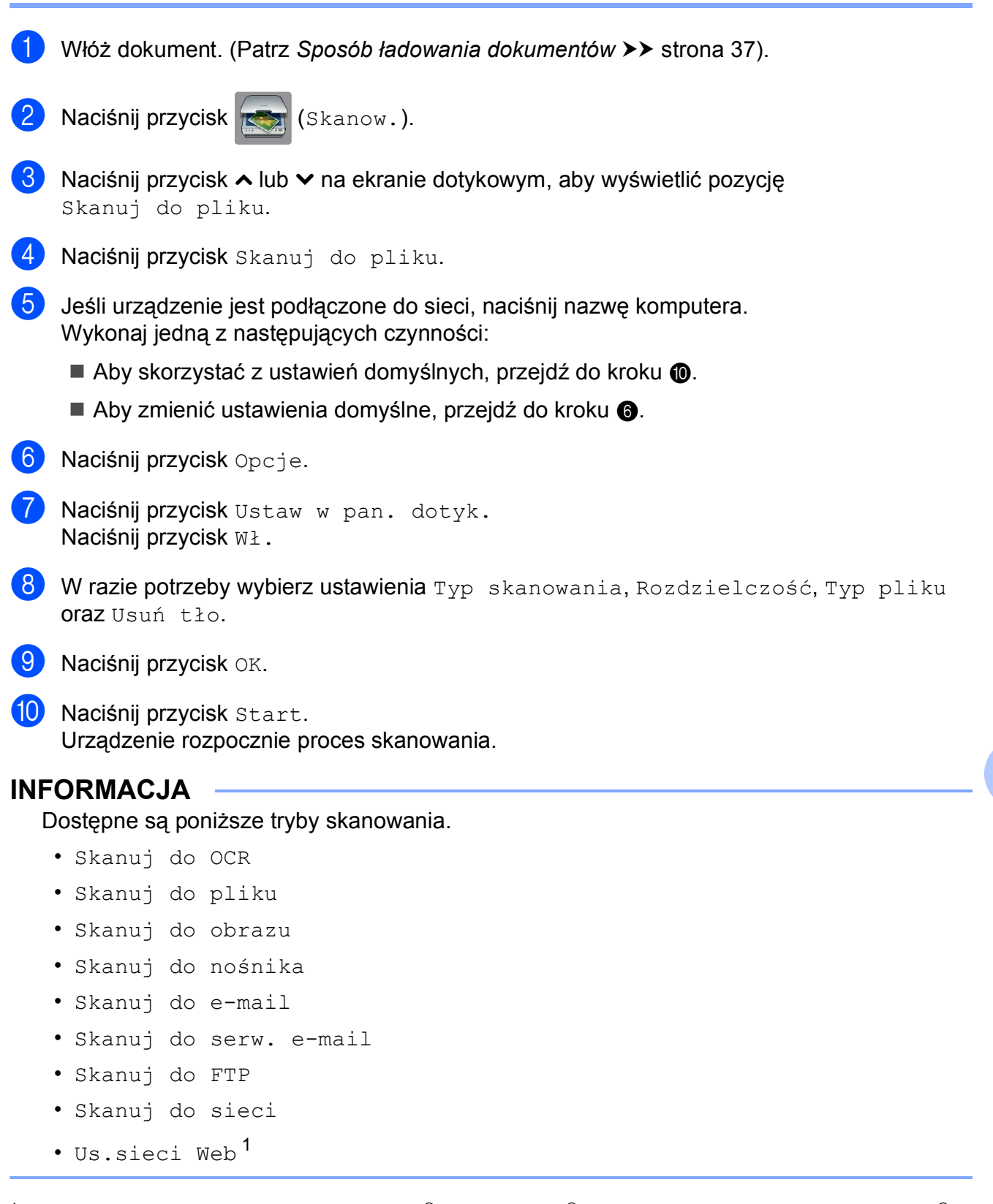

<span id="page-80-2"></span><span id="page-80-0"></span>Dotyczy tylko użytkowników systemów Windows®. (Windows Vista® z dodatkiem SP2 lub nowszym oraz Windows® 7) (▶▶ Instrukcja Oprogramowania: *Korzystanie z Usług internetowych podczas skanowania sieciowego (dotyczy systemu Windows Vista® z dodatkiem SP2 lub nowszym oraz systemu Windows® 7)*).

**11**

**A**

# **Rutynowa konserwacja**

# <span id="page-81-0"></span>**Wymiana wkładów**   $\alpha$ **atramentowych**

Urządzenie jest wyposażone w licznik kropli atramentu. Licznik kropli atramentu automatycznie monitoruje poziom atramentu w każdym z czterech wkładów. Gdy urządzenie wykryje, że wkład atramentowy wyczerpuje się, wyświetli odpowiedni komunikat.

Komunikat na ekranie dotykowym poinformuje, który wkład się wyczerpuje lub wymaga wymiany. Postępuj zgodnie z poleceniami wyświetlanymi na ekranie dotykowym, aby wymienić wkłady atramentowe w prawidłowej kolejności.

Mimo, że urządzenie informuje o konieczności wymiany wkładu atramentowego, może się w nim jeszcze znajdować niewielka ilość atramentu. Wymagane jest zachowanie niewielkiej ilości atramentu we wkładzie, aby zapobiec jego wysuszeniu przez powietrze i uszkodzeniu zespołu głowicy drukującej.

# **UWAGA**

Jeśli atrament dostanie się do oczu, należy natychmiast przemyć je wodą. W przypadku podrażnienia oczu należy skontaktować się z lekarzem.

#### **WAŻNE**

Wielofunkcyjne urządzenia firmy Brother są przeznaczone do pracy z atramentem o specjalnych właściwościach i funkcjonują optymalnie pod warunkiem używania oryginalnych wkładów atramentowych marki Brother. Firma Brother nie może zagwarantować optymalnej i wydajnej pracy urządzenia, jeśli używane są atramenty lub wkłady atramentowe o innych właściwościach. Z tego powodu firma Brother nie zaleca stosowania wkładów innych niż oryginalne wkłady marki Brother ani też ponownego napełniania używanych wkładów atramentem z innych źródeł. Uszkodzenia spowodowane użyciem tuszy nieorginalnych nie podlegają naprawom gwarancyjnym. Proszę zapoznać się z warunkami gwarancji produktu.

**b** Otwórz pokrywę wkładów atramentowych. Jeśli jeden lub kilka wkładów atramentowych osiągnęło koniec czasu eksploatacji, na ekranie dotykowym zostanie wyświetlony komunikat Tylko druk mono lub Druk niemożliwy.

**2** Naciśnij dźwignię zwalniania blokady w przedstawiony sposób, aby zwolnić wkład wskazany na ekranie dotykowym. Usuń wkład z urządzenia.

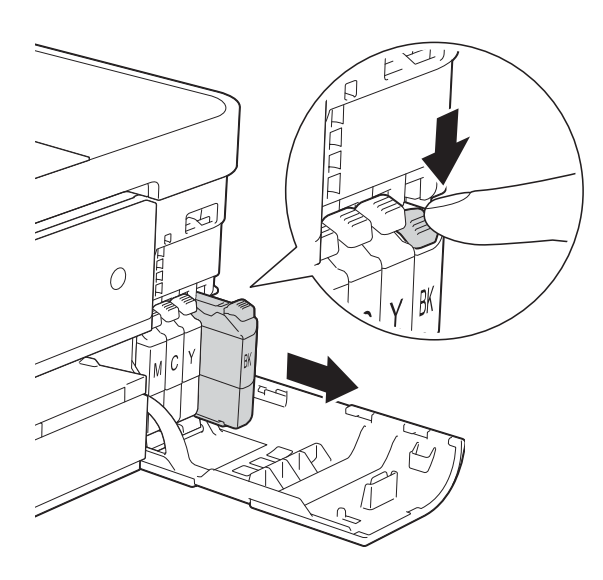

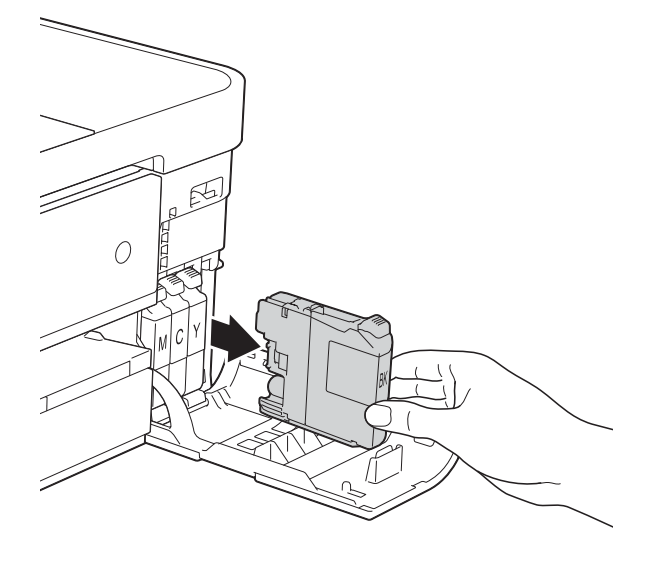

**3** Otwórz nowe opakowanie z wkładem atramentowym dla koloru wskazanego na ekranie dotykowym, a następnie wyjmij wkład.

4 Obróć w lewo zieloną dźwignię zwalniającą na pomarańczowym opakowaniu ochronnym (1) aż do usłyszenia dźwięku rozszczelnienia opakowania próżniowego. Następnie zdejmij pomarańczowe opakowanie ochronne w przedstawiony sposób.

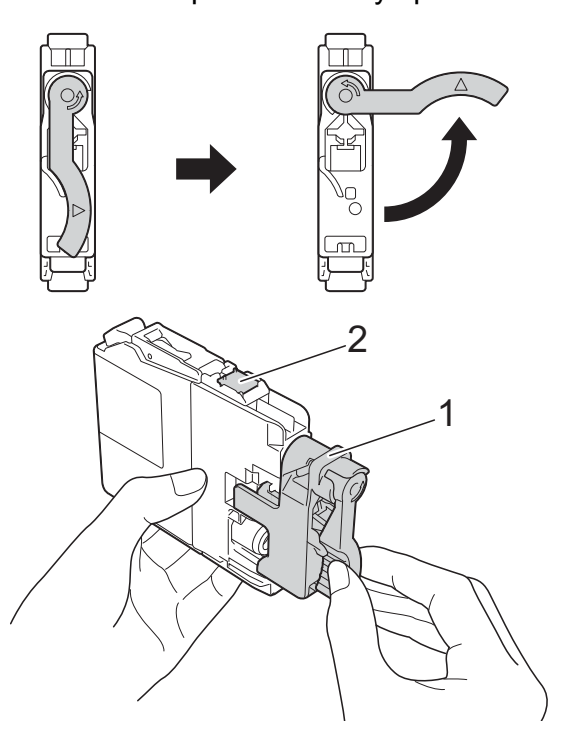

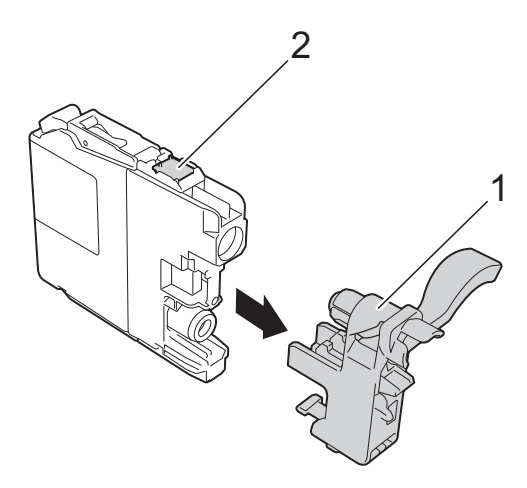

#### **WAŻNE**

NIE dotykaj wkładu w obszarze oznaczonym symbolem (2), ponieważ mogłoby to uniemożliwić wykrywanie wkładu przez urządzenie.

6 Każdy kolor ma swoją prawidłowa pozycję. Włóż wkład atramentowy w kierunku wskazanym strzałką znajdującą się na etykiecie.

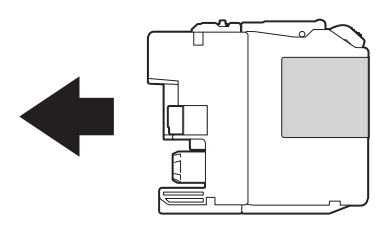

6 Delikatnie naciśnij tylną część wkładu oznaczoną symbolem "PUSH" (Naciśnij) aż do podniesienia dźwigni wkładu, a następnie zamknij pokrywę wkładów atramentowych.

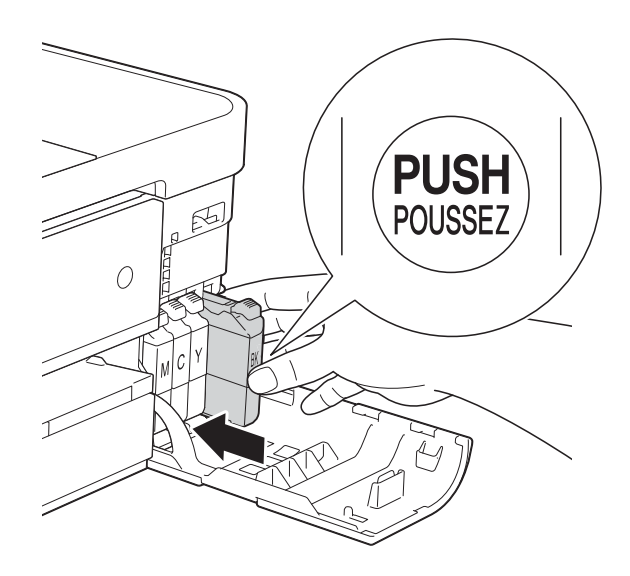

Urządzenie automatycznie wyzeruje licznik kropli atramentu.

#### **INFORMACJA**

• Po dokonaniu wymiany wkładu atramentowego, na przykład czarnego, na ekranie dotykowym może pojawić się monit o sprawdzenie, czy jest on fabrycznie nowy (np.

Czy wymieniłeś BK czarny). Dla każdego nowo zainstalowanego wkładu naciśnij przycisk Tak, aby automatycznie wyzerować licznik kropli dla danego koloru. Jeśli zainstalowany wkład nie jest fabrycznie nowy, naciśnij przycisk Nie.

• Jeśli po zainstalowaniu wkładu na ekranie dotykowym wyświetlany jest komunikat Brak wkładu atr. lub Nie można wykryć, sprawdź, czy wkład atramentowy jest nowy, pochodzi od producenta marki Brother, oraz czy został prawidłowo zainstalowany. Wyjmij nowy wkład i powoli wsuń go ponownie aż do podniesienia dźwigni wkładu.

#### **WAŻNE**

- NIE wyjmuj wkładu atramentowego, jeśli nie ma potrzeby jego wymiany. Przy wyjmowaniu może się zmniejszyć ilość atramentu i urządzenie nie będzie poprawnie wskazywać, jaka ilość atramentu pozostała we wkładzie.
- NIE dotykaj gniazd wkładów. Atrament może poplamić skórę.
- Jeśli atrament poplami skórę lub ubranie, należy natychmiast przemyć je wodą z mydłem lub innym detergentem.
- Jeśli doszło do pomyłki pozycji wkładów atramentowych, na ekranie dotykowym pojawi się komunikat Zły kolor tuszu. Sprawdź, które wkłady atramentowe nie odpowiadają pozycjom kolorów wkładów, a następnie przełóż je na prawidłowe pozycje.
- Po rozpakowaniu wkładu atramentowego należy zainstalować go w urządzeniu i zużyć w ciągu sześciu miesięcy od zainstalowania. Należy stosować wyłącznie nierozpakowane wkłady atramentowe, na których widnieje data ważności.
- NIE należy rozkładać lub rozmontowywać wkładów atramentowych, ponieważ może dojść do wycieku atramentu.

# **Czyszczenie i sprawdzanie urządzenia <sup>A</sup>**

#### **Czyszczenie szyby skanera**

- a Odłącz urządzenie z gniazda elektrycznego.
- **2** Podnieś pokrywę dokumentu (1). Wyczyść szybę skanera (2) i biały plastik (3) za pomocą miękkiej niestrzępiącej się szmatki zwilżonej niepalnym środkiem do czyszczenia szkła.

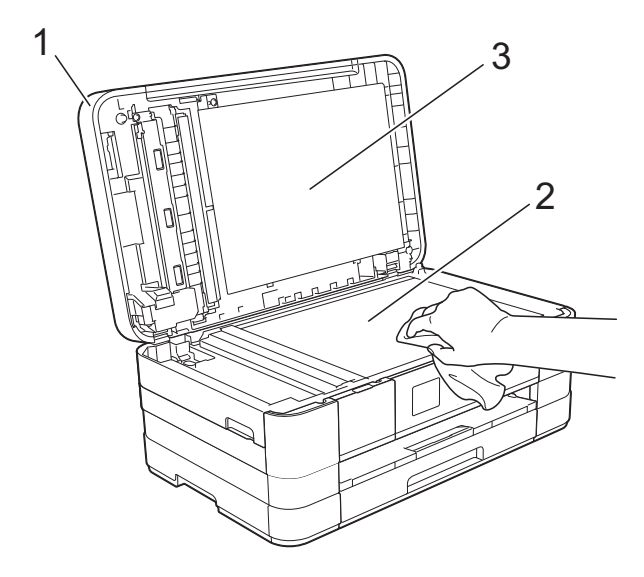

W podajniku ADF wyczyść biały pasek (1) i szklany pasek (2) za pomocą niestrzępiącej się szmatki zwilżonej niepalnym środkiem do czyszczenia szkła.

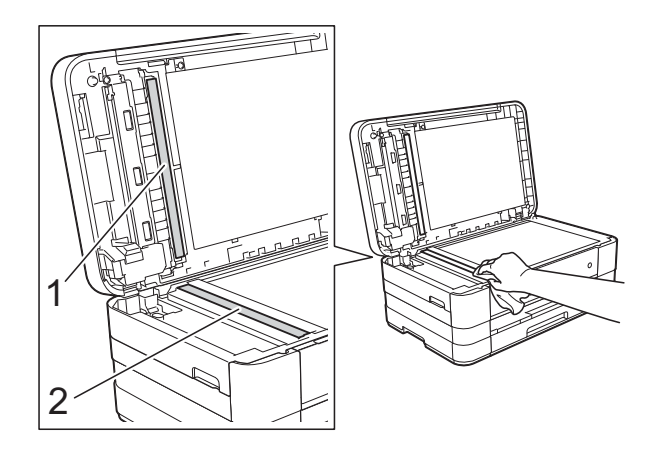

#### **INFORMACJA**

Po wyczyszczeniu szyby skanera i szklanego paska niepalnym środkiem do czyszczenia szkła przesuń palcem po szklanym pasku, aby sprawdzić, czy nie znajdują się na nim żadne zanieczyszczenia. W przypadku wykrycia zanieczyszczeń ponownie wyczyść szklany pasek w tym obszarze. Może być konieczne trzykrotne lub czterokrotne powtórzenie procesu czyszczenia. W celu sprawdzenia czystości wykonaj kopię po każdym czyszczeniu.

 $\rightarrow$ 

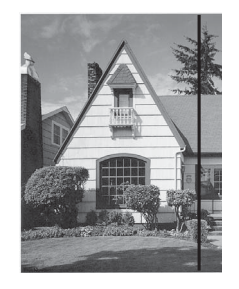

Jeśli na szklanym pasku znajdują się zanieczyszczenia lub korektor w płynie, na wydrukowanej próbce będzie widoczna pionowa linia.

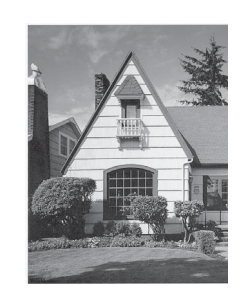

Po wyczyszczeniu szklanego paska pionowa linia zniknie.

### **Czyszczenie głowicy drukującej <sup>A</sup>**

Aby zapewnić wysoką jakość drukowania, urządzenie w razie potrzeby automatycznie czyści głowicę drukującą. W przypadku problemów z jakością drukowania proces czyszczenia można uruchomić ręcznie.

Głowicę drukującą należy wyczyścić, jeśli w tekście lub na grafice pojawiają się puste miejsca lub poziome linie. Czyszczenie można wykonać tylko dla koloru czarnego, trzech kolorów jednocześnie (żółty/cyjan/magenta) lub wszystkich czterech kolorów jednocześnie.

Podczas czyszczenia głowicy drukującej zużywany jest atrament. Zbyt częste czyszczenie powoduje nadmierne, niepotrzebne zużycie atramentu.

#### **WAŻNE**

NIE DOTYKAJ głowicy drukującej. Dotykanie głowicy drukującej może spowodować jej trwałe uszkodzenie i unieważnienie jej gwarancji.

Naciśnij przycisk | k (Ustaw.).

#### **INFORMACJA**

Jeśli przycisk **jego**j jest wyświetlony na ekranie dotykowym, możesz go nacisnąć, a następni[e](#page-85-0) przejść do kroku  $\bigcirc$ .

- 2 Naciśnij przycisk  $\sim$  lub  $\sim$  na ekranie dotykowym, aby wyświetlić pozycję Ustawienia.
- 8 Naciśnij przycisk Ustawienia.
- Naciśnij przycisk Tusz.
- <span id="page-85-0"></span>Naciśnij przycisk  $\sim$  lub  $\sim$ , aby wyświetlić pozycję Czyszczenie.

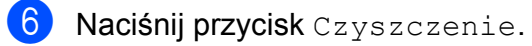

Naciśnij przycisk  $\sim$  lub  $\sim$ , aby wyświetlić pozycję Czarny, Kolor lub Wszystkie, a następnie naciśnij opcję, którą chcesz wyczyścić. Urządzenie rozpocznie czyszczenie głowicy drukującej. Po zakończeniu czyszczenia ekran dotykowy ponownie wyświetli Stronę główną.

#### **INFORMACJA**

- W przypadku co najmniej pięciokrotnego czyszczenia głowicy drukującej i braku poprawy jakości druku spróbuj zainstalować nowy, oryginalny wkład zastępczy Innobella™ firmy Brother dla każdego koloru, z którym występuje problem. Spróbuj ponownie wyczyścić głowicę drukującą do pięciu razy. Jeśli jakość wydruku nie poprawi się, skontaktuj się z działem obsługi klienta firmy Brother lub z lokalnym przedstawicielem firmy Brother.
- Głowicę drukującą można także wyczyścić z poziomu komputera.

(**▶▶** Instrukcja Oprogramowania: Karta *Konserwacja* (Windows®)).

# **Kontrola jakości drukowania**

Jeśli tekst i kolory na wydrukach są wyblakłe lub w paski, niektóre z dysz głowicy drukującej mogą być zatkane. Można to sprawdzić przez wydrukowanie arkusza sprawdzania jakości drukowania i obejrzenie próbki.

Naciśnij przycisk | k (Ustaw.).

#### **INFORMACJA**

Jeśli przycisk **jest wyświetlony na** 

ekranie dotykowym, możesz go nacisnąć, a następni[e](#page-86-0) przejść do kroku  $\bullet$ .

- Naciśnij przycisk  $\sim$  lub  $\sim$  na ekranie dotykowym, aby wyświetlić pozycję Ustawienia.
- **Naciśnij przycisk Ustawienia.**
- 4 Naciśnij przycisk Tusz.
- <span id="page-86-0"></span>Naciśnij przycisk Wydruk testowy.
- Naciśnij przycisk Jakość druku.
- Naciśnij przycisk Start. Urządzenie rozpocznie wydruk arkusza sprawdzania jakości drukowania.
- <span id="page-86-2"></span>**8 Sprawdź jakość czterech bloków koloru** na arkuszu.
- **9** Na ekranie dotykowym zostanie wyświetlone pytanie, czy jakość drukowania jest właściwa. Wykonaj jedną z następujących czynności:
	- Jeśli wszystkie linie są wyraźne i widoczne, naciśnij przycisk Tak, aby zakończyć kontrolę jakości drukowania, a następnie przejdź do kroku **®**.
	- Jeśli brakuje linii krótkich, co zostało przedstawione poniżej, naciśnij przycisk Nie.

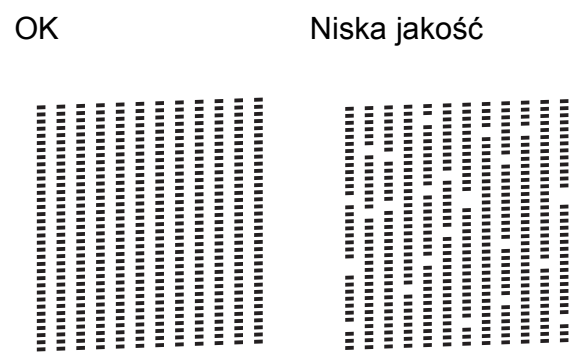

- 10 Na ekranie dotykowym zostanie wyświetlone pytanie, czy jakość drukowania dla koloru czarnego i trzech pozostałych kolorów jest odpowiednia. Naciśnij przycisk Tak lub Nie.
- **k Na ekranie dotykowym zostanie** wyświetlony monit o rozpoczęcie czyszczenia. Naciśnij przycisk Tak. Urządzenie rozpocznie czyszczenie głowicy drukującej.
- Po zakończeniu procedury czyszczenia naciśnij przycisk Start. Urządzenie ponownie rozpocznie drukowanie arkusza sprawdzania jakości drukowania. Powróć do kroku $\mathbf{\Theta}$  $\mathbf{\Theta}$  $\mathbf{\Theta}$ .

#### <span id="page-86-1"></span>**13** Naciśnij przycisk .

W przypadku co najmniej pięciokrotnego czyszczenia głowicy drukującej i braku poprawy jakości druku spróbuj zainstalować nowy, oryginalny wkład zastępczy firmy Brother dla każdego koloru, z którym występuje problem. Spróbuj ponownie wyczyścić głowicę drukującą do pięciu razy. Jeśli jakość wydruku nie poprawi się, skontaktuj się z działem obsługi klienta firmy Brother lub z lokalnym przedstawicielem firmy Brother.

#### **WAŻNE**

NIE DOTYKAJ głowicy drukującej. Dotykanie głowicy drukującej może spowodować jej trwałe uszkodzenie i unieważnienie jej gwarancji.

#### **INFORMACJA**

Jeśli dysza głowicy drukującej jest zatkana, wydrukowana próbka wygląda w ten sposób.

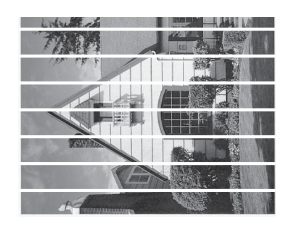

A4, Letter i Executive

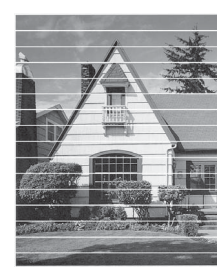

A3, Ledger, Legal, A5, A6, koperty, papier o rozmiarze Fotografie (10  $\times$  15 cm), Fotografie L  $(89 \times 127 \text{ mm})$ , Fotografie 2L (13  $\times$  18 cm) oraz papier o

rozmiarze Karta indeksu (127  $\times$  203 mm)

Po oczyszczeniu dyszy głowicy drukującej linie poziome znikną.

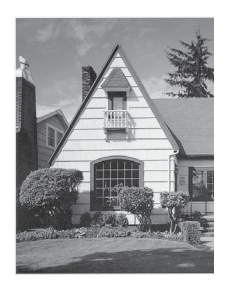

#### **Sprawdzanie wyrównania**   $w$ *w***ydruku**

Jeśli po transporcie urządzenia drukowany tekst jest rozmyty lub obrazy są wyblakłe, może być wymagana regulacja wyrównania wydruku.

**1** Naciśnij przycisk **in** (Ustaw.).

#### **INFORMACJA**

Jeśli przycisk **jeg miest wyświetlony na** ekranie dotykowym, możesz go nacisnąć, a następni[e](#page-87-0) przejść do kroku **®**.

- Naciśnij przycisk  $\sim$  lub  $\sim$  na ekranie dotykowym, aby wyświetlić pozycję Ustawienia.
- Naciśnij przycisk Ustawienia.
- Naciśnij przycisk Tusz.
- <span id="page-87-0"></span>**5** Naciśnij przycisk  $\sim$  lub  $\sim$ , aby wyświetlić pozycję Wydruk testowy.
- 6 Naciśnij przycisk Wydruk testowy.
- Naciśnij przycisk Ustaw. W linii.
- 8 Naciśnij przycisk Start. Urządzenie rozpocznie drukowanie arkusza sprawdzania wyrównania.

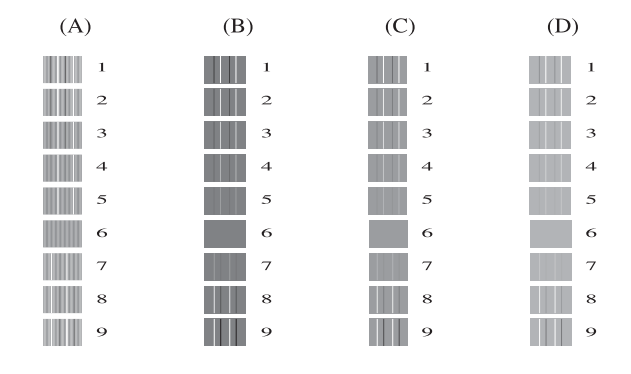

**9** W przypadku wzoru "A" naciśnij numer wydruku testowego, w którym pionowe pasy są najmniej widoczne (1-9).

- 10 W przypadku wzoru "B" naciśnij numer wydruku testowego, w którym pionowe pasy są najmniej widoczne (1-9).
- **in** W przypadku wzoru "C" naciśnij numer wydruku testowego, w którym pionowe pasy są najmniej widoczne (1-9).
- 12 W przypadku wzoru "D" naciśnij numer wydruku testowego, w którym pionowe pasy są najmniej widoczne (1-9).
- 13 Naciśnij przycisk .

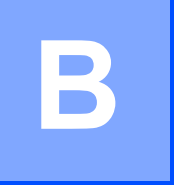

# **Rozwiązywanie problemów <sup>B</sup>**

Jeśli występują problemy z urządzeniem, w pierwszej kolejności sprawdź wszystkie poniższe pozycje, a następnie postępuj zgodnie ze wskazówkami rozwiązania problemów.

Większość problemów można rozwiązać samodzielnie. Jeśli wymagana jest dodatkowa pomoc, w centrum Brother Solutions Center dostępna jest najnowsza wersja najczęściej zadawanych pytań (FAQ) oraz wskazówki dotyczące rozwiązywania problemów.

Odwiedź witrynę internetową<http://solutions.brother.com/>.

# **Określenie problemu <sup>B</sup>**

W pierwszej kolejności sprawdź poniższe pozycje.

- Przewód zasilający został prawidłowo podłączony i przycisk zasilania urządzenia jest włączony.
- Wszystkie elementy ochronne zostały usunięte.
- Papier został prawidłowo umieszczony na tacy papieru.
- Przewody interfejsu zostały prawidłowo podłączone do urządzenia i komputera, ewentualnie połączenie bezprzewodowe zostało skonfigurowane w urządzeniu i w komputerze.
- Komunikaty na ekranie dotykowym

(Patrz *Komunikaty o błę[dach i konserwacyjne](#page-91-0)* >> strona 84).

Jeśli nie udało się rozwiązać problemu z wykorzystaniem powyższych czynności kontrolnych, określ problem, a następnie przejdź do wskazanej poniżej strony.

Problemy związane z obsługą papieru i drukowaniem:

- **Problemy zwią[zane z drukowaniem](#page-111-0)** >> strona 104
- **[Problemy zwi](#page-112-0)ązane z jakością drukowania** >> strona 105
- **[Problemy zwi](#page-115-0)ązane z obsługą papieru >> strona 108**
- *[Drukowanie odebranych faksów](#page-116-0)* >> strona 109

Problemy związane z telefonem i faksem:

- *[Linia telefoniczna lub po](#page-116-1)łączenia* >> strona 109
- Obsługa połączeń [przychodz](#page-117-0)ących >> strona 110
- [Odbieranie faksów](#page-116-2) >> strona 109
- *Wysył[anie faksów](#page-117-1)* >> strona 110

Rozwiązywanie problemów

Problemy związane z kopiowaniem:

**Problemy zwią[zane z kopiowaniem](#page-118-0)** >> strona 111

Problemy związane ze skanowaniem:

- **[Problemy ze skanowaniem](#page-118-1) >> strona 111**
- **Problemy zwią[zane z programem PhotoCapture Center™](#page-119-0) >> strona 112**

Problemy związane z oprogramowaniem i siecią:

- **Problemy zwią[zane z oprogramowaniem](#page-119-1) >> strona 112**
- **[Problemy z sieci](#page-119-2)ą >> strona 112**
- **Problemy zwią[zane z wprowadzaniem danych](#page-120-0) >> strona 113**

# <span id="page-91-0"></span>**Komunikaty o błędach i konserwacyjne <sup>B</sup>**

Podobnie jak w przypadku każdego zaawansowanego produktu biurowego, urządzenie to może zgłaszać błędy i może wystąpić potrzeba wymiany zużywających się części. W takim przypadku urządzenie identyfikuje problem lub wymaga rutynowej obsługi konserwacyjnej i wyświetla odpowiedni komunikat. Najczęściej występujące komunikaty błędów i konserwacji przedstawiono poniżej.

Korekcję większości błędów i rutynową obsługę konserwacyjną można przeprowadzić samodzielnie. Jeśli wymagana jest dodatkowa pomoc, w centrum Brother Solutions Center dostępne są najnowsze wskazówki i odpowiedzi na najczęściej zadawane pytania dotyczące rozwiązywania problemów.

Odwiedź witrynę internetową [http://solutions.brother.com/.](http://solutions.brother.com/)

#### **INFORMACJA**

Symbol **v** świeci się, gdy pojawi się komunikat o błędzie lub konserwacyjny. Naciśnij

przycisk , aby wyświetlić komunikat o błędzie na ekranie dotykowym.

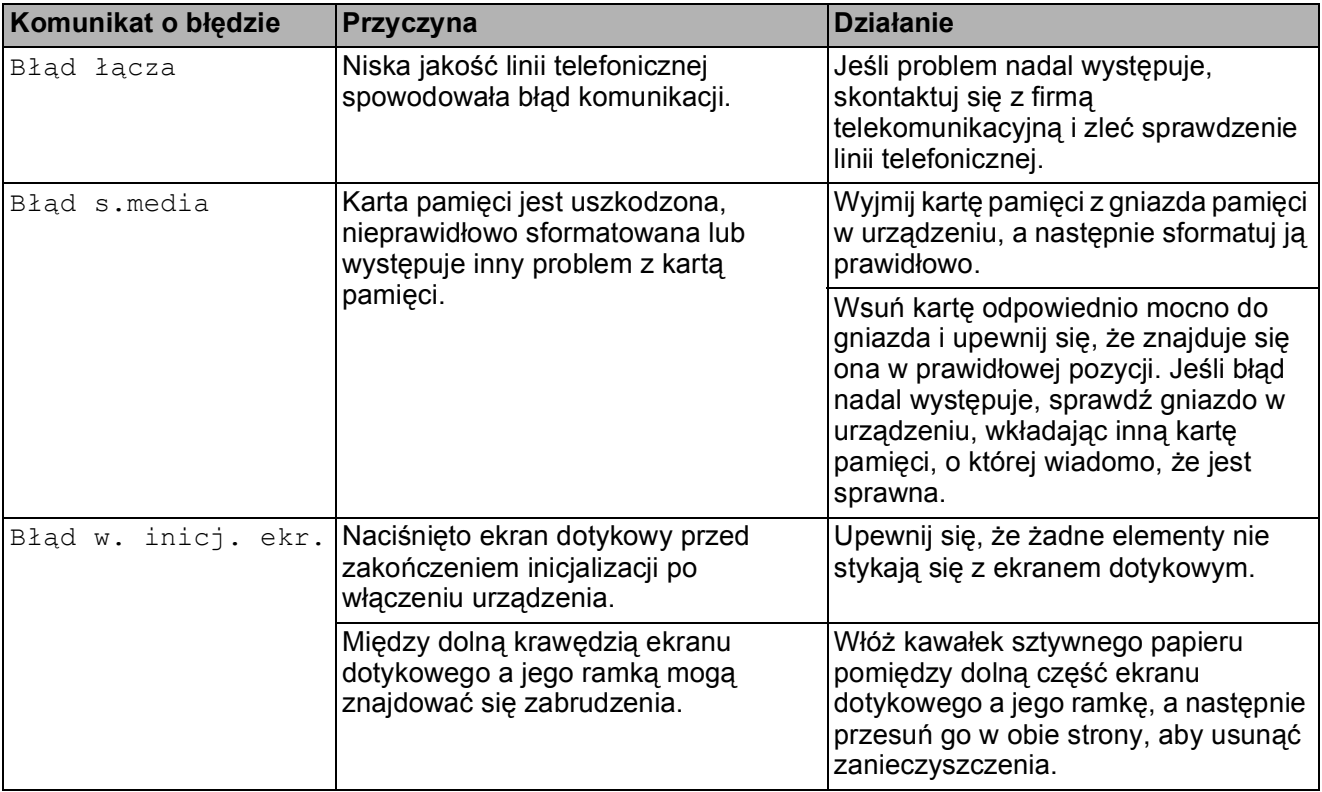

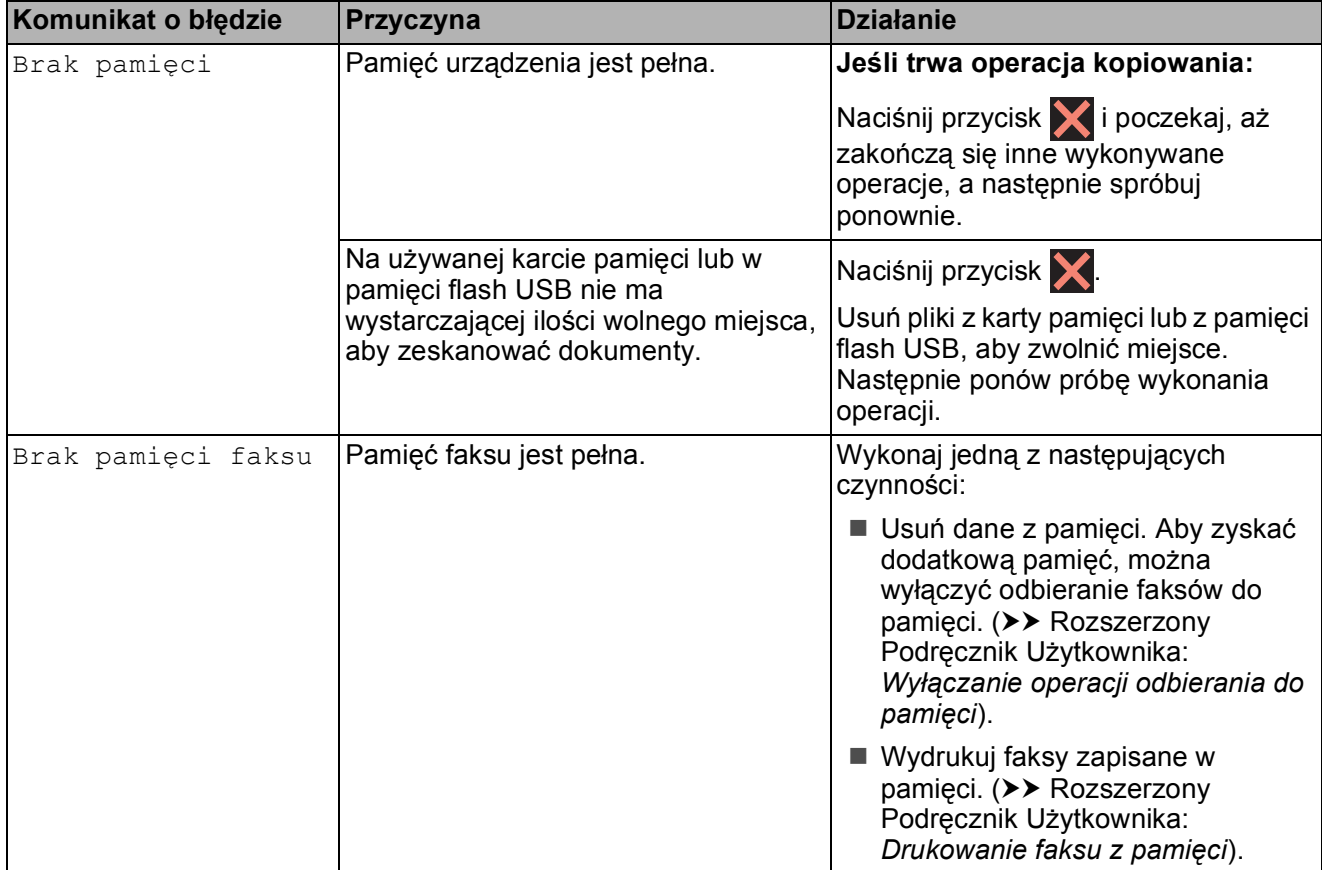

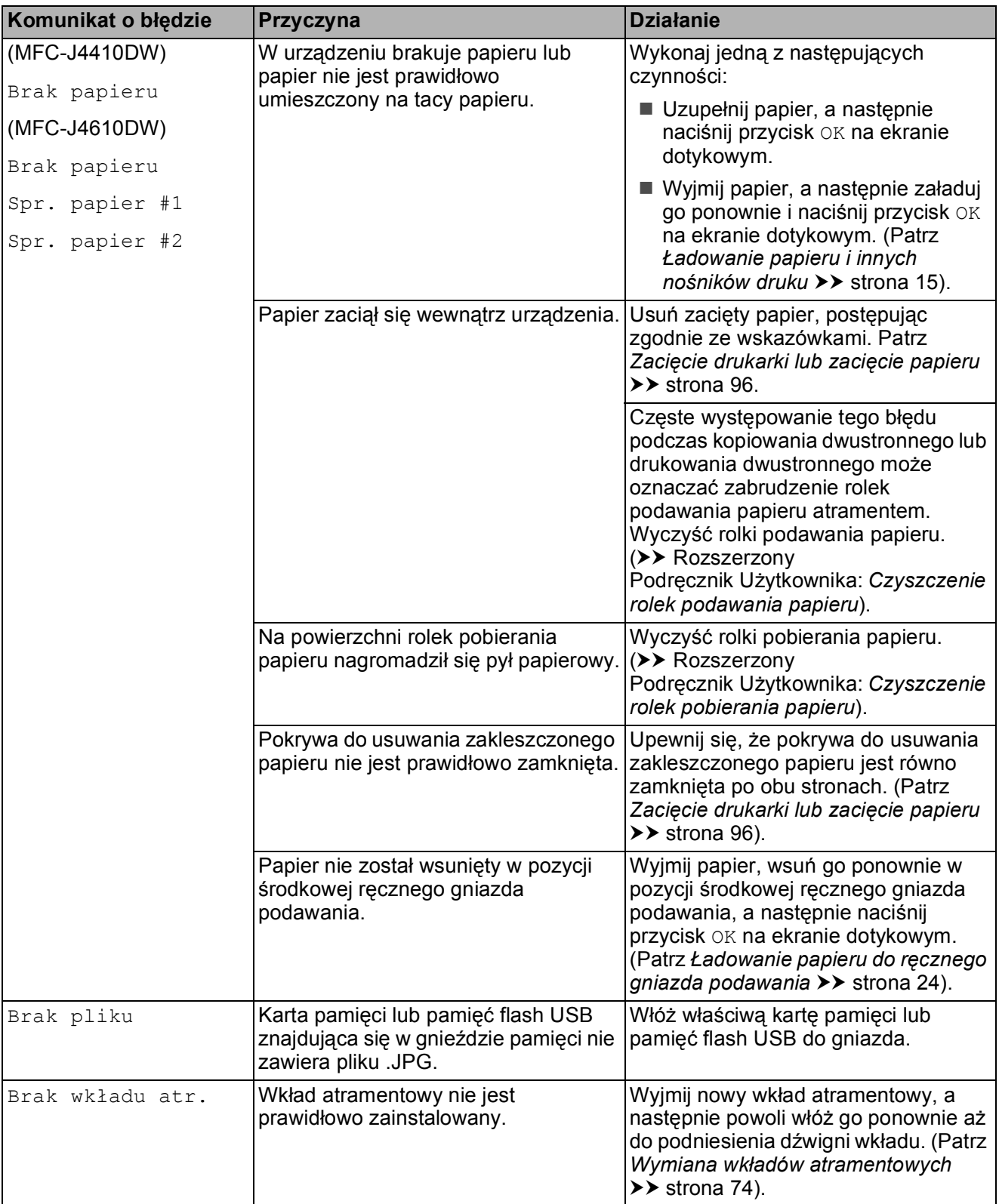

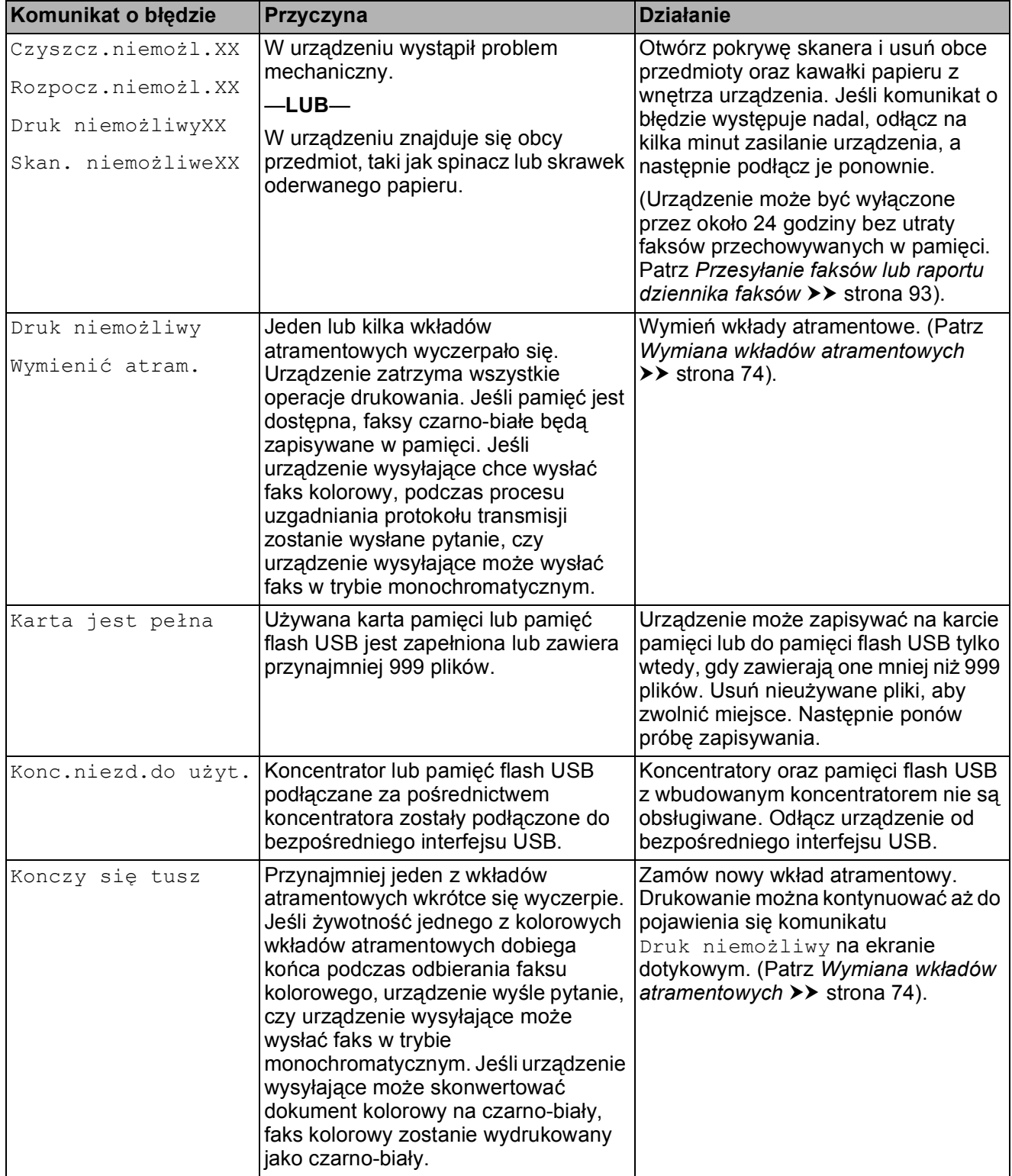

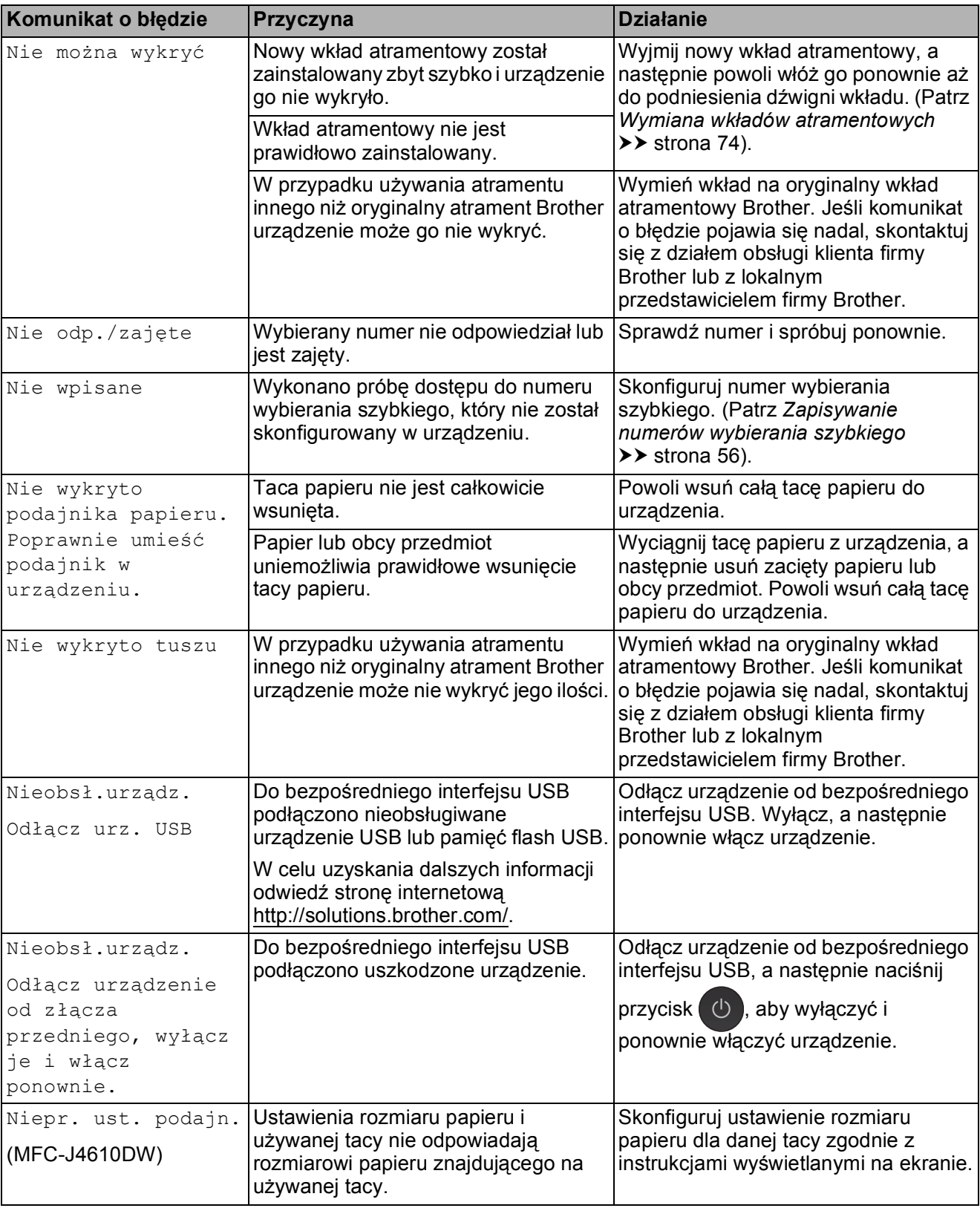

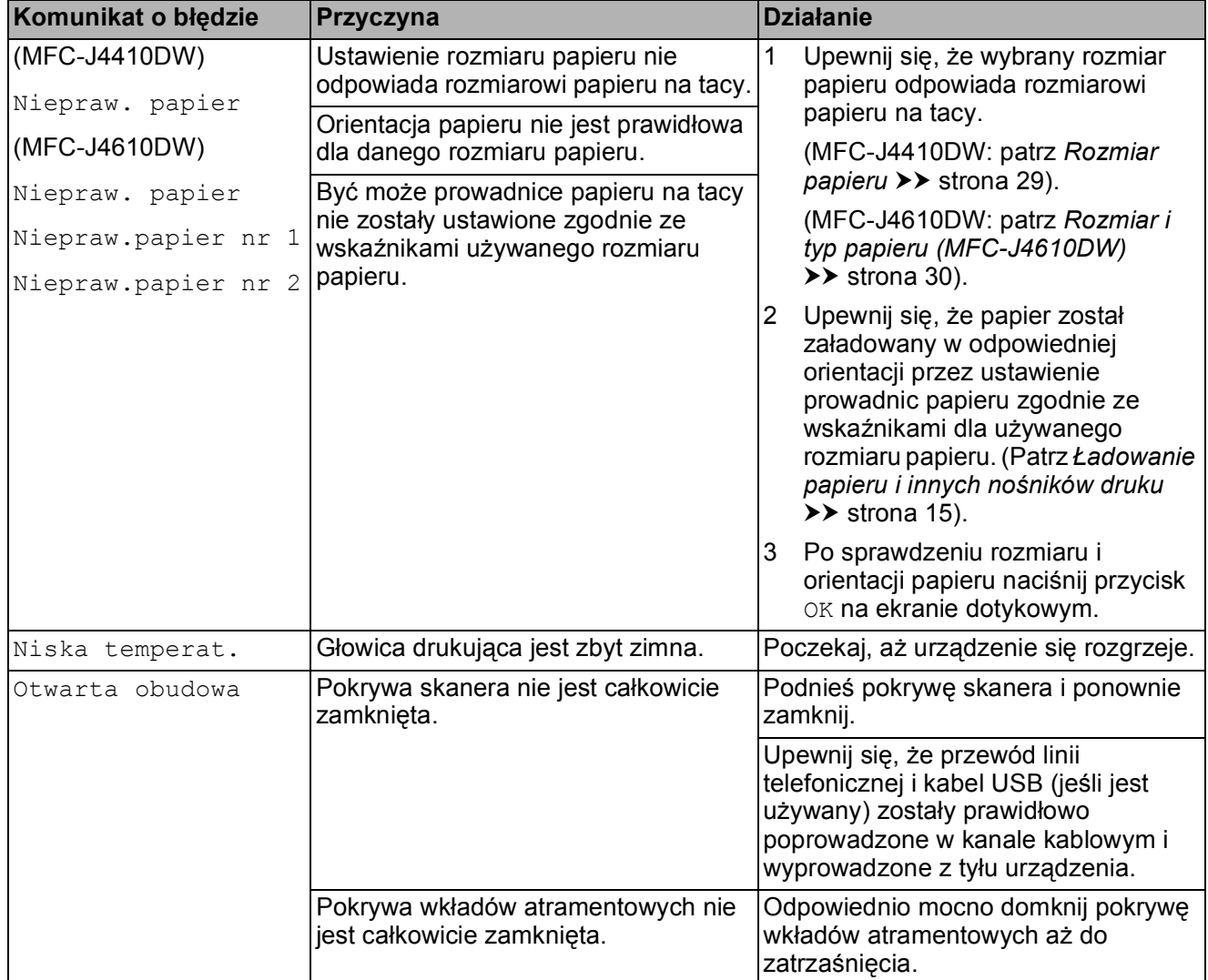

**B**

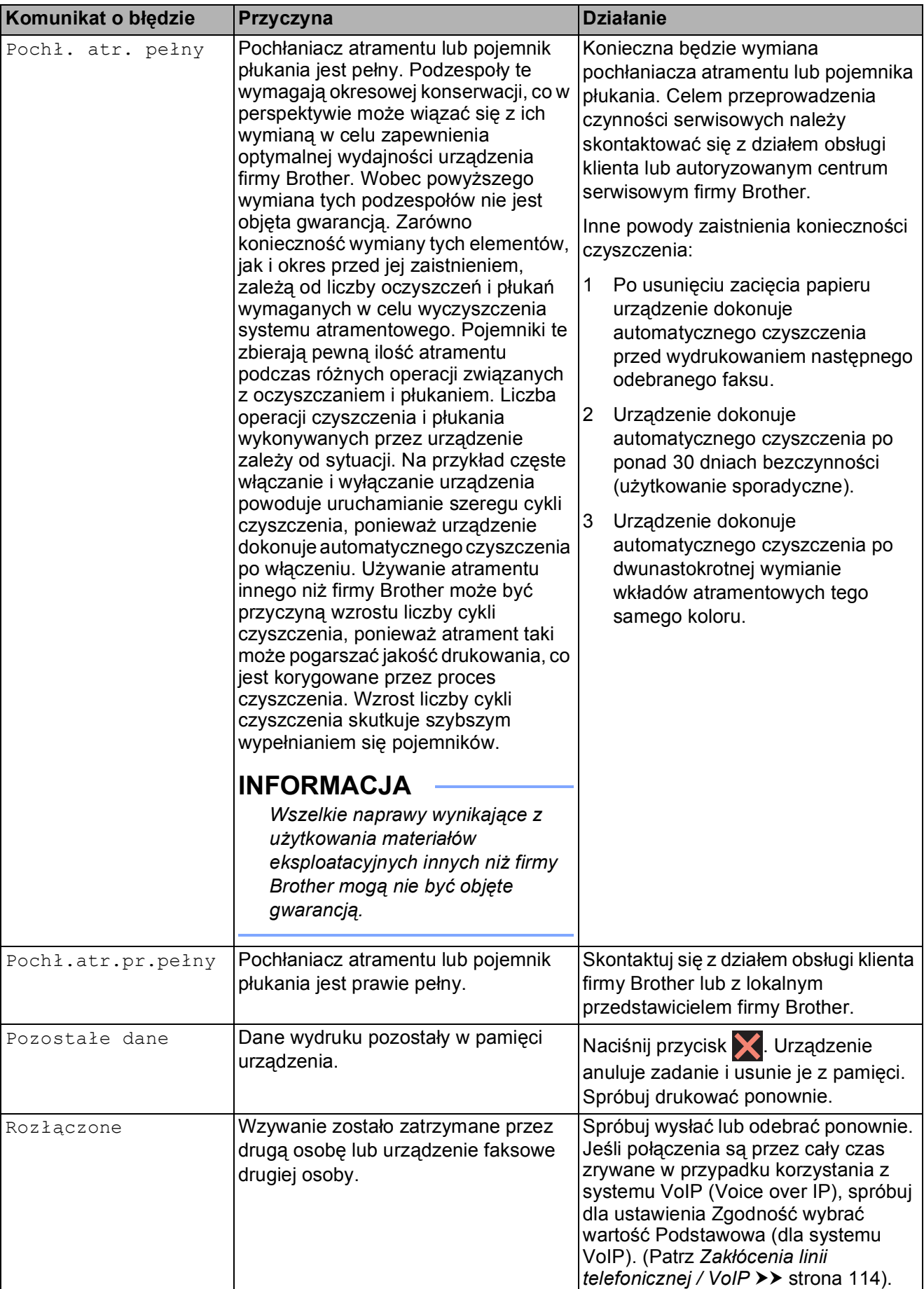

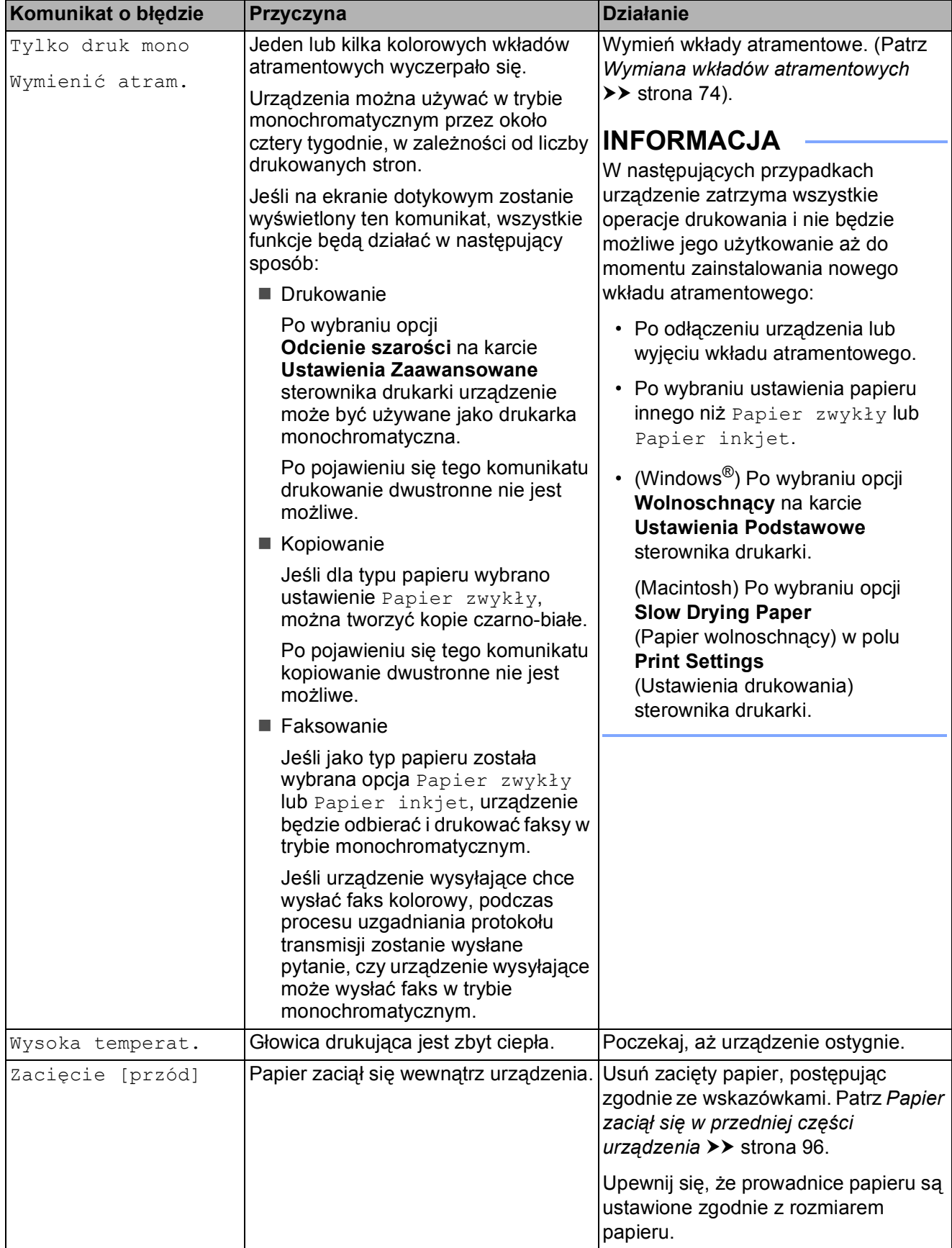

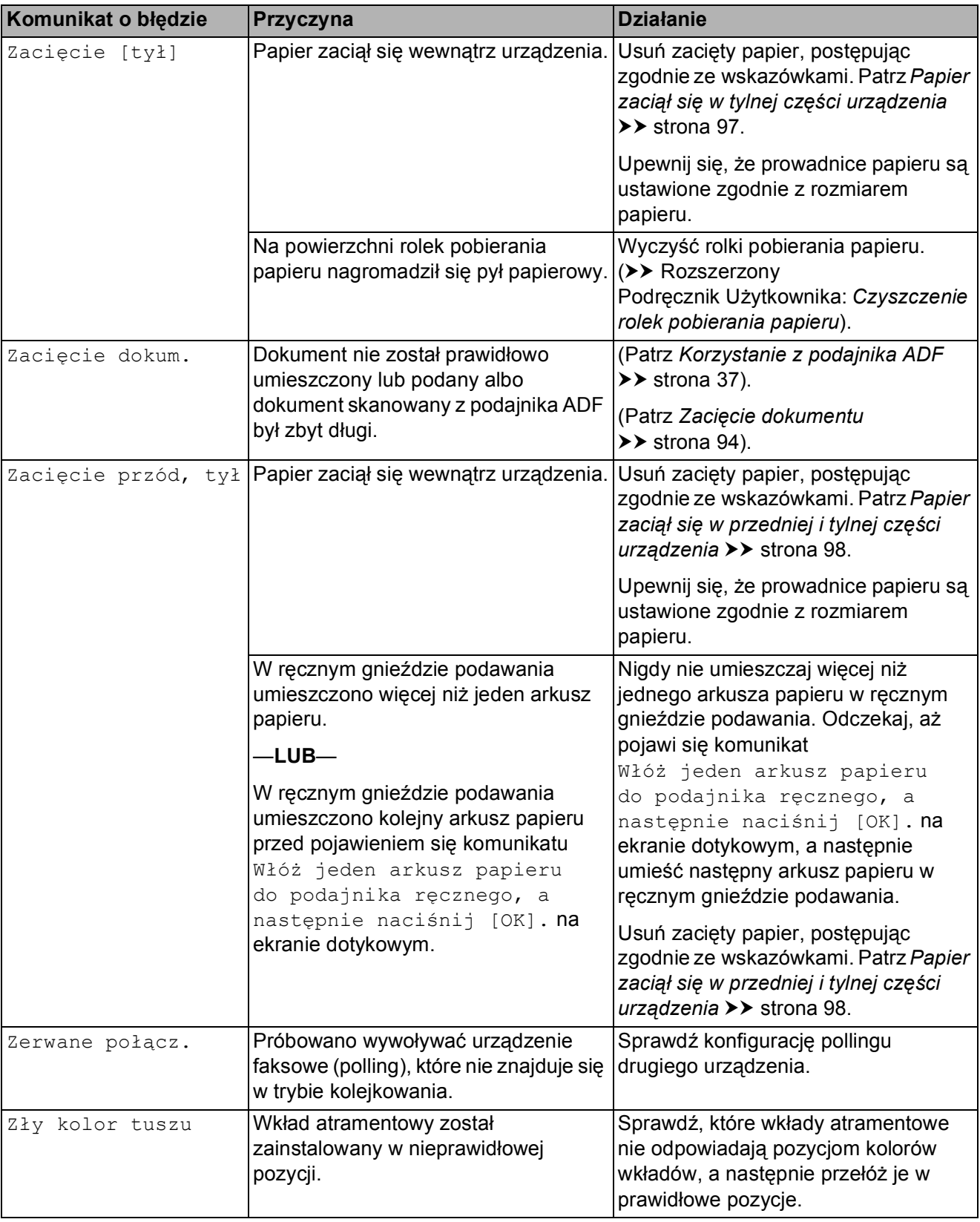

## **Wyświetlane animacje błędówB**

W przypadku zacięcia papieru animacje błędu przedstawiają szczegółowe instrukcje usuwania zacięcia. Z kolejnymi krokami można się zapoznawać w dowolnym tempie, naciskając przycisk v, aby przejść dalej, lub przycisk  $\sim$ , aby cofnąć.

#### <span id="page-100-0"></span>**Przesyłanie faksów lub raportu dziennika faksów <sup>B</sup>**

Jeśli na ekranie dotykowym wyświetlany jest komunikat:

- Czyszcz.niemożl.XX
- Rozpocz.niemożl.XX
- Druk niemożliwyXX
- Skan. niemożliweXX

zalecamy przesłanie faksów do innego urządzenia faksowego lub do komputera. (Patrz *Przesył[anie faksów do innego](#page-100-1)  urzą[dzenia faksowego](#page-100-1)* > ▶ strona 93 lub *Przesył[anie faksów do komputera](#page-100-2)*  $\rightarrow$  [strona 93](#page-100-2)).

Można także przesłać raport dziennika faksów, aby sprawdzić, czy występują faksy, które należy przesłać. (Patrz *[Transfer raportu](#page-101-1)  [dziennika faksów do innego urz](#page-101-1)ądzenia [faksowego](#page-101-1)* > <del>▶</del> strona 94).

#### <span id="page-100-1"></span>**Przesyłanie faksów do innego urządzenia faksowego <sup>B</sup>**

Jeśli identyfikator stacji nie został skonfigurowany, przejście w tryb przesyłania faksów nie będzie możliwe. (>> Podręcznik szybkiej obsługi: *Wprowadź informacje osobiste (identyfikator stacji)*).

Naciśnij przycisk **X**, aby tymczasowo anulować błąd.

Naciśnij przycisk | a (Ustaw.).

Naciśnij przycisk  $\sim$  lub  $\sim$  na ekranie dotykowym, aby wyświetlić pozycję Serwis.

- Naciśnij przycisk Serwis.
- Naciśnij przycisk Przekaz danych.
- Naciśnij przycisk Przekaz faksu.
- Wykonaj jedną z następujących czynności:
	- Jeśli na ekranie dotykowym jest wyświetlany komunikat Brak danych, w pamięci urządzenia nie ma żadnych faksów.

Naciśnij przycisk ...

- Wprowadź numer faksu, na który mają być przesyłane faksy.
- 8 Naciśnij przycisk Rozpocznij faks.

#### <span id="page-100-2"></span>**Przesyłanie faksów do komputera**

Faksy z pamięci urządzenia można przesłać do komputera.

- Naciśnij przycisk **X**, aby tymczasowo anulować błąd.
- b Upewnij się, że na komputerze został<sup>a</sup> wykonana opcja **Zainstaluj pakiet MFL-Pro**, a następnie włącz funkcję **Odbieranie PC-FAX. (>> Instrukcja** Oprogramowania: *Odbieranie faksów PC-FAX*).

c Upewnij się, że w urządzeniu został<sup>a</sup> ustawiona funkcja odbierania faksu za pomocą komputera. (>> Rozszerzony Podręcznik Użytkownika: *Odbieranie faksu za pomocą komputera (tylko system Windows®)*). Jeśli podczas ustawiania funkcji odbierania PC-FAX w pamięci urządzenia znajdują się faksy, na ekranie dotykowym zostanie wyświetlone pytanie, czy mają być przesłane do komputera.

- Wykonaj jedną z następujących czynności:
	- Aby przesłać wszystkie faksy do komputera, naciśnij przycisk Tak. Zostanie wyświetlone pytanie, czy ma zostać włączona opcja drukowania kopii zapasowej.
	- Aby przerwać i pozostawić faksy w pamięci, naciśnij przycisk Nie.

#### Naciśnij przycisk .

#### <span id="page-101-1"></span>**Transfer raportu dziennika faksów do innego urządzenia faksowego <sup>B</sup>**

Jeśli identyfikator stacji nie został skonfigurowany, przejście w tryb przesyłania faksów nie będzie możliwe. (>> Podręcznik szybkiej obsługi: *Wprowadź informacje osobiste (identyfikator stacji)*).

- Naciśnij przycisk **X**, aby tymczasowo anulować błąd.
- 

Naciśnij przycisk | kolustaw.).

- $\overline{3}$  Naciśnij przycisk  $\sim$  lub  $\sim$  na ekranie dotykowym, aby wyświetlić pozycję Serwis.
- 4 Naciśnij przycisk Serwis.
- **5** Naciśnij przycisk Przekaz danych.
- 6 Naciśnij przycisk Przekaz rap.
- **Z** Wprowadź numer faksu, na który ma być przesłany raport dziennika faksów.
- 8 Naciśnij przycisk Rozpocznij faks.

#### <span id="page-101-0"></span>**Zacięcie dokumentu <sup>B</sup>**

Jeśli dokumenty nie zostały prawidłowo ułożone, podane lub są zbyt długie, mogą zaciąć się w podajniku ADF. Wykonaj poniższe czynności, aby usunąć zacięcie dokumentu.

#### **Dokument zaciął się na górze podajnika ADF <sup>B</sup>**

- **1** Wyjmij z podajnika ADF papier, który nie jest zacięty.
- Otwórz pokrywę podajnika ADF.
- Usuń zacięty dokument, wyciągając go do góry.

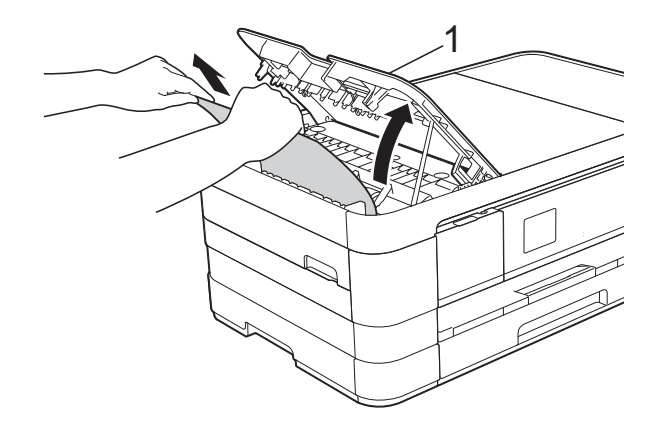

**1 Pokrywa podajnika ADF**

- Zamknij pokrywę podajnika ADF.
- Naciśnij przycisk X.

#### **WAŻNE**

Aby uniknąć zacięć papieru, zamykaj prawidłowo pokrywę podajnika ADF, naciskając ją delikatnie na środku.

#### **Dokument zacięty wewnątrz podajnika ADF <sup>B</sup>**

- **Wyjmij z podajnika ADF papier, który nie** jest zacięty.
- **2** Podnieś pokrywę dokumentu.
- **3** Pociągnij zacięty dokument w lewą stronę.

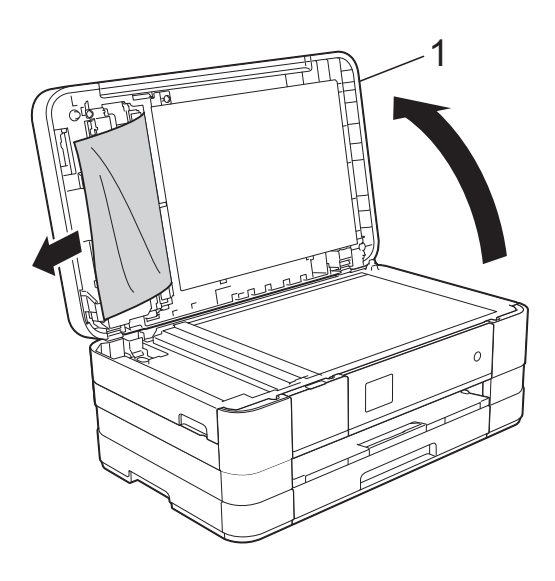

- **1 pokrywa dokumentu**
- 4 Zamknij pokrywę dokumentu.
- 6 Naciśnij przycisk X.

#### **Wyjmowanie małych dokumentów zaciętych w podajniku ADF <sup>B</sup>**

- 
- **C** Podnieś pokrywę dokumentu.
- 2 Umieść w podajniku ADF arkusz sztywnego papieru, na przykład kartonu, aby wypchnąć małe skrawki papieru.

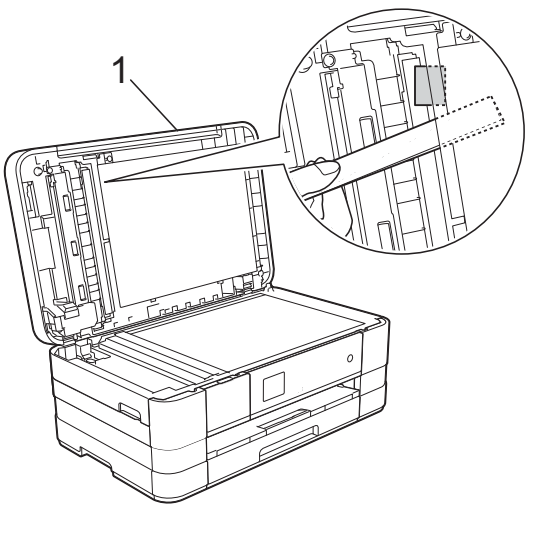

**1 pokrywa dokumentu**

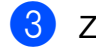

- Zamknij pokrywę dokumentu.
- Naciśnij przycisk X.

#### <span id="page-103-0"></span>**Zacięcie drukarki lub zacięcie**   $p$ apieru

Wyciągnij zacięty papier w zależności od miejsca zacięcia.

#### <span id="page-103-1"></span>**Papier zaciął się w przedniej części urządzenia <sup>B</sup>**

Jeśli na ekranie dotykowym widoczny jest komunikat Zacięcie [przód], wykonaj następujące czynności:

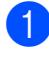

**b** Odłącz urządzenie z gniazda elektrycznego.

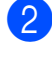

**2** Całkowicie wyciągnij tacę papieru (1) z urządzenia.

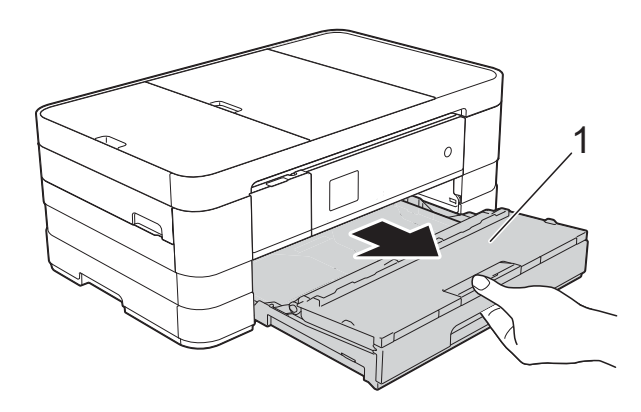

**3** Wyciągnij zacięty papier (1).

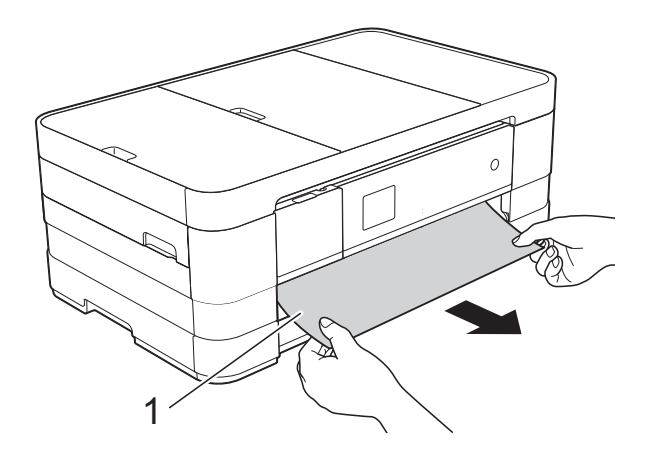

4 Podnieś pokrywę do usuwania zakleszczonego papieru, a następnie wyjmij zacięty papier.

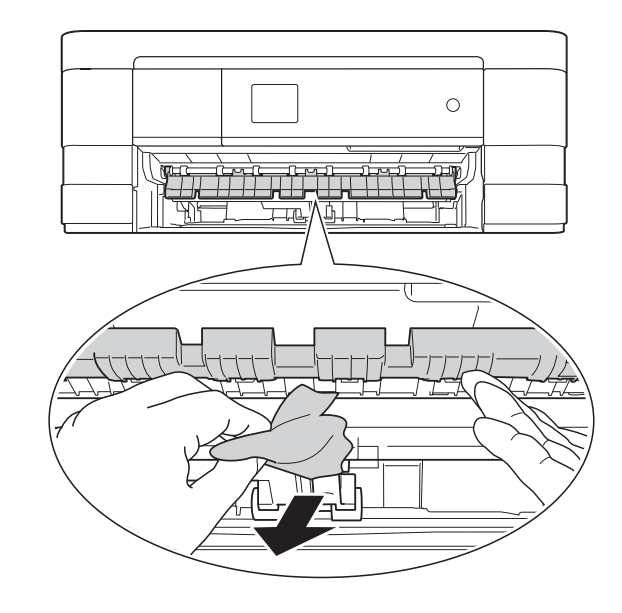

**5** Dokładnie sprawdź, czy nad i pod pokrywą do usuwania zakleszczonego papieru wewnątrz urządzenia nie pozostały skrawki papieru.

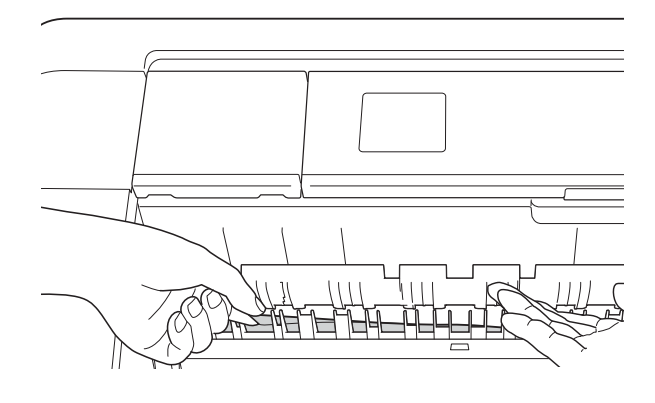

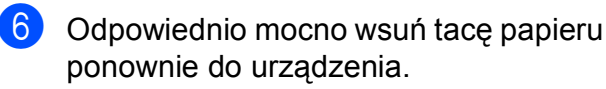

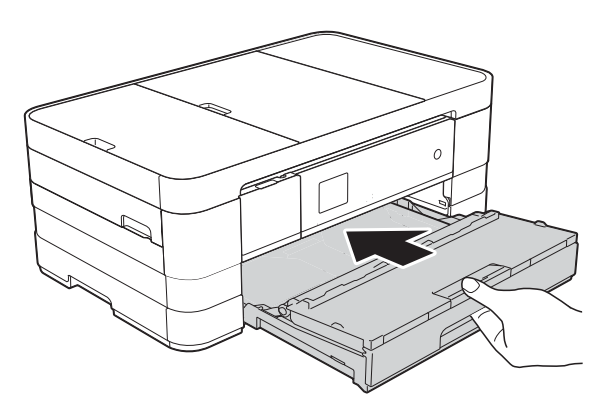

#### **INFORMACJA**

Upewnij się, że podpora papieru została wyciągnięta aż do zatrzaśnięcia.

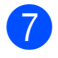

Podłącz ponownie przewód zasilający.

#### **INFORMACJA**

Przyczyną powtarzających się zacięć może być niewielki skrawek papieru, który pozostał w urządzeniu. (Patrz *[Dodatkowe](#page-108-0)  [operacje podczas usuwania zaci](#page-108-0)ęć* papieru >> [strona 101](#page-108-0)).

#### <span id="page-104-0"></span>**Papier zaciął się w tylnej części urządzenia <sup>B</sup>**

Jeśli na ekranie dotykowym widoczny jest komunikat Zacięcie [tył], wykonaj następujące czynności:

- a Odłącz urządzenie z gniazda elektrycznego.
- 2 Otwórz pokrywę do usuwania zakleszczonego papieru (1) z tyłu urządzenia.

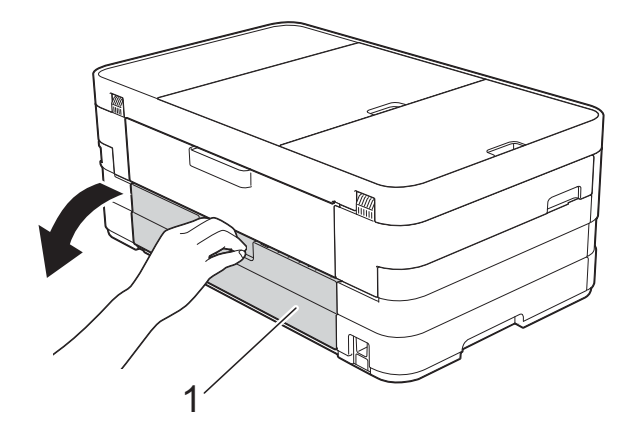

**3** Otwórz pokrywę wewnętrzną (1).

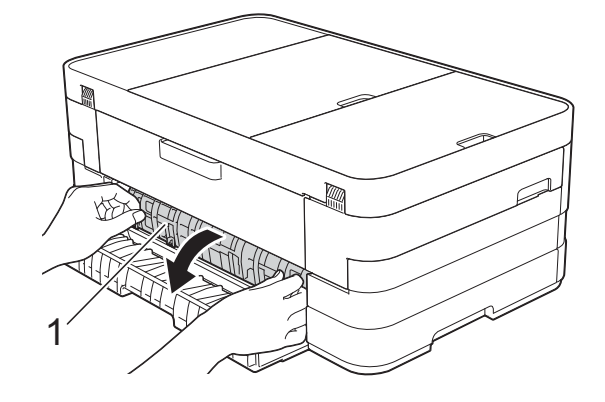

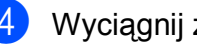

Wyciągnij zacięty papier z urządzenia.

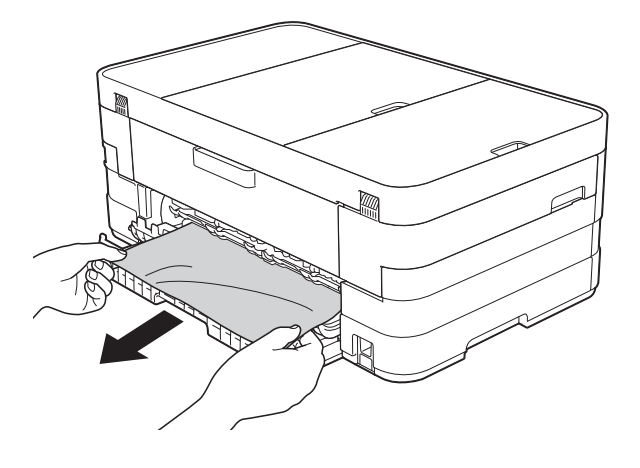

Zamknij pokrywę wewnętrzną oraz pokrywę do usuwania zakleszczonego papieru. Upewnij się, że pokrywy zostały prawidłowo zamknięte.

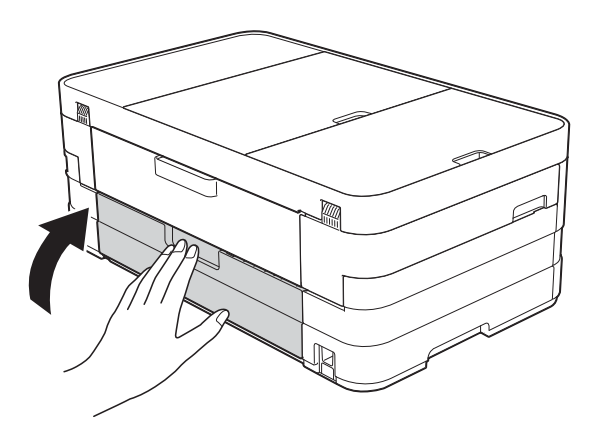

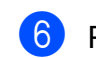

Podłącz ponownie przewód zasilający.

#### <span id="page-105-0"></span>**Papier zaciął się w przedniej i tylnej części urządzenia <sup>B</sup>**

Jeśli na ekranie dotykowym widoczny jest komunikat Zacięcie przód, tył, wykonaj następujące czynności:

- 1 Odłącz urządzenie z gniazda elektrycznego.
- 2 (MFC-J4410DW) Całkowicie wyciągnij tacę papieru (1) z urządzenia.

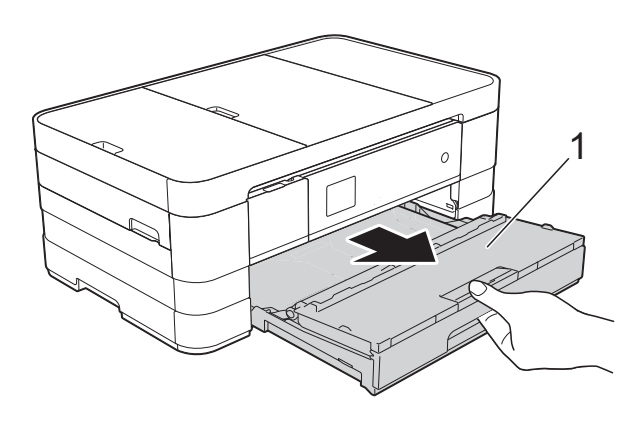

(MFC-J4610DW) Całkowicie wyciągnij z urządzenia tacę papieru #1, a następnie tacę papieru #2.

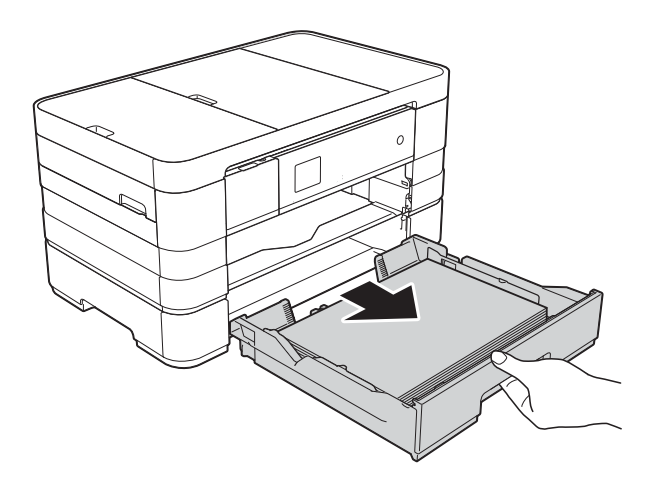

**3** Wyciągnij zacięty papier (1). (MFC-J4410DW)

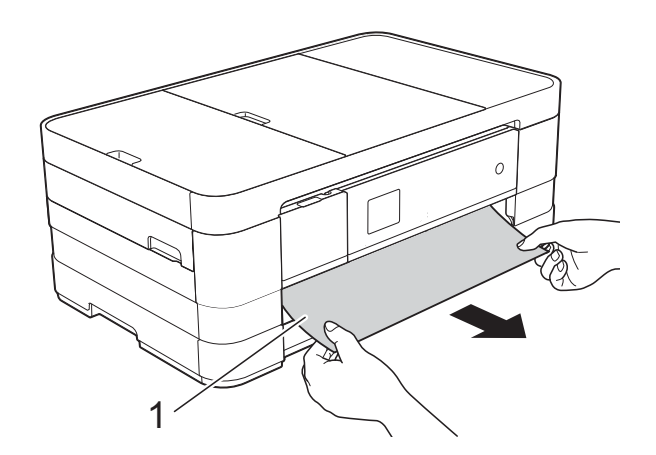

(MFC-J4610DW)

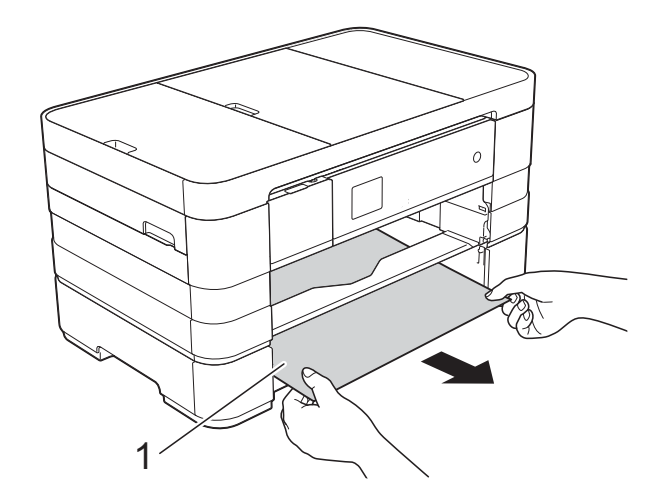

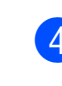

4 Podnieś pokrywę do usuwania zakleszczonego papieru, a następnie wyjmij zacięty papier.

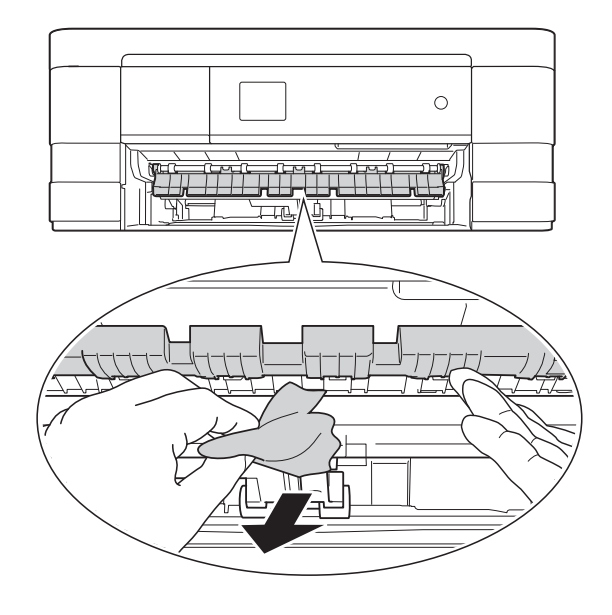

**6** Dokładnie sprawdź, czy nad i pod pokrywą do usuwania zakleszczonego papieru wewnątrz urządzenia nie pozostały skrawki papieru.

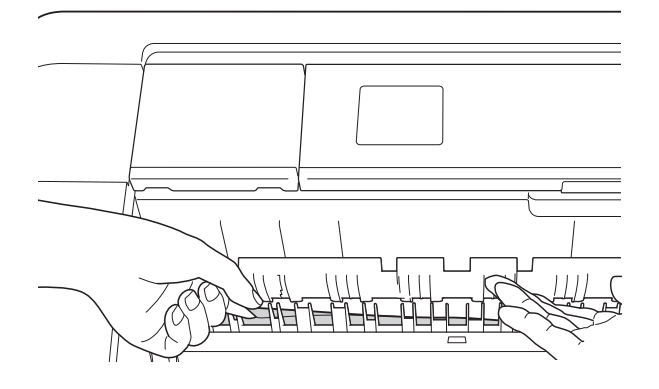

**6** Obiema rękami chwyć za uchwyty po obu stronach urządzenia, aby podnieść pokrywę skanera (1) do położenia otwartego.

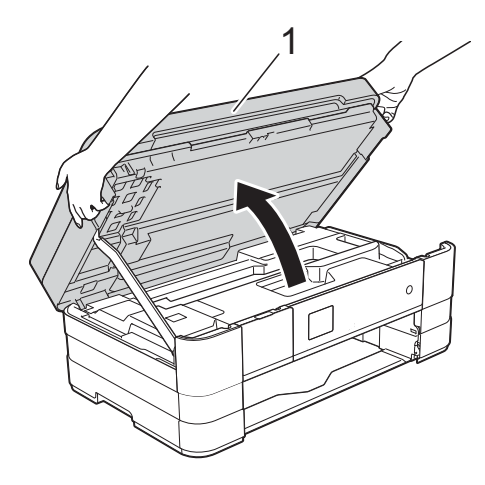

Powoli wyciągnij zacięty papier (1) z urządzenia.

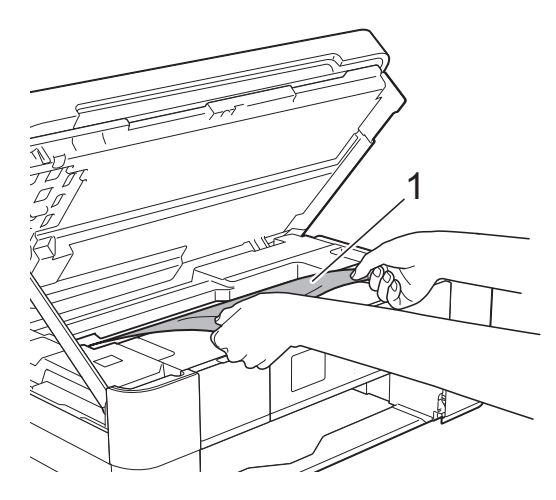

8 W razie potrzeby przesuń głowicę drukującą, aby wyjąć pozostały papier z tego obszaru. Upewnij się, że zakleszczony papier nie pozostał w rogach urządzenia (1) i (2).

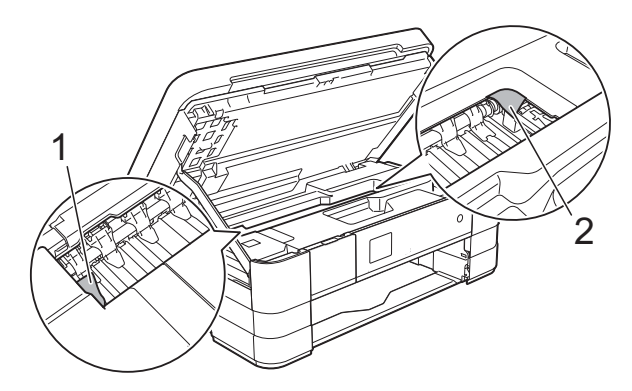

#### **WAŻNE**

- Jeśli papier zablokował się pod głowicą drukującą, odłącz urządzenie od źródła zasilania, przesuń głowicę tak, aby nie dotykała papieru i wyjmij papier.
- Jeśli głowica drukująca znajduje się w prawym rogu, jak przedstawiono na ilustracji, głowicy drukującej nie będzie można przesunąć. Podłącz ponownie przewód zasilający. Naciśnij i przytrzymaj

przycisk **X**, aż głowica drukująca przesunie się na środek. Następnie odłącz urządzenie od źródła zasilania i wyjmij papier.

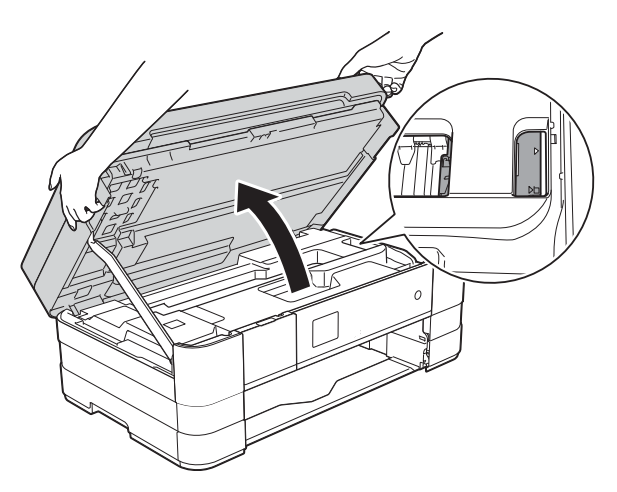

• Jeśli atrament poplami skórę lub ubranie, należy natychmiast przemyć je mydłem i dużą ilością wody.

**9** Otwórz pokrywę do usuwania zakleszczonego papieru (1) z tyłu urządzenia.

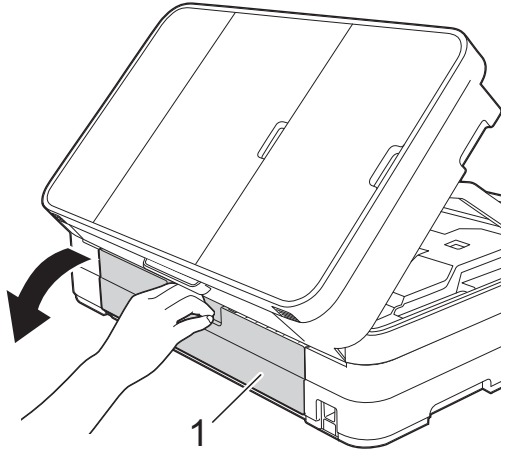

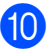

10 Otwórz pokrywę wewnętrzną (1).

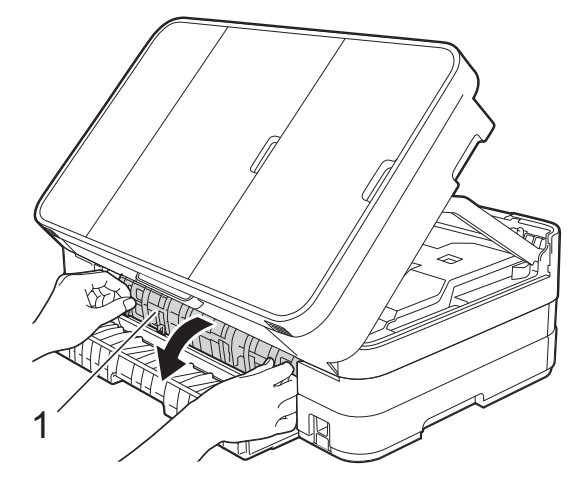

**k Dokładnie sprawdź, czy wewnątrz** urządzenia nie pozostał zacięty papier. Jeśli w urządzeniu znajduje się zacięty papier, powoli wyjmij go z urządzenia.

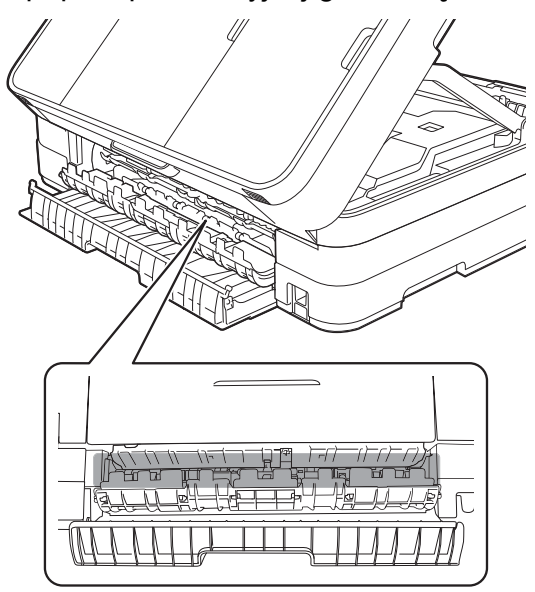

12 Zamknij pokrywę wewnętrzną oraz pokrywę do usuwania zakleszczonego papieru. Upewnij się, że pokrywy zostały prawidłowo zamknięte.

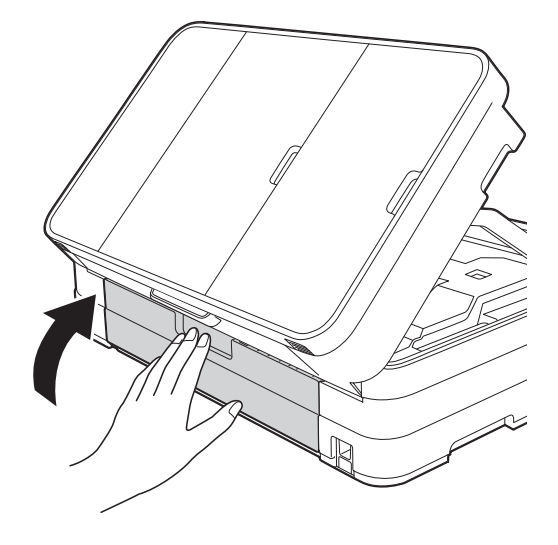

**13** Unieś pokrywę skanera (1) i zwolnij blokadę. Lekko dociśnij podporę pokrywy skanera (2) i zamknij ją (3) obiema rękami.

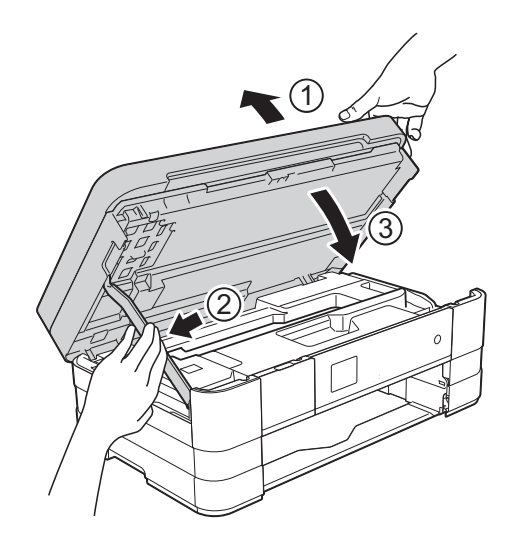
#### $\overline{14}$  (MFC-J4410DW)

Odpowiednio mocno wsuń tacę papieru ponownie do urządzenia.

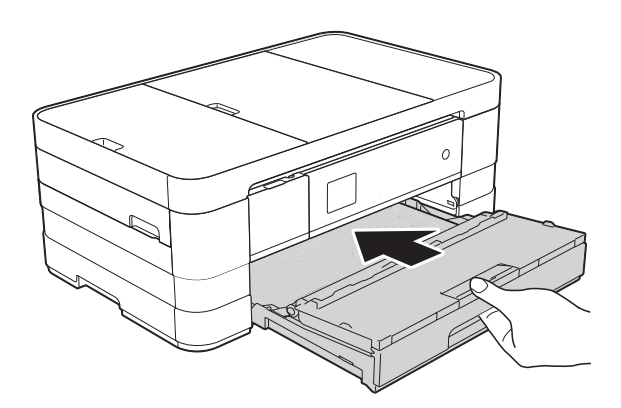

(MFC-J4610DW) Wsuń ponownie do urządzenia tacę papieru #1, a następnie tacę papieru #2.

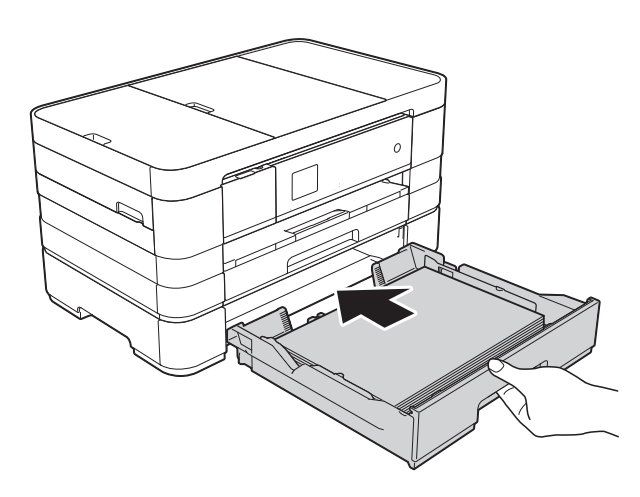

#### **INFORMACJA**

Upewnij się, że podpora papieru została wyciągnięta aż do zatrzaśnięcia.

**b** Podłącz ponownie przewód zasilający.

#### **INFORMACJA**

Przyczyną powtarzających się zacięć może być niewielki skrawek papieru, który pozostał w urządzeniu. (Patrz *[Dodatkowe](#page-108-0)  [operacje podczas usuwania zaci](#page-108-0)ęć* papieru >> [strona 101\)](#page-108-0).

#### <span id="page-108-0"></span>**Dodatkowe operacje podczas usuwania zacięć papieru <sup>B</sup>**

a Obiema rękami chwyć za uchwyty po obu stronach urządzenia, aby podnieść pokrywę skanera do położenia otwartego.

#### **INFORMACJA**

Jeśli głowica drukująca znajduje się w prawym rogu, jak przedstawiono na ilustracji, naciśnij i przytrzymaj przycisk

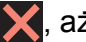

, aż głowica przesunie się na środek.

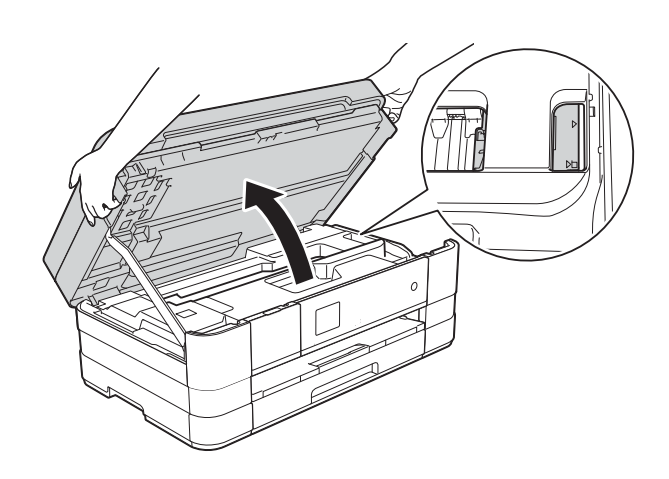

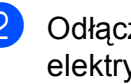

b Odłącz urządzenie z gniazda elektrycznego.

**3** Unieś pokrywę skanera (1) i zwolnij blokadę. Lekko dociśnij podporę pokrywy skanera (2) i zamknij ją (3) obiema rękami.

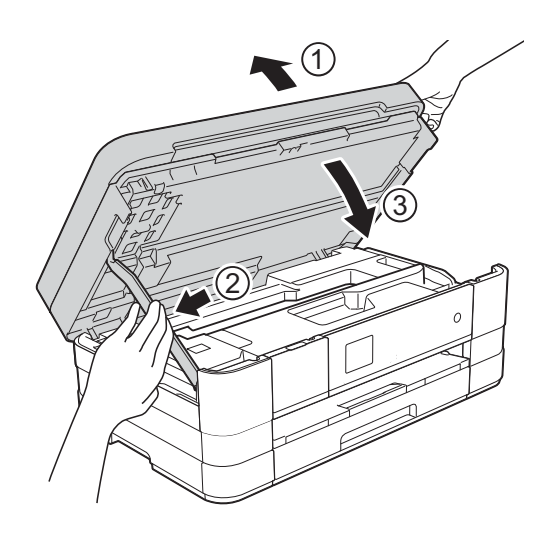

Otwórz pokrywę ręcznego gniazda podawania.

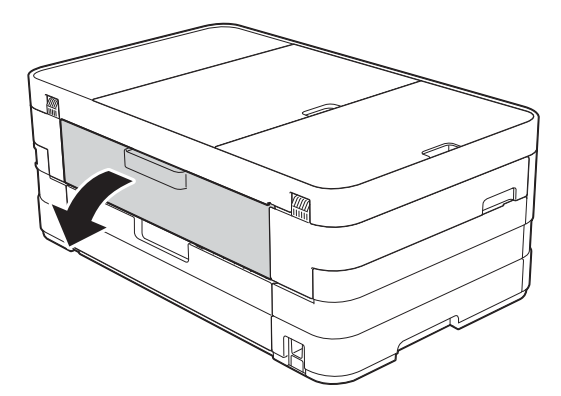

**5** Wsuń do ręcznego gniazda podawania tylko jeden arkusz grubego papieru (na przykład papieru błyszczącego) o rozmiarze A4 lub Letter w pozycji poziomej.

Dociśnij go do ręcznego gniazda podawania.

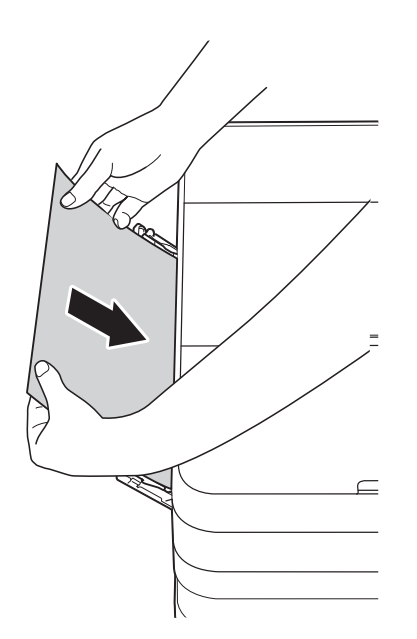

#### **INFORMACJA**

- Zalecane jest używanie papieru błyszczącego.
- Jeśli papier nie zostanie dociśnięty odpowiednio głęboko do ręcznego gniazda podawania, urządzenie nie poda go po ponownym podłączeniu przewodu zasilającego.
- **6** Podłacz ponownie przewód zasilający. Papier umieszczony w ręcznym gnieździe podawania zostanie podany do urządzenia, a następnie wysunięty.
	-
- **Z** Obiema rękami chwyć za uchwyty po obu stronach urządzenia, aby podnieść pokrywę skanera do położenia otwartego.

Upewnij się, że wewnątrz urządzenia nie pozostał zacięty skrawek papieru.

Podnieś pokrywę skanera, aby zwolnić blokadę. Lekko naciśnij podporę pokrywy skanera i zamknij pokrywę skanera obiema rękami.

# **W przypadku problemów z urządzeniem <sup>B</sup>**

#### **WAŻNE**

- W celu uzyskania pomocy technicznej należy skontaktować się z działem obsługi klienta firmy Brother. Połączenia należy wykonywać z kraju, w którym urządzenie zostało zakupione.
- Jeśli występują problemy z urządzeniem, w celu rozwiązania problemów wykonaj działania opisane w poniższej tabeli. Większość problemów można rozwiązać samodzielnie.
- Jeśli wymagana jest dodatkowa pomoc, w centrum Brother Solutions Center dostępna jest najnowsza wersja najczęściej zadawanych pytań (FAQ) oraz wskazówki dotyczące rozwiązywania problemów.

Odwiedź witrynę internetową<http://solutions.brother.com/>.

### **Problemy związane z drukowaniem**

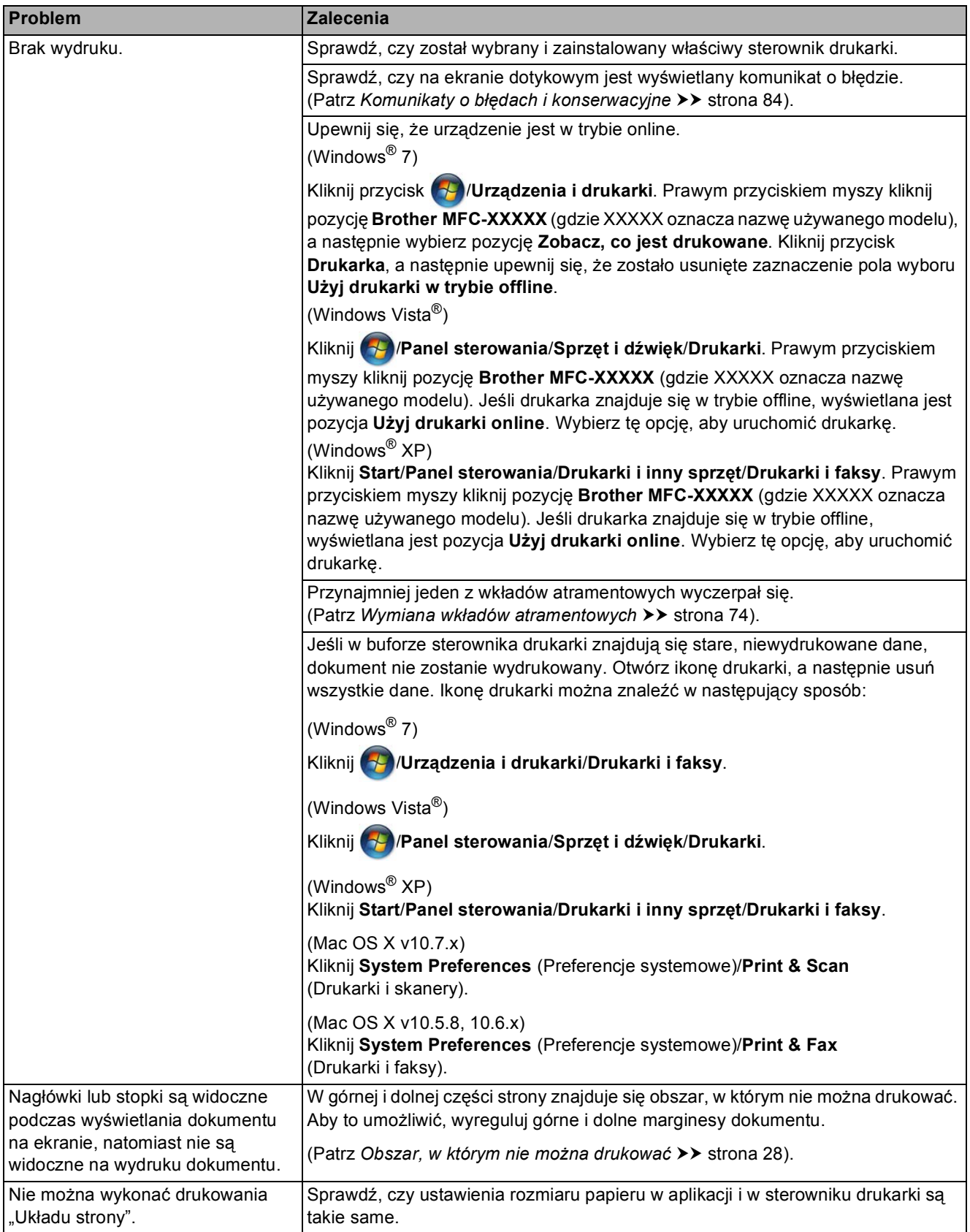

### **Problemy związane z drukowaniem (Ciąg dalszy)**

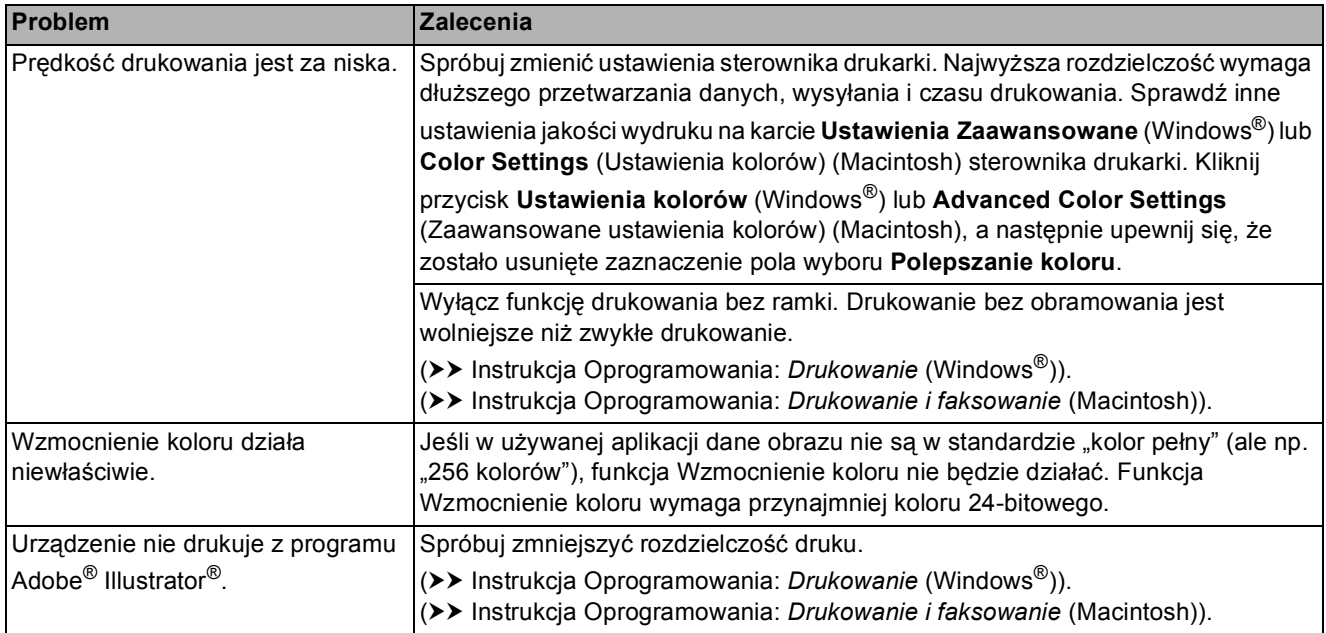

#### **Problemy związane z jakością drukowania**

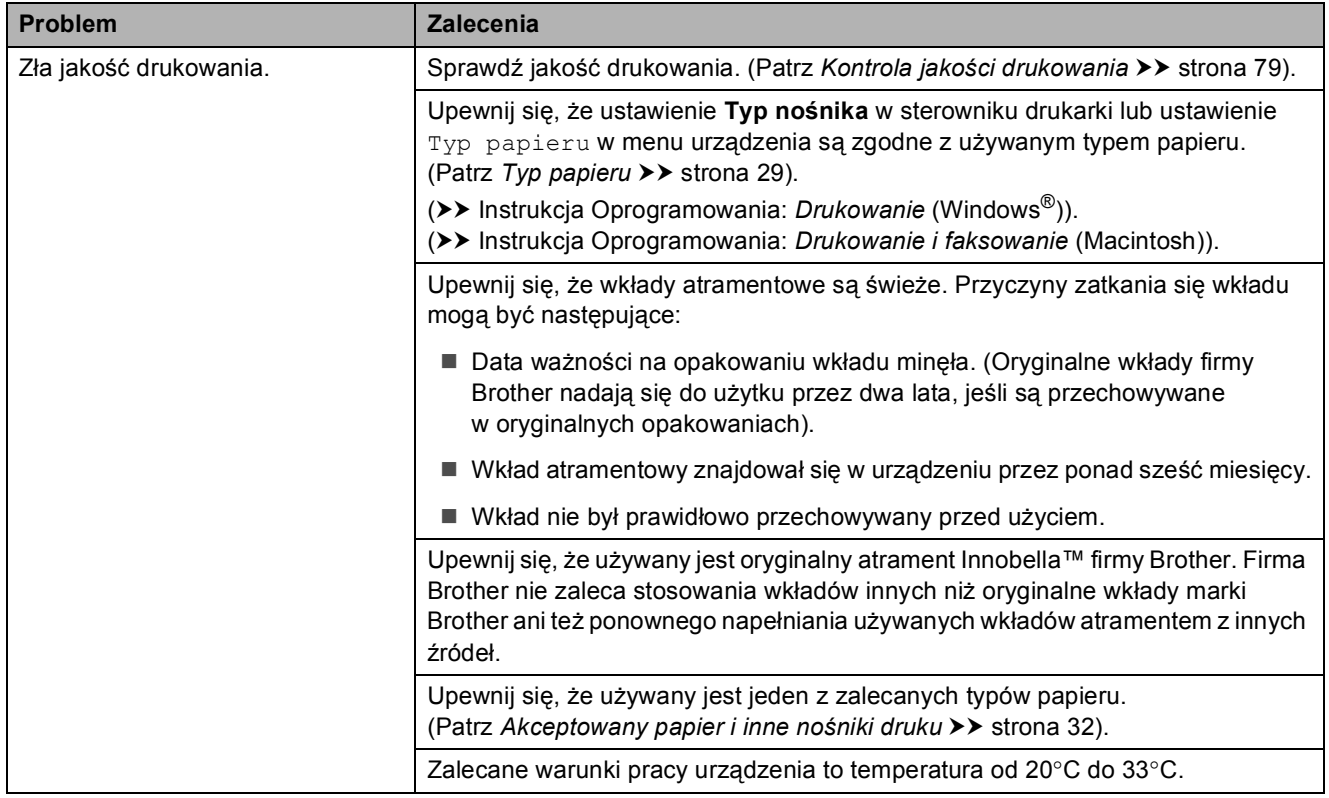

# **Problemy związane z jakością drukowania (Ciąg dalszy)**

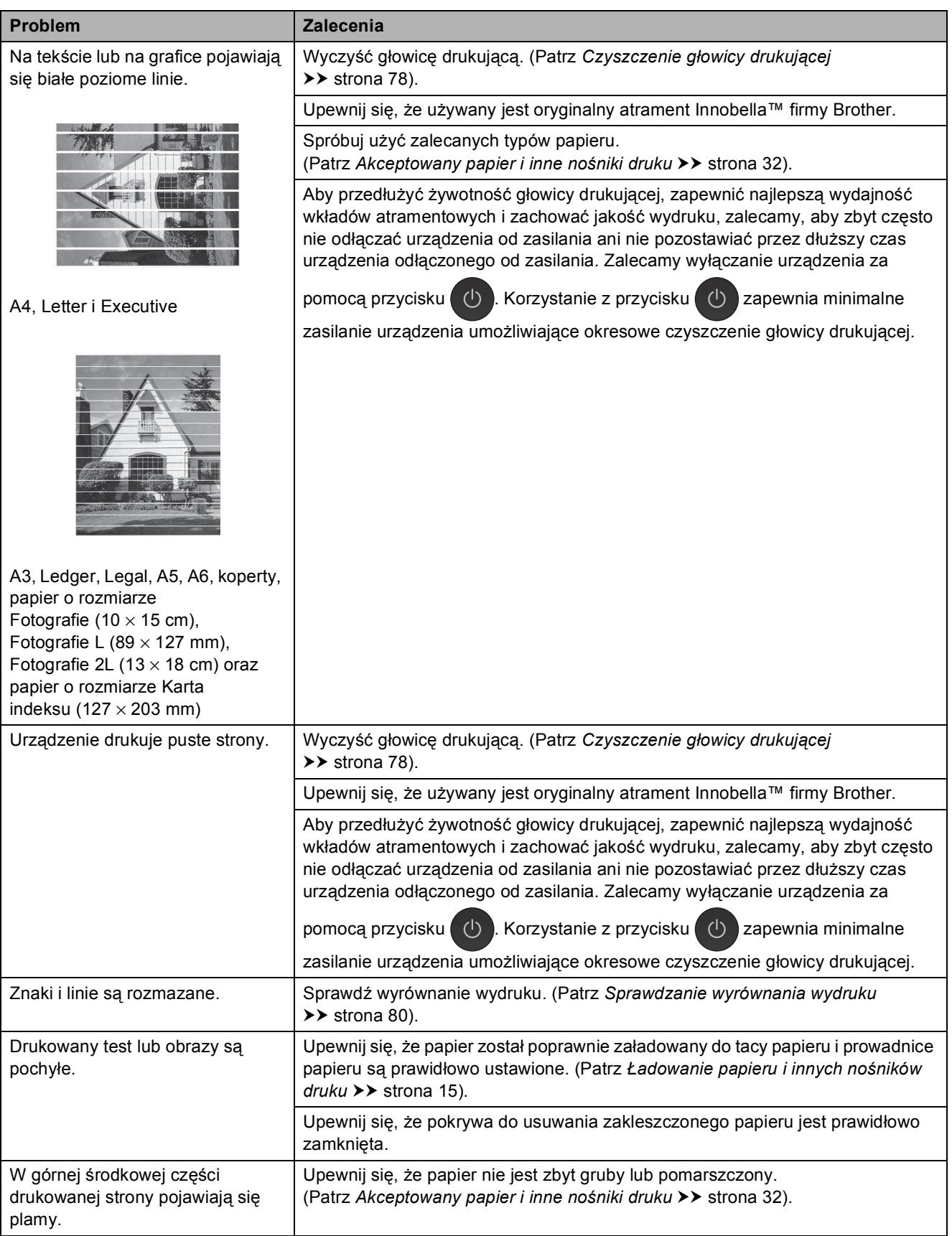

# **Problemy związane z jakością drukowania (Ciąg dalszy)**

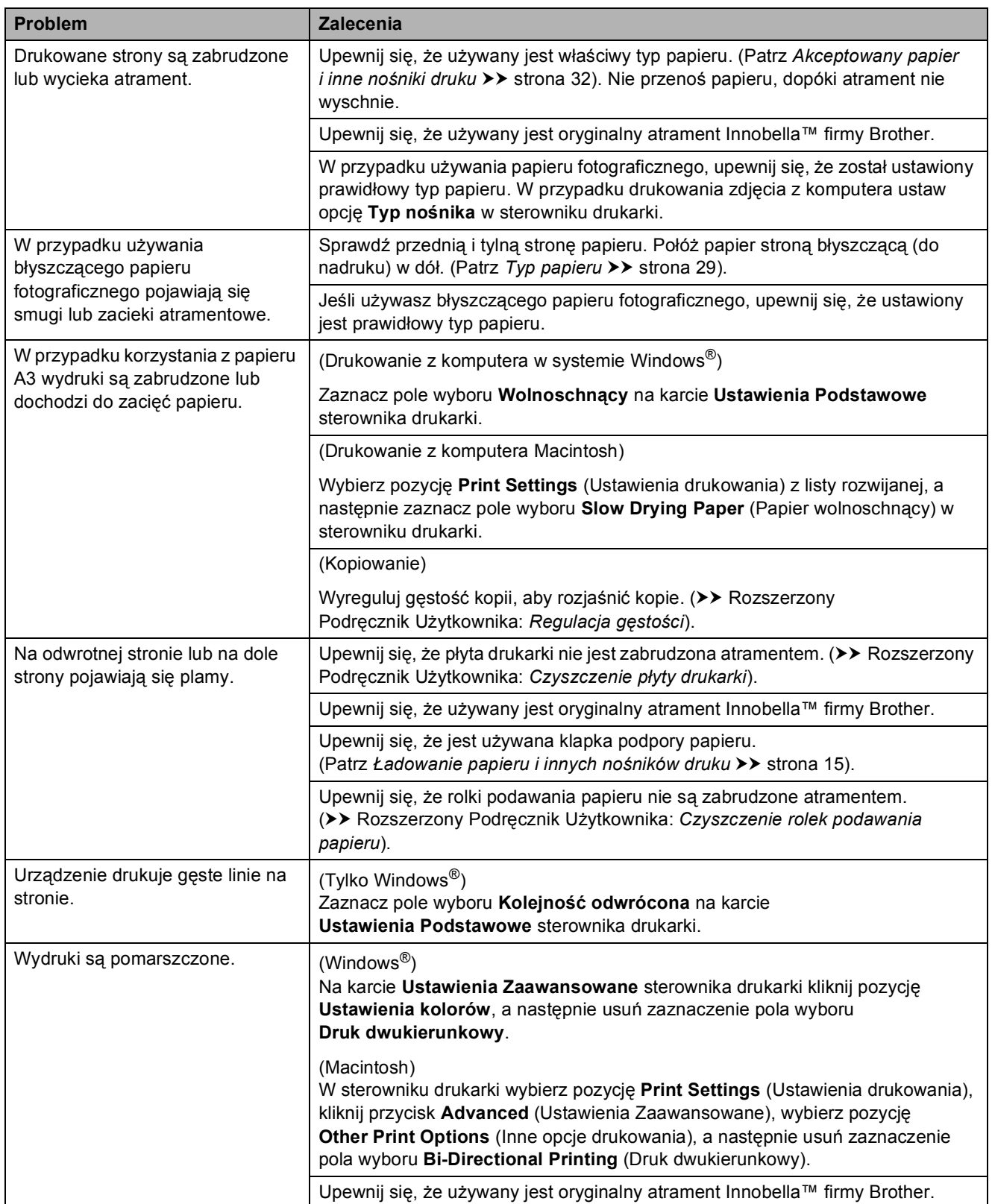

### **Problemy związane z obsługą papieru**

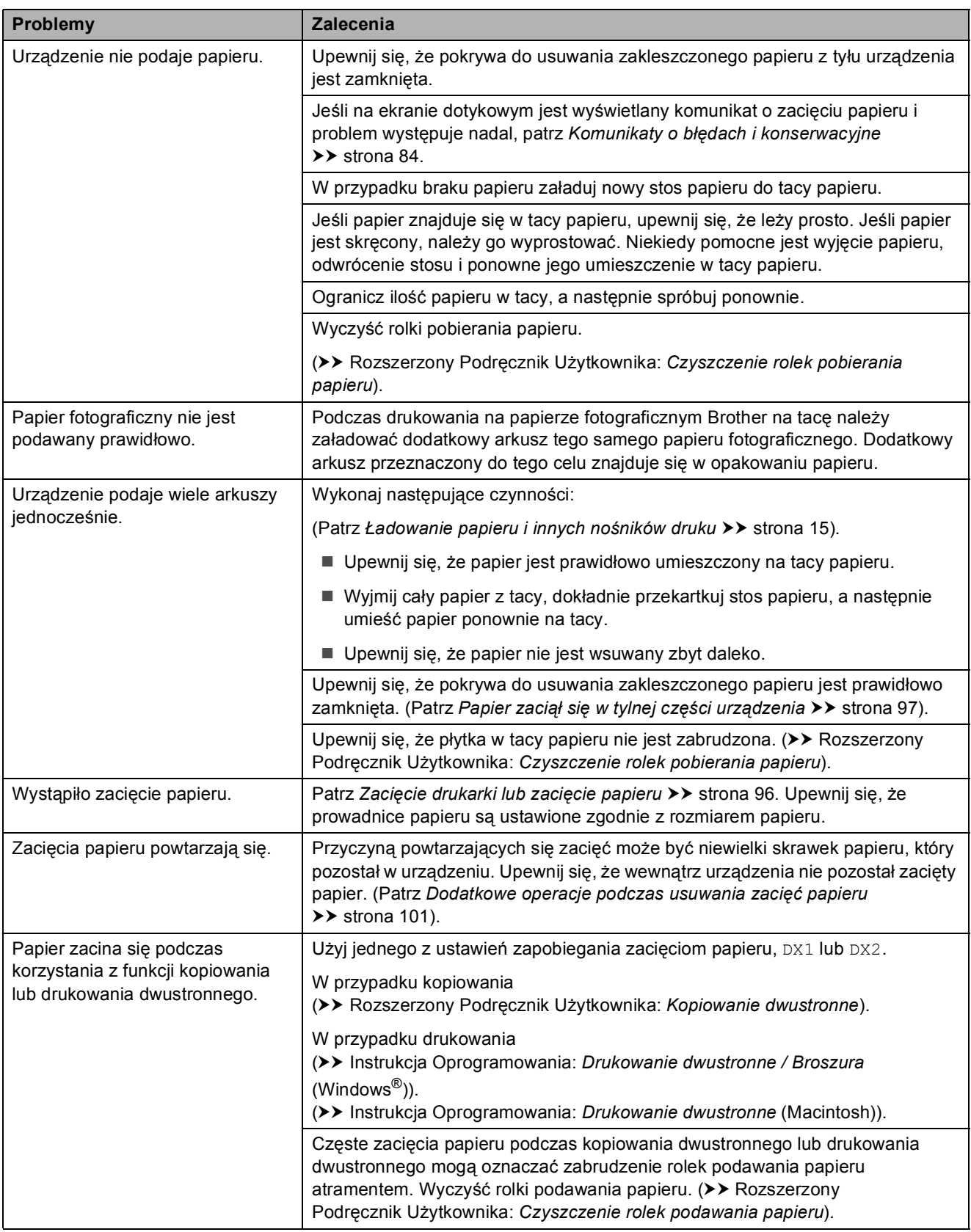

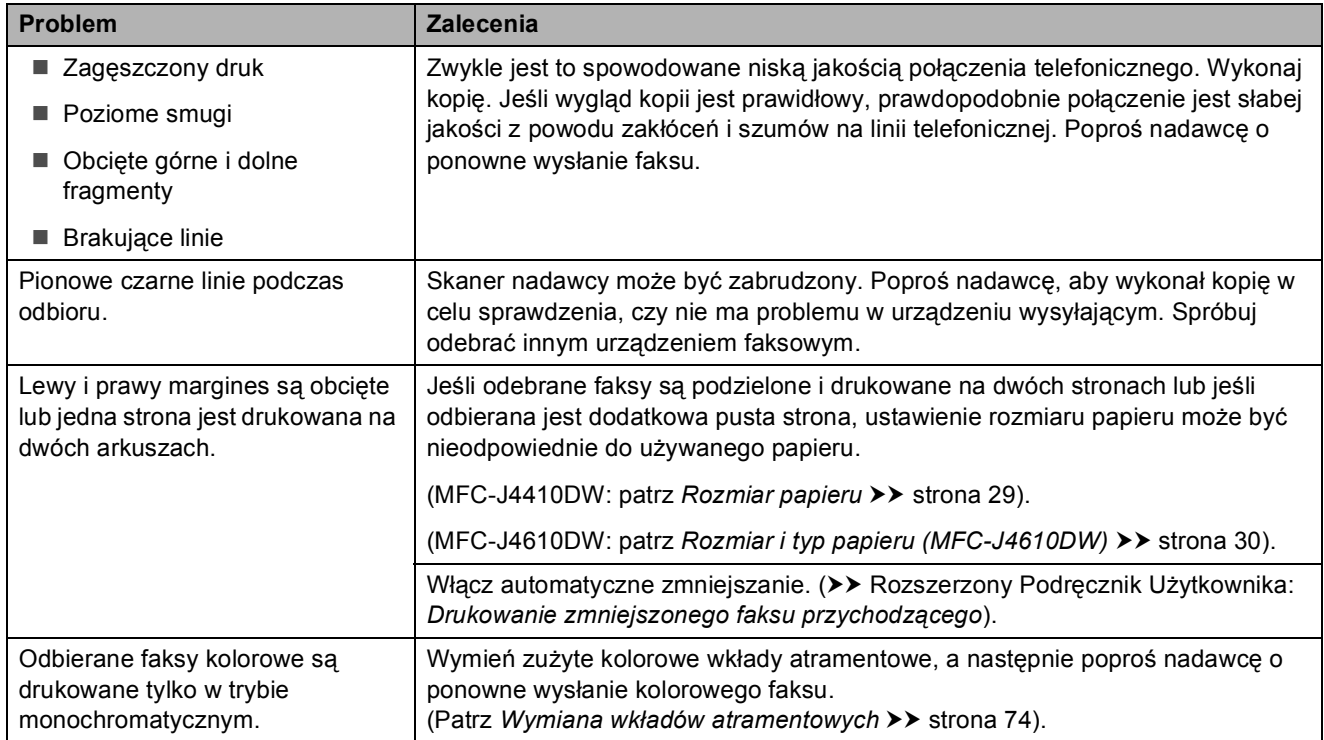

#### **Drukowanie odebranych faksów**

# **Linia telefoniczna lub połączenia**

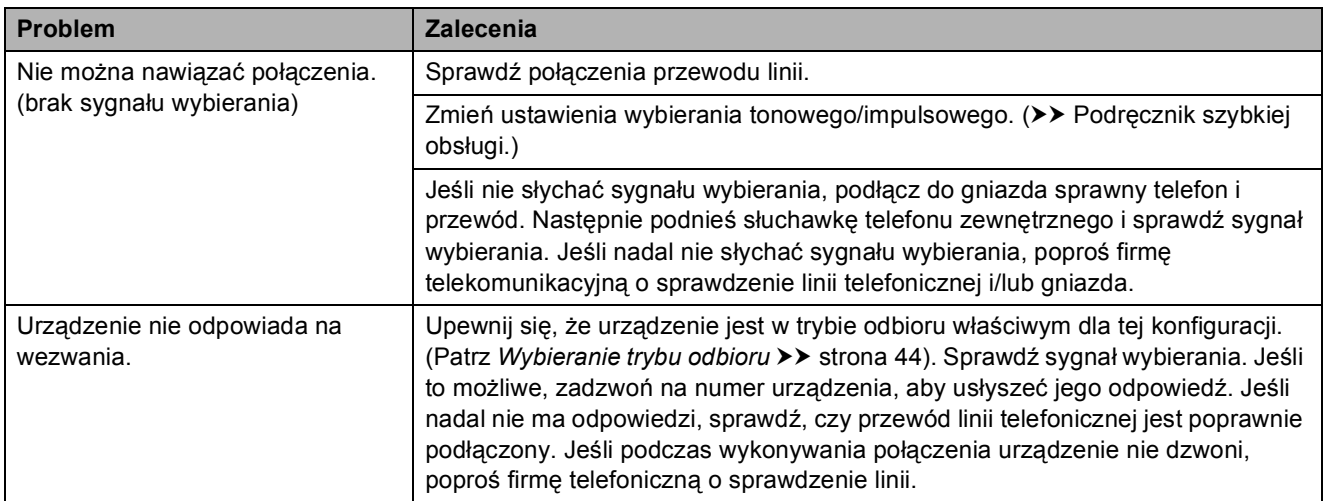

#### **Odbieranie faksów**

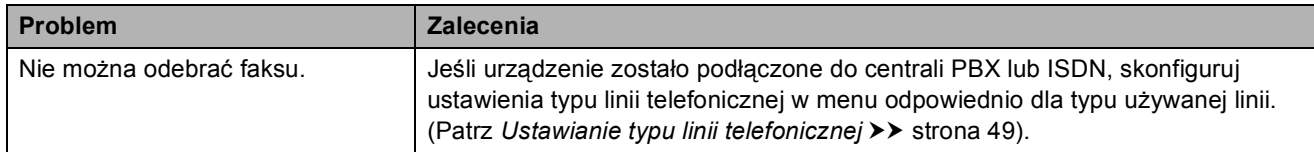

### **Wysyłanie faksów**

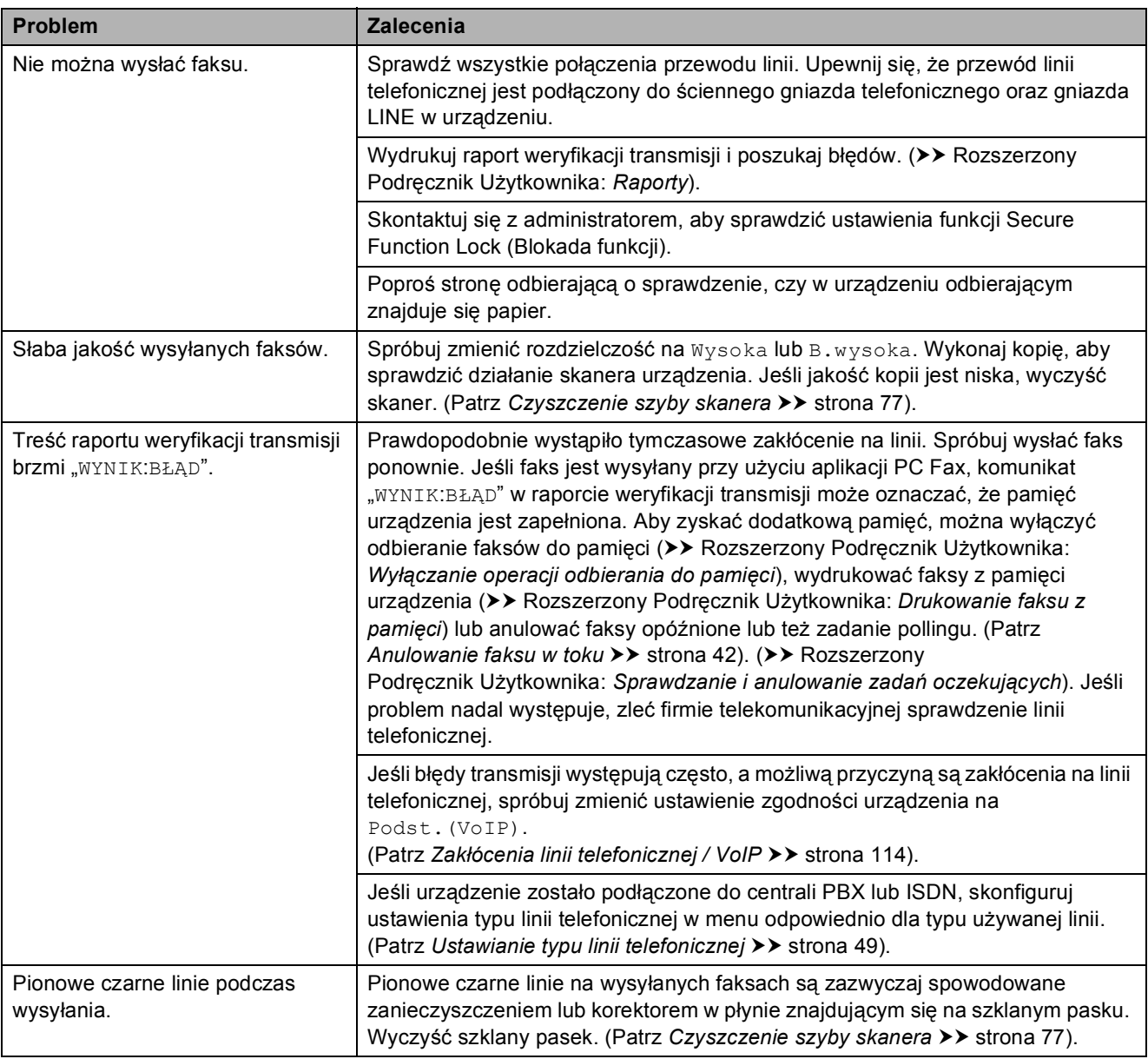

# **Obsługa połączeń przychodzących**

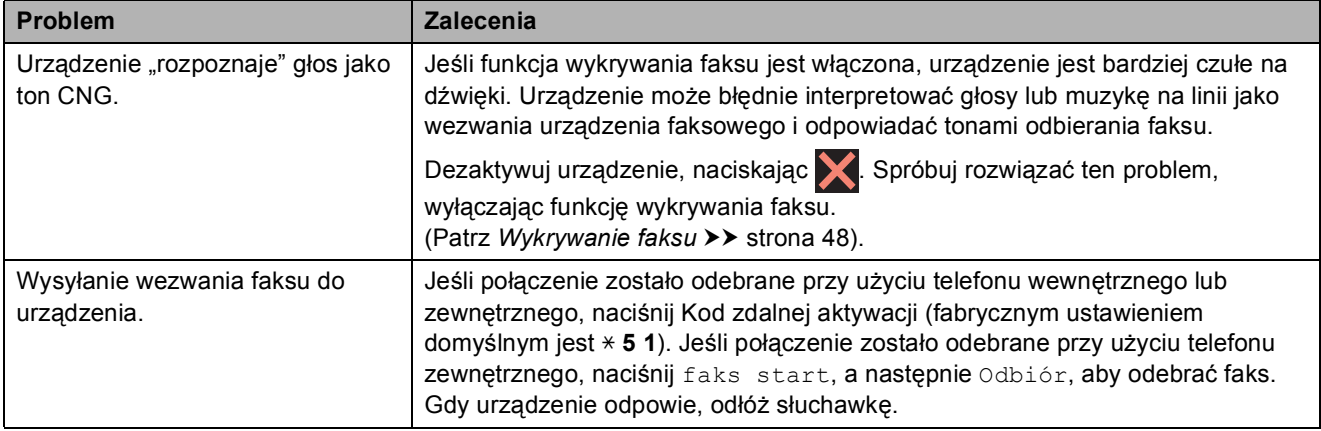

### **Obsługa połączeń przychodzących (Ciąg dalszy)**

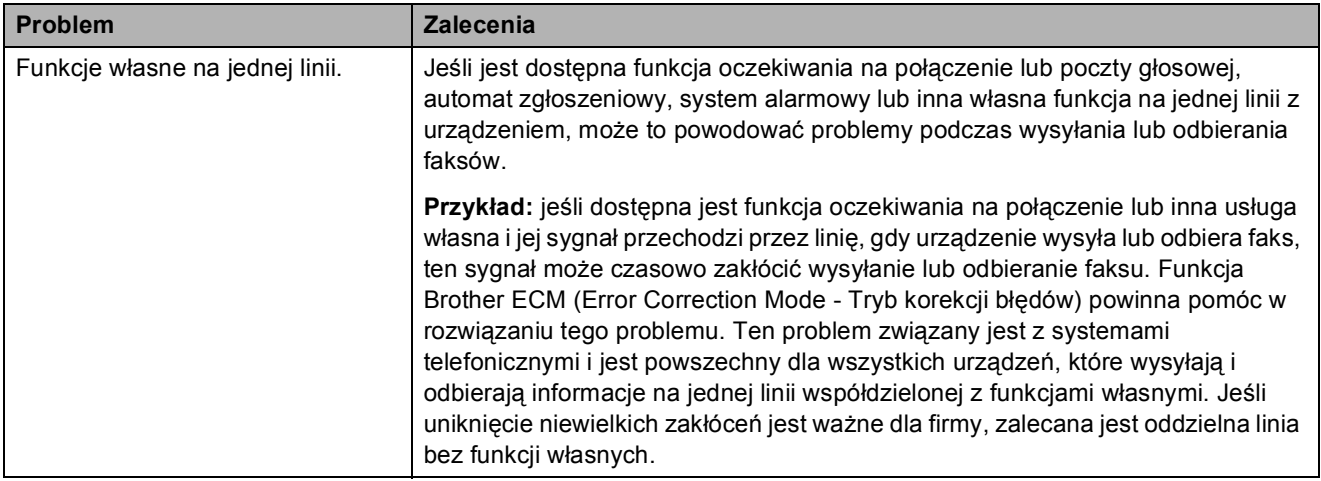

### **Problemy związane z kopiowaniem**

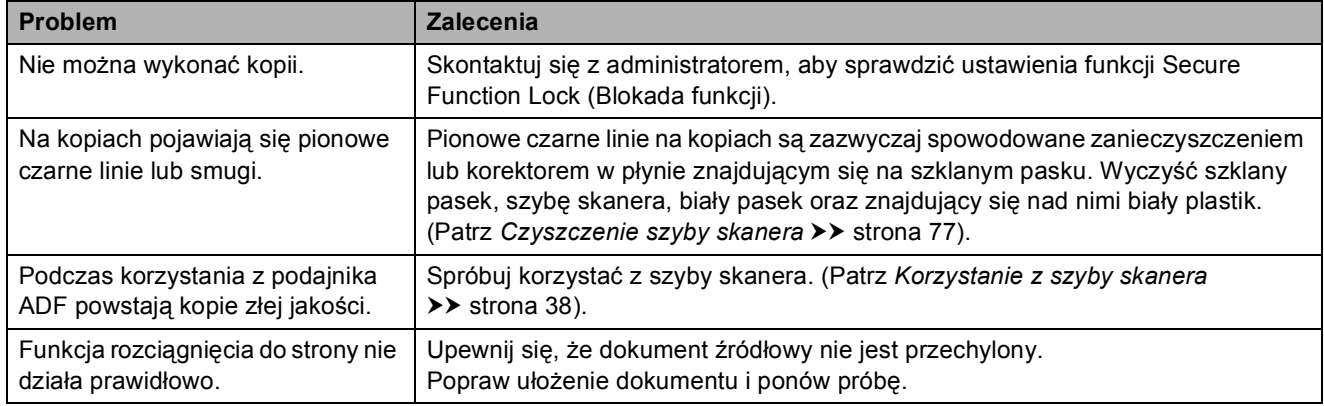

#### **Problemy ze skanowaniem**

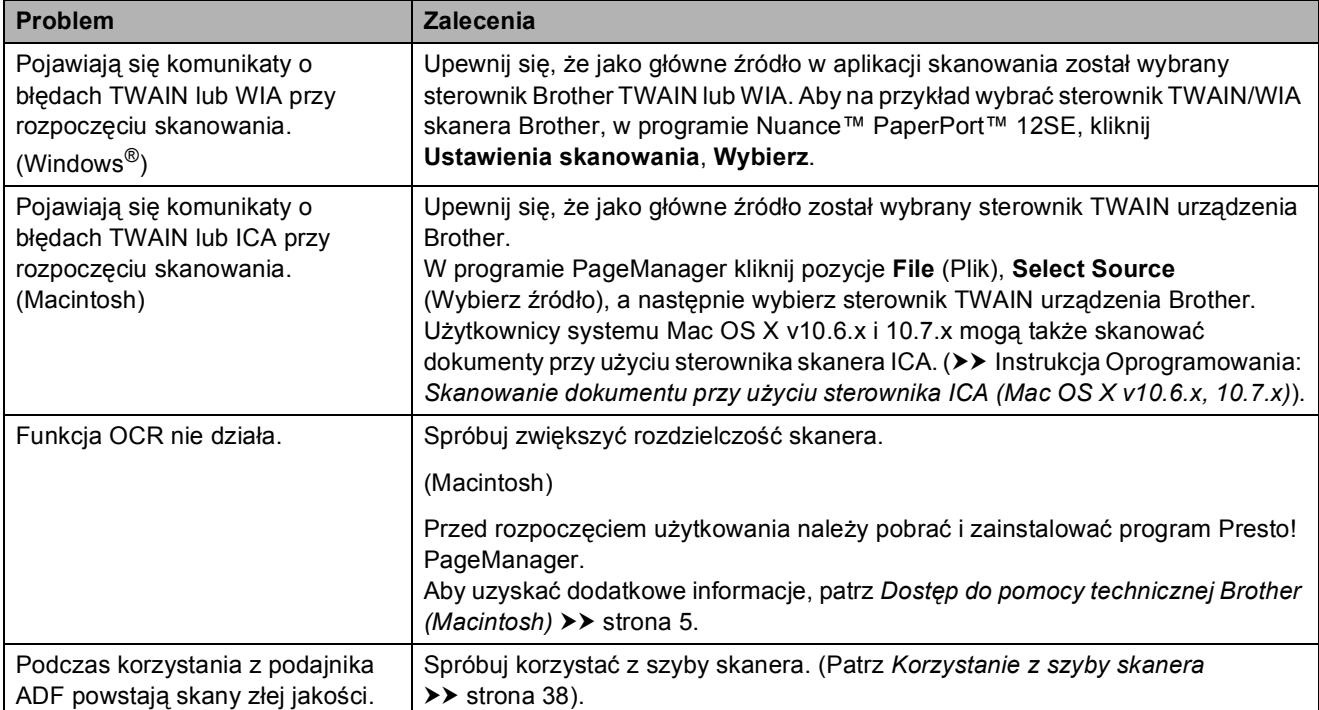

#### **Problemy związane z programem PhotoCapture Center™**

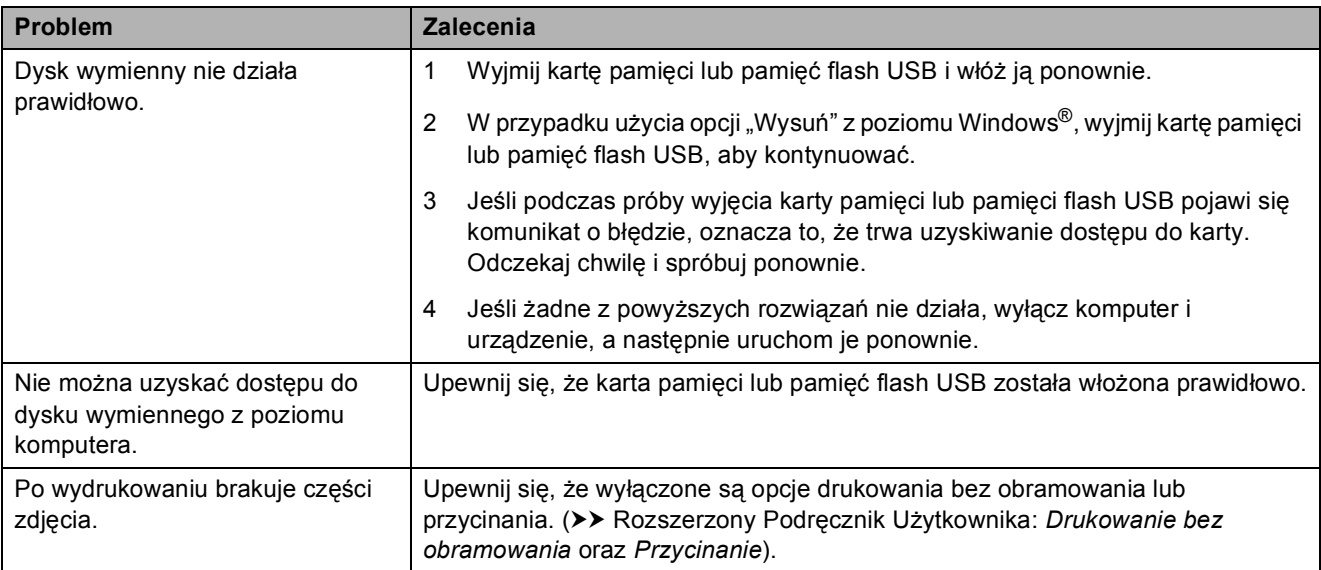

#### **Problemy związane z oprogramowaniem**

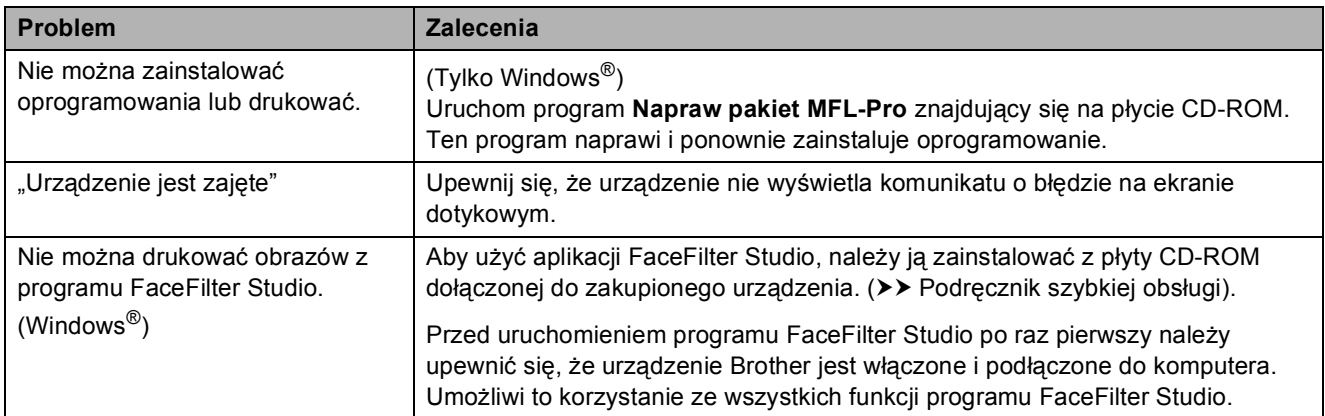

# **Problemy z siecią**

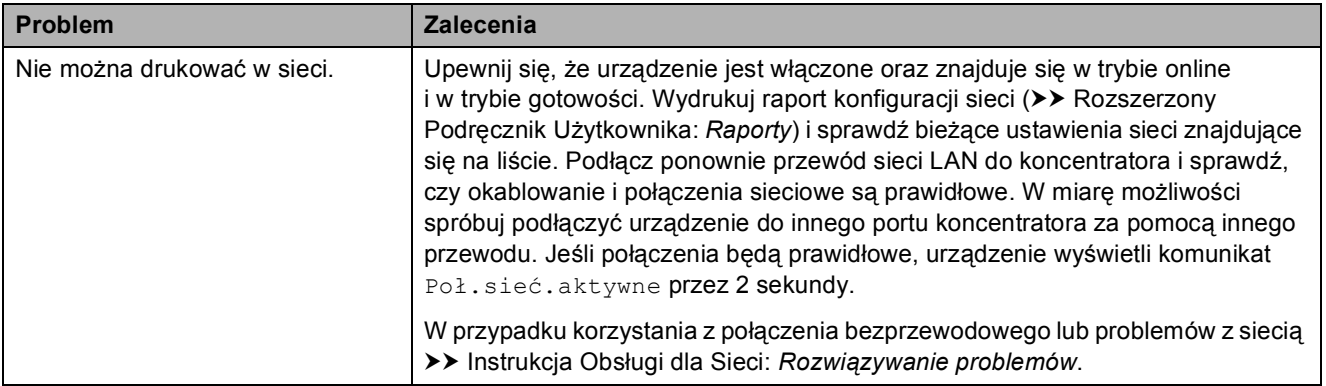

### **Problemy z siecią (Ciąg dalszy)**

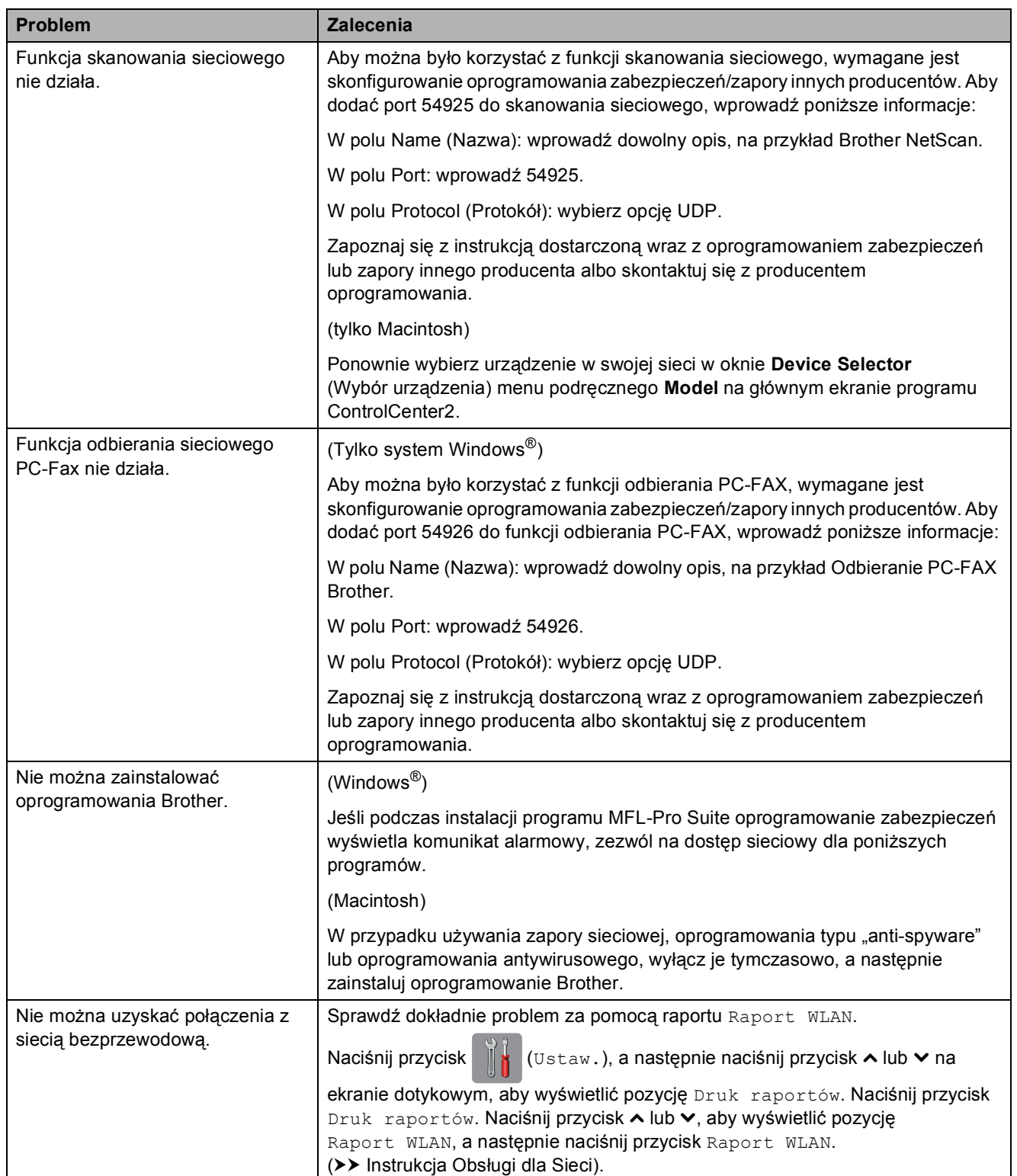

# **Problemy związane z wprowadzaniem danych**

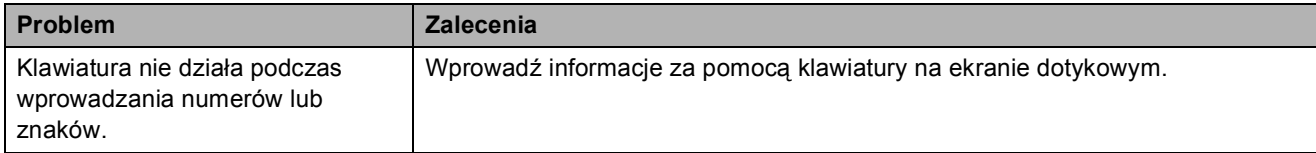

### <span id="page-121-1"></span>**Wykrywanie sygnału wybierania <sup>B</sup>**

Podczas automatycznego wysyłania faksu urządzenie odczekuje ustawiony czas, a następnie rozpoczyna wybieranie numeru. Poprzez zmianę ustawienia sygnału wybierania na Wykrywanie urządzenie może się połączyć natychmiast po wykryciu sygnału wybierania. To ustawienie może zaoszczędzić pewien czas podczas wysyłania faksu do wielu różnych numerów. Jeśli po zmianie tego ustawienia występują problemy z nawiązywaniem połączenia, należy przywrócić ustawienie do wartości fabrycznej Brak wykrywania.

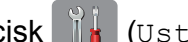

- **1** Naciśnij przycisk **in (Ustaw.)**.
- Naciśnij przycisk ∧ lub ∨ na ekranie dotykowym, aby wyświetlić pozycję Wstępne ustaw.
- 8 Naciśnij przycisk Wstępne ustaw.
- 4 Naciśnij przycisk  $\sim$  lub  $\sim$ , aby wyświetlić pozycję Wybieranie ton.
- **Naciśnij przycisk Wybieranie ton.**
- 6 Naciśnij przycisk Wykrywanie lub Brak wykrywania.
- Naciśnij przycisk .

# <span id="page-121-2"></span><span id="page-121-0"></span>**Zakłócenia linii telefonicznej / VoIP <sup>B</sup>**

W przypadku problemów podczas wysyłania lub odbierania faksów z powodu możliwych zakłóceń na linii telefonicznej można skorzystać z ustawień zgodności obniżających szybkość modemu, co pozwoli zredukować liczbę błędów.

- Naciśnij przycisk | ustaw.).
- Naciśnij przycisk  $\sim$  lub  $\sim$  na ekranie dotykowym, aby wyświetlić pozycję Wstępne ustaw.
- **3** Naciśnij przycisk Wstępne ustaw.
- 4 Naciśnii przycisk  $\sim$  lub  $\sim$ , aby wyświetlić pozycję Kompatybilność.
- Naciśnij przycisk Kompatybilność.
- 6) Naciśnij przycisk Wysoka, Normalna lub Podst.(VoIP).
	- Podst. (VoIP) redukuje szybkość modemu do 9600 b/s i wyłącza odbieranie faksów kolorowych oraz funkcję ECM z wyjątkiem wysyłania faksów kolorowych. O ile zakłócenia nie są powtarzającym się problemem używanej linii telefonicznej, zaleca się korzystanie z tego ustawienia tylko w razie potrzeby.

Aby poprawić zgodność z większością usług VoIP, firma Brother zaleca zmianę ustawienia zgodności na Podst.(VoIP).

- Normalna **ustawia szybkość** modemu na 14 400 b/s.
- Wysoka zwiększa szybkość modemu do 33 600 b/s. (ustawienie fabryczne)

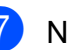

Naciśnij przycisk .

#### **INFORMACJA**

VoIP (Voice over IP) to rodzaj systemu telefonicznego, który wykorzystuje połączenie internetowe zamiast tradycyjnej linii telefonicznej.

# **Informacje o urządzeniu <sup>B</sup>**

### <span id="page-122-0"></span>**Sprawdzanie numeru**  seryjnego

Numer seryjny urządzenia można wyświetlić na ekranie dotykowym.

- Naciśnij przycisk | | | (Ustaw.).
- Naciśnij przycisk  $\sim$  lub  $\sim$  na ekranie dotykowym, aby wyświetlić pozycję Inf. o urządz.
	- Naciśnij przycisk Inf. o urządz.
	- Naciśnij przycisk Nr seryjny.
- Naciśnij przycisk .

# <span id="page-122-1"></span>**Funkcje resetowania**

Dostępne są następujące funkcje resetowania:

1 Sieć

Pozwala zresetować serwer wydruku do domyślnych ustawień fabrycznych (np. hasło i adres IP).

2 adres i faks

Funkcja "adres i faks" pozwala zresetować następujące ustawienia:

- Wybieranie szybkie
	- (Wybieranie szybkie i ustawienia grup)
- Zaprogramowane zadania faksowania w pamięci

(Transmisja pollingu, Faks opóźniony i Opóźniona transmisja wsadowa)

■ Identyfikator stacji

(Nazwa i numer)

■ Opcje zdalnego faksu (Wysyłka faksów)

■ Ustawienia raportu

(Raport weryfikacji transmisji, Lista szybkiego wybierania i Dziennik faksów)

■ Historia

(Połączenia wychodzące)

- Faksy w pamięci
- 3 Ustawienia

Pozwala przywrócić wszystkie ustawienia do domyślnych wartości fabrycznych.

Firma Brother zaleca przeprowadzenie tej procedury przed przekazaniem lub pozbyciem się urządzenia.

#### **INFORMACJA**

Odłącz przewód interfejsu przed wybraniem Sieć lub Ustawienia.

#### **Resetowanie urządzenia <sup>B</sup>**

Naciśnij przycisk  $\|\cdot\|$  (Ustaw.).

- Naciśnij przycisk ∧ lub ∨ na ekranie dotykowym, aby wyświetlić pozycję Wstępne ustaw.
- Naciśnij przycisk Wstępne ustaw.
- Naciśnij przycisk  $\sim$  lub  $\sim$ , aby wyświetlić pozycję Reset.
- Naciśnij przycisk Reset.
- 6 Naciśnij przycisk  $\sim$  lub  $\sim$ , aby wyświetlić opcje resetowania Sieć, adres i faks lub Ustawienia.
- g Naciśnij opcję, która ma zosta<sup>ć</sup> zresetowana.
- h Naciśnij przycisk Tak, aby potwierdzić.
- Naciśnij i przytrzymaj przez 2 sekundy przycisk Tak, aby ponownie uruchomić urządzenie.

**B**

**C**

# **Tabele ustawień i funkcji**

# **Korzystanie z tabel ustawień <sup>C</sup>**

Ekran dotykowy urządzenia jest łatwy w konfiguracji i obsłudze. Wystarczy jedynie naciskać wyświetlane na ekranie dotykowym ustawienia i opcje, które mają być ustawione.

Tabele hierarchii ustawień pozwalają szybko sprawdzić wszystkie dostępne opcje poszczególnych ustawień i funkcji. Za pomocą tych tabeli można szybko wybrać odpowiednie ustawienia w urządzeniu.

# $T$ abele ustawień

Tabele ustawień pomagają zrozumieć wybory ustawień w oprogramowaniu urządzenia. Ustawienia fabryczne są wytłuszczone i oznaczone gwiazdką.

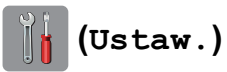

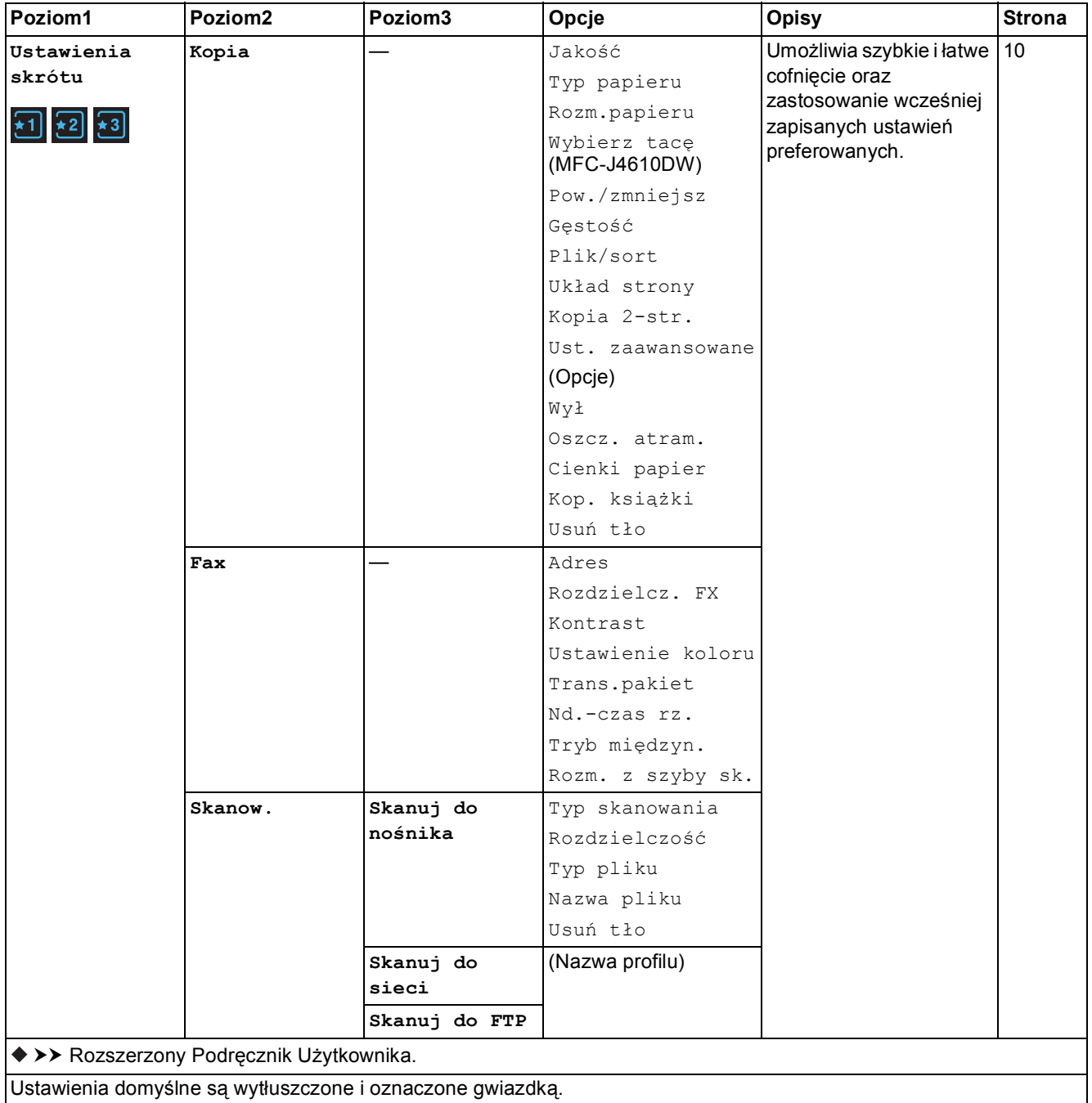

**C**

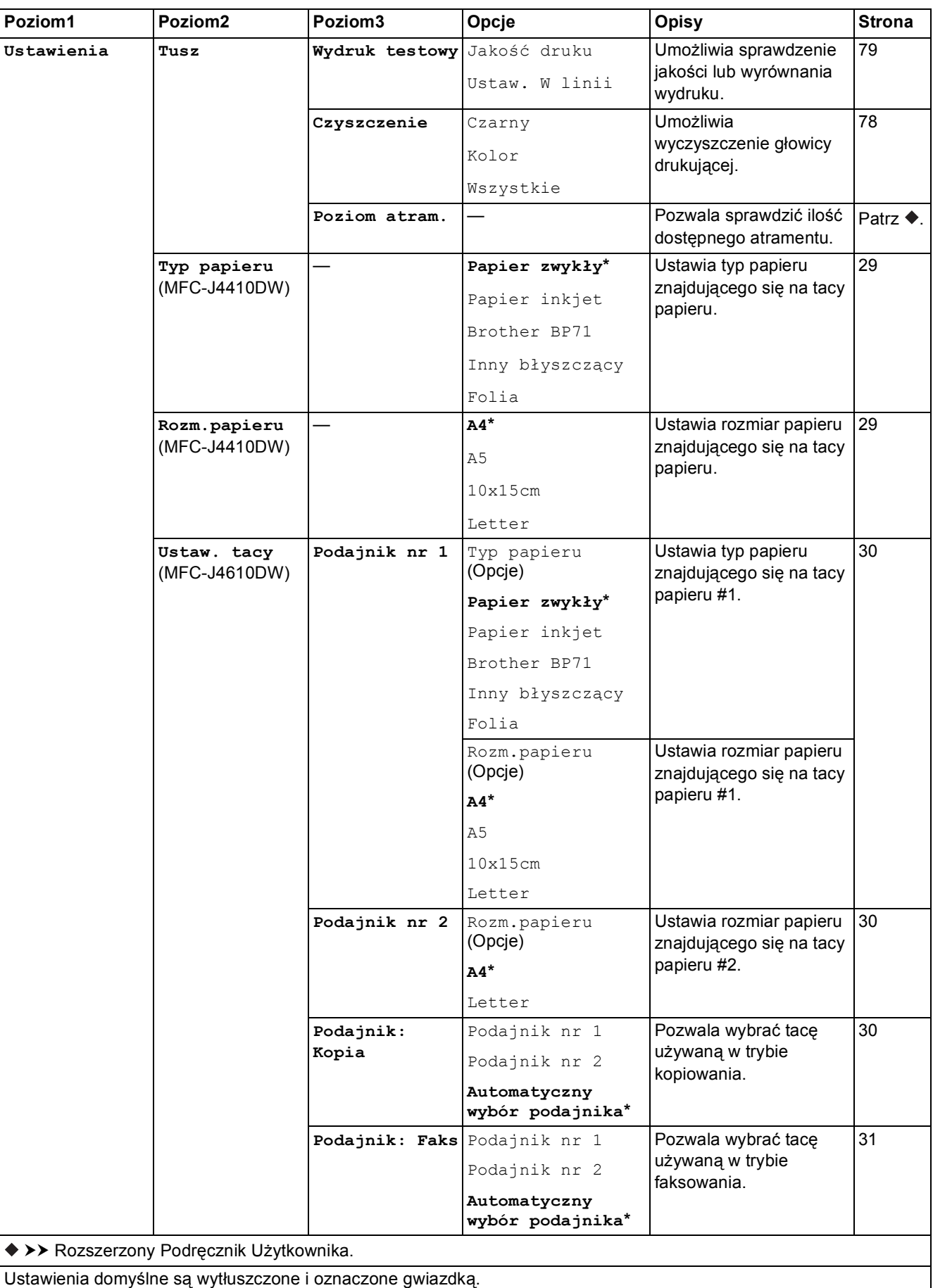

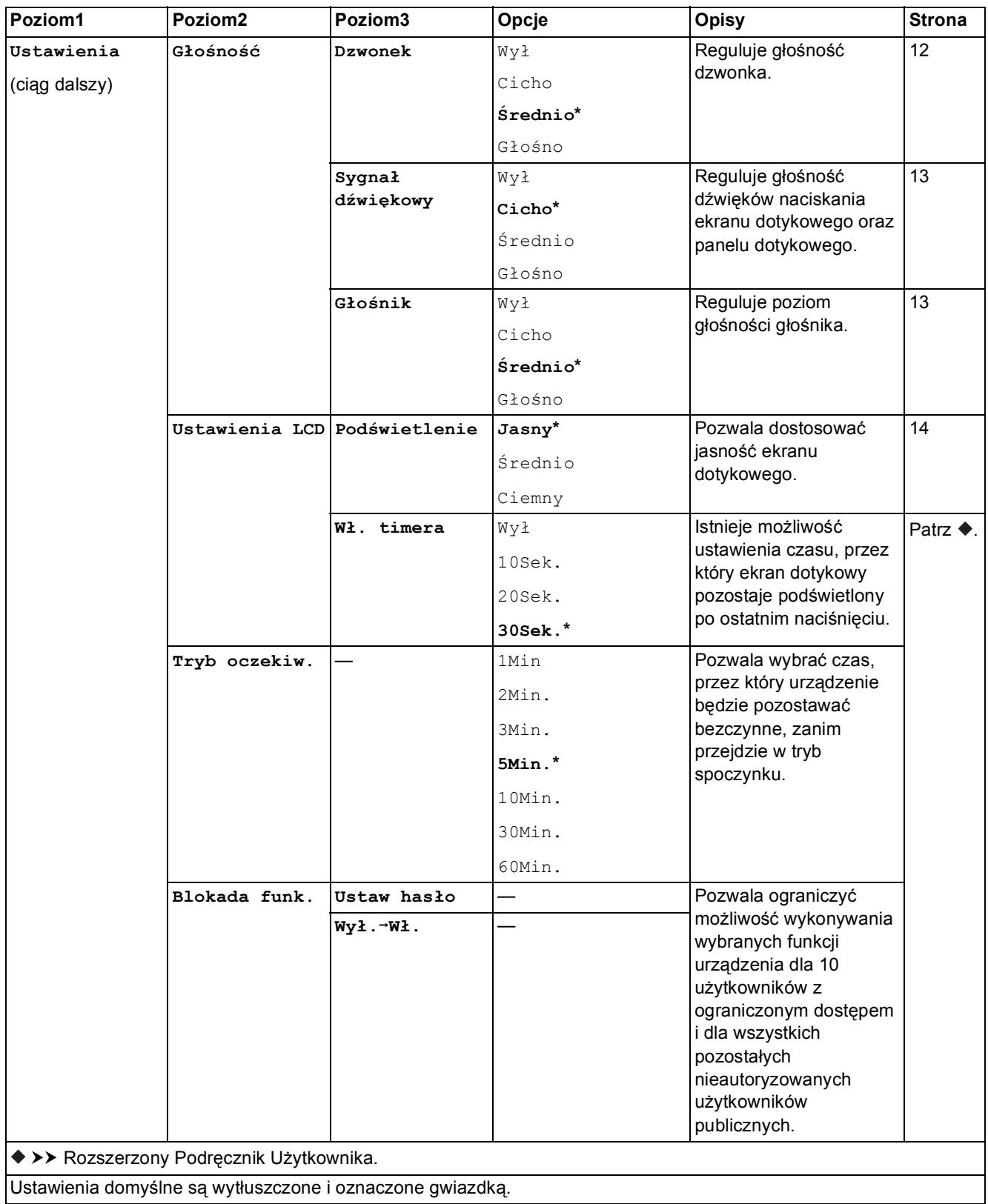

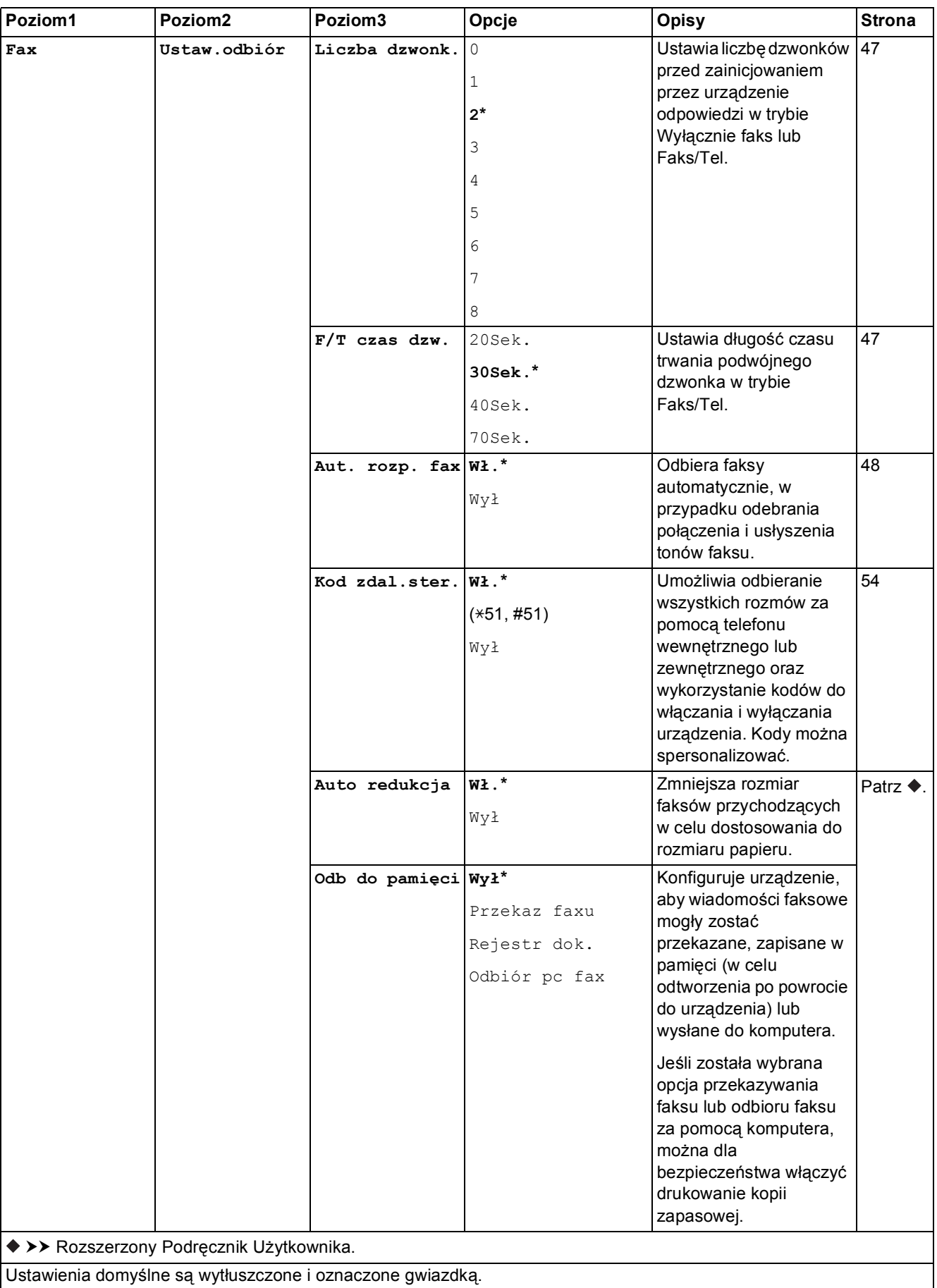

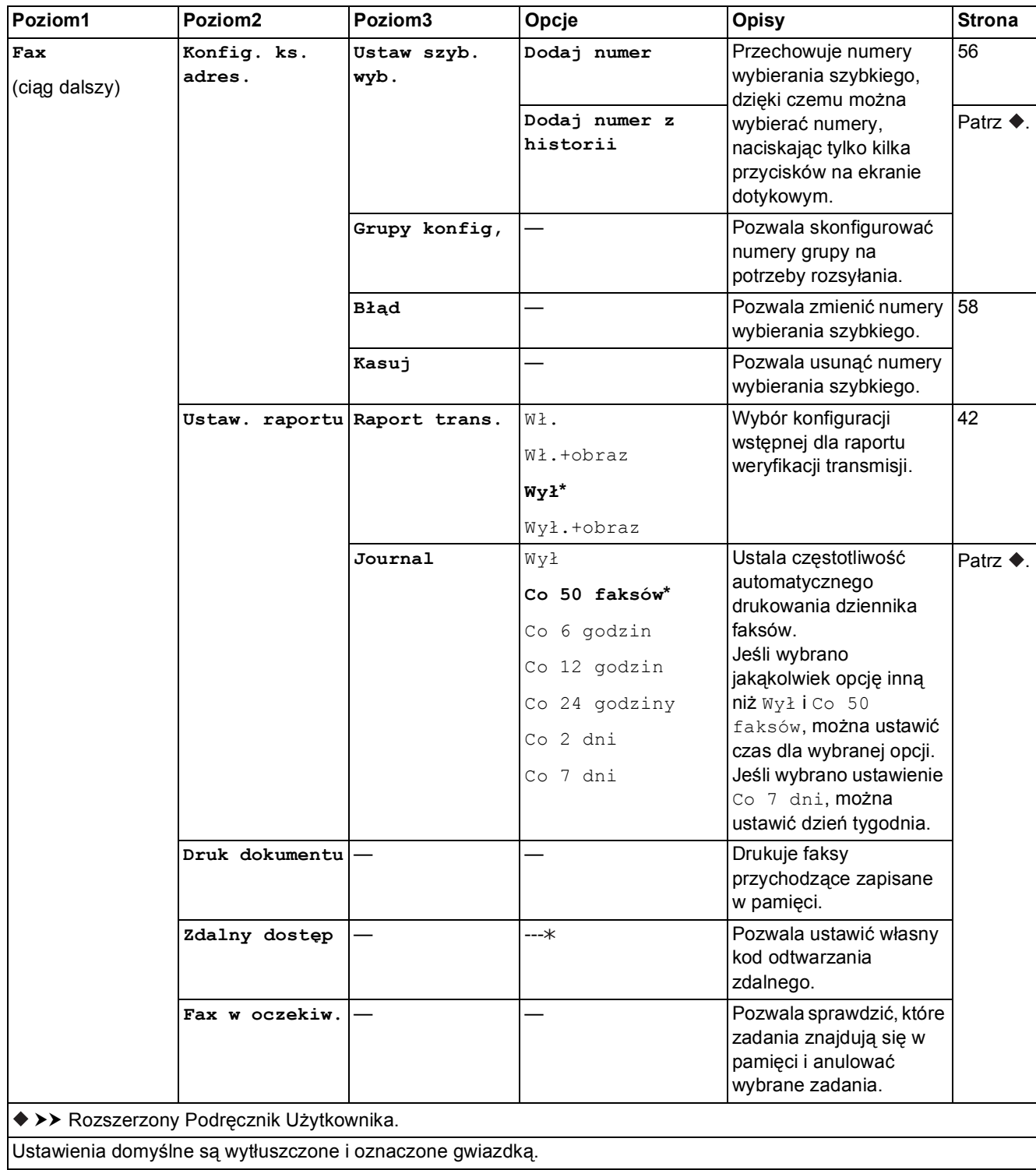

#### **Ustawienia sieci**

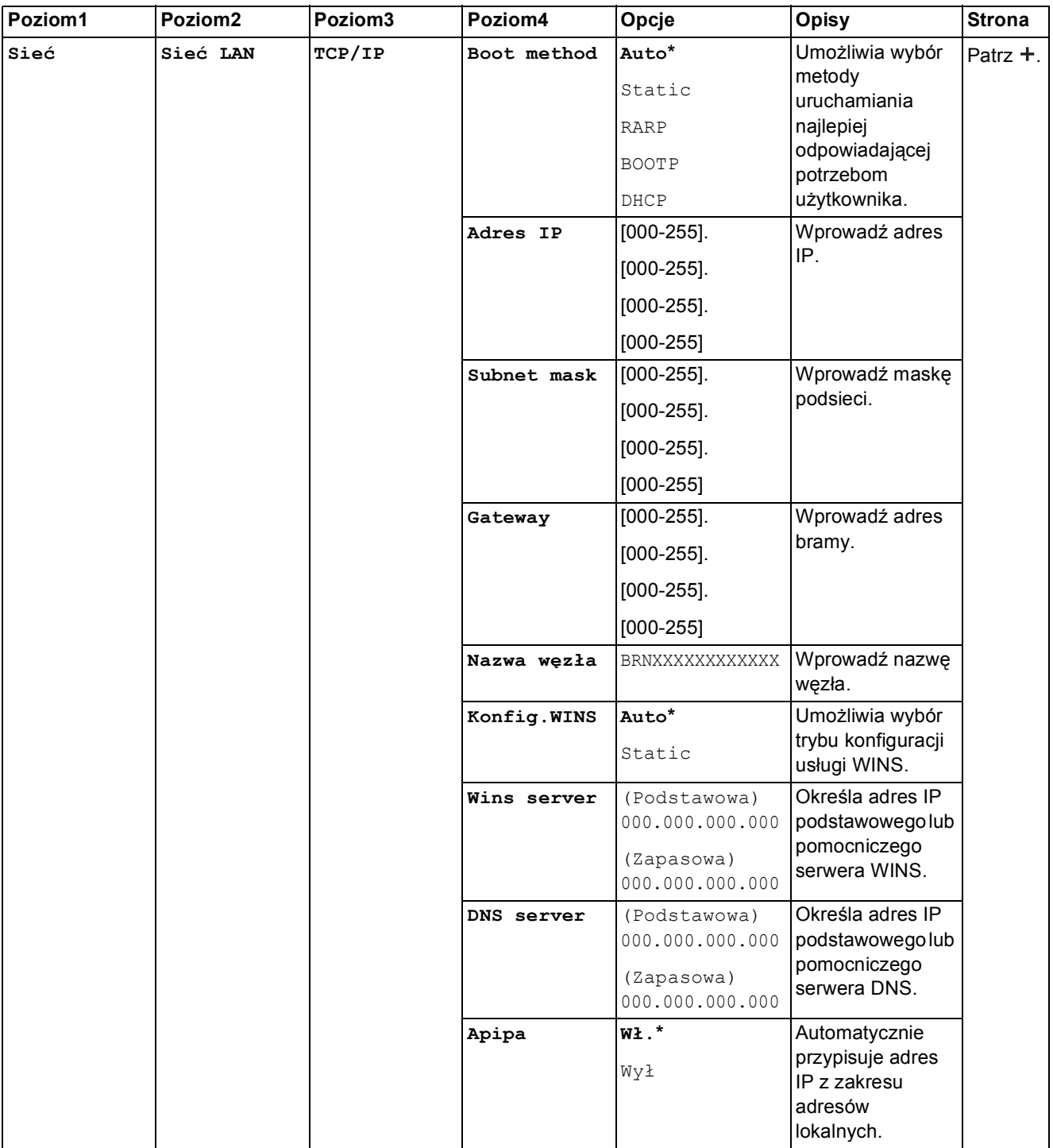

>> Instrukcja Obsługi dla Sieci.

 Odwiedź witrynę Brother Solutions Center pozwalającą pobrać Podręcznik Wi-Fi Direct™ znajdującą się pod adresem <http://solutions.brother.com/>.

 Odwiedź witrynę Brother Solutions Center pozwalającą pobrać Przewodnik Usług Internetowych znajdującą się pod adresem [http://solutions.brother.com/.](http://solutions.brother.com/)

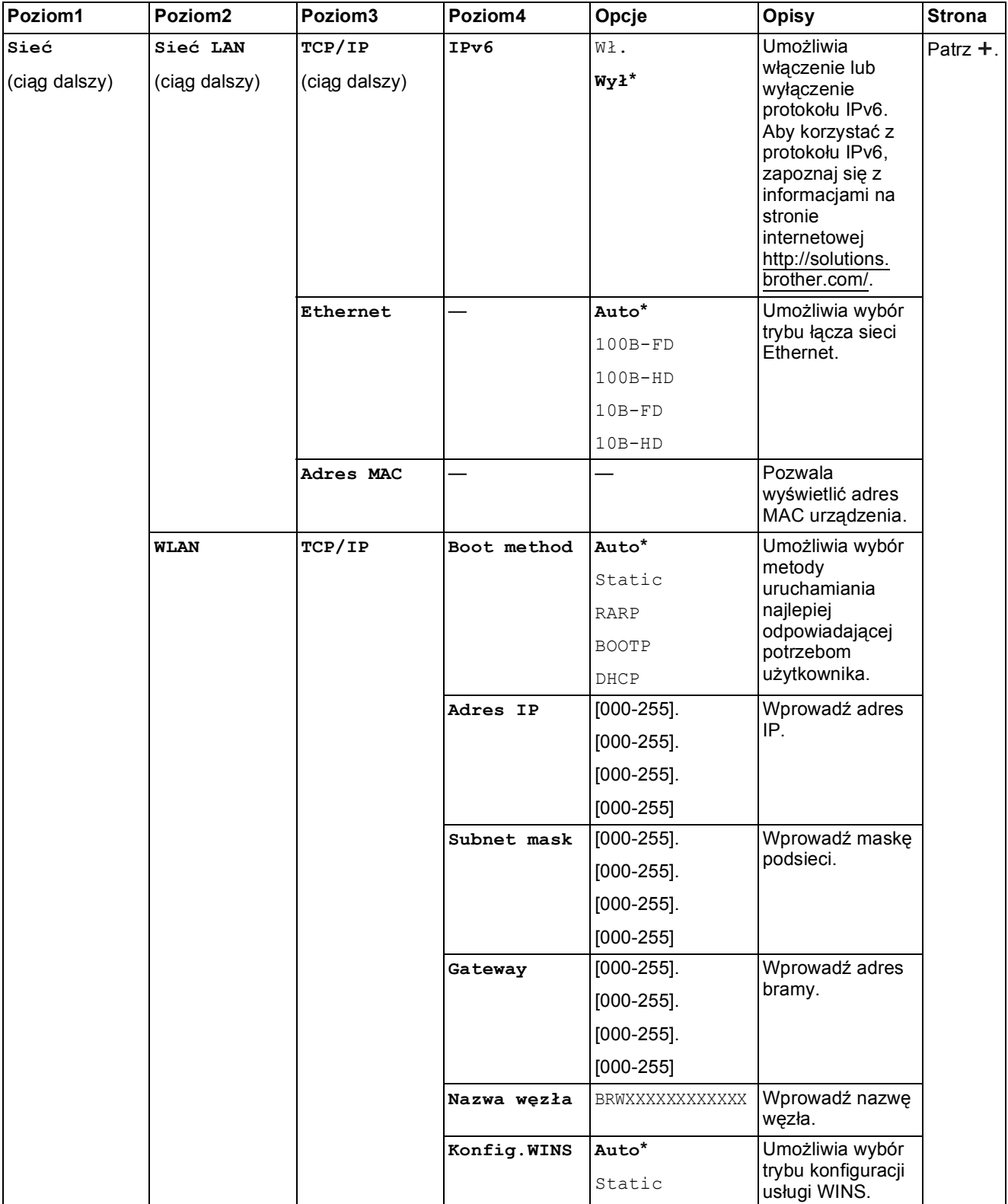

 Odwiedź witrynę Brother Solutions Center pozwalającą pobrać Podręcznik Wi-Fi Direct™ znajdującą się pod adresem http://solutions.brother.com/.

 Odwiedź witrynę Brother Solutions Center pozwalającą pobrać Przewodnik Usług Internetowych znajdującą się pod adresem http://solutions.brother.com/.

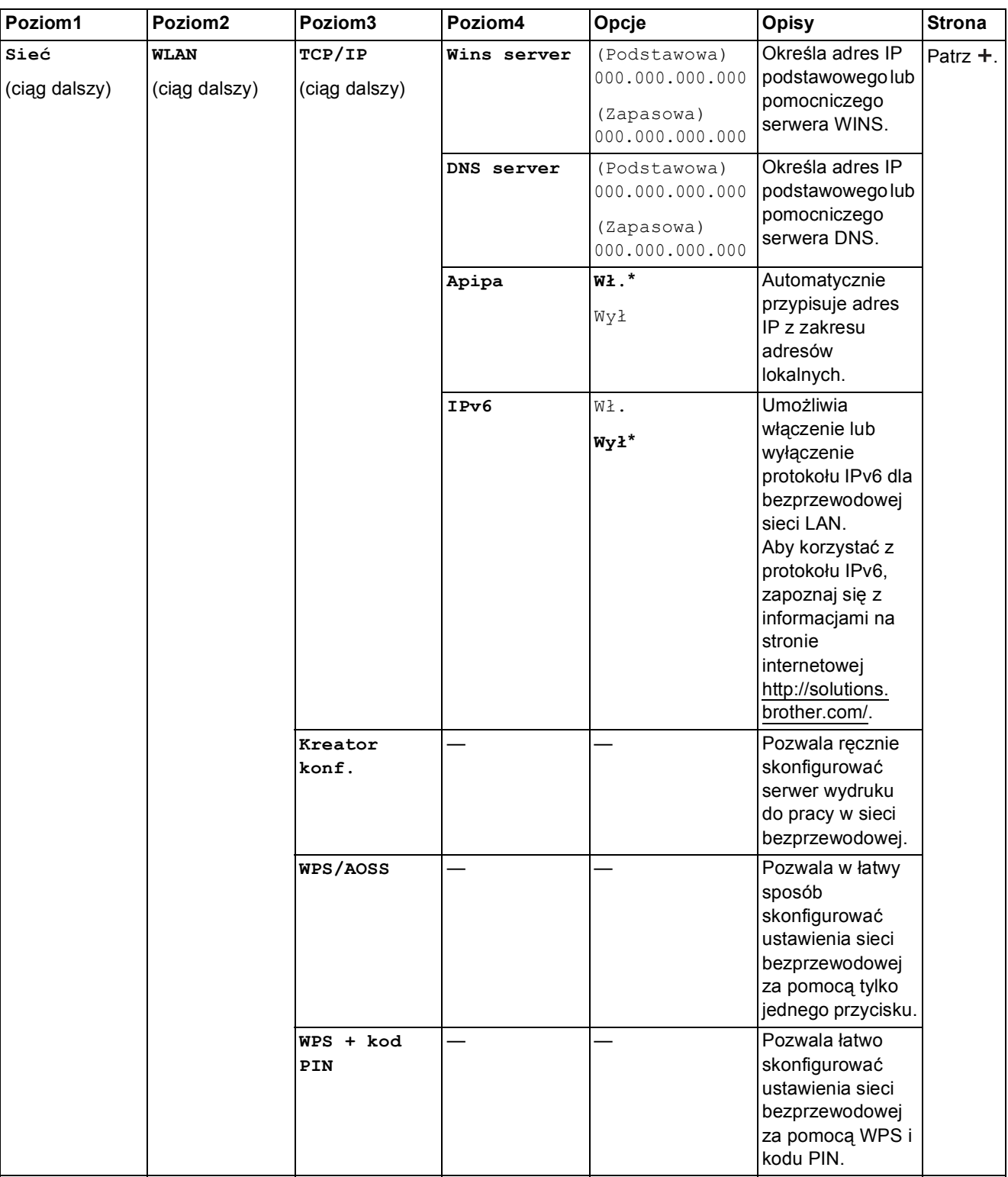

 Odwiedź witrynę Brother Solutions Center pozwalającą pobrać Podręcznik Wi-Fi Direct™ znajdującą się pod adresem http://solutions.brother.com/.

 Odwiedź witrynę Brother Solutions Center pozwalającą pobrać Przewodnik Usług Internetowych znajdującą się pod adresem http://solutions.brother.com/.

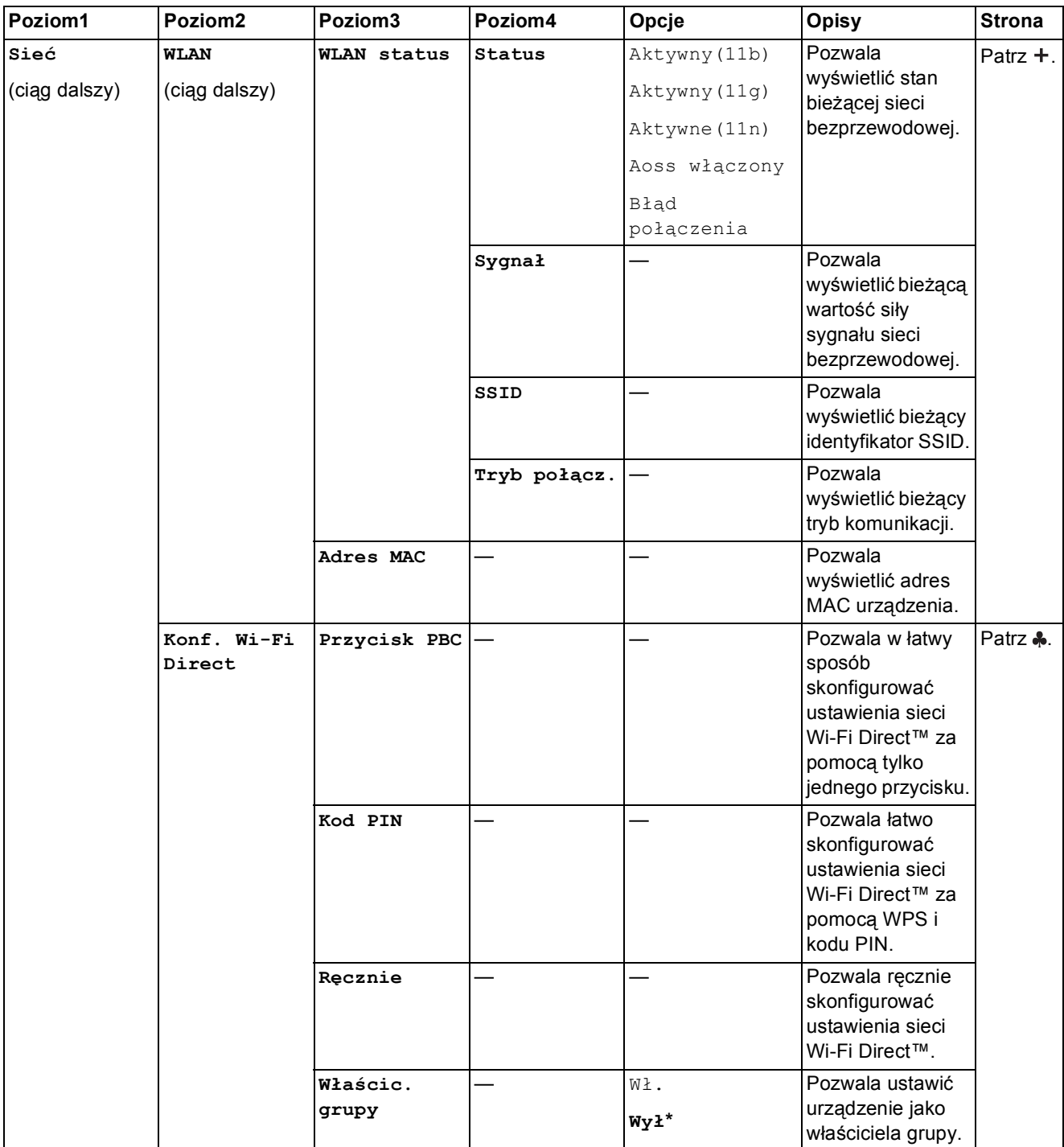

 Odwiedź witrynę Brother Solutions Center pozwalającą pobrać Podręcznik Wi-Fi Direct™ znajdującą się pod adresem http://solutions.brother.com/.

 Odwiedź witrynę Brother Solutions Center pozwalającą pobrać Przewodnik Usług Internetowych znajdującą się pod adresem http://solutions.brother.com/.

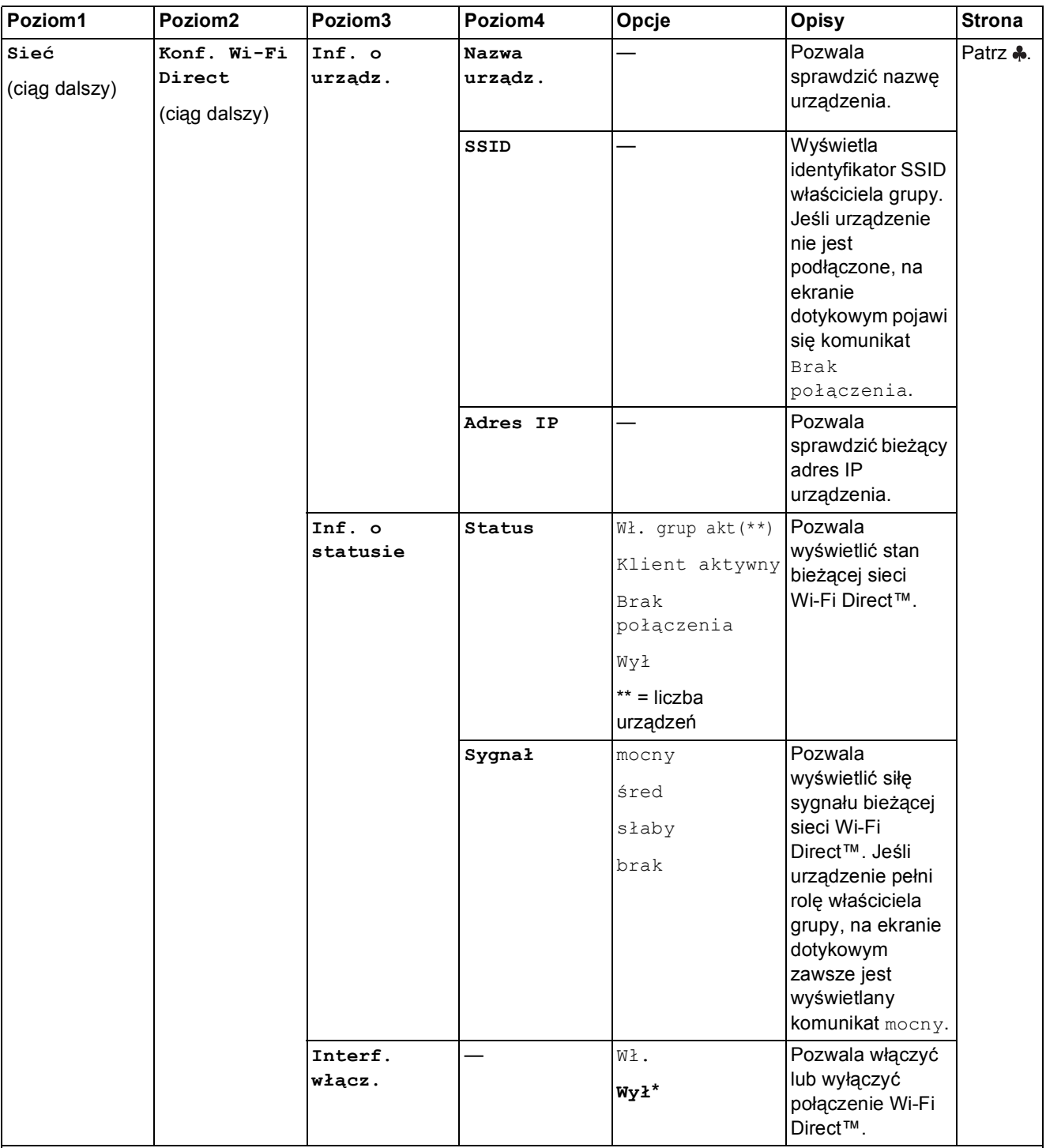

 Odwiedź witrynę Brother Solutions Center pozwalającą pobrać Podręcznik Wi-Fi Direct™ znajdującą się pod adresem http://solutions.brother.com/.

 Odwiedź witrynę Brother Solutions Center pozwalającą pobrać Przewodnik Usług Internetowych znajdującą się pod adresem http://solutions.brother.com/.

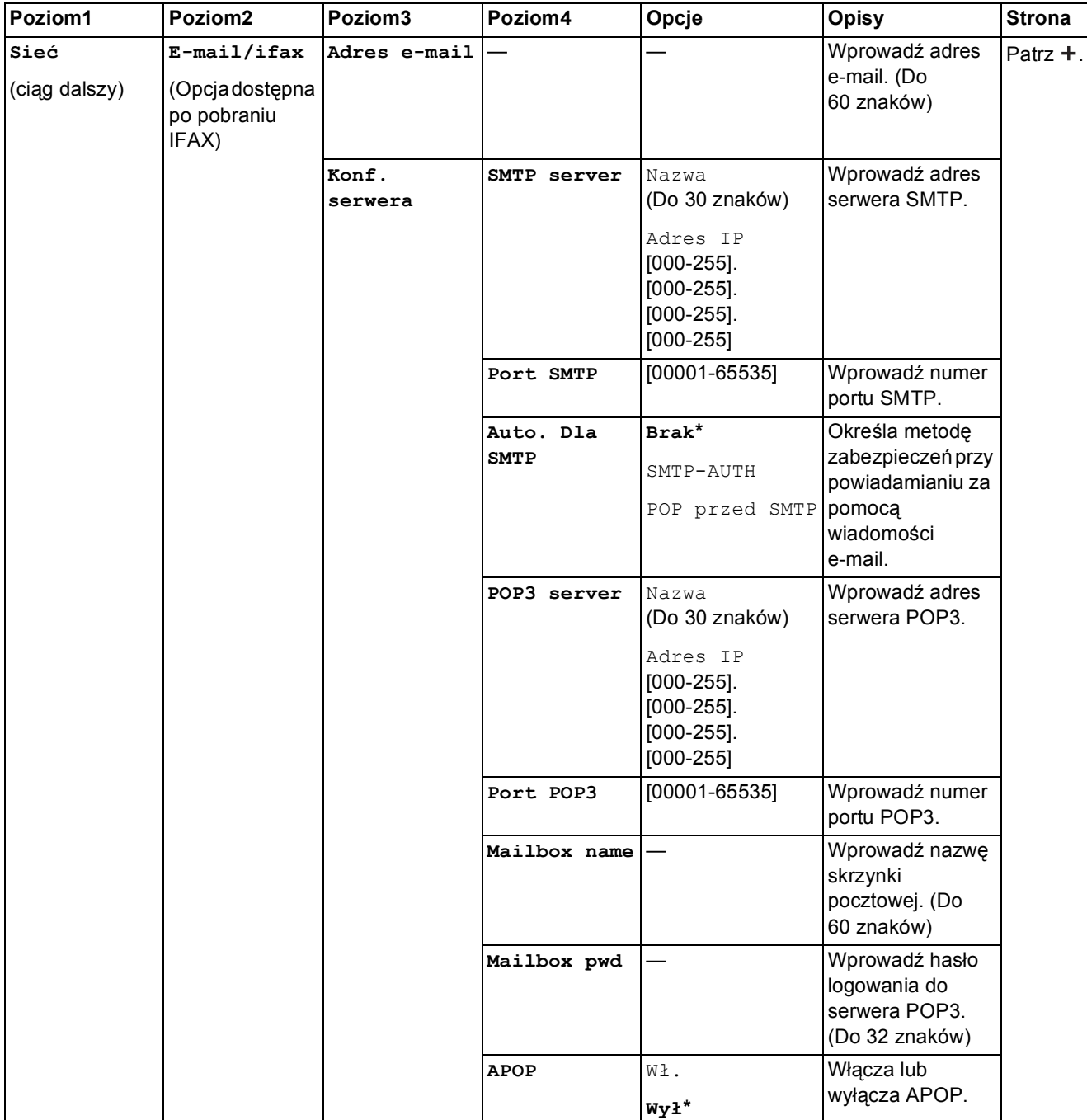

 Odwiedź witrynę Brother Solutions Center pozwalającą pobrać Podręcznik Wi-Fi Direct™ znajdującą się pod adresem http://solutions.brother.com/.

 Odwiedź witrynę Brother Solutions Center pozwalającą pobrać Przewodnik Usług Internetowych znajdującą się pod adresem http://solutions.brother.com/.

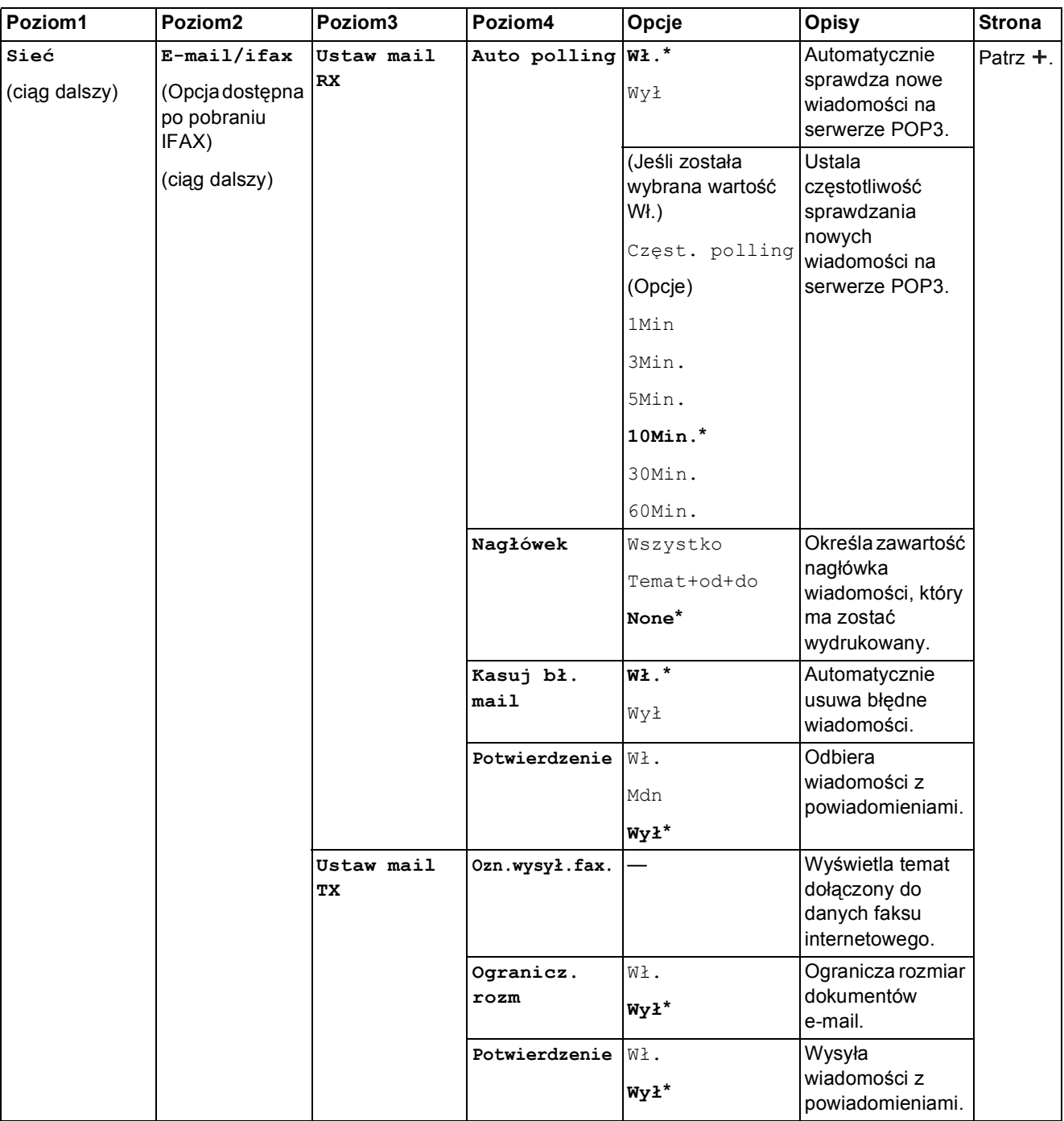

 Odwiedź witrynę Brother Solutions Center pozwalającą pobrać Podręcznik Wi-Fi Direct™ znajdującą się pod adresem http://solutions.brother.com/.

 Odwiedź witrynę Brother Solutions Center pozwalającą pobrać Przewodnik Usług Internetowych znajdującą się pod adresem http://solutions.brother.com/.

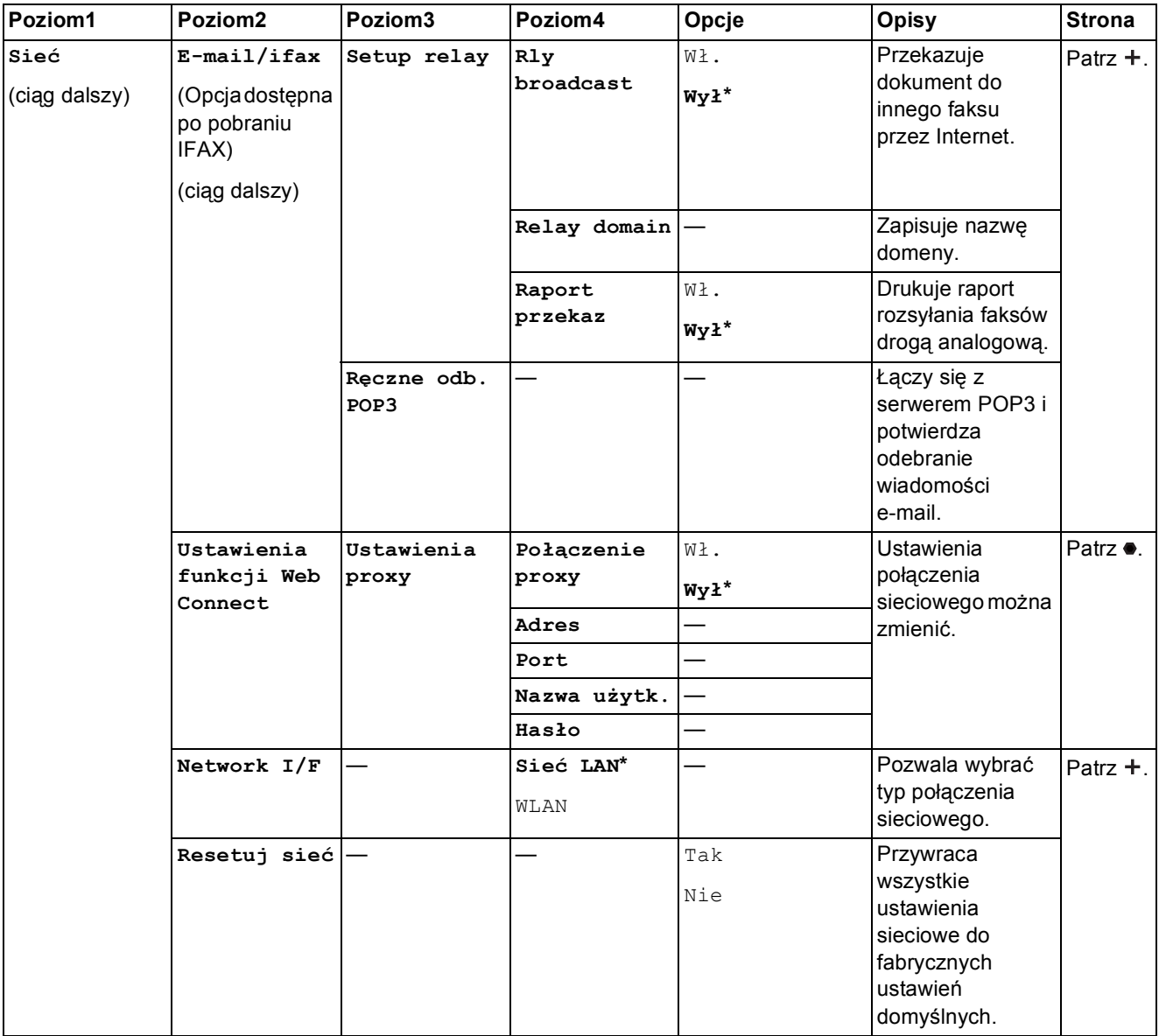

 Odwiedź witrynę Brother Solutions Center pozwalającą pobrać Podręcznik Wi-Fi Direct™ znajdującą się pod adresem http://solutions.brother.com/.

 Odwiedź witrynę Brother Solutions Center pozwalającą pobrać Przewodnik Usług Internetowych znajdującą się pod adresem http://solutions.brother.com/.

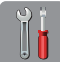

# $\begin{bmatrix} \downarrow \\ \downarrow \end{bmatrix}$  (Ustaw.) (ciąg dalszy)

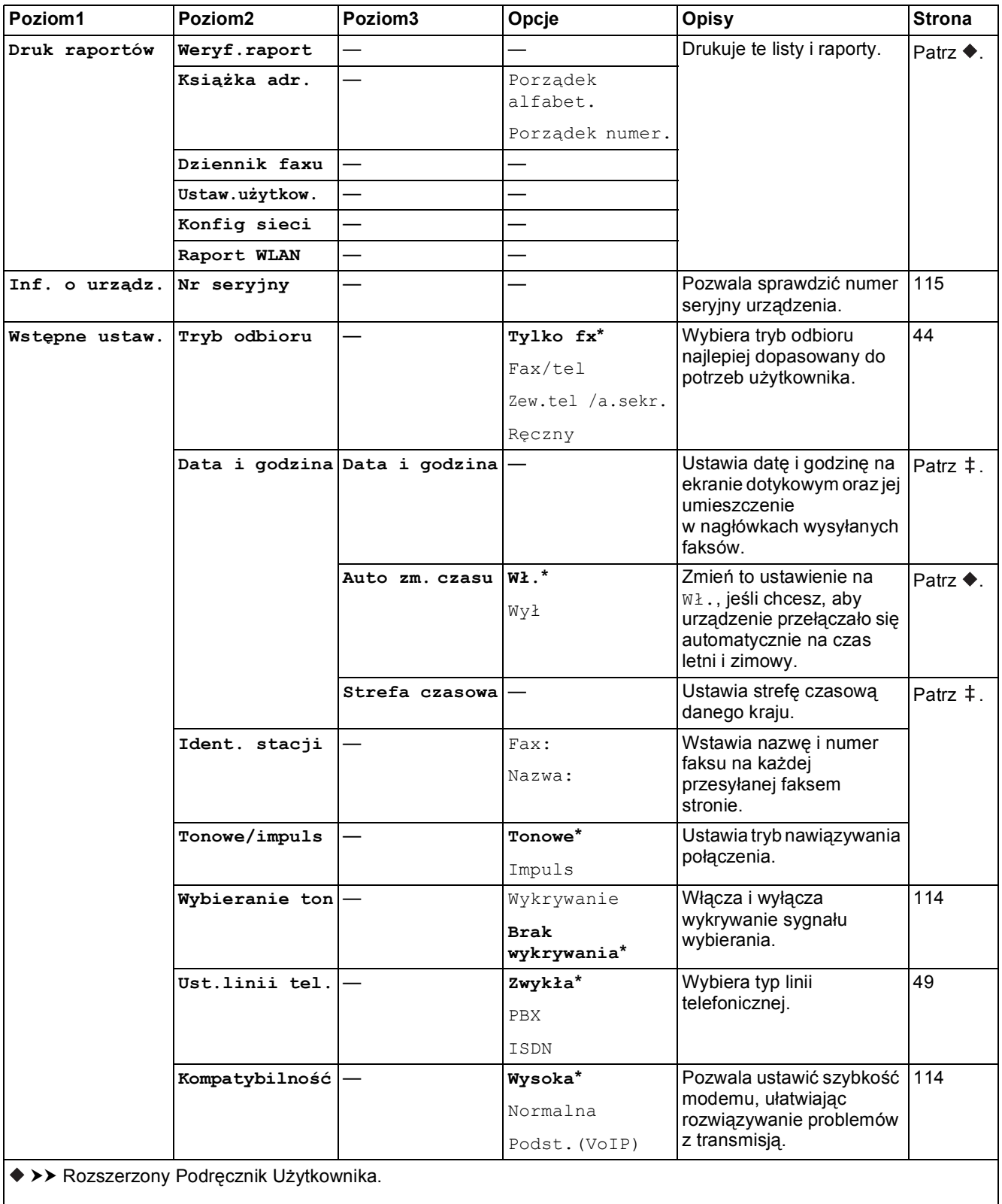

>> Podręcznik szybkiej obsługi.

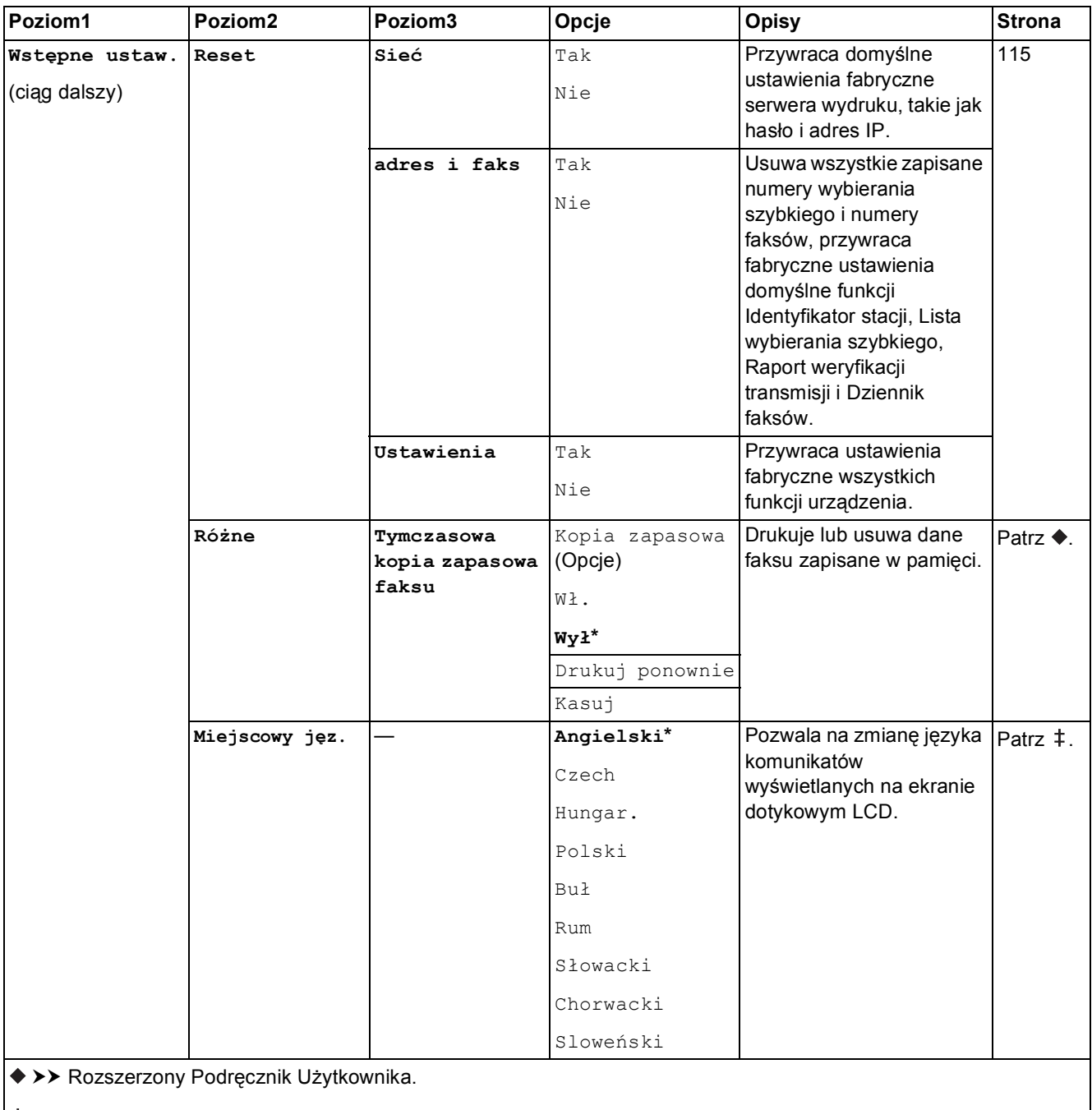

>> Podręcznik szybkiej obsługi.

# **Tabele funkcji**

# **(Fax) <sup>C</sup>**

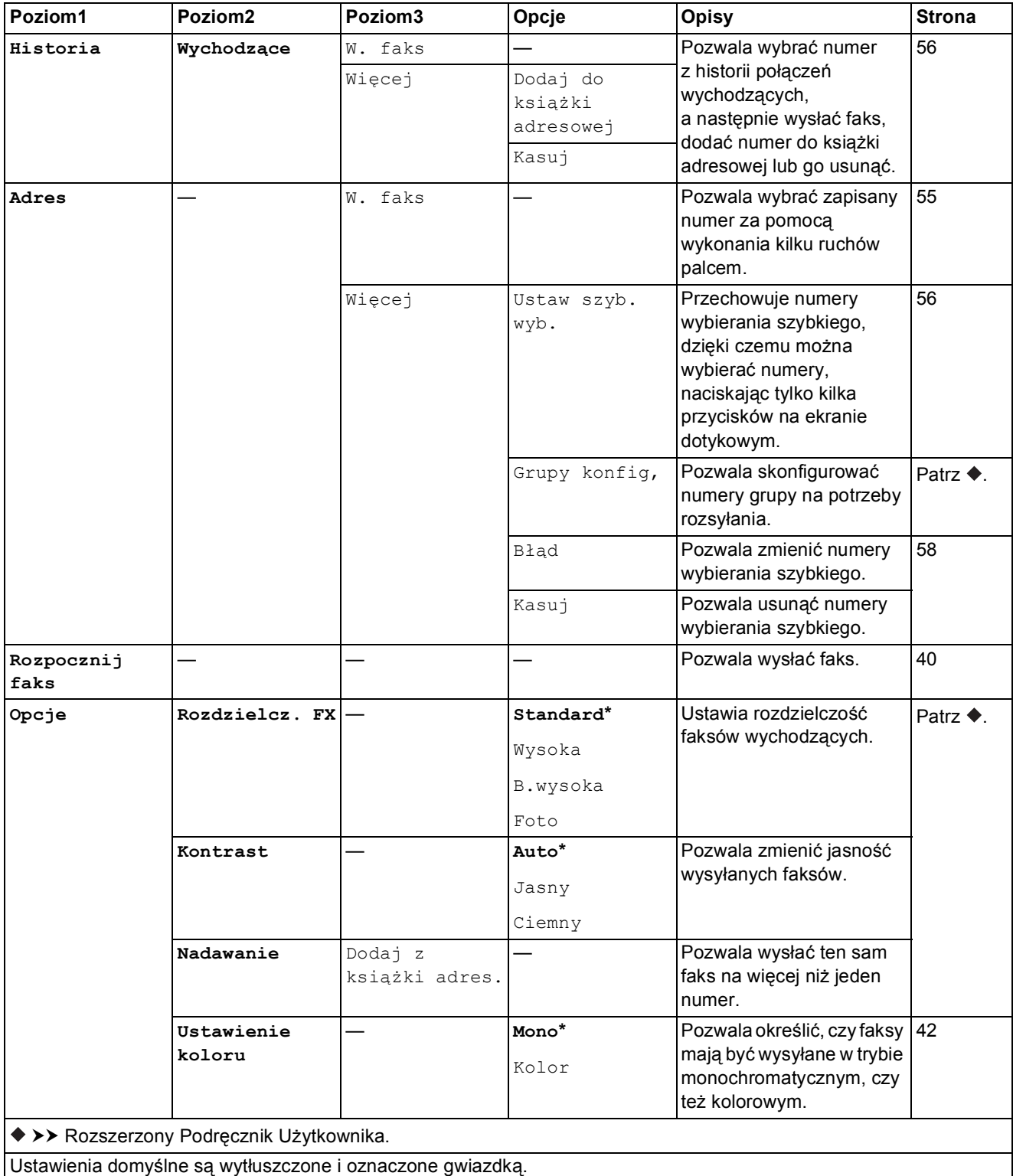

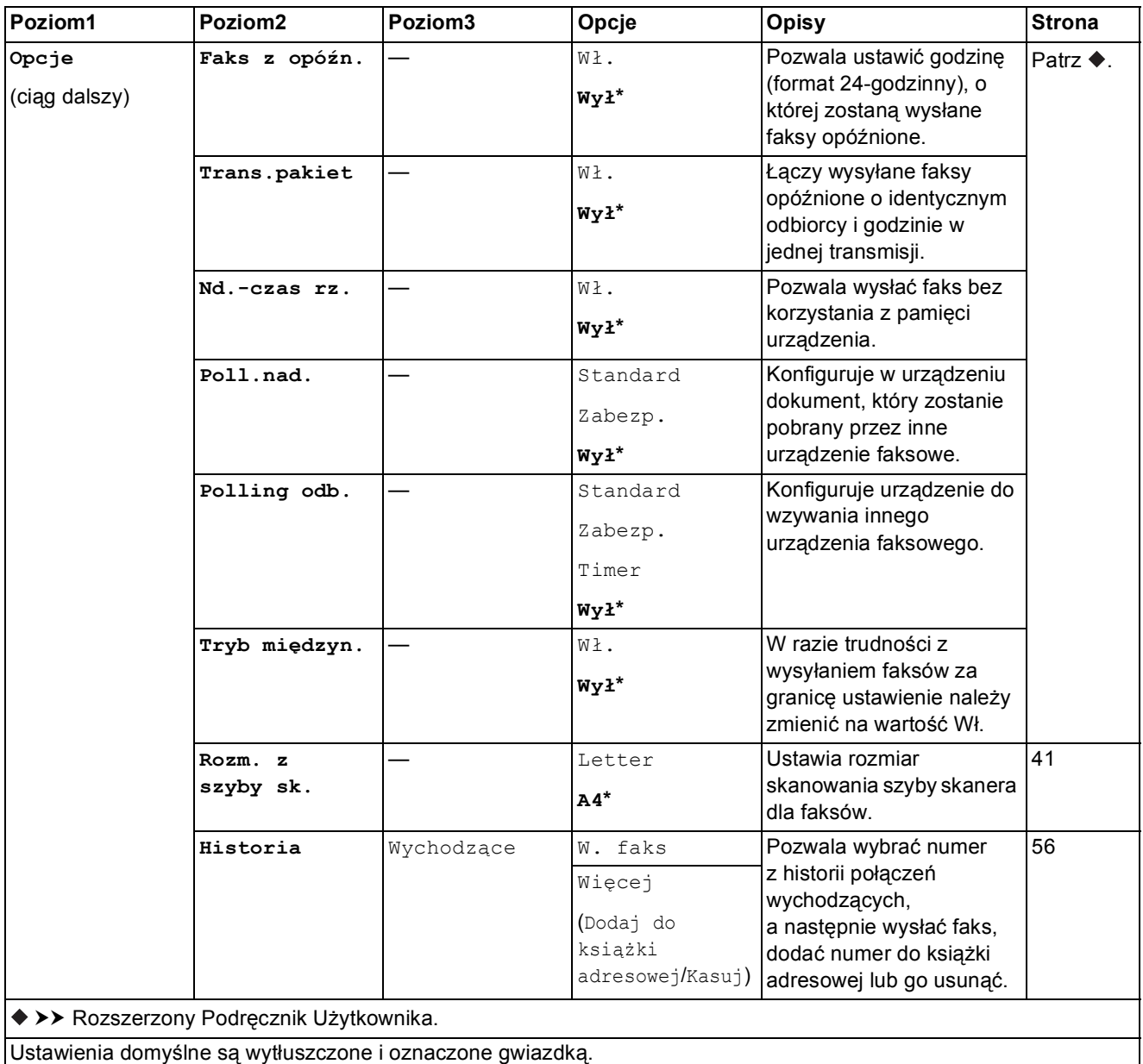

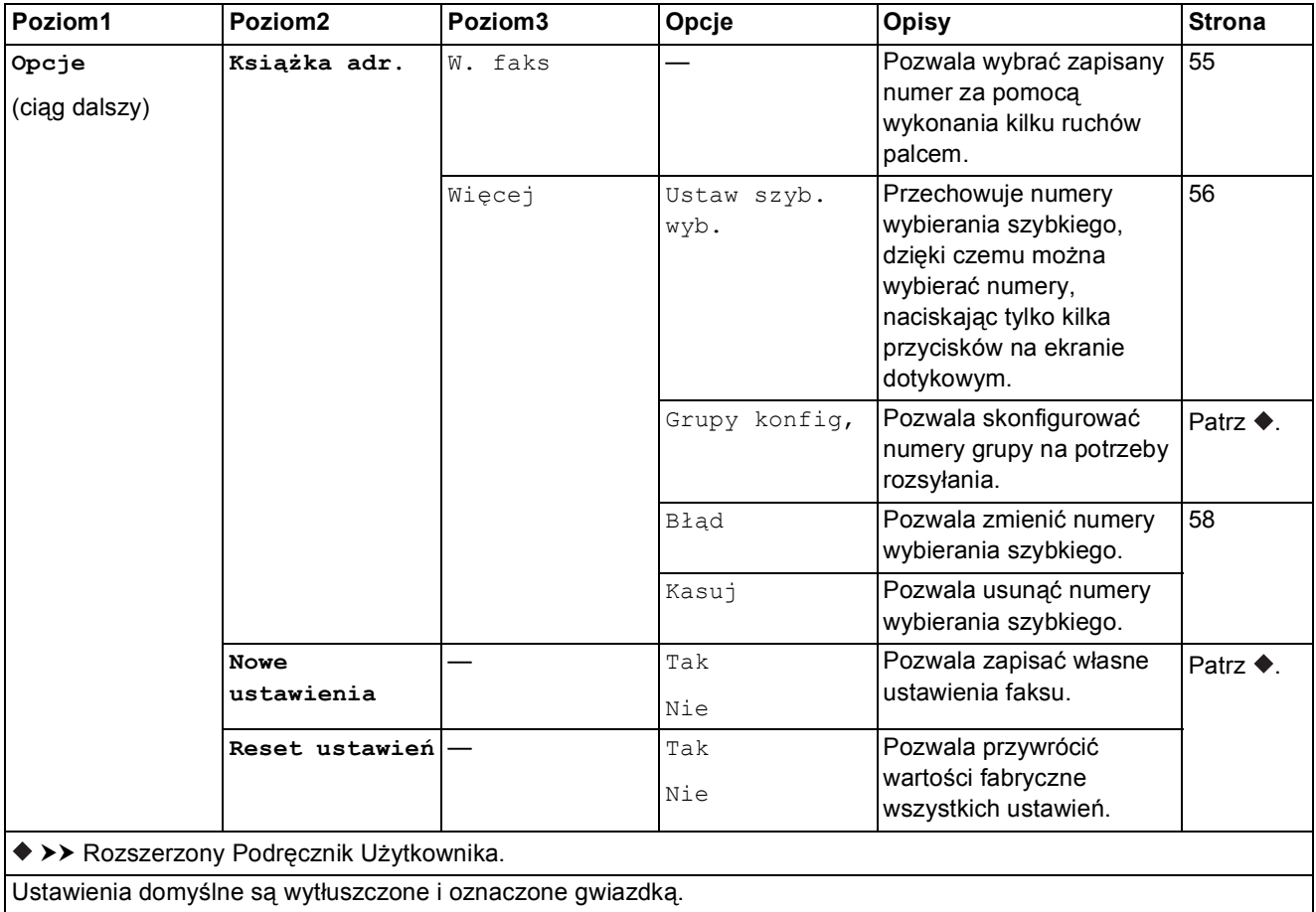

Tabele ustawień i funkcji

**(Kopiow.) <sup>C</sup>**

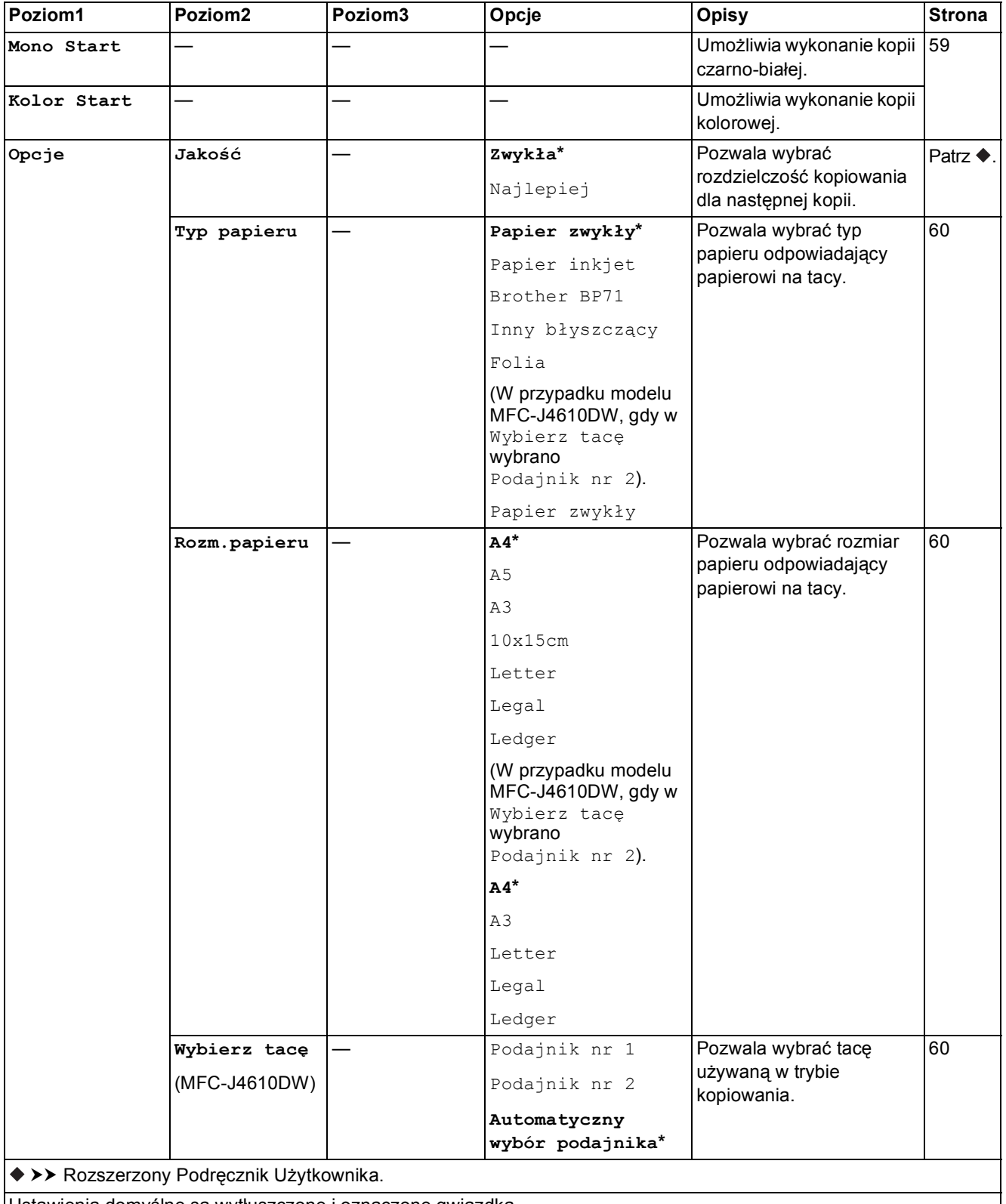

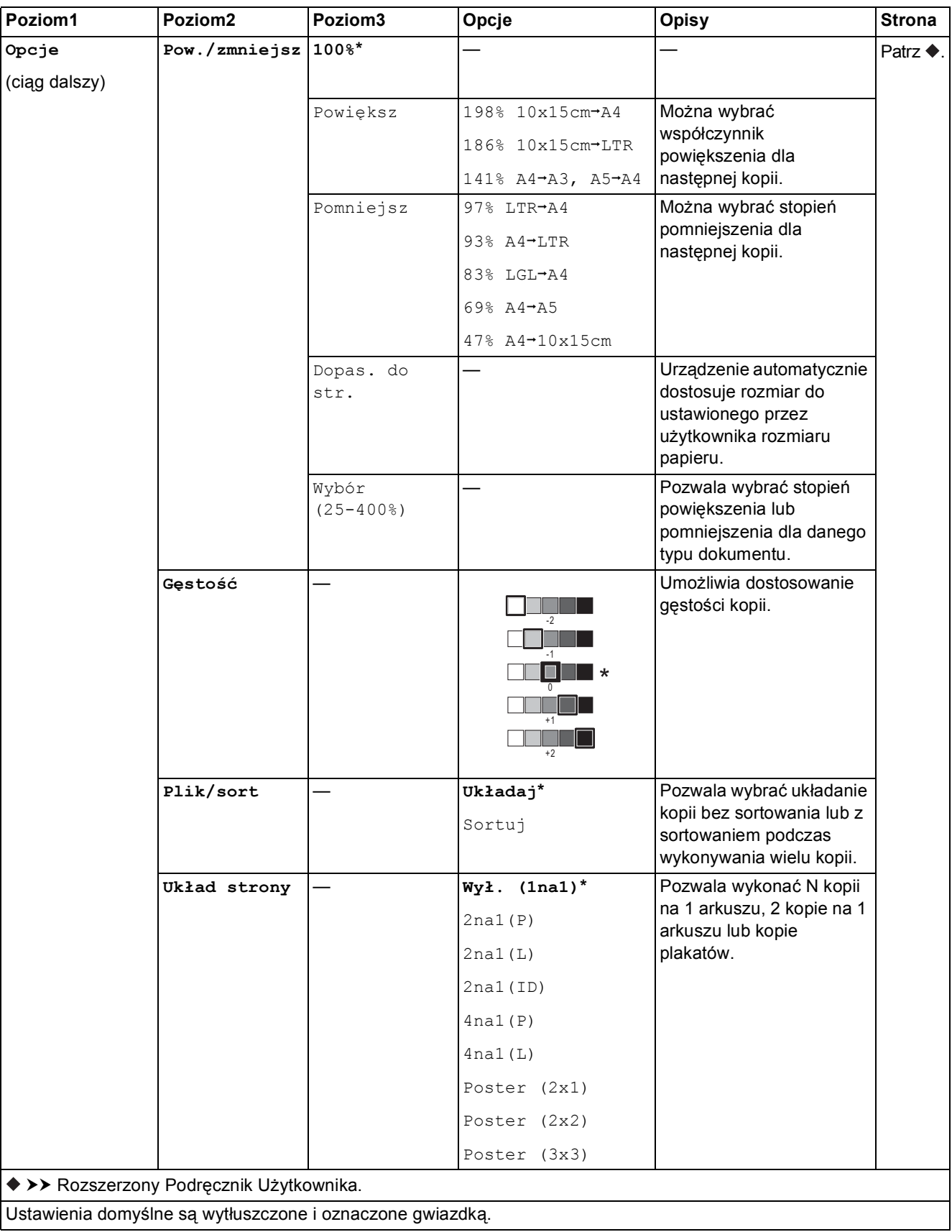
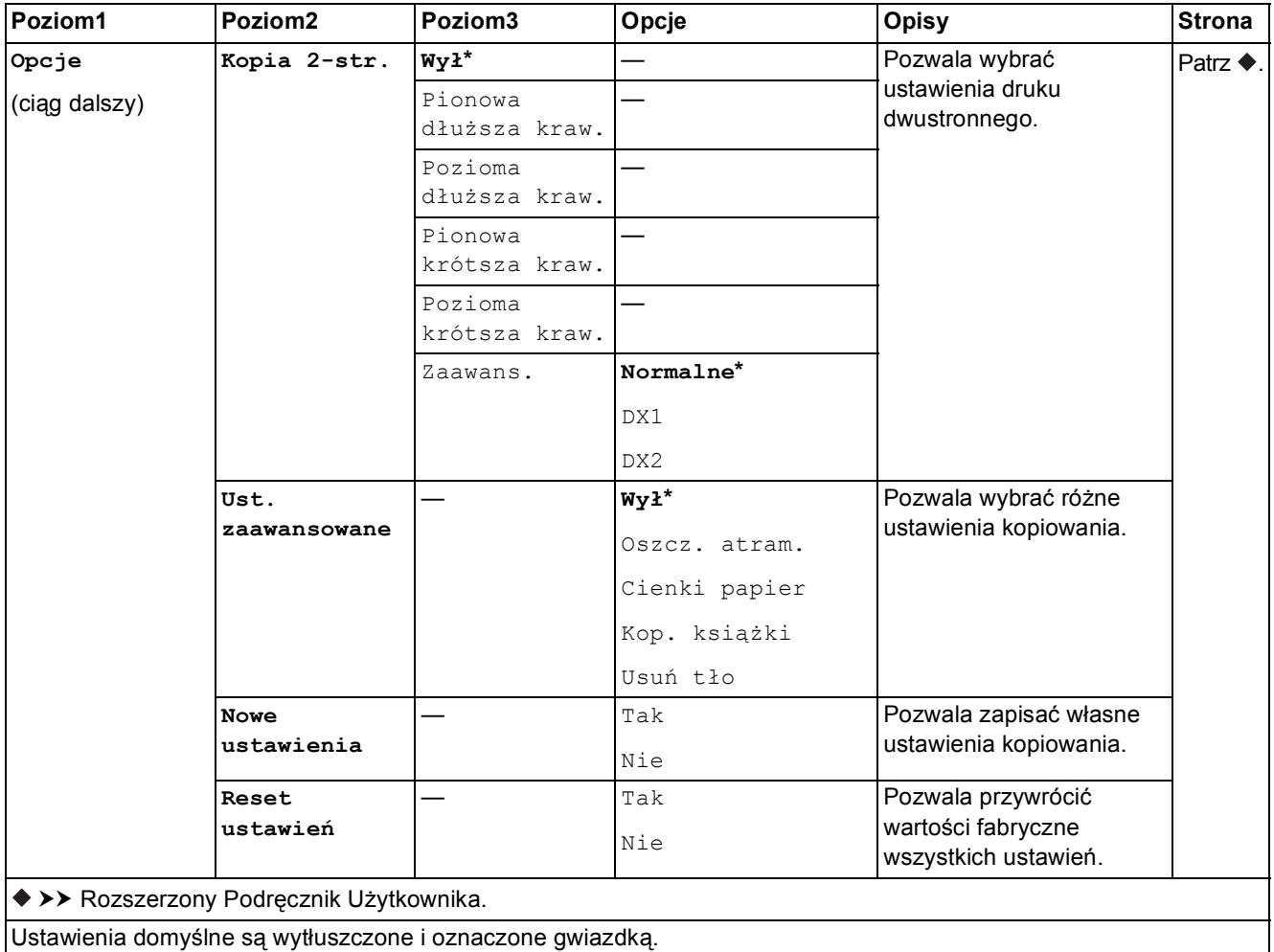

#### **Usuń tło <sup>C</sup>**

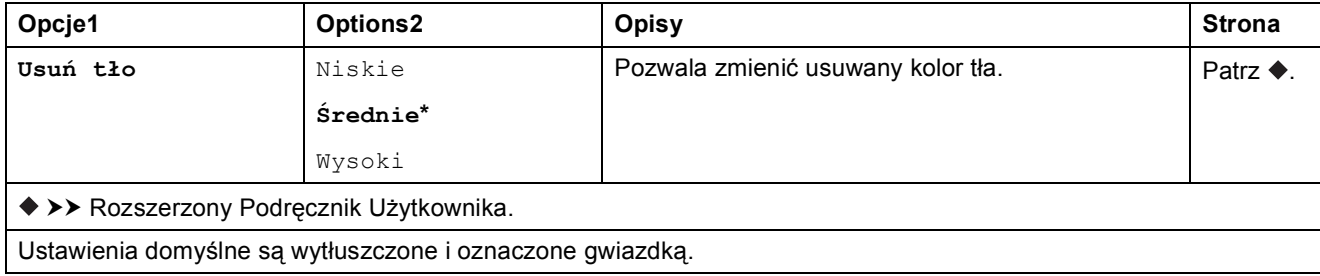

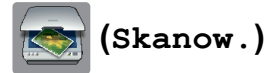

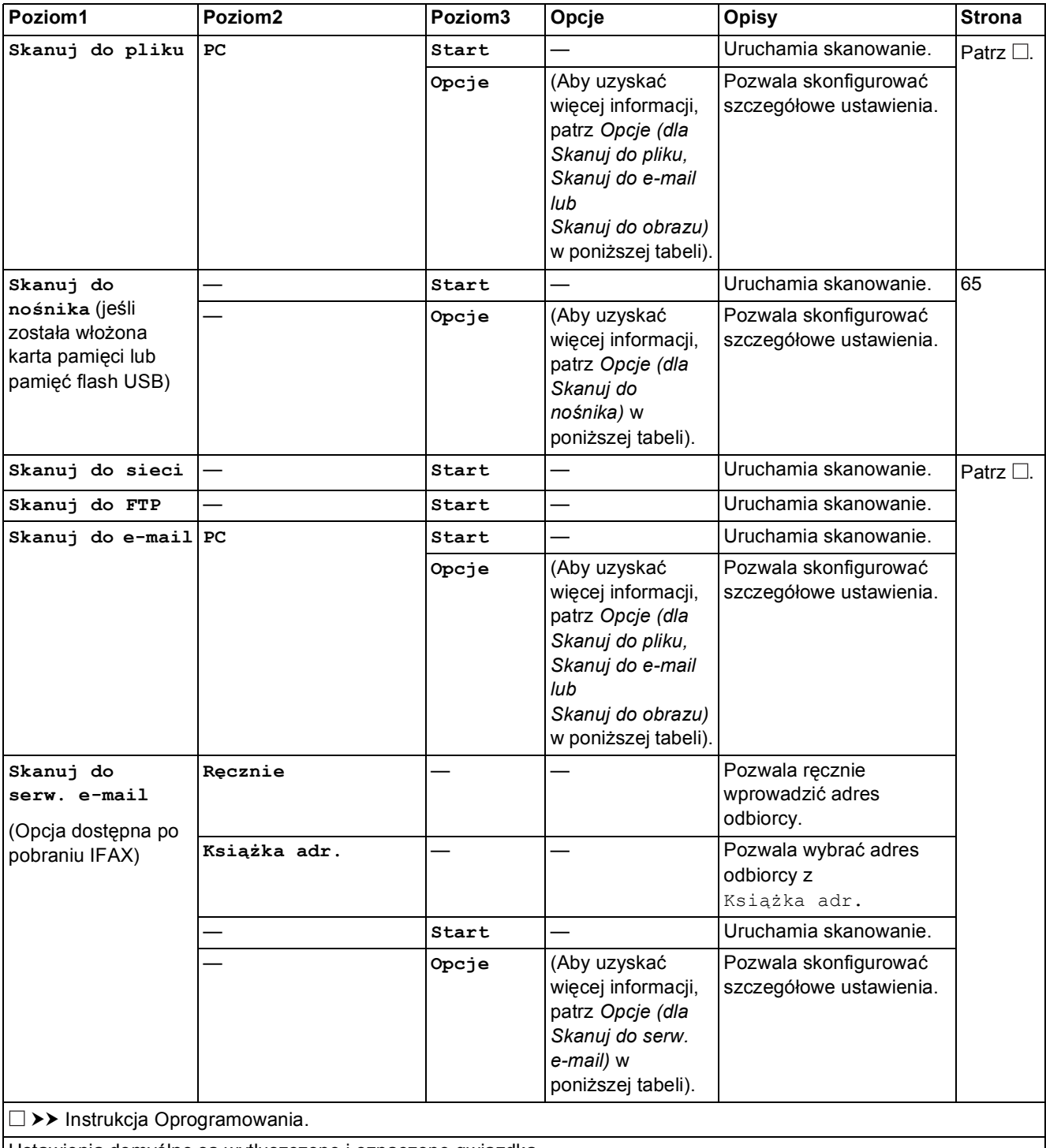

Ustawienia domyślne są wytłuszczone i oznaczone gwiazdką.

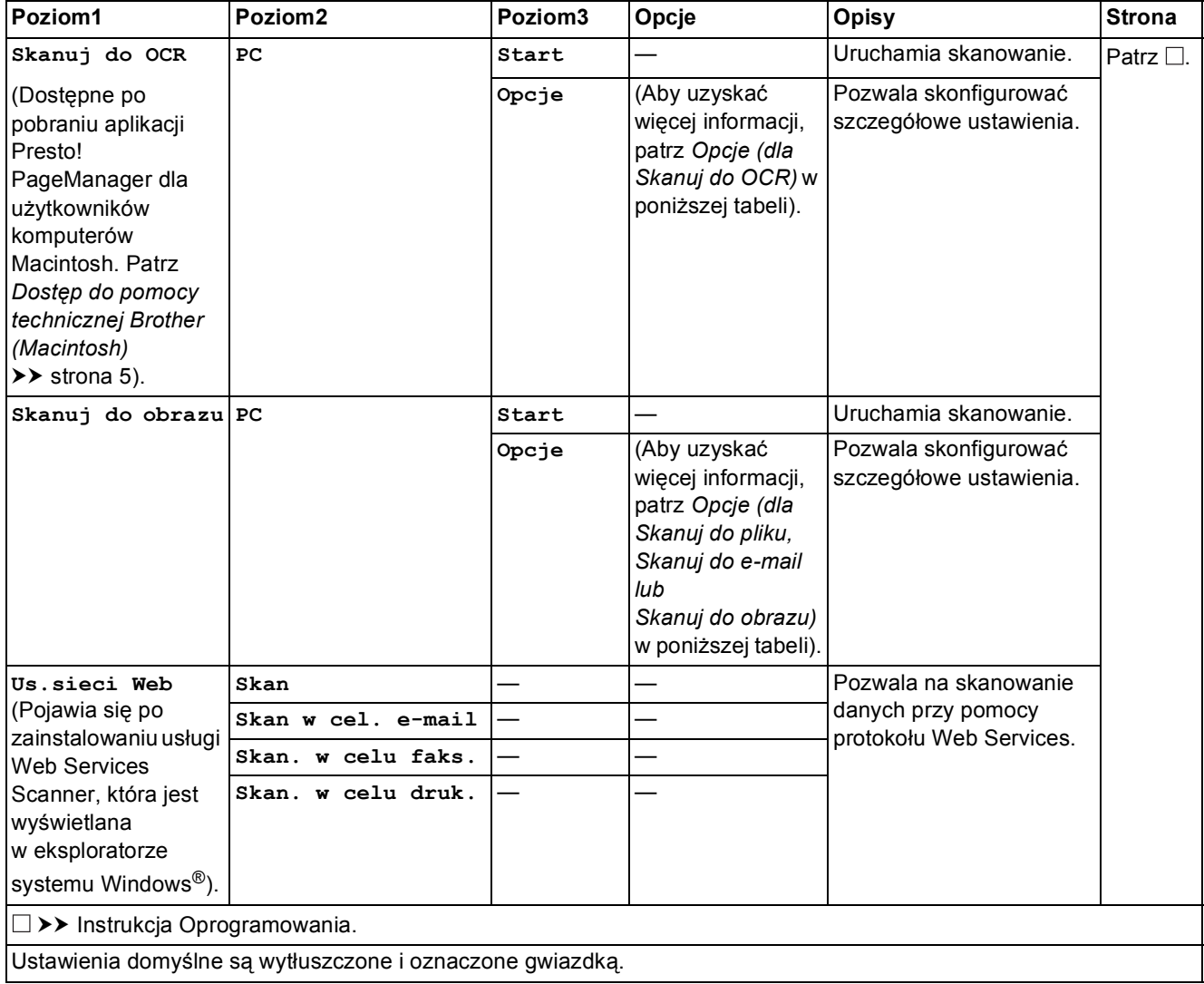

### <span id="page-147-0"></span>**Opcje (dla Skanuj do pliku, Skanuj do e-mail lub Skanuj do obrazu) <sup>C</sup>**

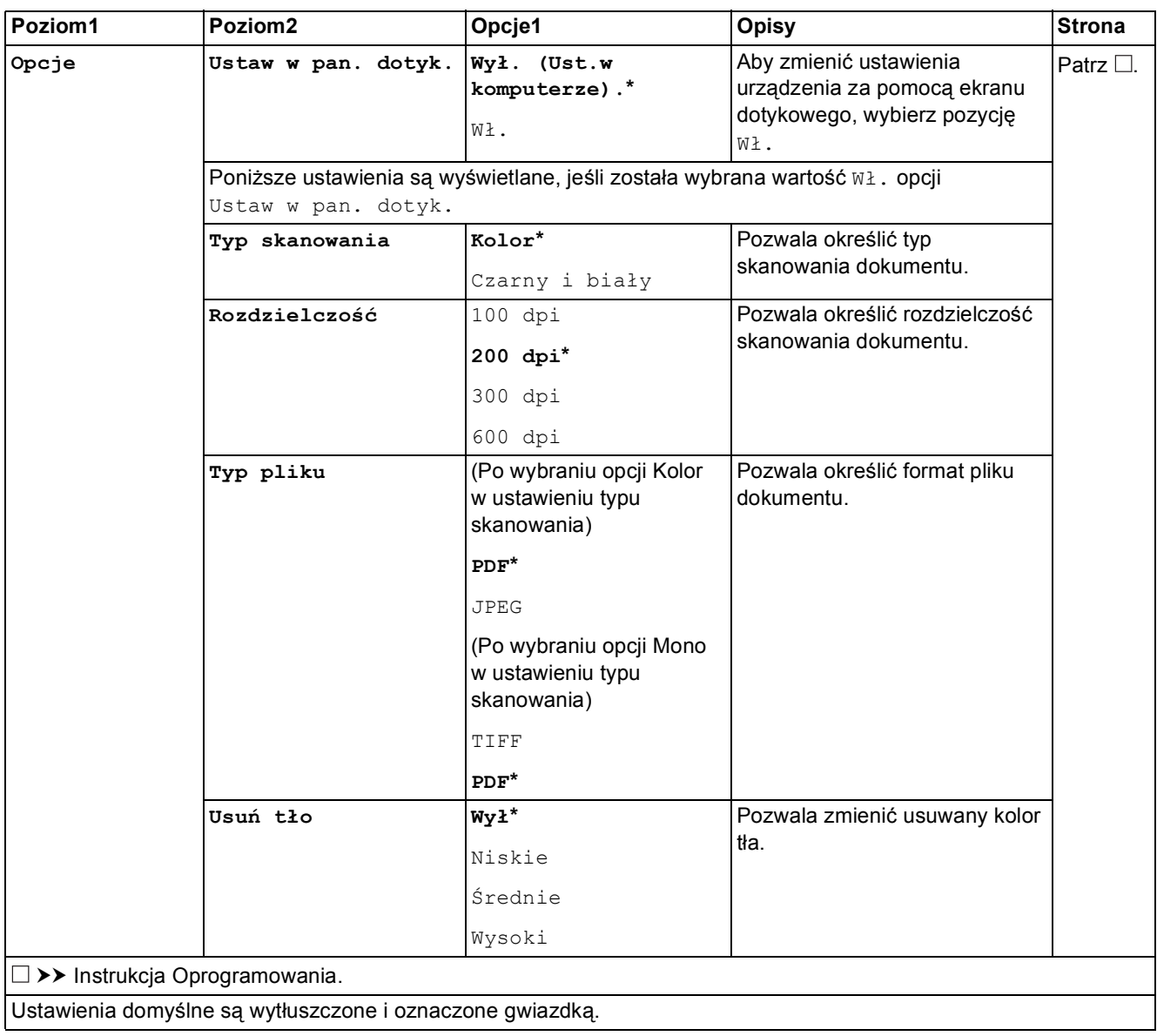

Tabele ustawień i funkcji

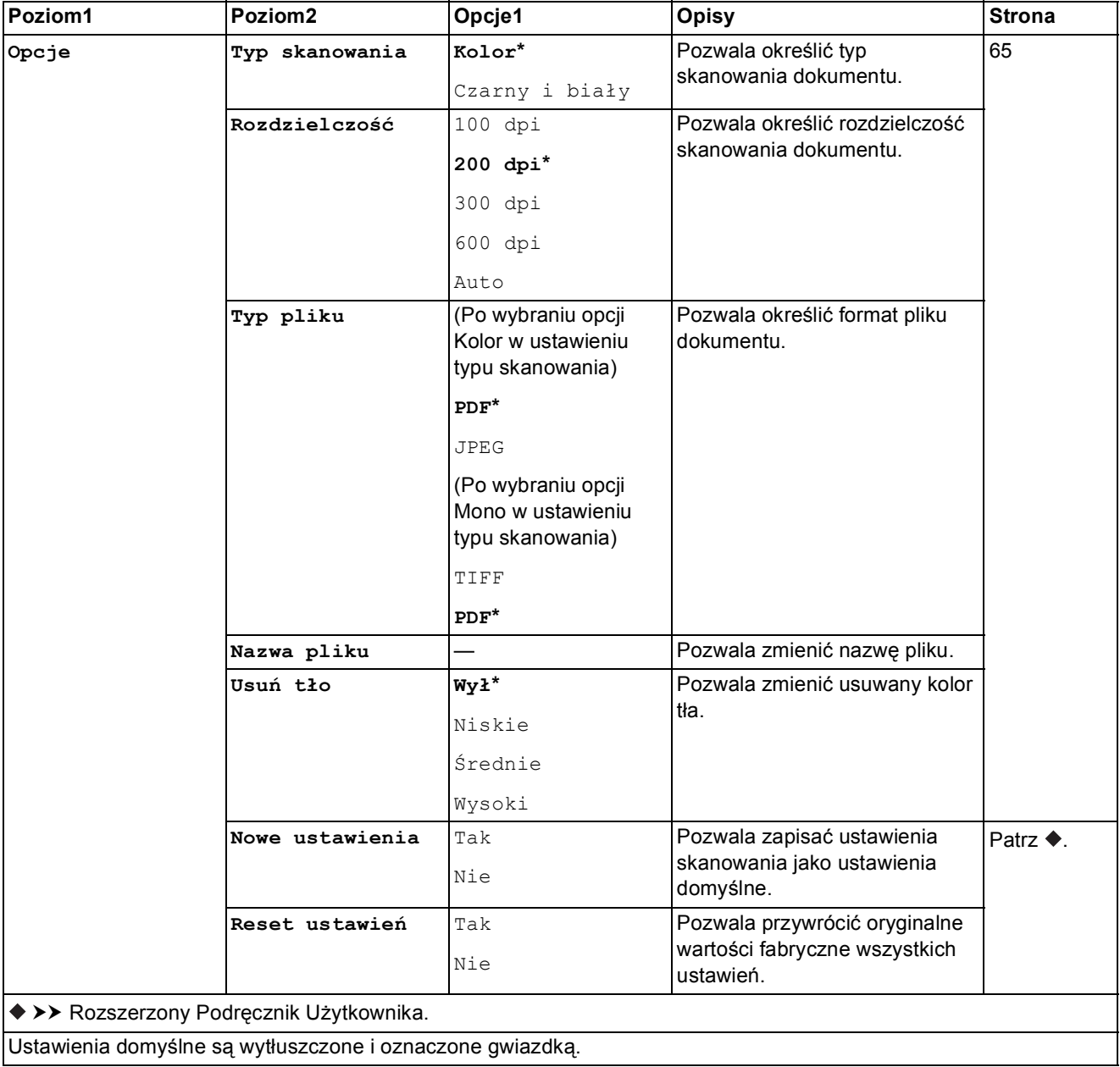

### <span id="page-148-0"></span>**Opcje (dla Skanuj do nośnika) <sup>C</sup>**

### <span id="page-149-0"></span>**Opcje (dla Skanuj do serw. e-mail) <sup>C</sup>**

### **INFORMACJA**

Ta funkcja jest dostępna po pobraniu IFAX.

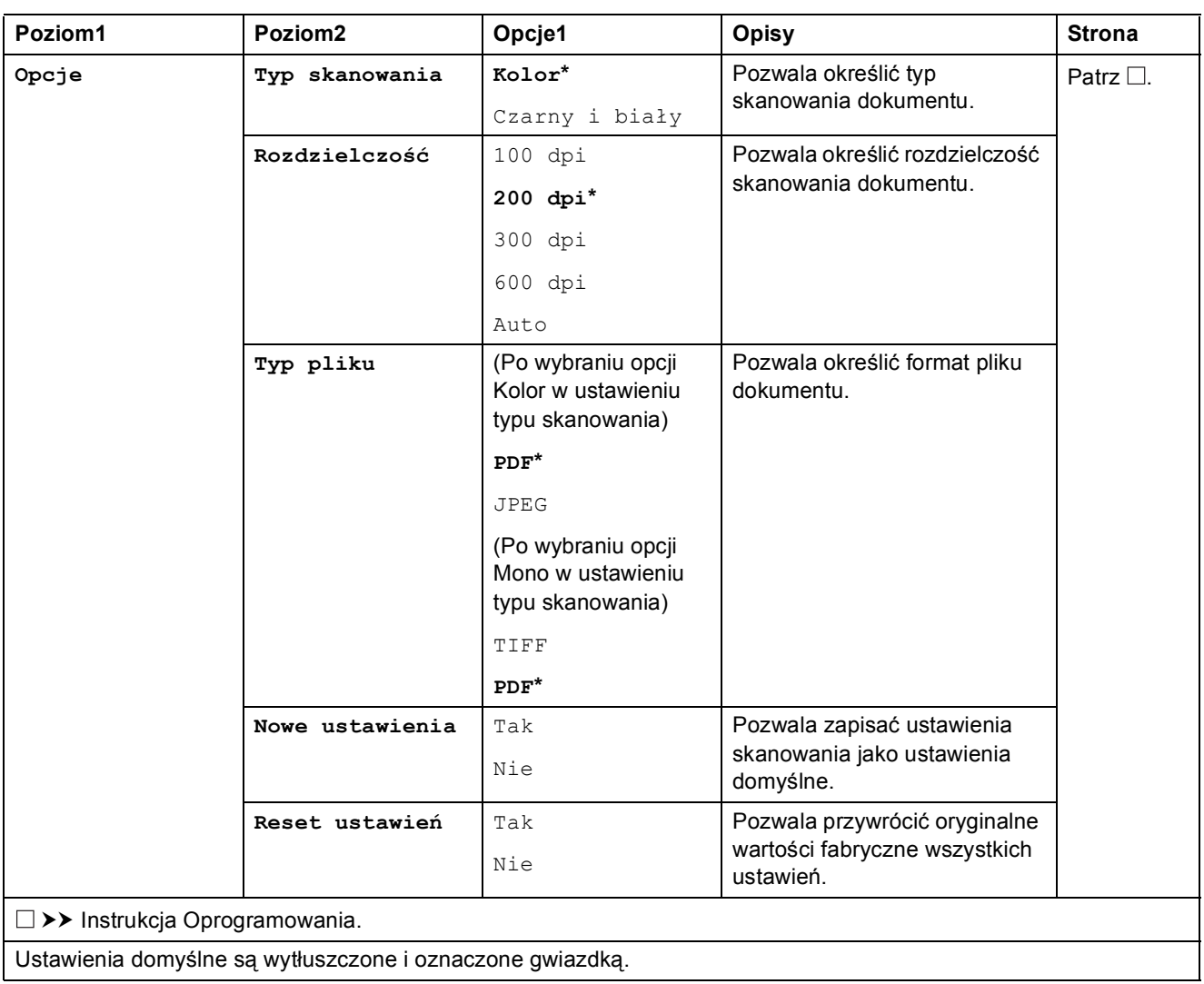

### <span id="page-150-0"></span>**Opcje (dla Skanuj do OCR) <sup>C</sup>**

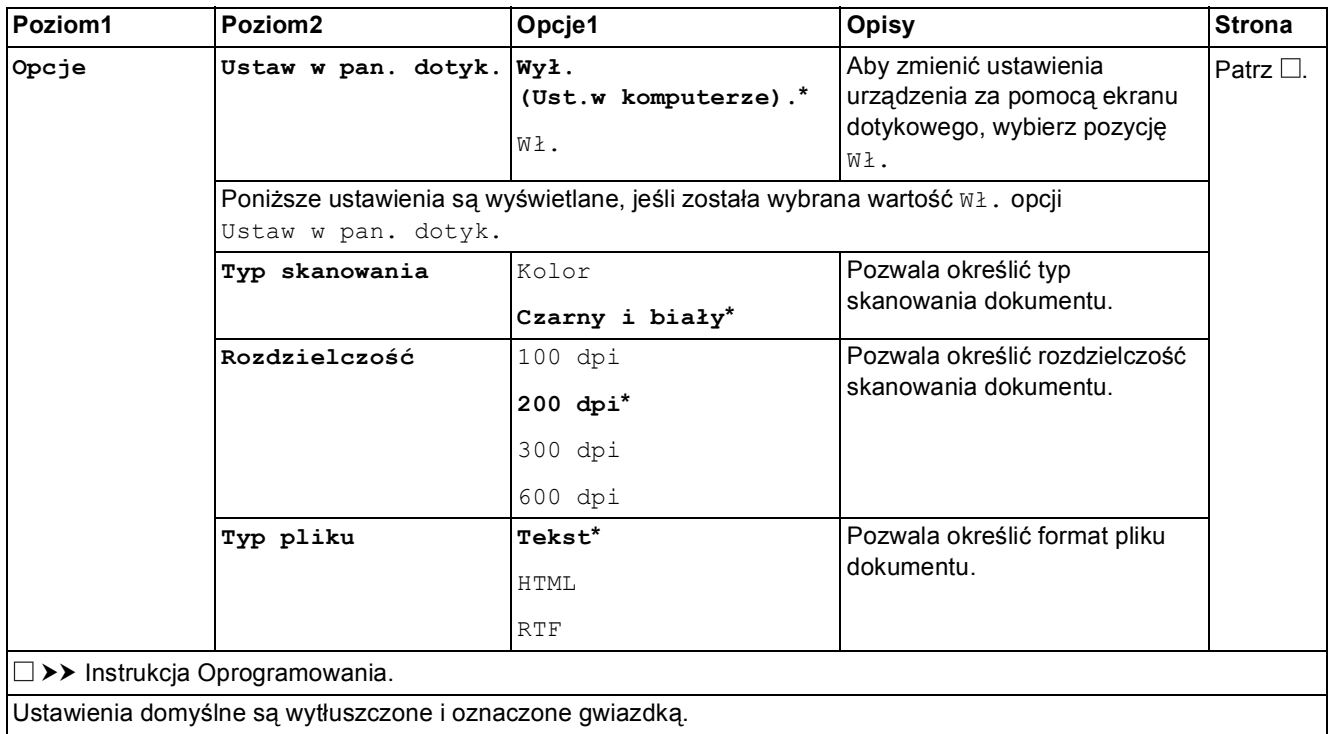

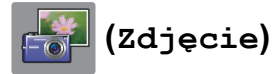

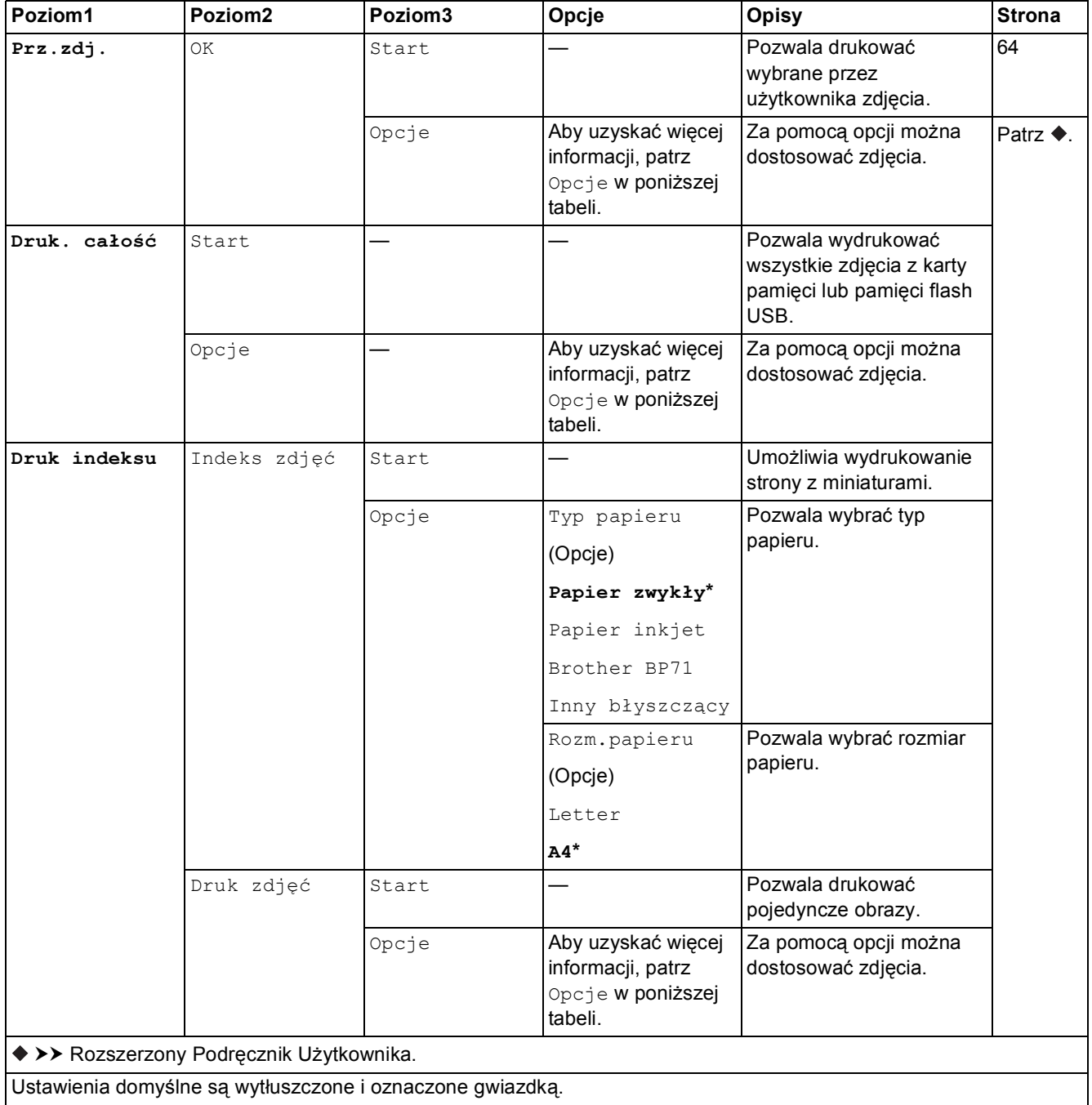

### **Opcje (dla Zdjęcie) <sup>C</sup>**

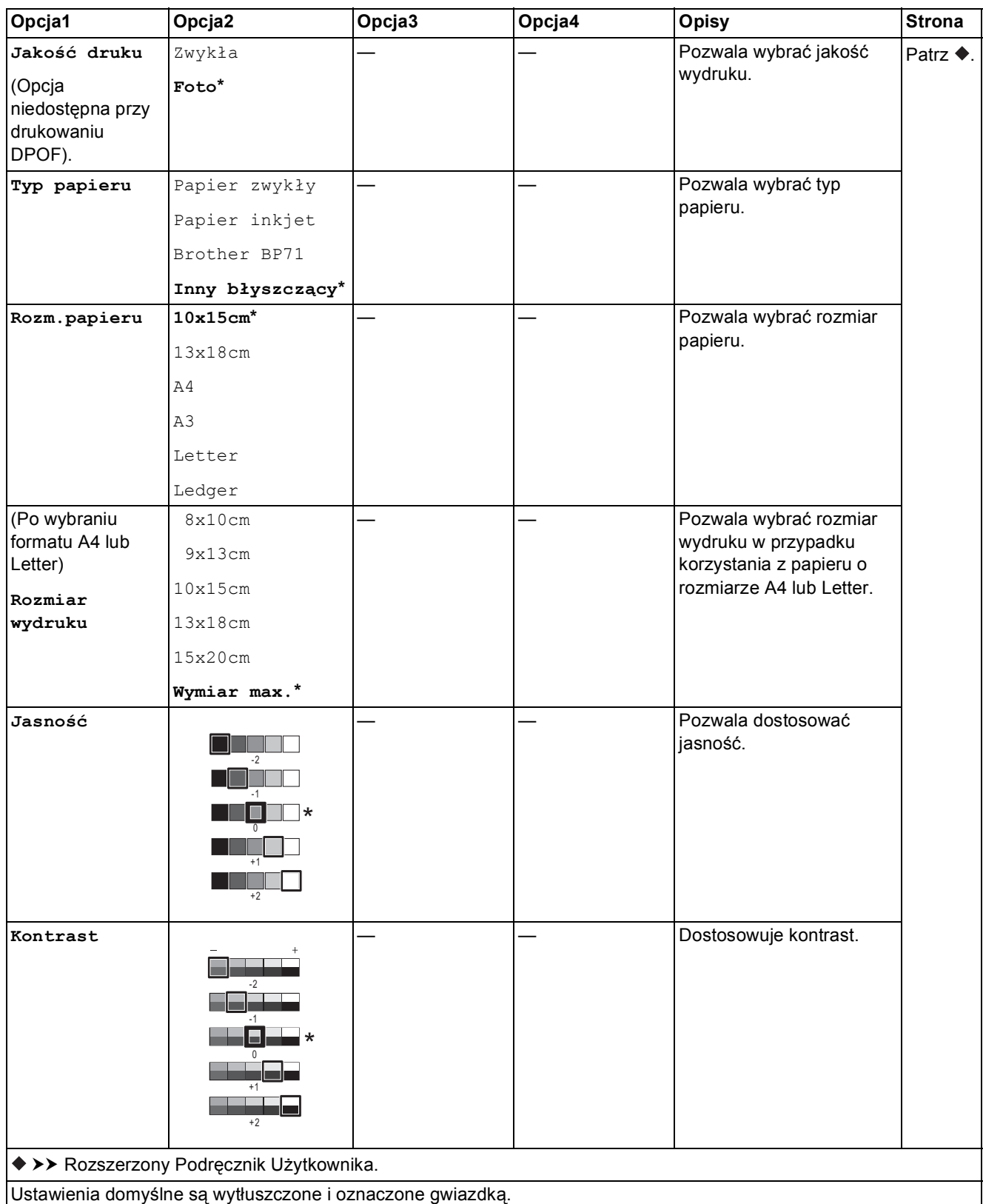

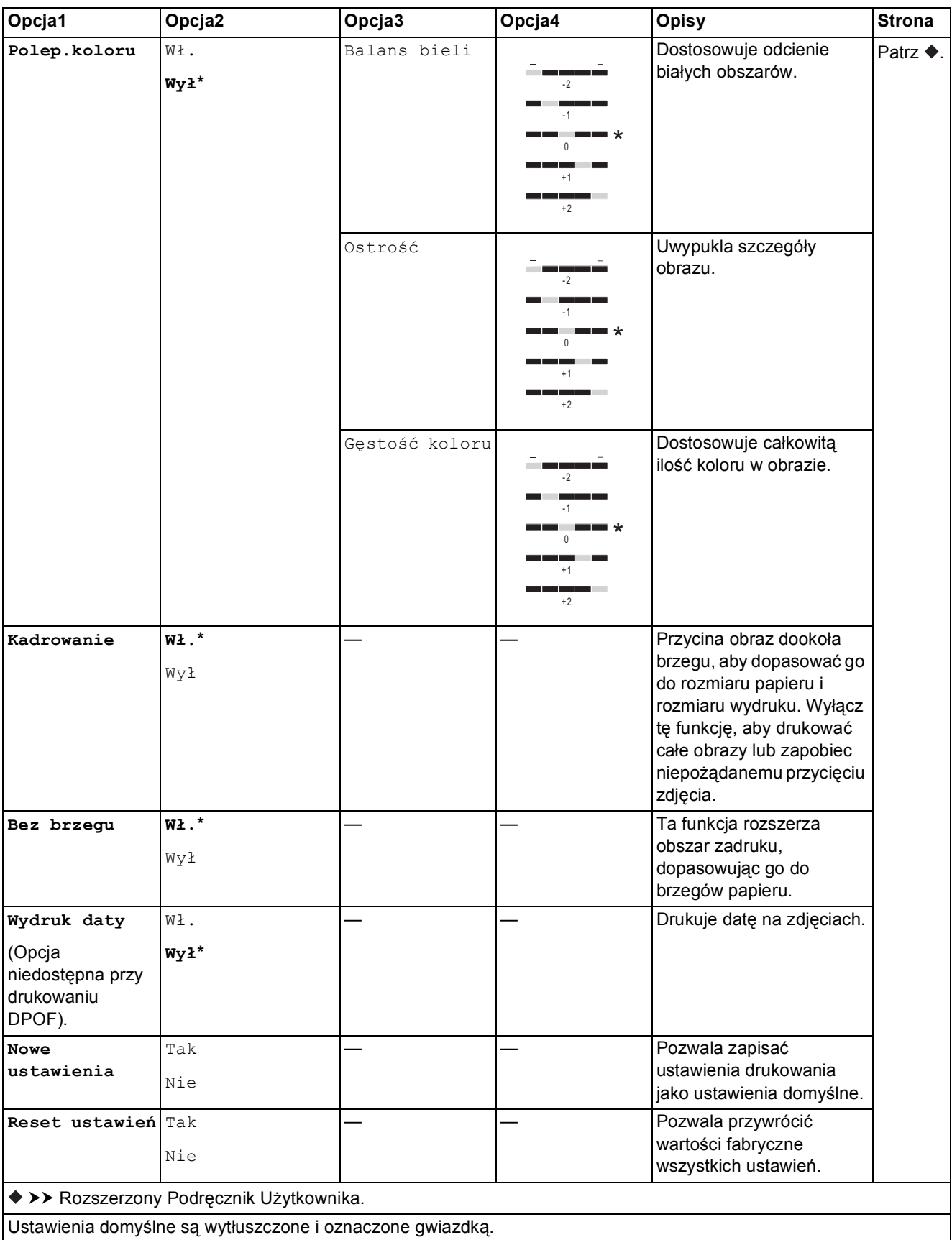

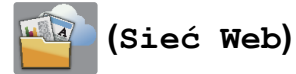

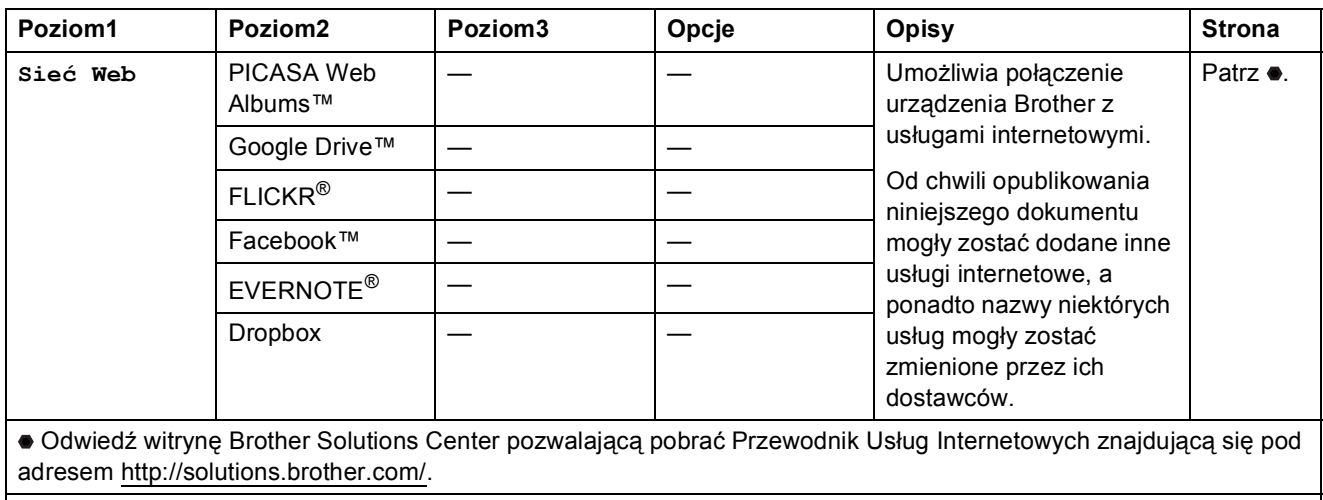

Ustawienia domyślne są wytłuszczone i oznaczone gwiazdką.

## **(Tusz) <sup>C</sup>**

### **INFORMACJA**

Ikona **nie pojawi się, jeśli w pamięci znajdują się otrzymane faksy.** 

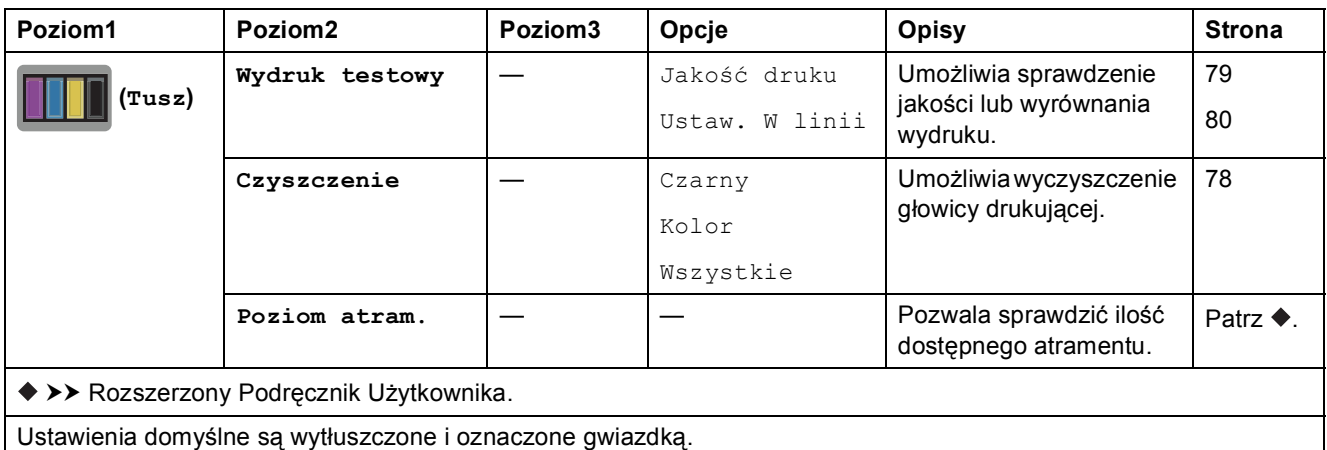

 **(Konfiguracja Wi-Fi) <sup>C</sup>**

#### **INFORMACJA**

Po skonfigurowaniu połączenia Wi-Fi® nie można zmienić ustawień za pomocą ekranu Strona główna. Ustawienia połączenia Wi-Fi można zmienić na ekranie Ustawienia.

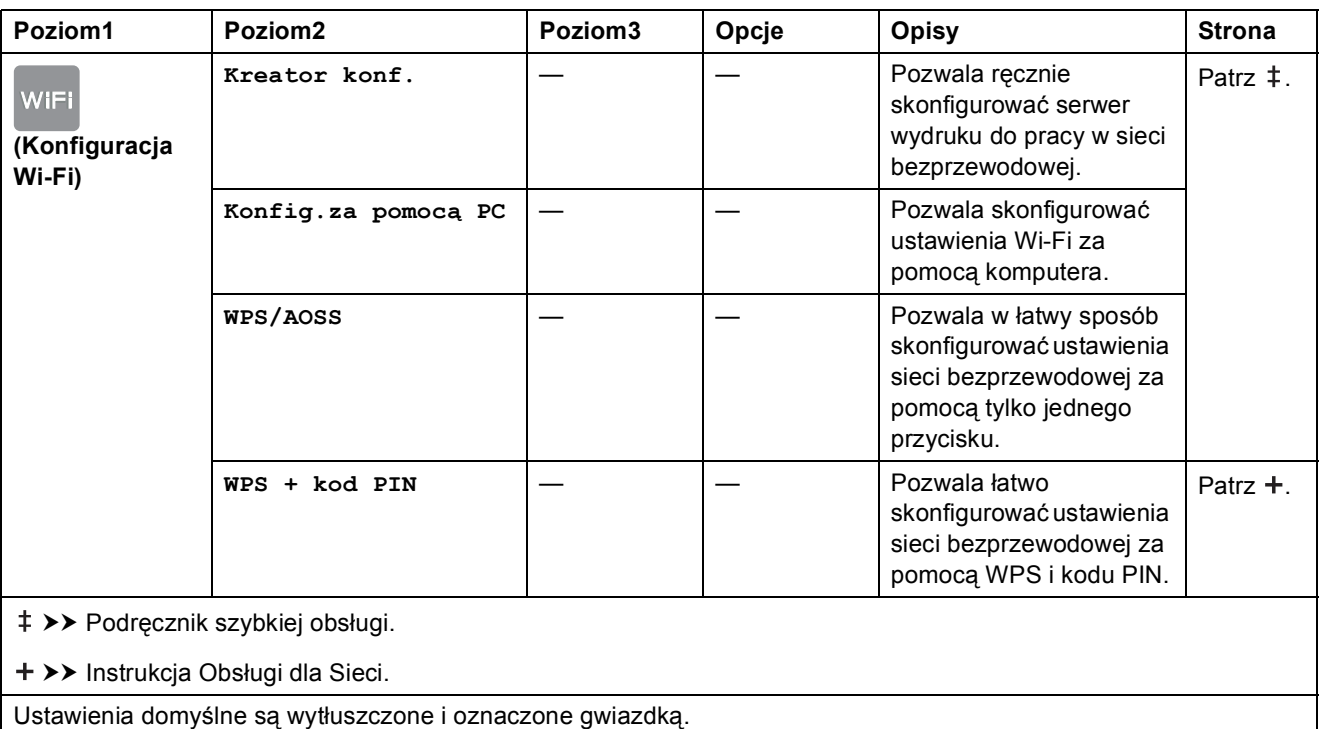

## <span id="page-156-0"></span>**Wprowadzanie tekstu**

Jeśli wymagane jest wprowadzanie tekstu w urządzeniu, na ekranie dotykowym zostanie wyświetlona klawiatura. Naciśnii przycisk  $\left[\frac{n}{4}\right]$ , aby przechodzić miedzy literami, cyframi i znakami specjalnymi.

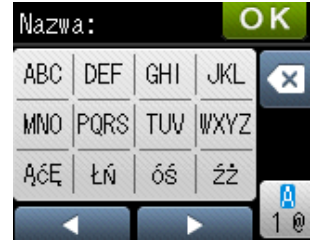

### **Wstawianie spacji**

Aby wprowadzić spację, naciśnij przycisk w celu wybrania znaków specjalnych, a następnie naciśnij przycisk spacji  $\lfloor \frac{n}{n} \rfloor$  lub  $\lfloor \frac{n}{n} \rfloor$ .

Ewentualnie naciśnij dwukrotnie przycisk », aby przesunąć kursor.

#### **INFORMACJA**

Dostępne znaki mogą się różnić w zależności od kraju.

### **Dokonywanie poprawek**

W przypadku wprowadzenia nieprawidłowego znaku i konieczności jego zmiany naciśnij <, aby przesunąć kursor pod nieprawidłowy znak, a następnie naciśnij przycisk a. Wprowadź prawidłowy znak. Można także cofnąć kursor i wprowadzić litery.

Jeśli na ekranie dotykowym nie wyświetla się symbol <, naciśnij kilkakrotnie przycisk a, aż nieprawidłowy znak zostanie usunięty. Wprowadź prawidłowe znaki.

### **Powtarzanie liter**

Jeśli chcesz wprowadzić literę, która znajduje się na tym samym przycisku, co wcześniejsza litera, naciśnij •, aby przemieścić kursor na prawo przed ponownym naciśnieciem tego samego przycisku.

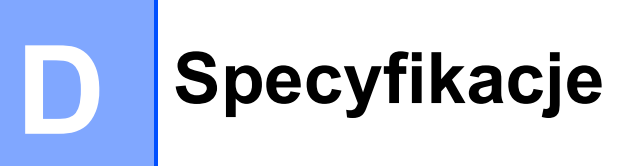

## **Informacje ogólne**

#### **INFORMACJA**

Niniejszy rozdział zawiera zestawienie specyfikacji urządzenia. Dodatkowe specyfikacje można znaleźć w witrynie internetowej [http://www.brother.com/.](http://www.brother.com/)

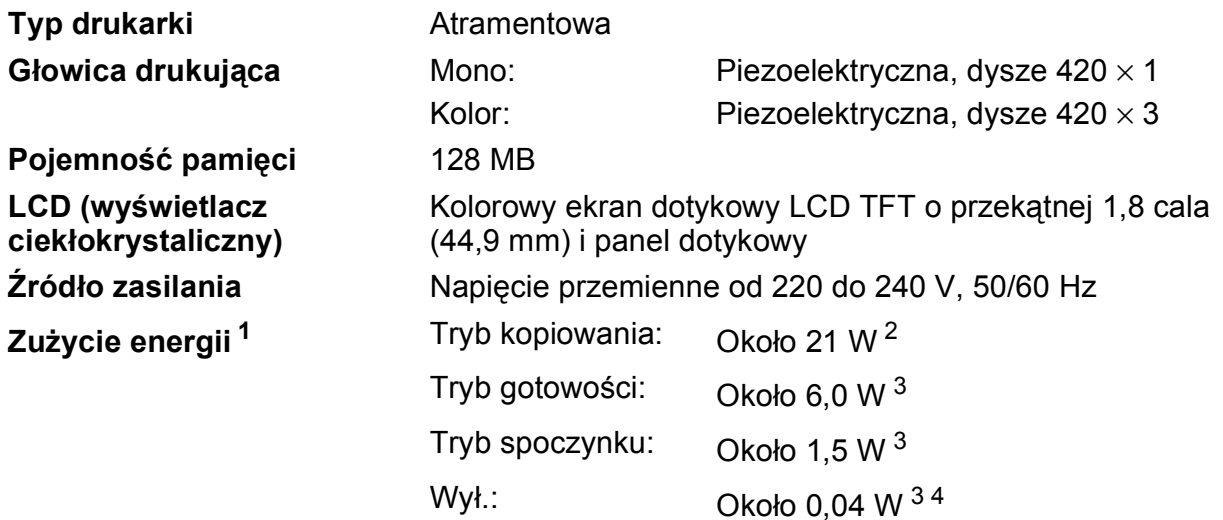

- <span id="page-157-0"></span><sup>1</sup> Pomiar wykonany przy urządzeniu podłączonym za pomocą interfejsu USB. Zużycie energii może się nieco różnić w zależności od środowiska użytkowania lub zużycia części.
- <span id="page-157-1"></span><sup>2</sup> Drukowanie jednostronne wzoru określonego normą ISO/IEC 24712 w rozdzielczości standardowej/dokumentowej z wykorzystaniem podajnika ADF.
- <span id="page-157-2"></span><sup>3</sup> Pomiary przeprowadzone zgodnie z normą IEC 62301 wydanie 2.0.
- <span id="page-157-3"></span><sup>4</sup> Nawet jeśli urządzenie jest wyłączone, okresowo automatycznie włącza się w celu przeprowadzenia konserwacji głowicy drukującej, a następnie wyłącza się.

#### **Wymiary**

#### (MFC-J4410DW) (MFC-J4610DW)

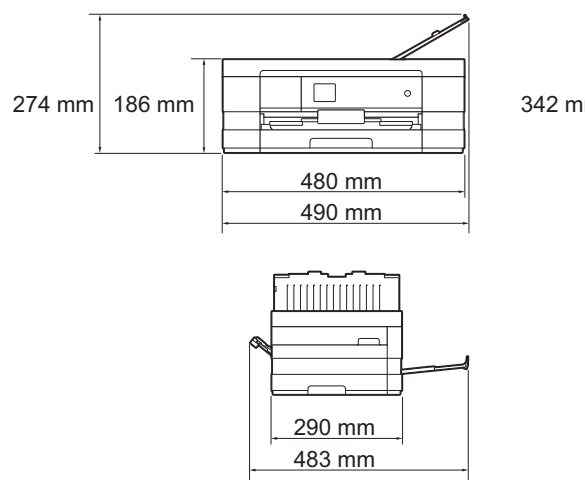

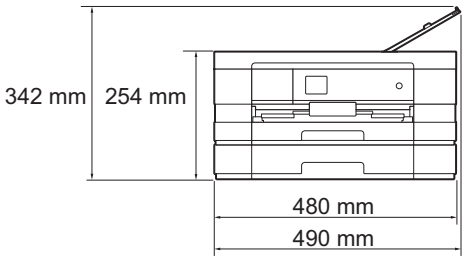

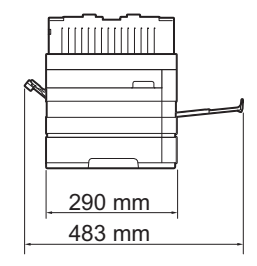

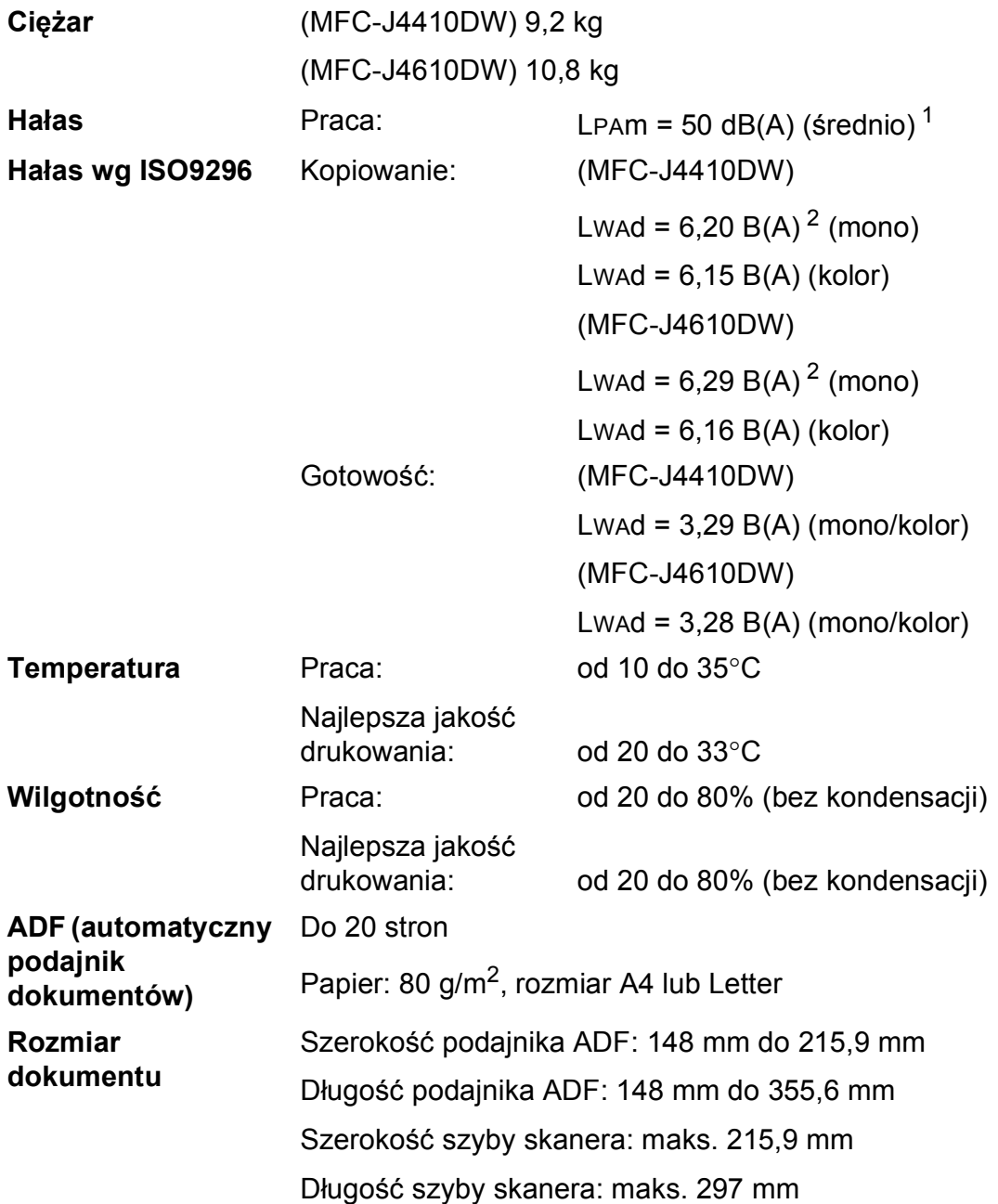

<span id="page-158-0"></span><sup>1</sup> Hałas zależy od warunków drukowania.

<span id="page-158-1"></span><sup>2</sup> Urządzenia biurowe o poziomie LWAd>6,30 B(A) nie nadają się do użytku w pomieszczeniach, w których przebywają osoby wymagające wysokiego poziomu koncentracji. Ze względu na wysoki poziom hałasu, urządzenia takie należy ustawić w osobnych pomieszczeniach.

## <span id="page-159-4"></span>**Nośniki druku**

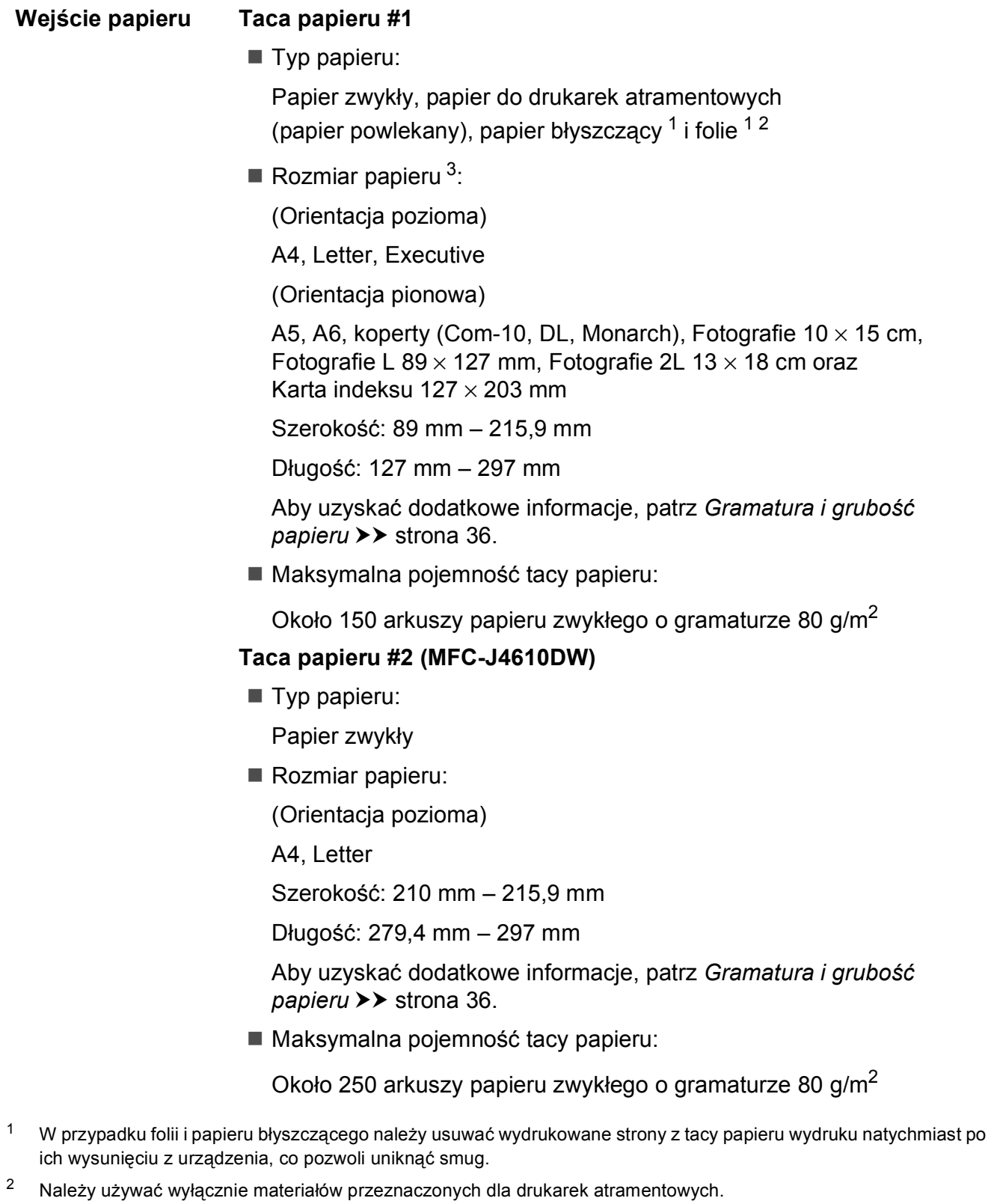

<span id="page-159-3"></span><span id="page-159-2"></span><span id="page-159-1"></span><span id="page-159-0"></span><sup>3</sup> Patrz *[Typ i rozmiar papieru dla poszczególnych operacji](#page-41-0)* >> strona 34.

<span id="page-160-4"></span>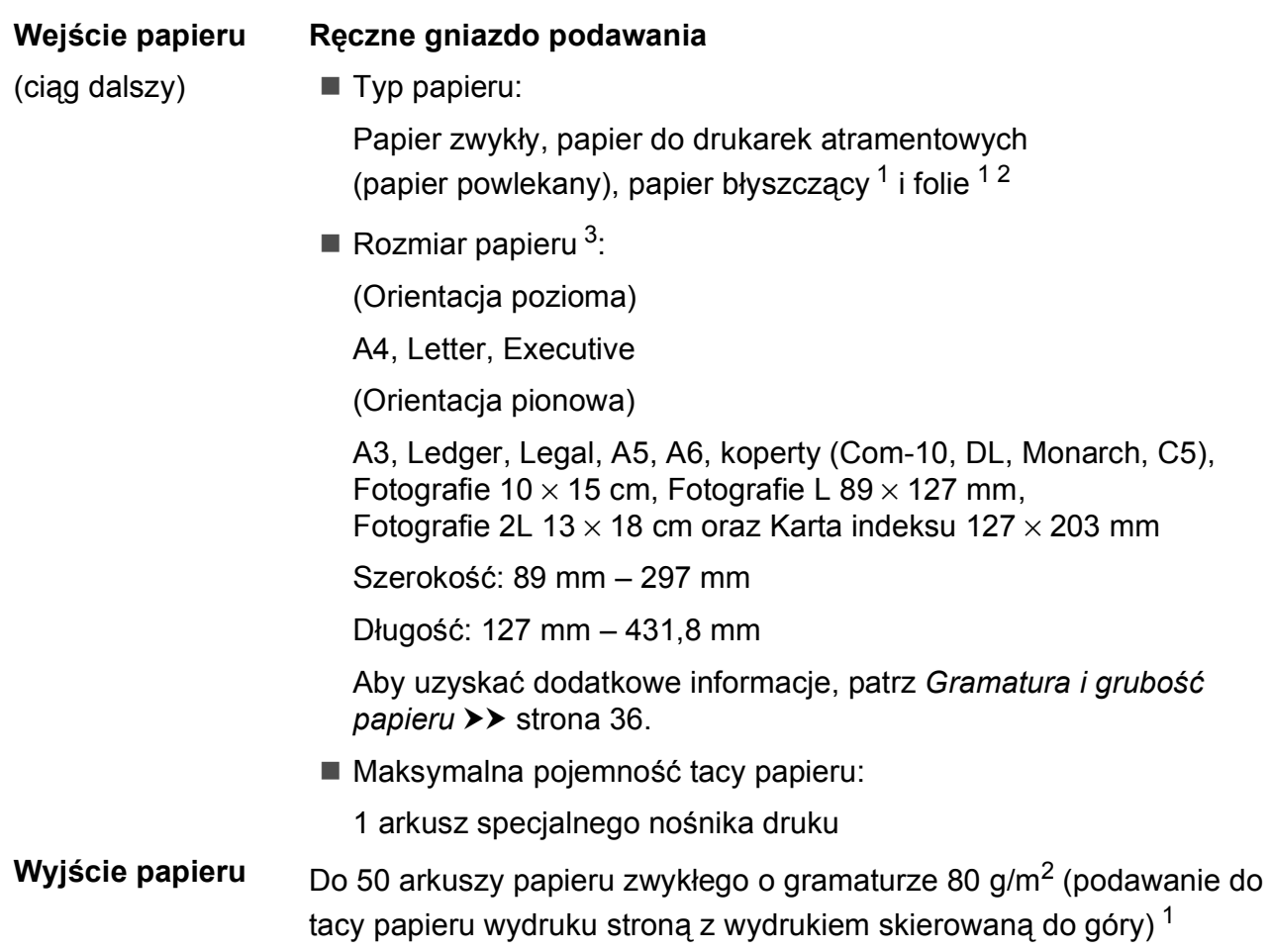

- <span id="page-160-0"></span><sup>1</sup> W przypadku folii i papieru błyszczącego należy usuwać wydrukowane strony z tacy papieru wydruku natychmiast po ich wysunięciu z urządzenia, co pozwoli uniknąć smug.
- <span id="page-160-3"></span><span id="page-160-1"></span><sup>2</sup> Należy używać wyłącznie materiałów przeznaczonych dla drukarek atramentowych.
- <span id="page-160-2"></span>3 Patrz *[Typ i rozmiar papieru dla poszczególnych operacji](#page-41-0)* >> strona 34.

**D**

## <span id="page-161-2"></span>**Faks <sup>D</sup>**

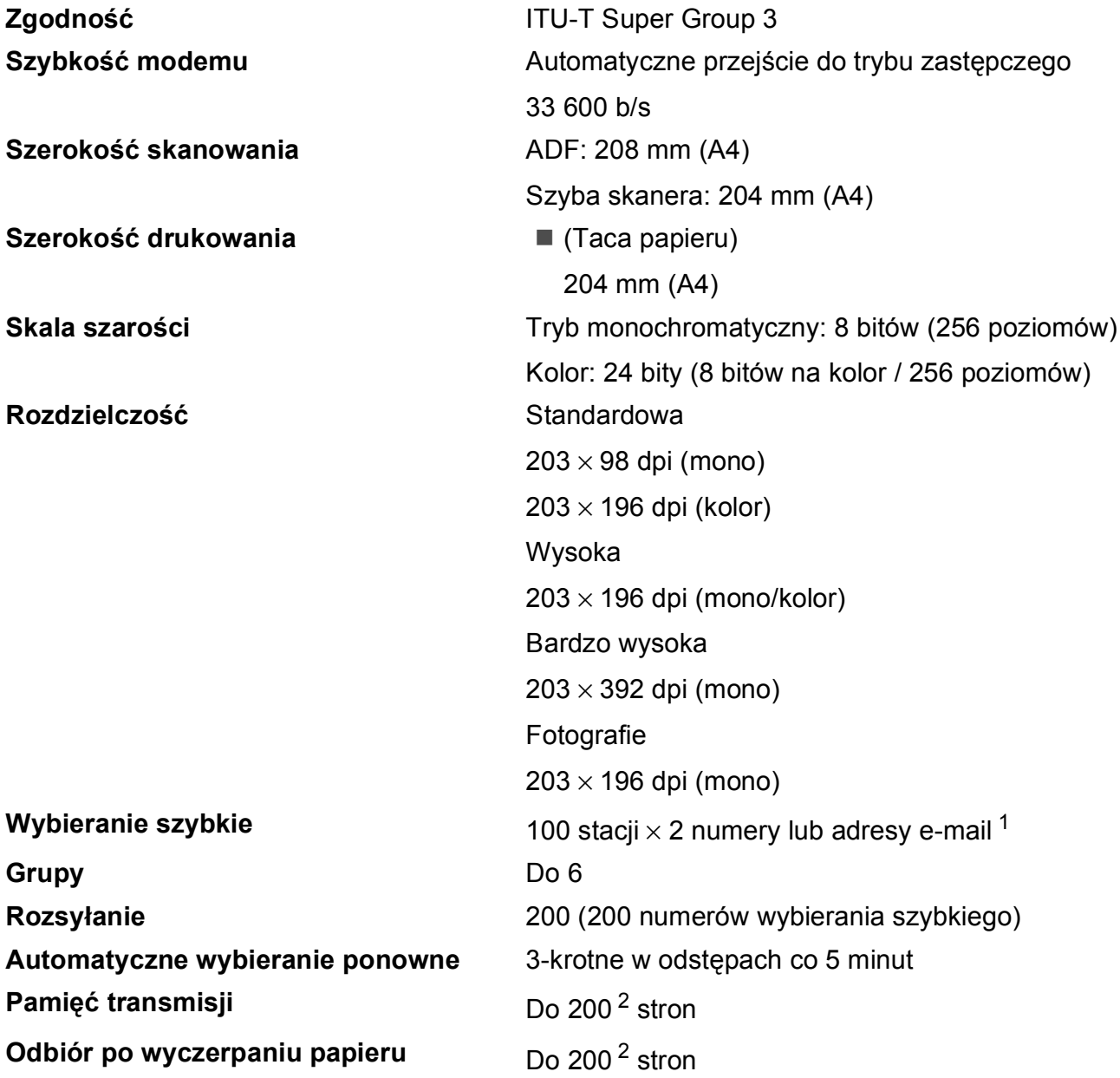

<span id="page-161-0"></span><sup>1</sup> Adresy e-mail są dostępne po pobraniu IFAX.

<span id="page-161-1"></span><sup>2</sup> Termin "Strony" odnosi się do "Karty Testu ITU-T #1" (typowy list biznesowy, rozdzielczość standardowa, kod MMR). Specyfikacje i materiały drukowane mogą ulec zmianie bez uprzedniego powiadomienia.

## <span id="page-162-1"></span>**Kopiowanie**

- **Kolor/Czarno-białe** Tak/Tak
- **Szerokość kopiowania [1](#page-162-0)** 204 mm
- 
- 
- 
- **Dwustronne** Tak
- **Kopie wielokrotne** Układa/sortuje do 99 stron **Powiększanie/pomniejszanie** 25% do 400% (w przyrostach co 1%) **Rozdzielczość** Wydruki do 1200 × 1200 dpi
	- Typ papieru: Papier zwykły
	- Rozmiar papieru: A4, Letter, A5

<span id="page-162-0"></span><sup>1</sup> Podczas kopiowania na papierze w formacie A4.

## <span id="page-163-5"></span>**PhotoCapture Center™**

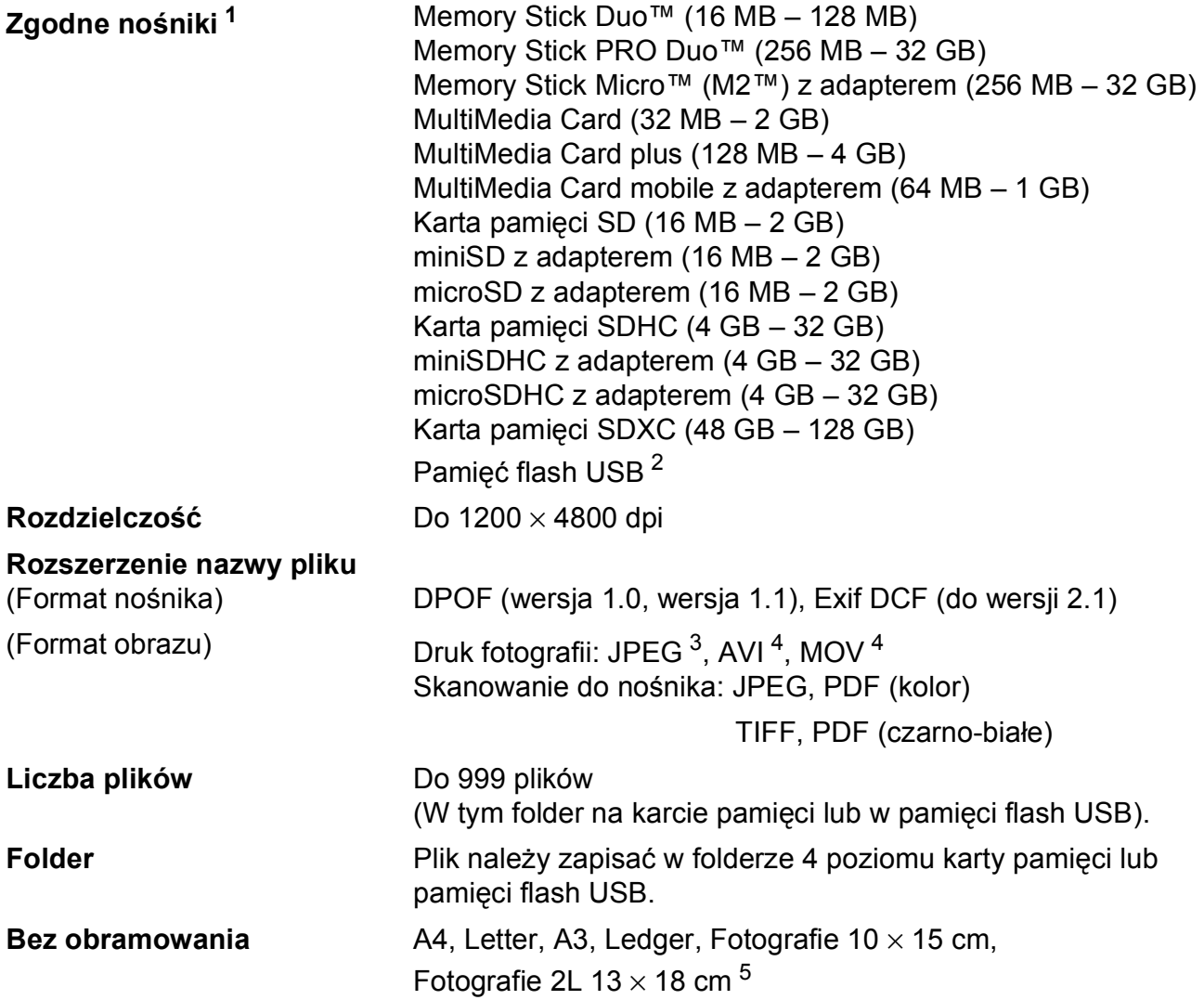

<span id="page-163-0"></span><sup>1</sup> Karty pamięci, adaptery i pamięci flash USB nie znajdują się w zestawie.

- <span id="page-163-1"></span><sup>2</sup> Standard USB 2.0 Urządzenie pamięci masowej USB standardowo do 32 GB Obsługiwany format: FAT12/FAT16/FAT32/exFAT
- <span id="page-163-2"></span><sup>3</sup> Progresywny format JPEG nie jest obsługiwany.
- <span id="page-163-3"></span><sup>4</sup> Tylko Motion JPEG.
- <span id="page-163-4"></span><sup>5</sup> Patrz *[Typ i rozmiar papieru dla poszczególnych operacji](#page-41-0)* >> strona 34.

## **PictBridge**

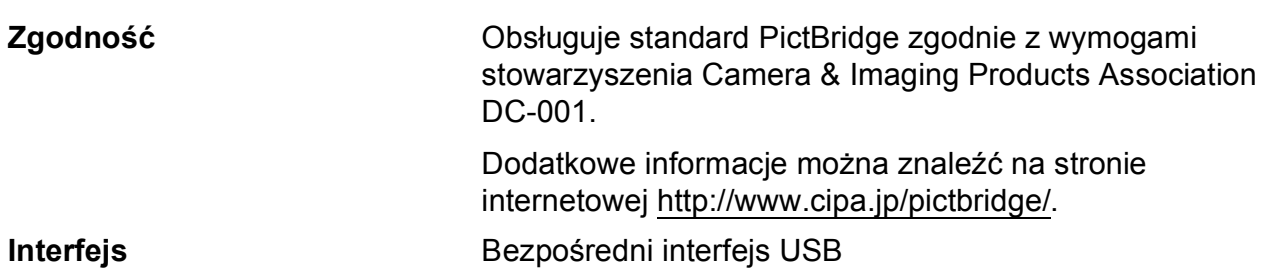

**D**

## <span id="page-165-3"></span>**Skaner**

<span id="page-165-4"></span>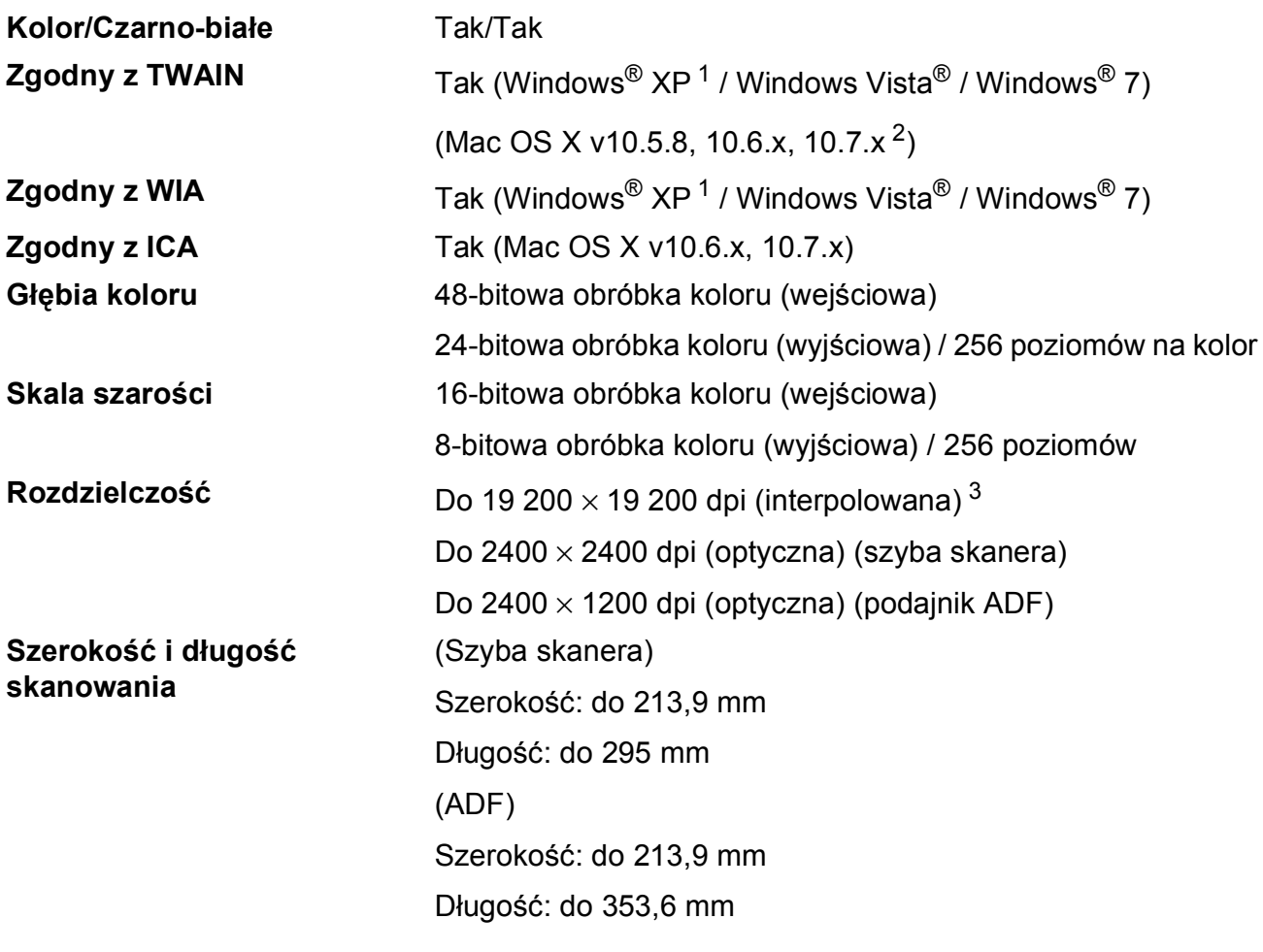

- <span id="page-165-0"></span><sup>1</sup> System Windows<sup>®</sup> XP opisany w niniejszym Podręczniku użytkownika to wersja Windows<sup>®</sup> XP Home Edition, Windows $^\circledR$  XP Professional, i Windows $^\circledR$  XP Professional x64 Edition.
- <span id="page-165-1"></span><sup>2</sup> Najnowsze aktualizacje sterowników dla systemów Mac OS X można znaleźć pod adresem <http://solutions.brother.com/>.

<span id="page-165-2"></span><sup>3</sup> Maksymalna rozdzielczość skanowania przy użyciu sterownika WIA dla systemu Windows® XP, Windows Vista<sup>®</sup> i Windows<sup>®</sup> 7: 1200 × 1200 dpi (rozdzielczość do 19 200 × 19 200 dpi można wybrać przy użyciu narzędzia skanera Brother).

## <span id="page-166-4"></span>**Drukarka <sup>D</sup>**

**Rozdzielczość** Do 1200 × 6000 dpi **Szerokość drukowania**<sup>[3](#page-166-0)</sup> 291 mm [297 mm (bez obramowania)<sup>1</sup>] **Bez obramowania** <sup>[2](#page-166-2)</sup> A4, Letter, A3, Ledger, A6, Fotografie 10 × 15 cm, Fotografie L 89  $\times$  127 mm, Fotografie 2L 13  $\times$  18 cm **Dwustronne Typ papieru:** Papier zwykły

- Rozmiar papieru:
	- A4, Letter, A5, Executive

#### **Prędkość drukowania [4](#page-166-3)**

- <span id="page-166-1"></span><sup>1</sup> Po włączeniu funkcji drukowania bez ramki.
- <span id="page-166-2"></span><sup>2</sup> Patrz *[Typ i rozmiar papieru dla poszczególnych operacji](#page-41-0)* >> strona 34.
- <span id="page-166-0"></span><sup>3</sup> Podczas drukowania na papierze o rozmiarze A3.
- <span id="page-166-3"></span><sup>4</sup> Szczegółowe specyfikacje można znaleźć w witrynie internetowej [http://www.brother.com/.](http://www.brother.com/)

**D**

## **Interfejsy**

**USB [1](#page-167-0) [2](#page-167-1)** Przewód interfejsu USB 2.0 nie może być dłuższy niż 2 m. **Przewód sieci LAN [3](#page-167-2)** Przewód UTP Ethernet kategorii 5 lub wyższej. **Bezprzewodowa sieć LAN** IEEE 802.11b/g/n (tryb infrastruktury/tryb ad-hoc) IEEE 802.11g/n (Wi-Fi Direct™)

<span id="page-167-0"></span><sup>1</sup> Urządzenie jest wyposażone w interfejs Hi-Speed USB 2.0. Urządzenie może zostać również podłączone do komputera z interfejsem USB 1.1.

<span id="page-167-1"></span><sup>2</sup> Porty USB innych systemów nie są obsługiwane.

<span id="page-167-2"></span>3 Patrz Sieć >> [strona 161.](#page-168-0) uu Instrukcja Obsługi dla Sieci: *Obsługiwane protokoły i zabezpieczenia*.

## <span id="page-168-0"></span>**Sieć D***BDDDD***</del><b>D***DD***D***D***DDD**

#### **INFORMACJA**

Dodatkowe informacje dotyczące specyfikacji sieciowych: >> Instrukcja Obsługi dla Sieci.

Urządzenie można podłączyć do sieci w celu drukowania sieciowego, skanowania sieciowego, wysyłania PC Fax, odbierania PC Fax (dotyczy tylko systemów Windows®), zdalnej konfiguracji oraz uzyskania dostępu do zdjęć w programie PhotoCapture Center™ [1.](#page-168-1) Dostępne jest także oprogramowanie Brother BRAdmin Light [2](#page-168-2) służące do zarządzania siecią.

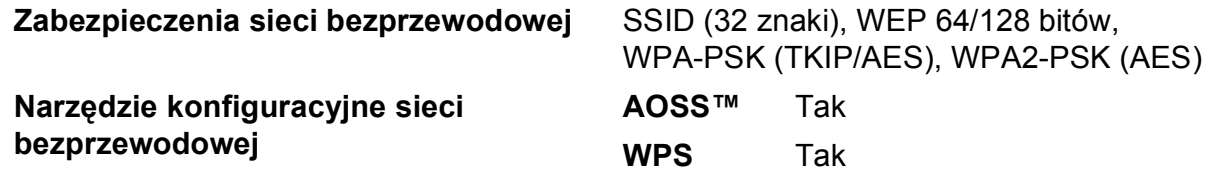

<span id="page-168-1"></span><sup>1</sup> Patrz wykres Wymagania dotyczące komputera na stronie [162.](#page-169-0)

<span id="page-168-2"></span><sup>2</sup> (Windows®) Jeśli wymagane jest bardziej zaawansowane narzędzie do zarządzania drukarkami, skorzystaj z najnowszej wersji narzędzia Brother BRAdmin Professional, które można pobrać ze strony internetowej <http://solutions.brother.com/>.

**D**

## <span id="page-169-0"></span>**Wymagania dotyczące komputera**

<span id="page-169-5"></span><span id="page-169-4"></span><span id="page-169-3"></span><span id="page-169-2"></span><span id="page-169-1"></span>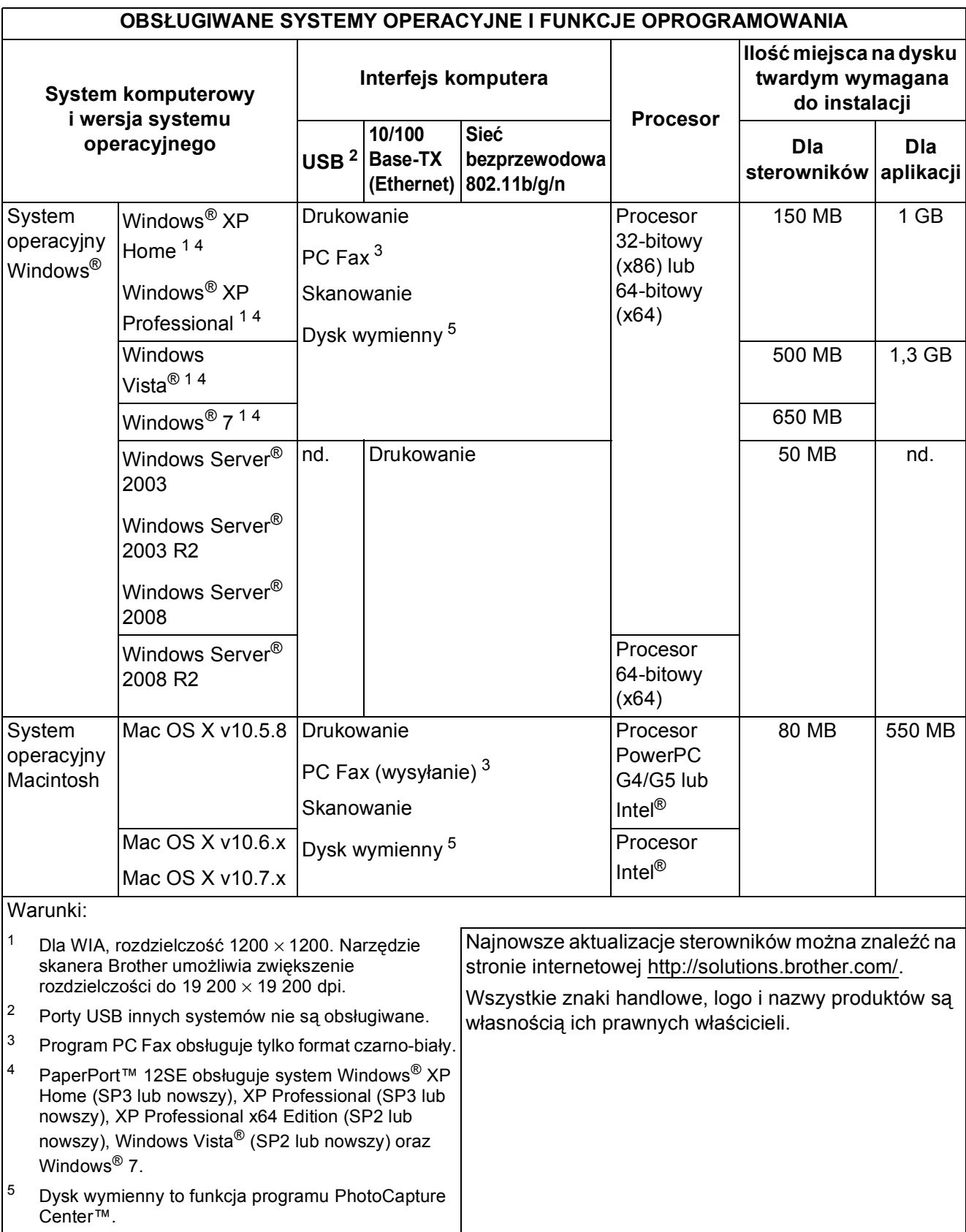

## <span id="page-170-2"></span>**Materiały eksploatacyjne**

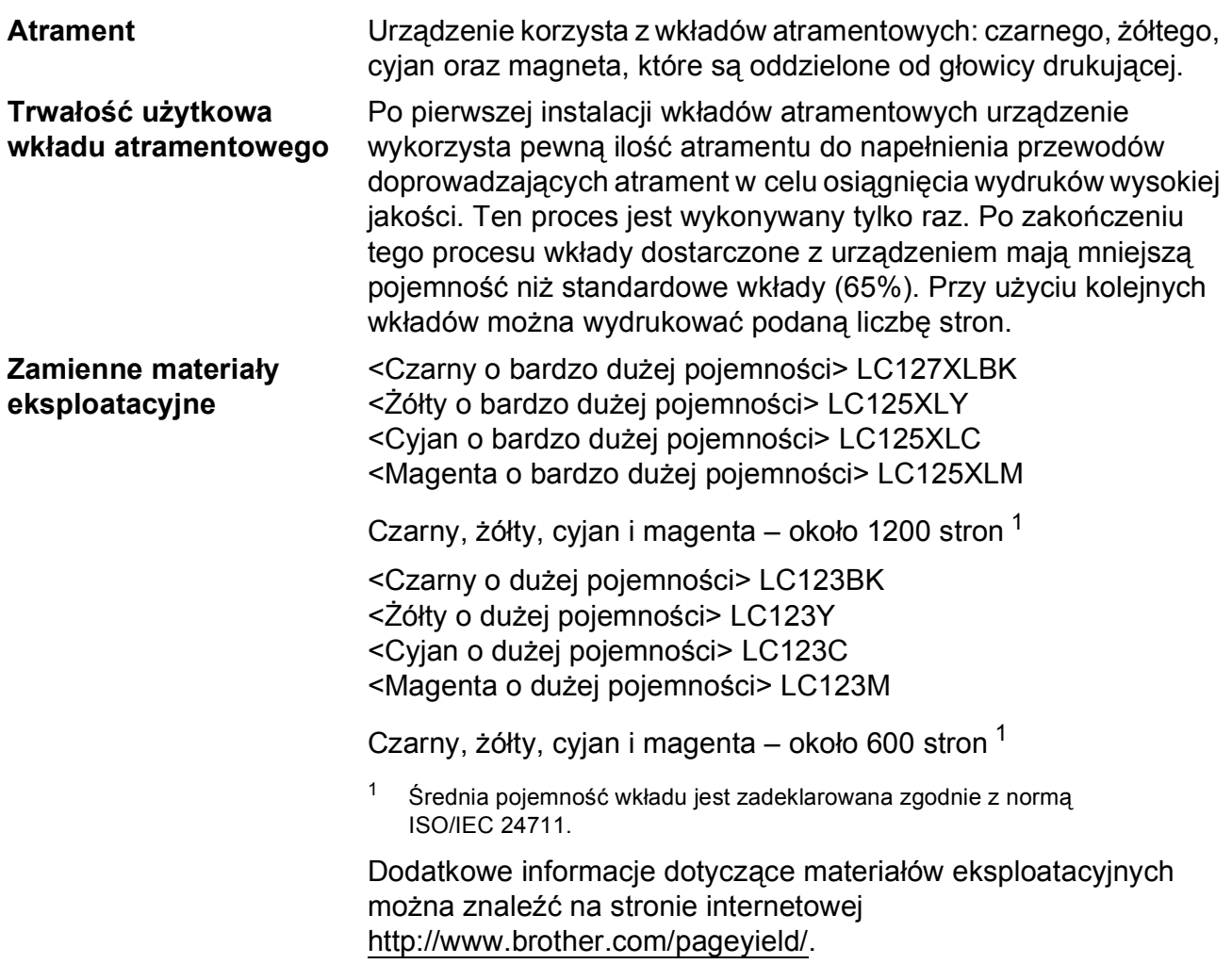

#### <span id="page-170-1"></span><span id="page-170-0"></span>**Co to jest Innobella™?**

Innobella™ to gama materiałów eksploatacyjnych oferowanych przez firmę Brother. Nazwa "Innobella™" pochodzi od słów "Innowacja" i "Bella" (co oznacza "piękna" w języku włoskim) i reprezentuje "innowacyjną" technologię zapewniającą "piękne" i "trwałe" wyniki drukowania.

Aby podczas drukowania zdjęć uzyskać wysoką jakość, firma Brother zaleca stosowanie błyszczącego papieru Innobella™ (seria BP71). Doskonałe wydruki można łatwiej uzyskać dzięki zastosowaniu papieru fotograficznego i atramentu Innobella™.

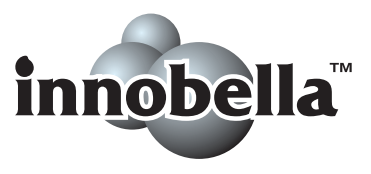

# **Indeks**

## **A**

**E**

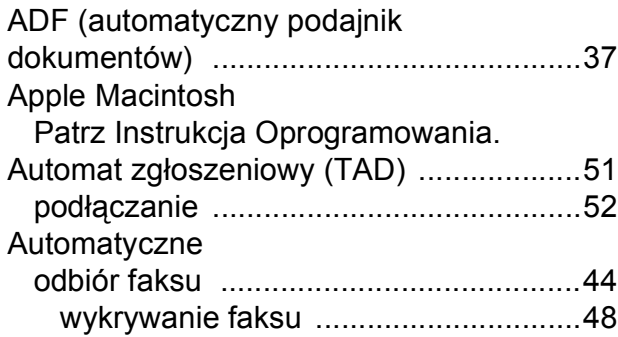

## **B**

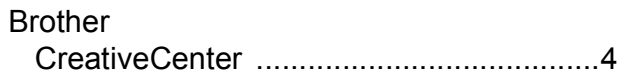

## **C**

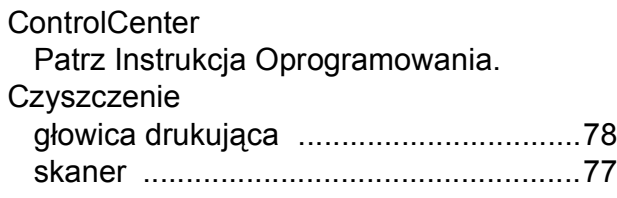

## **D**

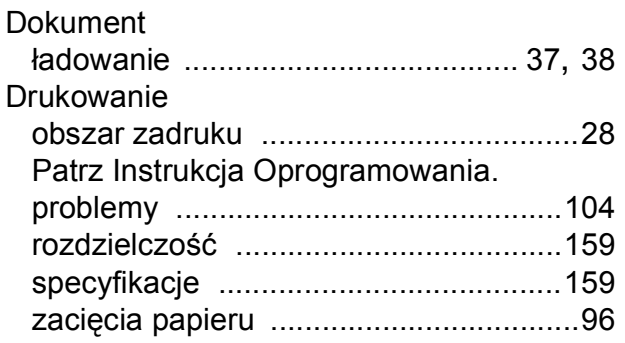

## **E**

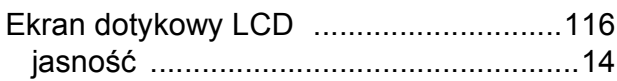

## **F**

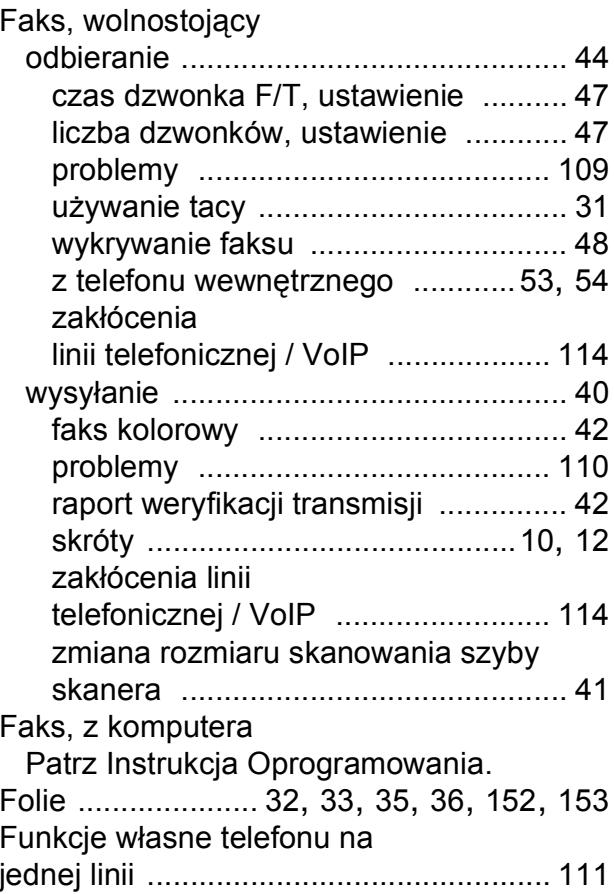

## **G**

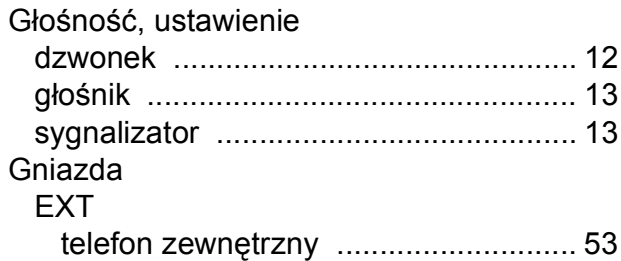

### **I**

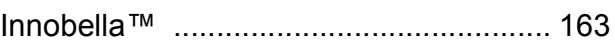

## **K**

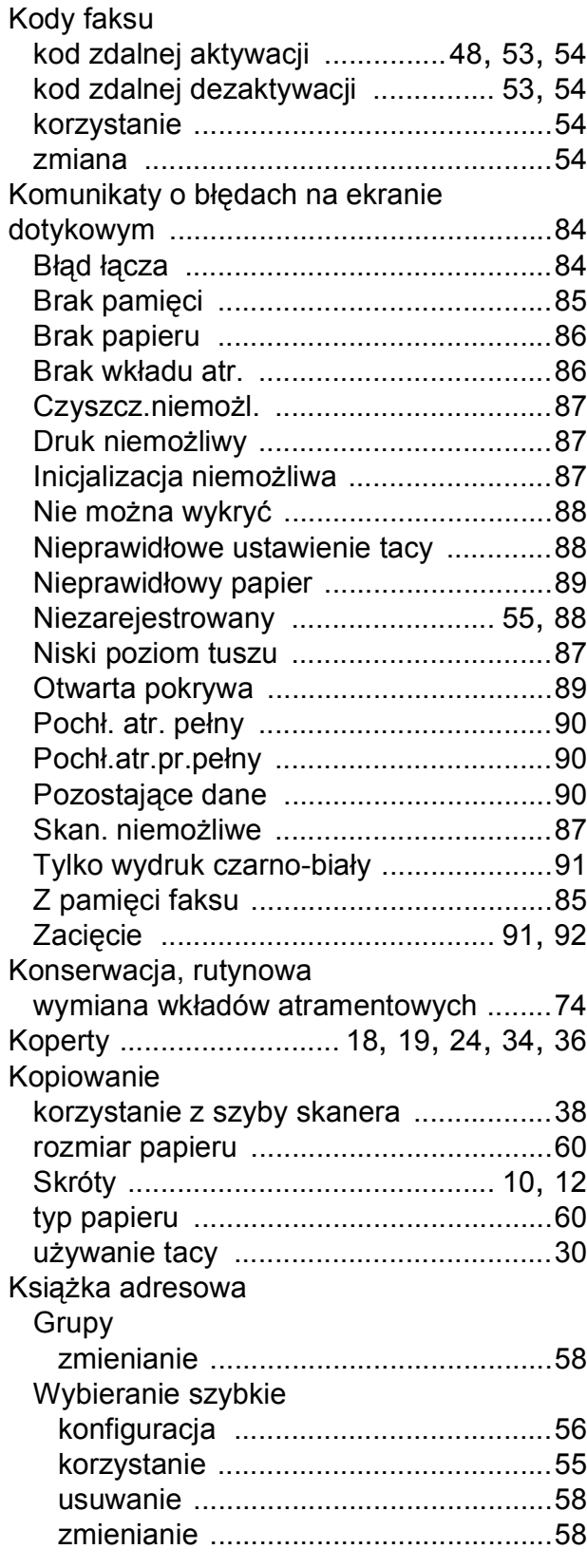

## **L**

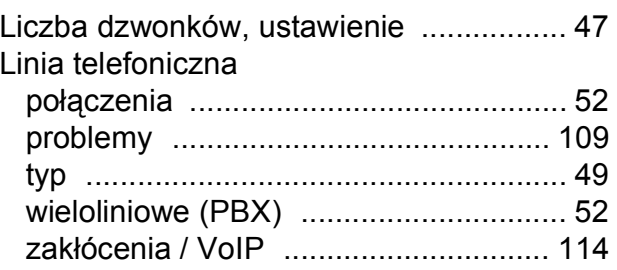

## **M**

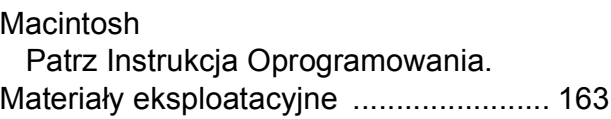

## **N**

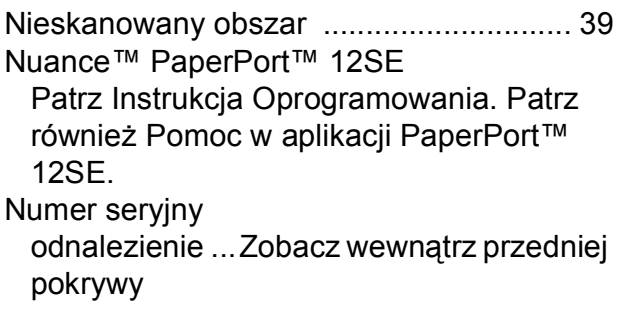

### **P**

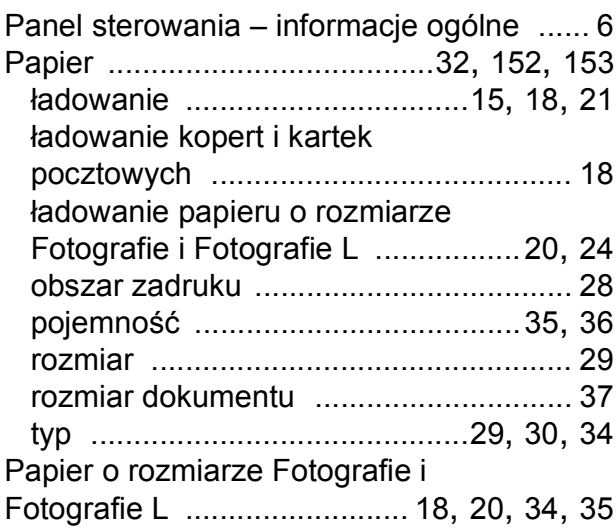

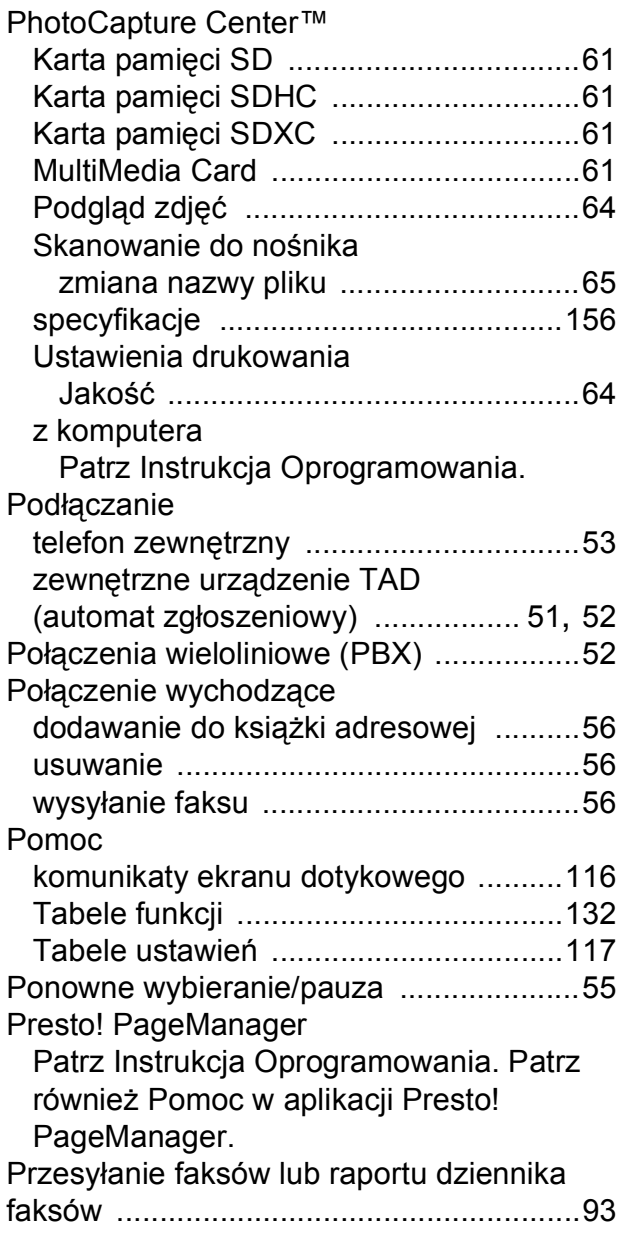

## **R**

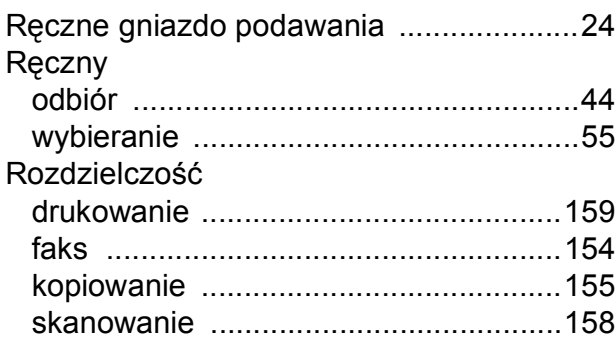

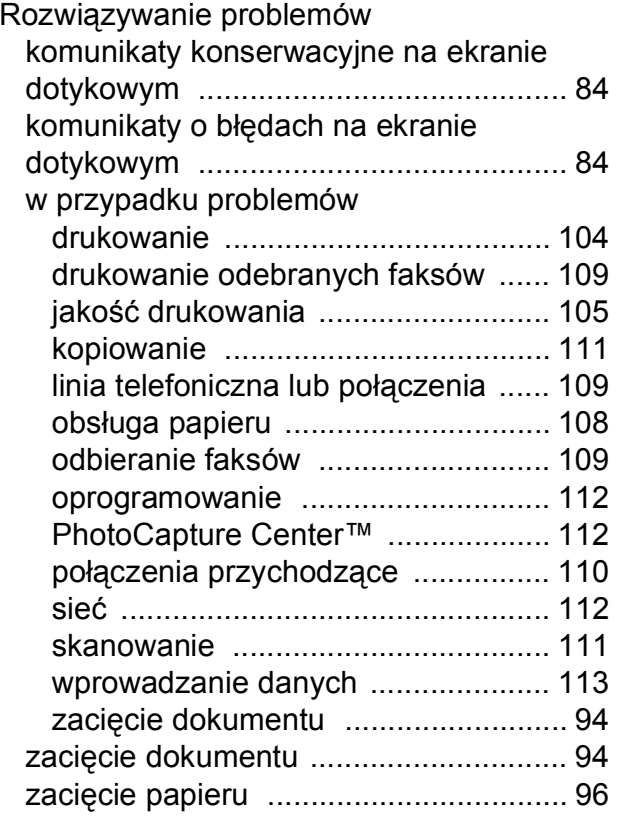

### **S**

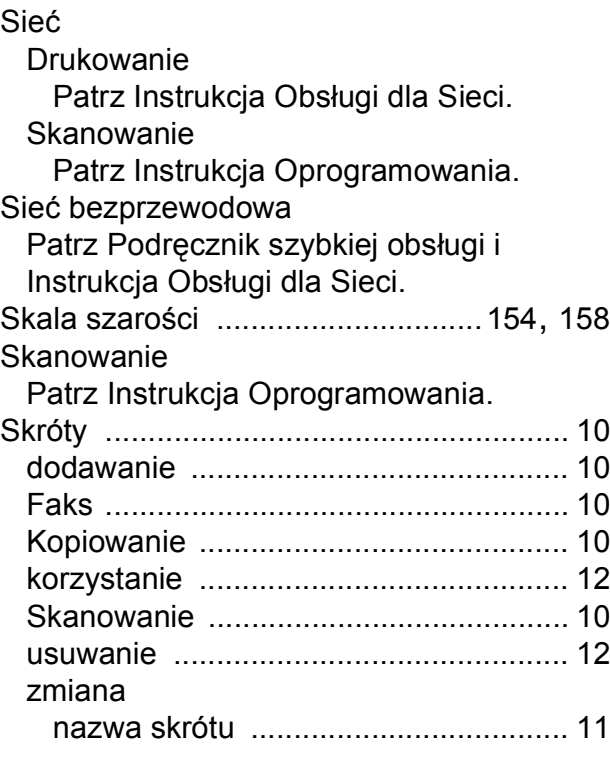

## **T**

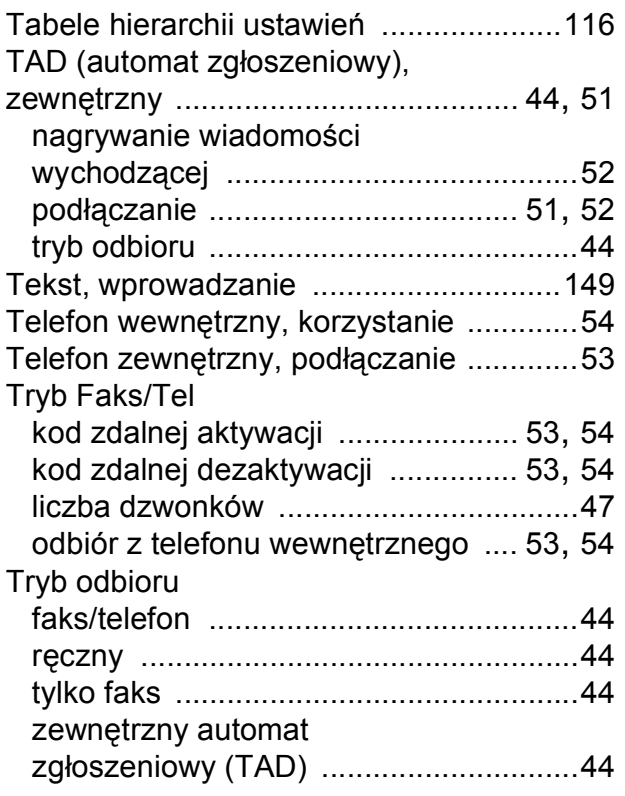

## **W**

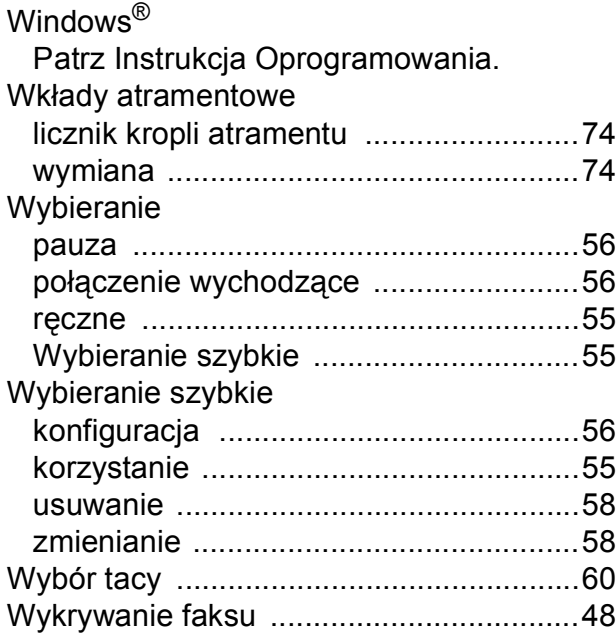

## **Z**

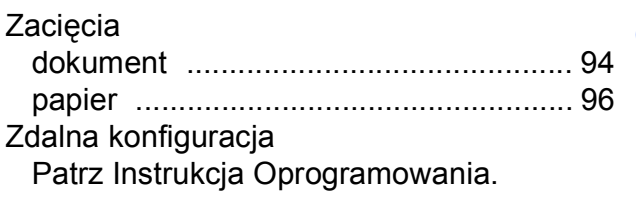

**E**

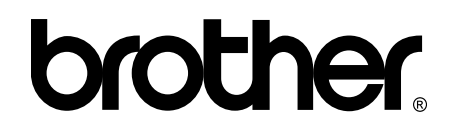

### **Odwiedź naszą witrynę internetową <http://www.brother.com/>**

Te urządzenia są dopuszczone do użycia tylko w kraju, w którym zostały zakupione. Lokalne filie firmy Brother lub ich przedstawiciele obsługują tylko urządzenia zakupione w ich krajach.

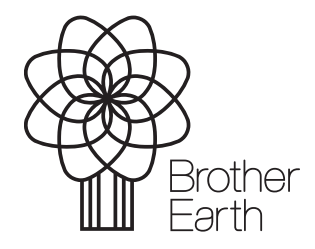

[www.brotherearth.com](http://www.brotherearth.com)